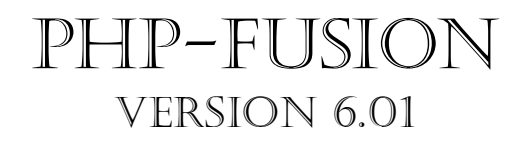

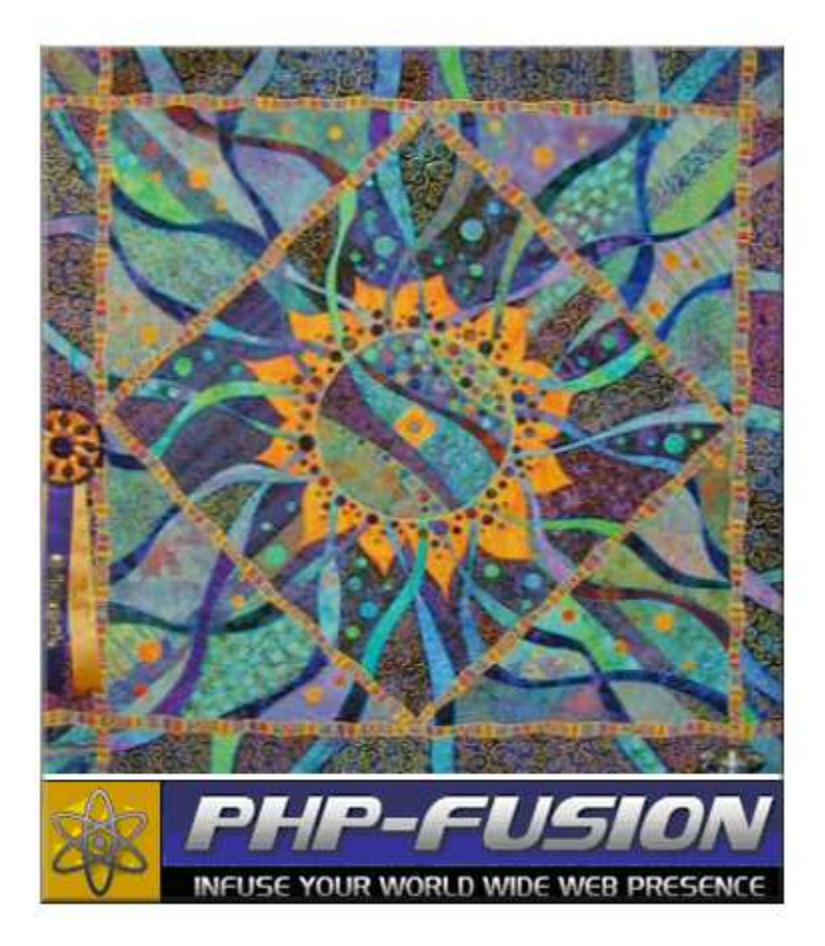

Copyright © 2006 Jan Mølgaard This handbook is made to help you install and use PHP-Fusion Version 6.01 Copyright © 2006 Nick Jones

### PHP-Fusion Official Handbook

Copyright © 2006 Jan Moelgaard Porsgrunnsve j 45, DK-8200 Aarhus N **Denmark** Phone 0045 86164732 www.phpfusion.dk

All graphics made by author.

The ma terial in this publica tion is subje ct to the rules of the Copyright Act. Unless otherwise specifically agreed with Jan Moelgaard, any reproduction or any other publica tion or any commercial usage is only allowed as far as it is permitted by law or authorized through an agreement with the proper organiza tion.

1. Edition 2006

## Table of Contents:

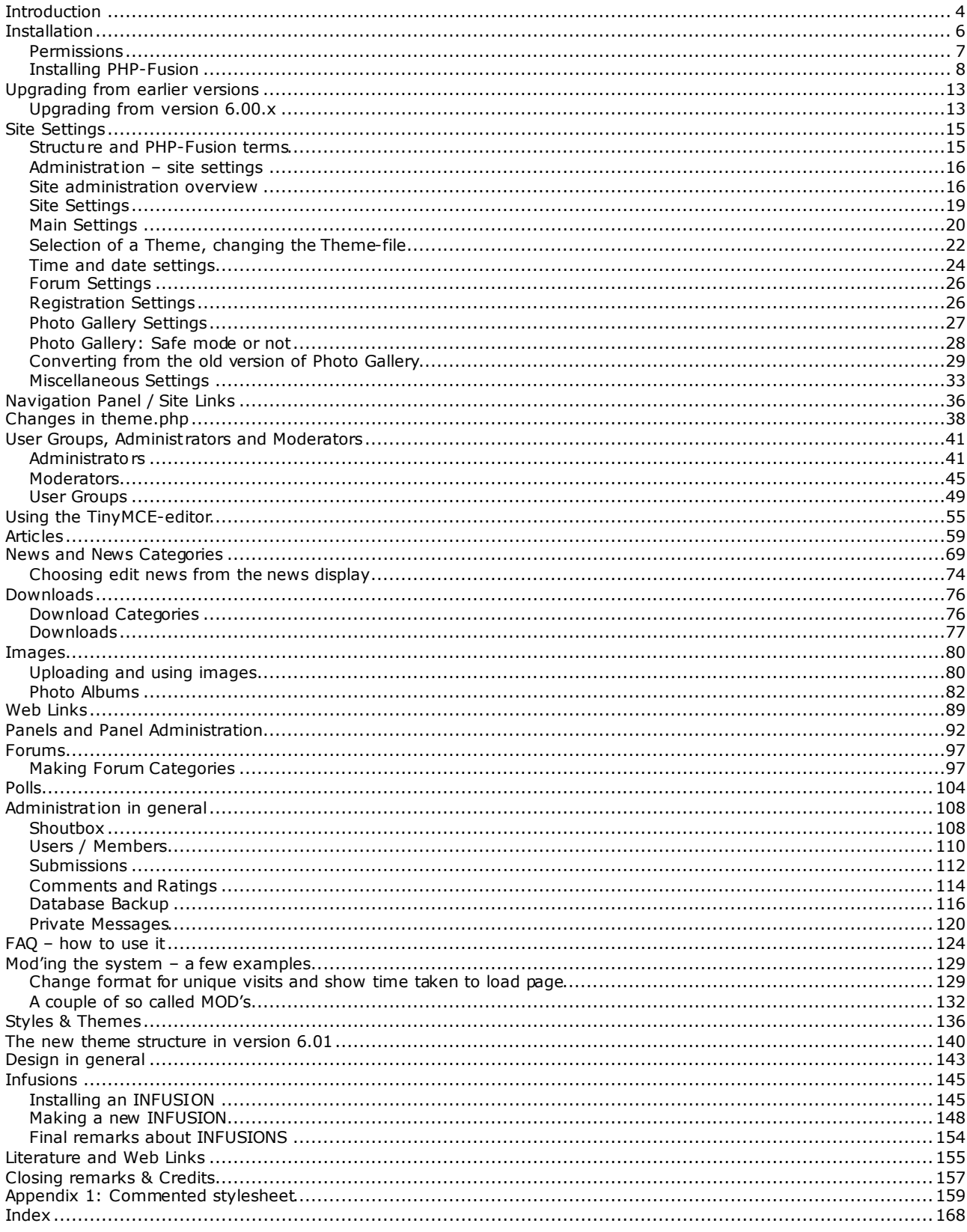

## Introduction

PHP-Fusion is a CMS (Content Management System) coded in PHP (a server side scripting language) with a MySQL database running the backend. A CMS is a system which integrates a lot of functions usable for establishing and maintaining a homepage on the internet in such a way, that all the functions are part of the same solution and so that all maintenance of the homepage is done via a web-browser (Microsoft Internet Explorer, Firefox or similar).

PHP is a scripting language capable of establishing connections with a database and retrieving and presenting data from this database in the form of a HTML page. And in a CMS like PHP-Fusion, this means that all the information necessary to form the pages that the users will see, is stored in the database and the pages are created dynamically as the user requests them.

PHP-Fusion distinguishes itself from other CMS packages by being very compact (the whole system in the newest version fills less than 2.67 Mb including TinyMCE - an editor from Moxie code), very effective (pages are created and presented very fast) and very flexible (the system is easy to adapt and expand according to your needs). PHP-Fusion is under constant development, and behind the system you find a very active community and a constantly growing ne twork of users – experts and others.

This handbook is a revised and extended version of the English handbook for PHP-Fusion version 6.00.2x, which was released in August 2005. Revisions are made in almost all chapters according to the changes in functions as well as appearance in the new version.

A number of changes have been made from version 6.00.300 to version 6.01. The most im portant changes are:

- A new se curity layer has been added to admin panel to prevent outside linking.

- Me ssages.php have been totally rewritten for se curity reasons
- A MySQL query have been added to the footer to remove flood\_control rows
- Forum attachment upload routines have been enhanced for enhanced security.

- A partial rewrite of DB Backup admin panel have been completed. Admin must specify their password before backup/restore will process.

- The folder db\_backups have been removed from administration folder. Backups are now stored on your local machine.

- CHMOD status of administration folder has been dropped to 755.
- The db backup folder field has been dropped from settings database table.
- The DB Backup Folder option has been removed from Misc Se ttings admin.
- A \$locale array initialisa tion code has been added to prevent conflict with cookie vars.
- Flood control has been introduced to shoutbox and forums.
- A new 'flood control' database table has been created.
- Added flood interval field to settings da tabase table.
- Added Flood interval option to Misc Se ttings admin.
- Added mySQL query to footer to remove flood control rows.

- Added Make this News item sticky option to news admin, allows one news item to remain the top most news item.

- Updated news.php to support sticky news feature.
- Added news sticky field to news database table.
- Added flood control to comments.
- Added Submit Photo fea ture .
- Comple ted Photo Gallery rewrite (uses new da tabase and storage structure).
- Comple tely rewrote forum a ttachment upload/download handling.
- Key forum functions added to new forum functions include.php indude file.
- Added New Posts fea ture to La test Active Forum Threads Panel.
- Added Thread email notifica tion option to forum.
- Improved administra tion se ttings panel's naviga tion.
- Upda ted TinyMCE to version 2.0.6.1.
- Introduced TinyMCE compressor reducing load times by up to 75%.

Focus has been on improving security and on performance in this version. Only minor changes have been made in the functions of PHP-Fusion. And changes have been made only to improve the usability, the security and the flexibility of PHP-Fusion.

Since the last version of the handbook a number of official support sites have been established. Here you can find localized support and get help installing and using PHP-Fusion. Visit one of the official support sites on a regular basis to see, if your country is added to the list.

Great Britain (UK): http://www.php-fusion.co.uk Denmark (DK): http://www.phpfusion.dk Belgium (BE): http://www.phpfusion.be/ Germany (DE): http://www.php-fusion.de Holland (NL): http://www.phpfusion.nl Sweden (SE): http://www.php-fusion.se/ Lithuania (LT): http://php-fusion.ten.lt/ Poland (PL): http://www.php-fusion.prv.pl/ France (FR): http://www.phpfusion-france.com/ Italy (IT): http://www.nichelini.it/ Lithuania (LT): http://riomas.puslapiai.lt/ Iran (IR): http://www.fusion.alaviweb.com / Bosnia (BA): http://www.phpfusion-bosnia.com/ Turkey (TR): http://www.phpfusion-tr.com/ Hungary (HU): http://www.php-fusion.co.hu/

For more themes (the file sets used by PHP-Fusion to control the layout of pages) look here: PHP-Fusion Themes: http://www.phpfusion-themes.com/

For MOD's or Infusions look here: Denmark: http://www.phpfusion-mods.dk/ UK: http://www.phpfusion-mods.com/

Infuse your World Wide Web presence!! Jan Moelgaard Aarhus – Denmark June 2006

## Installation

When you download PHP-Fusion, what you download is a zip-file (a compressed file), which you first have to extract with a program like **WinZip** (or similar).

After unpacking the file, you will see a folder structure like this:

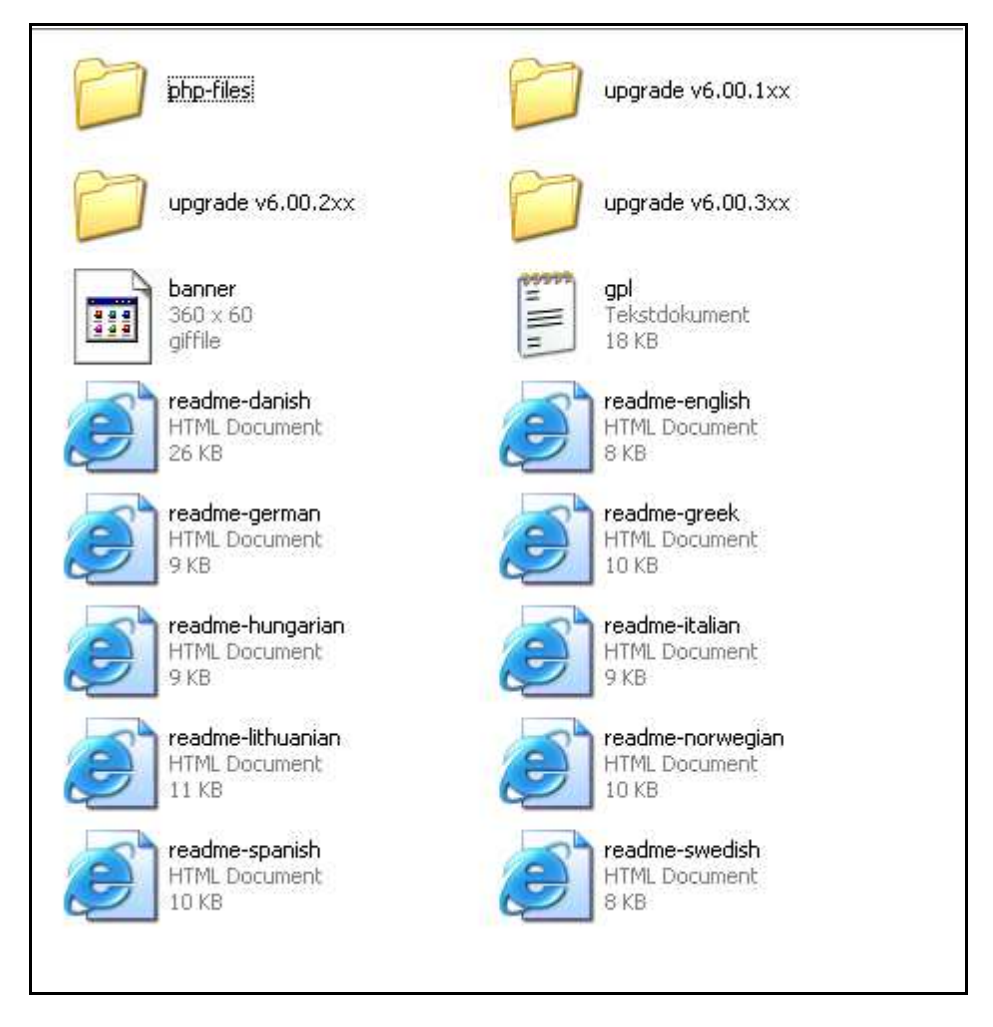

In the folder php-files you will find all the program files. The file readme-xx.HTML (in different language versions) stipula tes the conditions for using PHP-Fusion (GNU - GPL) and the main instructions for the installa tion.

You begin the installation process by making a new MySQL database or by getting your provider to crea te one for you on the web server where your web-page will reside.

After that you copy all the files in the folder **php-files** to the root of the web server (by using a FTP-program such as CuteFTP or SmartFTP). Before starting the installation process, you must set the permissions on a number of files and folders for the installation process to run smoothly. The README files refer to the CHMOD command. This means to 'change the mode' of the file, which is simply setting the file or folder permissions.

The permissions stipulate which users have which level of access to the files or folders. You can set the se permissions either through your FTP-program or via the interface solution

provided by your service provider. In the examples here we have used a FTP-program called CuteFTP, but the principles are the same no matter which solution you use.

#### Permissions

As you can see in the Readme-xx.html, this is how you set the permissions<sup>1</sup>:

The folders and files:

- administration/db\_backups/
- images/
- images/imagelist.js
- images/articles/
- images/ava tars/
- images/news/
- images/news\_ca ts/
- images/photoalbum /
- images/photoalbum /submissions/
- forum/a ttachments/
- config.php

- should be set to 777.

The code 777 means, that these folders should have the permissions:

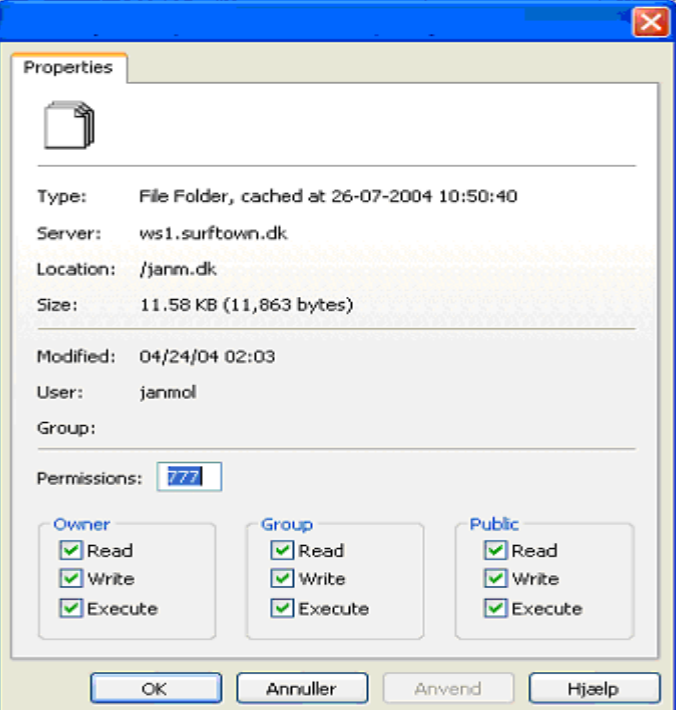

The code 777 means, that owner, group and public user should be able to read, write and execute files.

 1 If you install on a Windows-server you will normally not have to set up these permissions. Contact your provider if this is the case.

The file **blank\_config.php** (which you have to rename to **config.php** before installing) which is situated in the root folder should have the same permissions. This is necessary in order for the install script to change the information in this file.

When the installation process is finished, it's important to change the permissions on config.php back to 644 (to prevent visitors from changing the information in this file). The code 644 means:

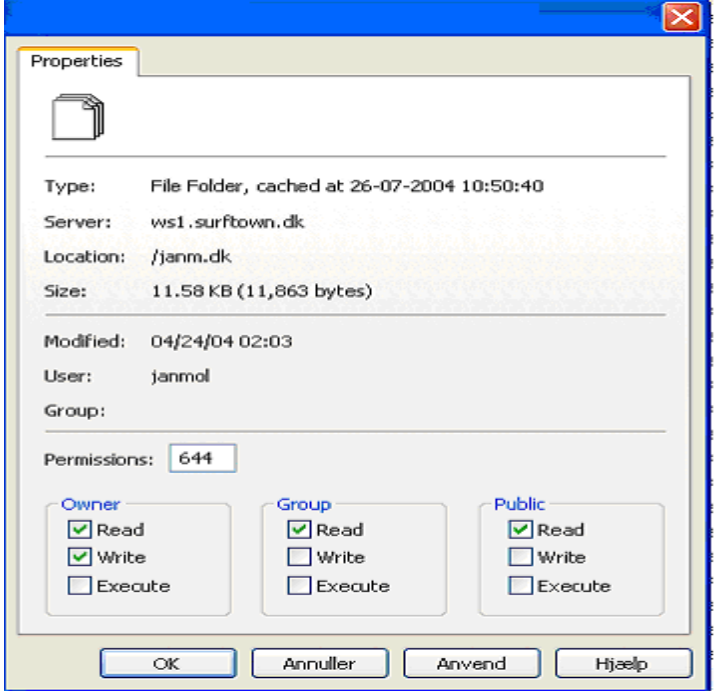

Now you are ready to start the installa tion.

#### Installing PHP-Fusion

You initiate the process by opening your browser and writing the address for your site. When you do this, you will get this on your screen:

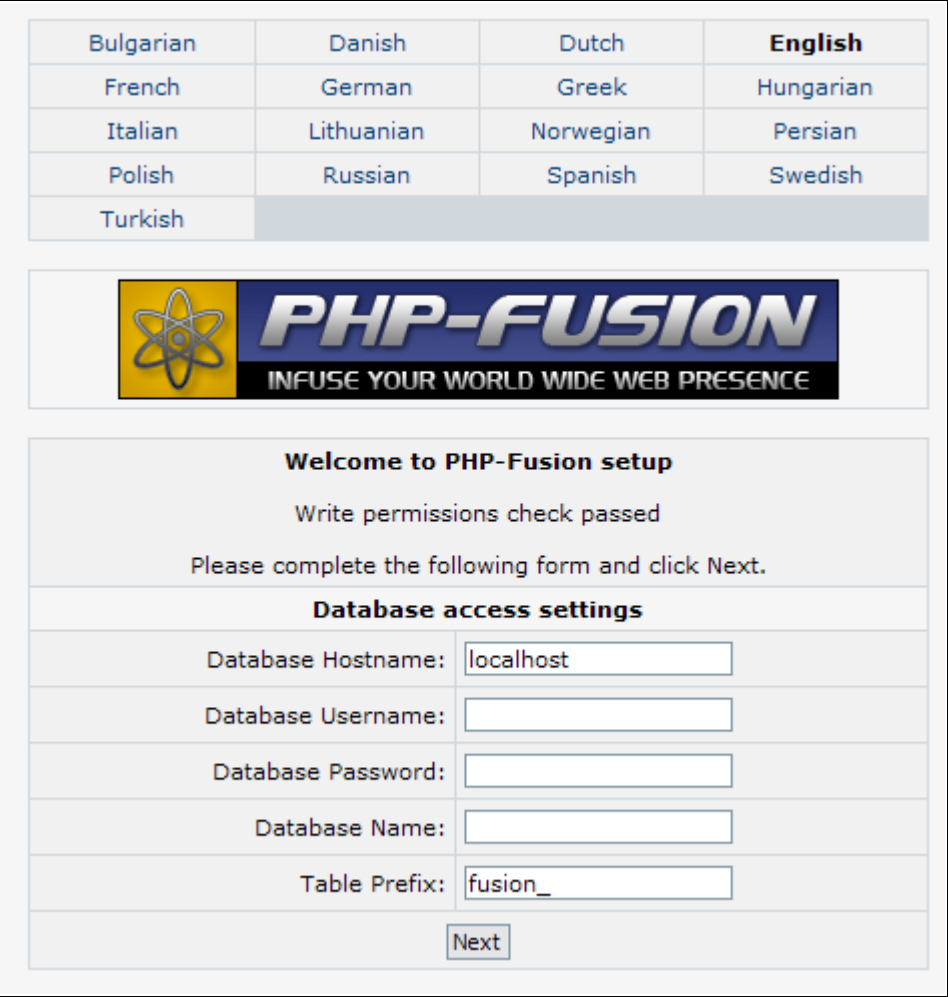

Here you start out by choosing the language in which the dialogue of the installation process will proceed (the number of languages will grow rapidly in the near future). In this example we choose 'English'. If you choose another language, the language of the setup screen will change. But here we just fill out the fields in the form - like this - and click 'Next':

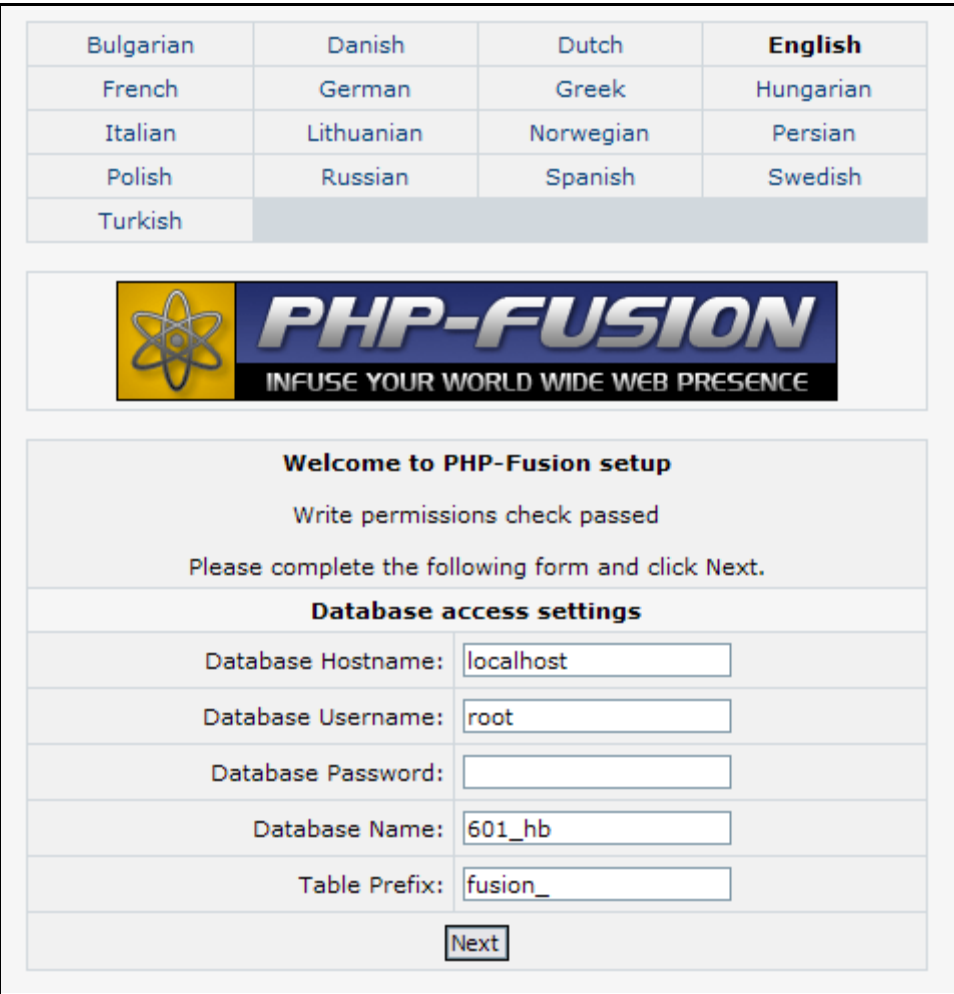

As you can see in this screen, the setup script checks whether all permissions have been set correctly, and if the server has the correct version of PHP installed. If you get the message Write permissions check passed, it means that everything is OK. If you get an error message here , you will have to go back, change the permissions and start the installa tion from the beginning.

The name of the **Database host** is information you have received from your provider – the same is the case with the usemame and the password for the database. In most cases the Da tabase Hostname will be 'localhost'.

In some cases you are allowed to create the database yourself. Should this be the case, you will have to write the database name, the name of the system user and the password for the system user down and use it here. The information in the last field is the prefix that your tables get in the database. If you are using one database for several installations, you can separate the tables by using different prefixes for each installation. If this is not the case, just accept what the installation program suggests.

It is important to note that the PHP-Fusion setup does not create the database for you. You must create the database on your web host and use those details in the PHP-Fusion installation. If you're unsure about any details, contact your web host for assistance.

When you are finished typing in the required information click **Next** and you will see this on your screen:

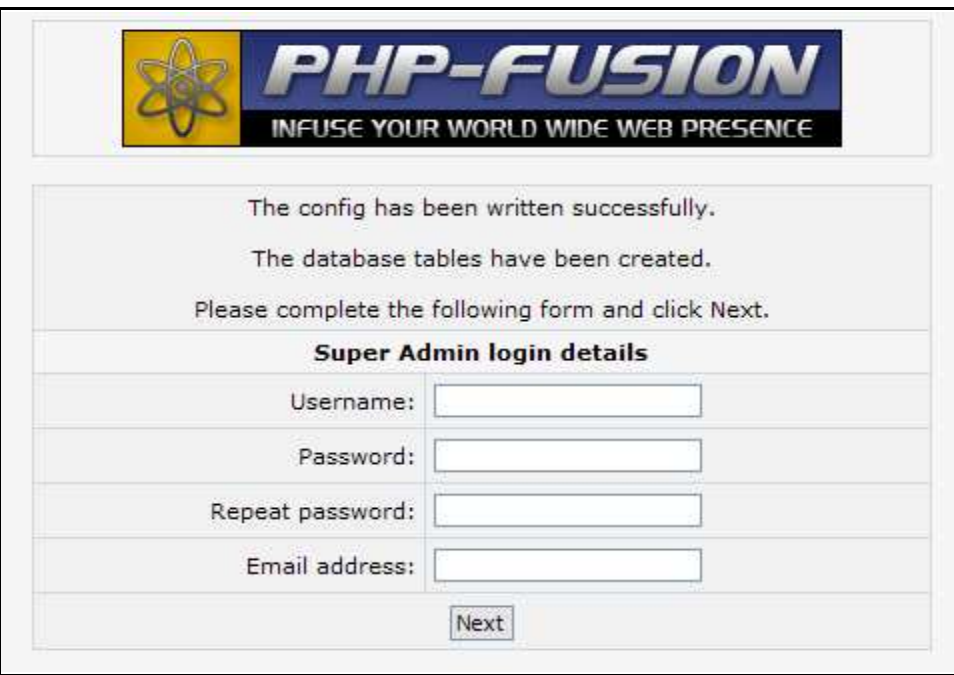

As you can see, all the tables in the database have now been created and the necessary values written to the config.php file.

In order to make the system accessible (so that you can log on and set up your page) you have to create a super administrator (typically the owner of the page), and this is what you will have to do next.

It should look like this:

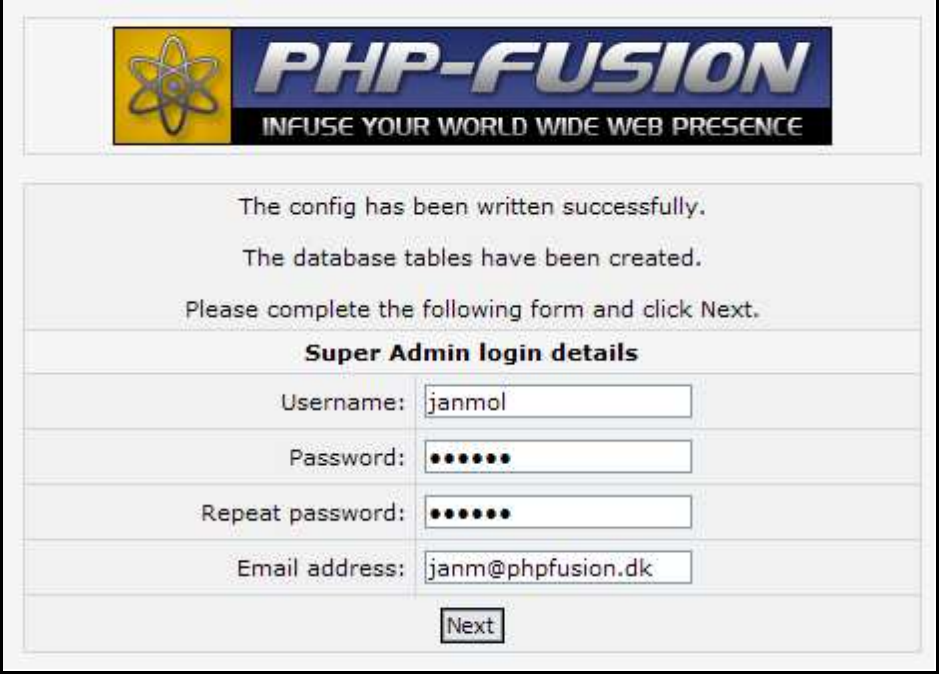

When you click **Next** here, this is what you see on your screen:

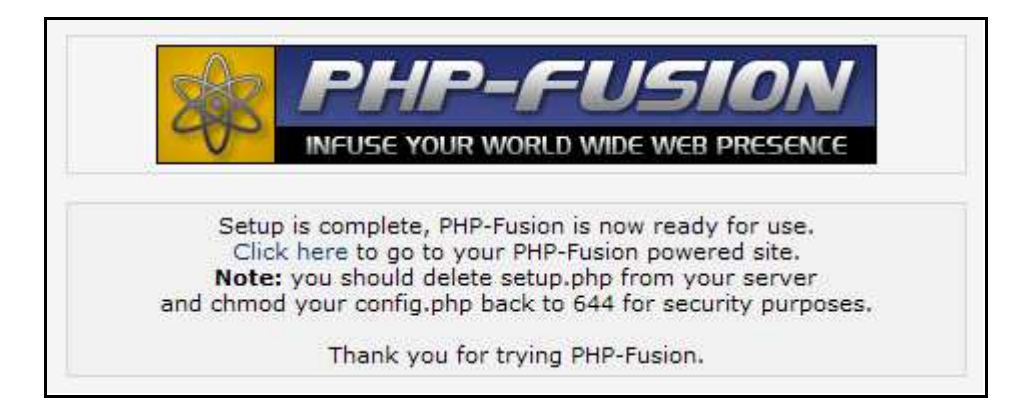

As you can see, your page is now installed and ready to use. Click 'Click here' and your new homepage will open for the first time.

## Upgrading from earlier versions

First of all, with PHP-Fusion version 6.01. $x$  you can upgrade directly from version 6.0, version 6.00.1x or version 6.00.3x.

If you have an earlier version, you will have to upgrade that to version  $6.00 \times$  before proceeding to version 6.00.4x. Upgrade scripts that will make this possible, are available from all the official support sites.

Secondly, before you start the upgrade process, make a backup of your database and all of your files, so that you will be able to make a rollback if anything goes wrong. Make sure you save a copy of your database backup to your local computer.

How do you make a backup copy of your database?

There are two different options. Either you use the backup facility in PHP-Fusion or you use wha tever solution you use to administer your MySOL database (for most people this is phpMyAdmin).

The backup function in PHP-Fusion is described later in this handbook, so we will leave it at that for now. Backup with phpMyAdmin is fairly simple, but you shouldn't use it unless you are sure of what you are doing.

This is a brief overview of what you have to do:

- 1. Open phpMyAdmin
- 2. Select the database, you want to back up
- 3. Choose 'Export'
- 4. Choose 'all tables'
- 5. Choose 'send'
- 6. Choose 'No compression' under compression
- 7. Click 'do it'
- 8. Choose a loca tion on your hard disk to store the copy
- 9. That's it ...

The copy of all your files is made with your usual FTP program  $-$  the program that you used to upload the files to your server.

What you do next depends on what version you want to upgrade from.

Upgrading from version 6.00.x

Before upgrading we strongly recommend that you backup your entire site as well as your da tabase.

- 1. Upload upgrade .php from upgrade folder relevant to your current version to the administra tion folder on your server.
- 2. Login to your site as the Super Administra tor and click Upgrade via admin.
- 3. Follow all on-screen prompts until you see "Database upgrade complete".
- 4. Upload the contents of the php-files folder to your server.
- 5. CHMOD the administra tion folder to 755.
- 6. Ensure the following folders and files are CHMOD'ed 777:
	- images/photoalbum /submissions/
	- images/news\_ca ts/ (v6.00.1x only)
	- images/imagelist.js (v6.00.1x only)

## Site Settings

#### Structure and PHP-Fusion terms

Before we start to go though the setup process there are some fundamental concepts and references, we have to get in order. This is done through the following illustration:

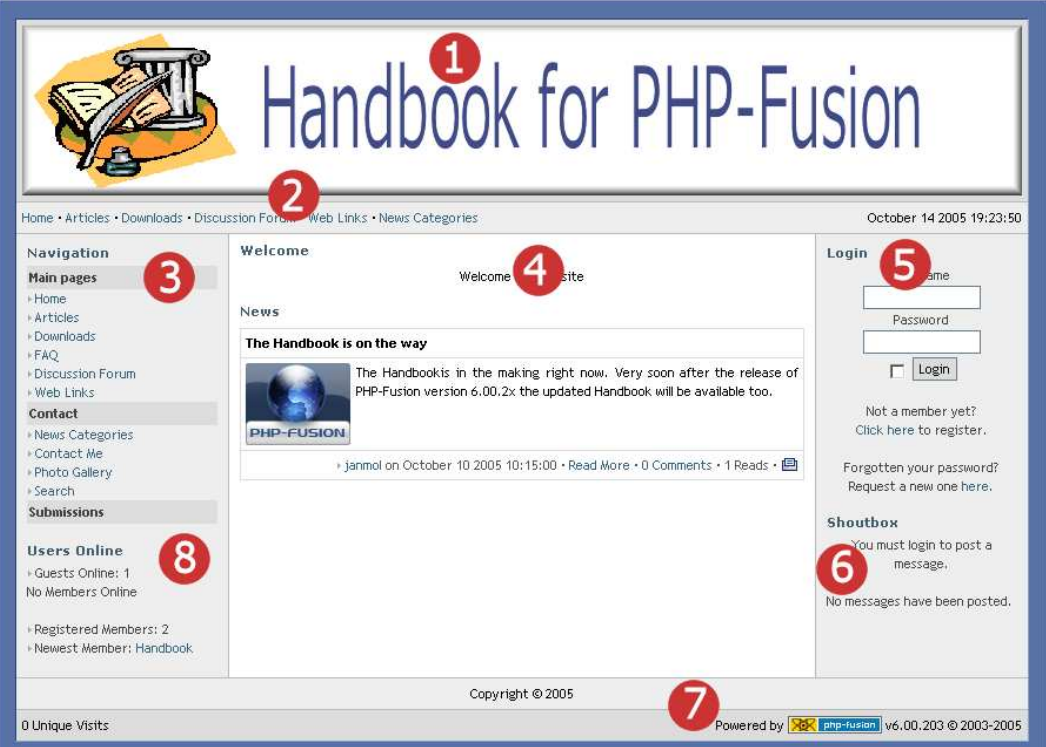

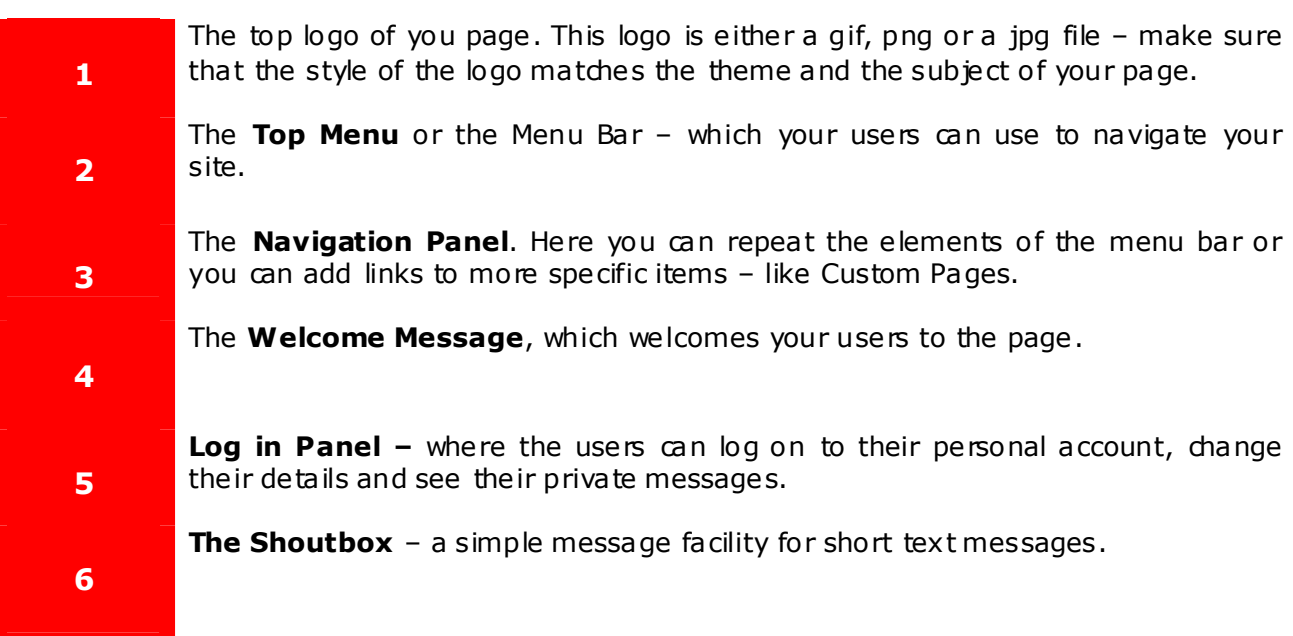

# 7 8

**The Footer** – used to display information across the whole site – Powered by – number of unique users  $-$  things like that.

User Information Panel – here your users can see how many others have registered – how many registered users are online and who is the newest member.

The se are the fundamental ideas and concepts you need to know to be able to find your way around your **PHP-Fusion** site and that we are using from now on in this handbook

#### Administration – site settings

When you see your new Fusion site for the first time, you see a page that looks something like this:

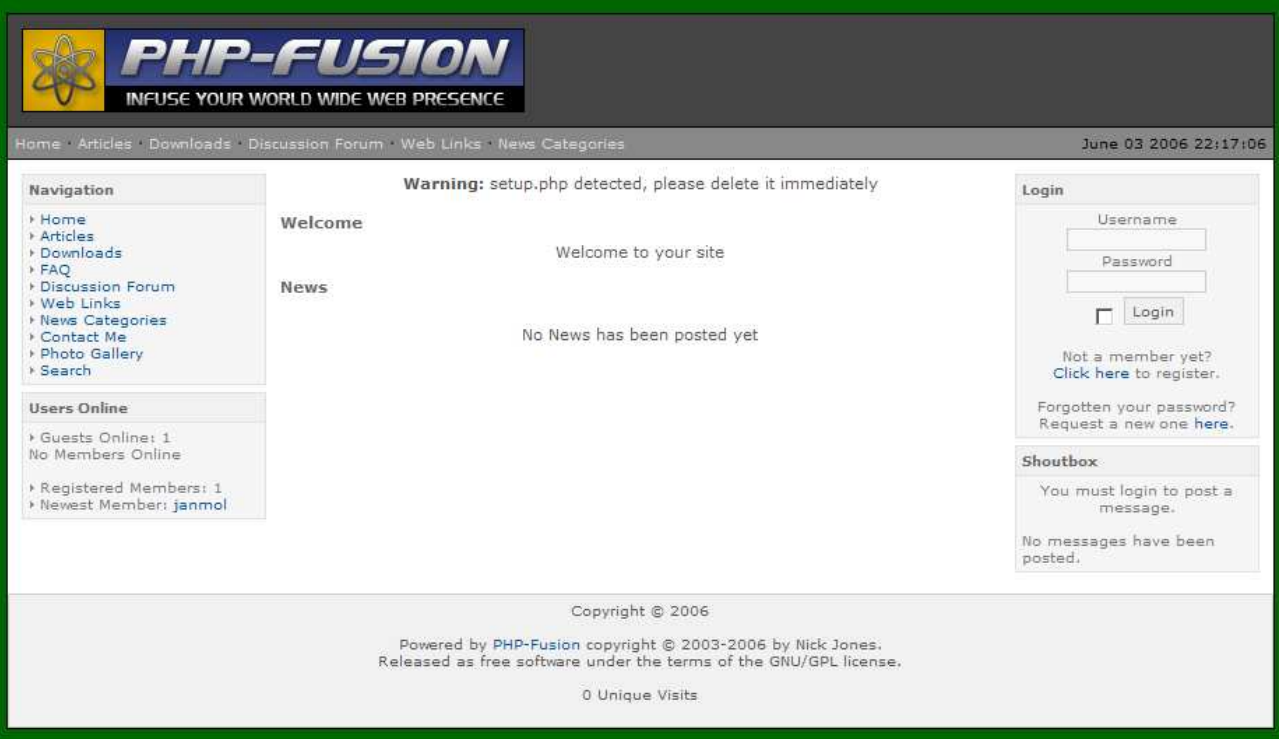

As you can see you receive a warning message if you haven't deleted the setup.php file yet. This warning will remain, until the file is deleted.

Before your page gets to look the way you like it to look, there's a lot of things you have to change. In this chapter we are looking at Site Settings, themes, date format and the settings for the naviga tion panel amongst other things.

#### Site administration overview

In the following chapters we will be using the admin panels of PHP-Fusion, so before we start se tting up the site, here is an overview of the admin panel functions.

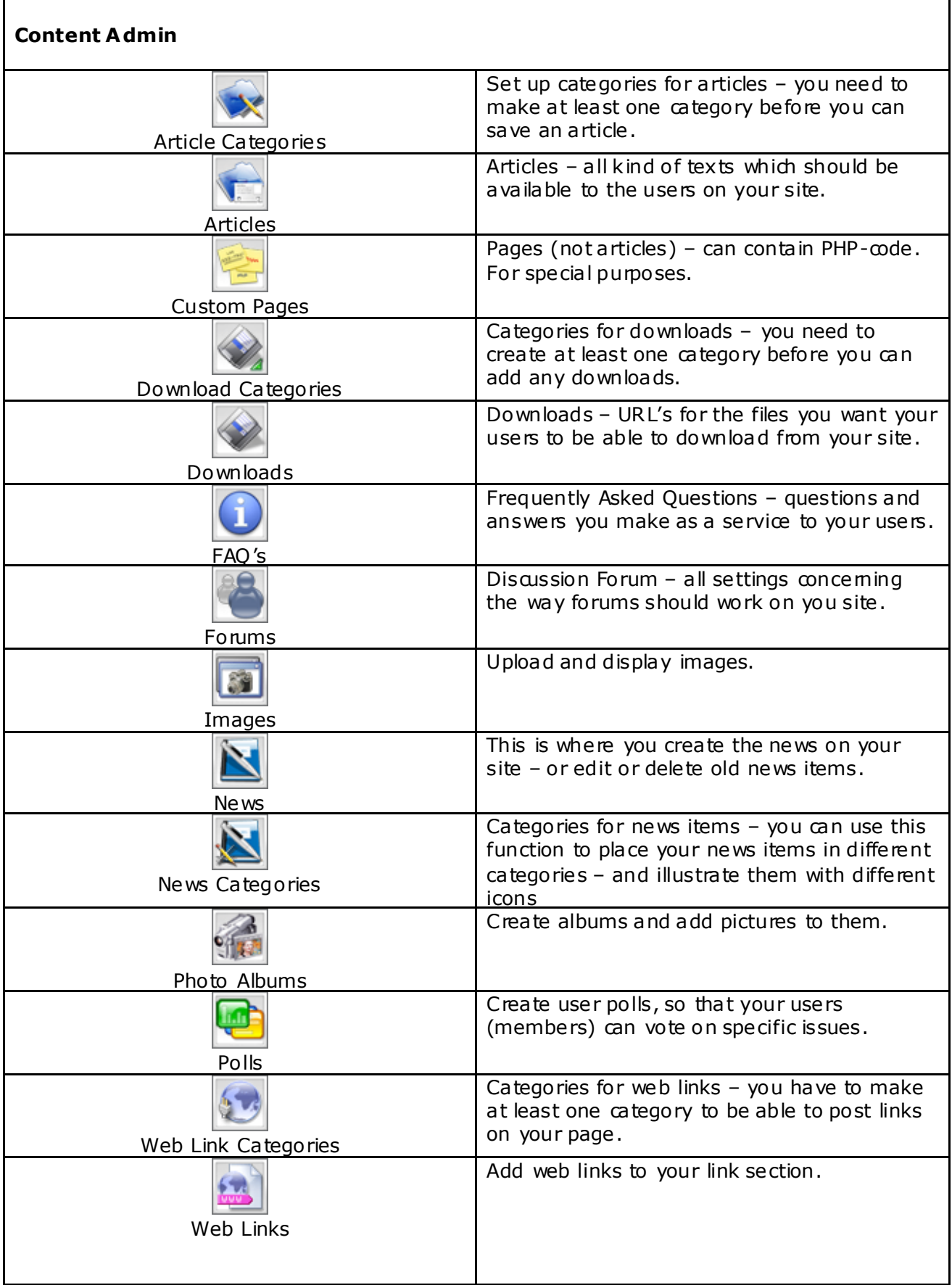

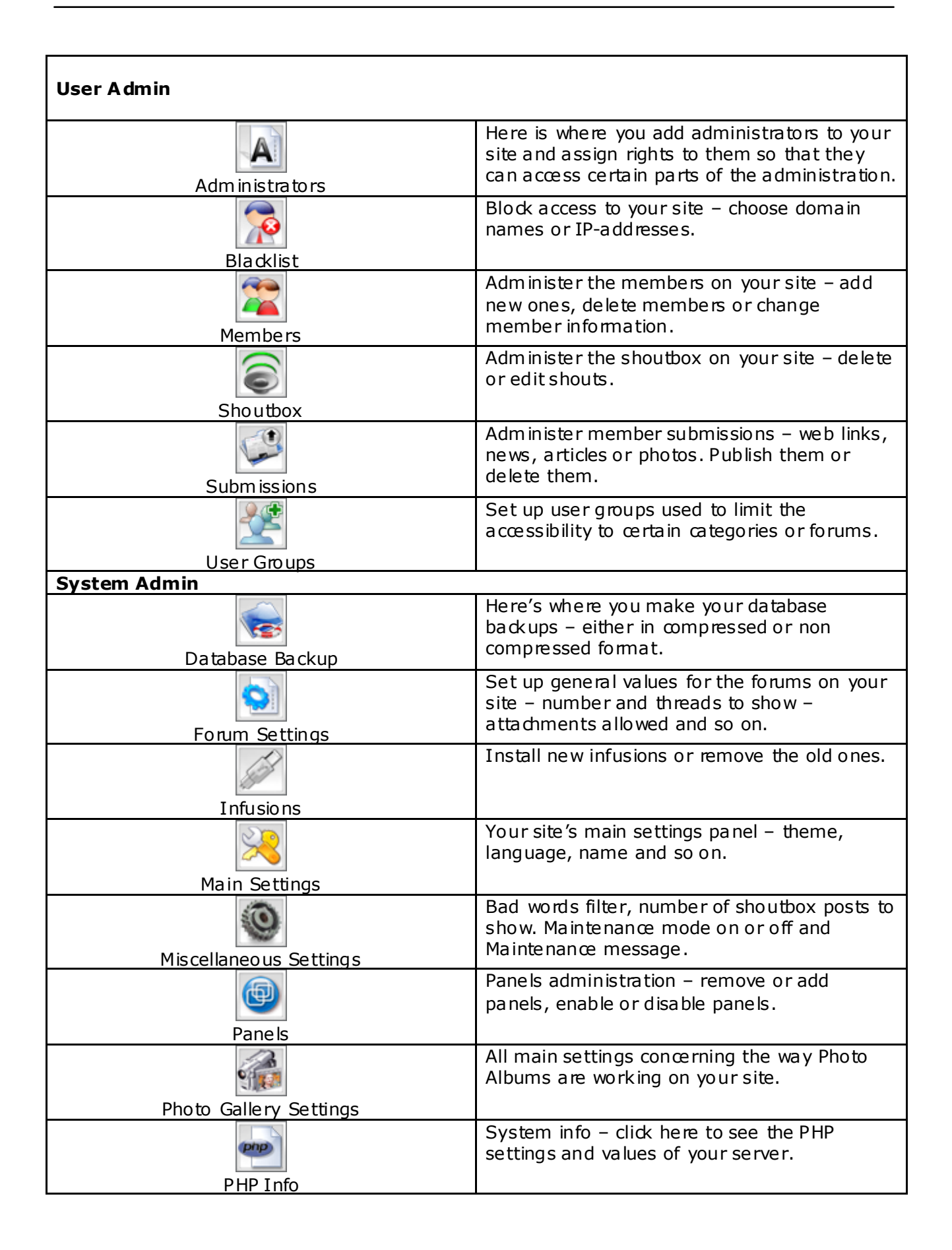

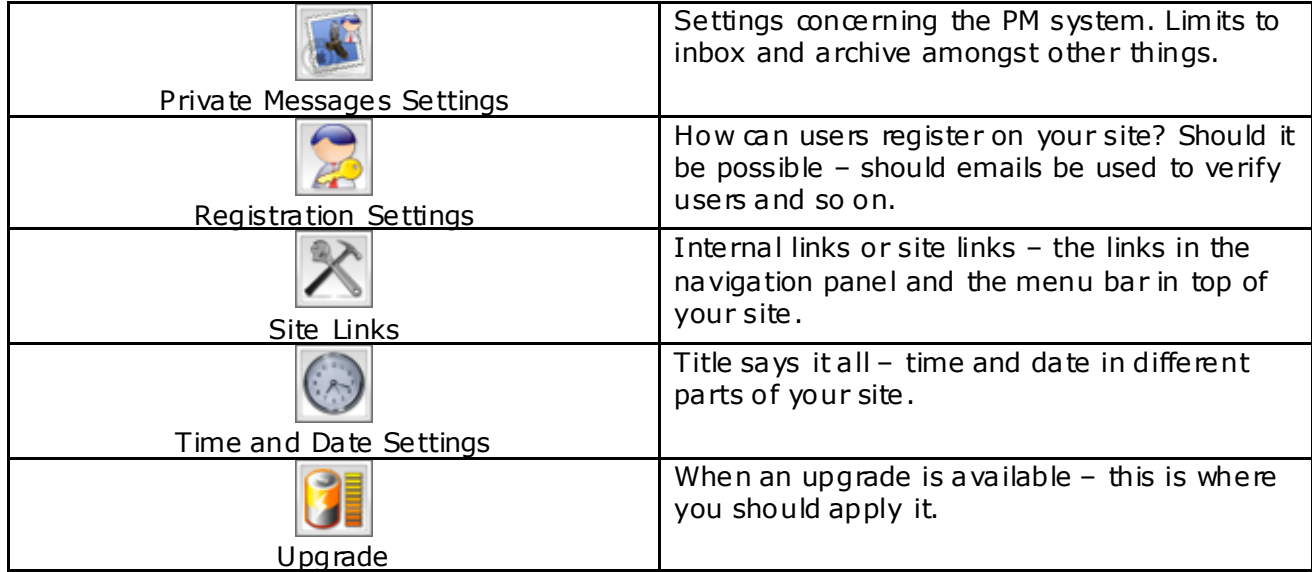

#### Site Settings

The basic setup process is controlled from your **Admin Panel**, which you access from the Login Panel (top right comer of your page) after logging on as an administrator. When you choose this option, here is what you will see:

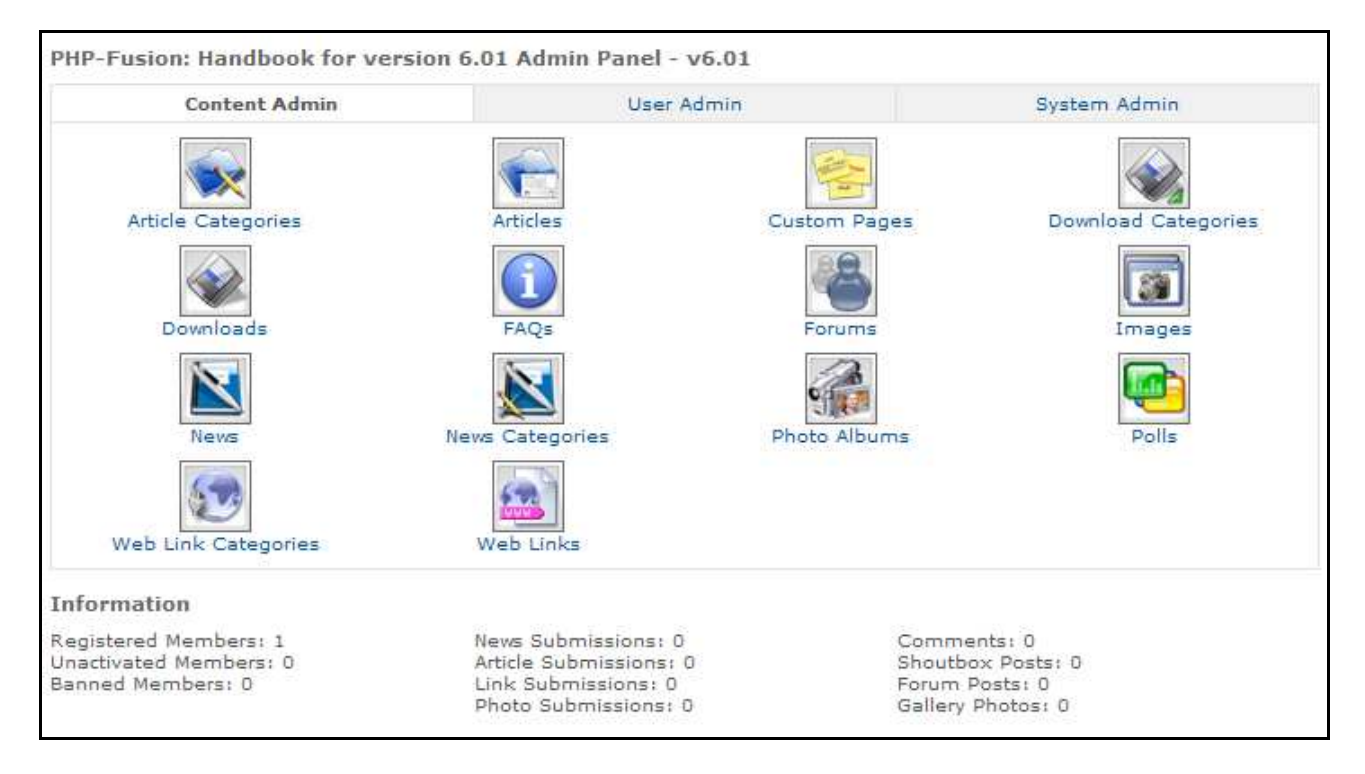

As you can see the admin panel is split up into three sections  $-$  Content Admin, User Admin and System Admin. You move from one to another by clicking on the titles.

You will find all the site settings in the section called **System Admin**. When you click this, this is what you get on your screen:

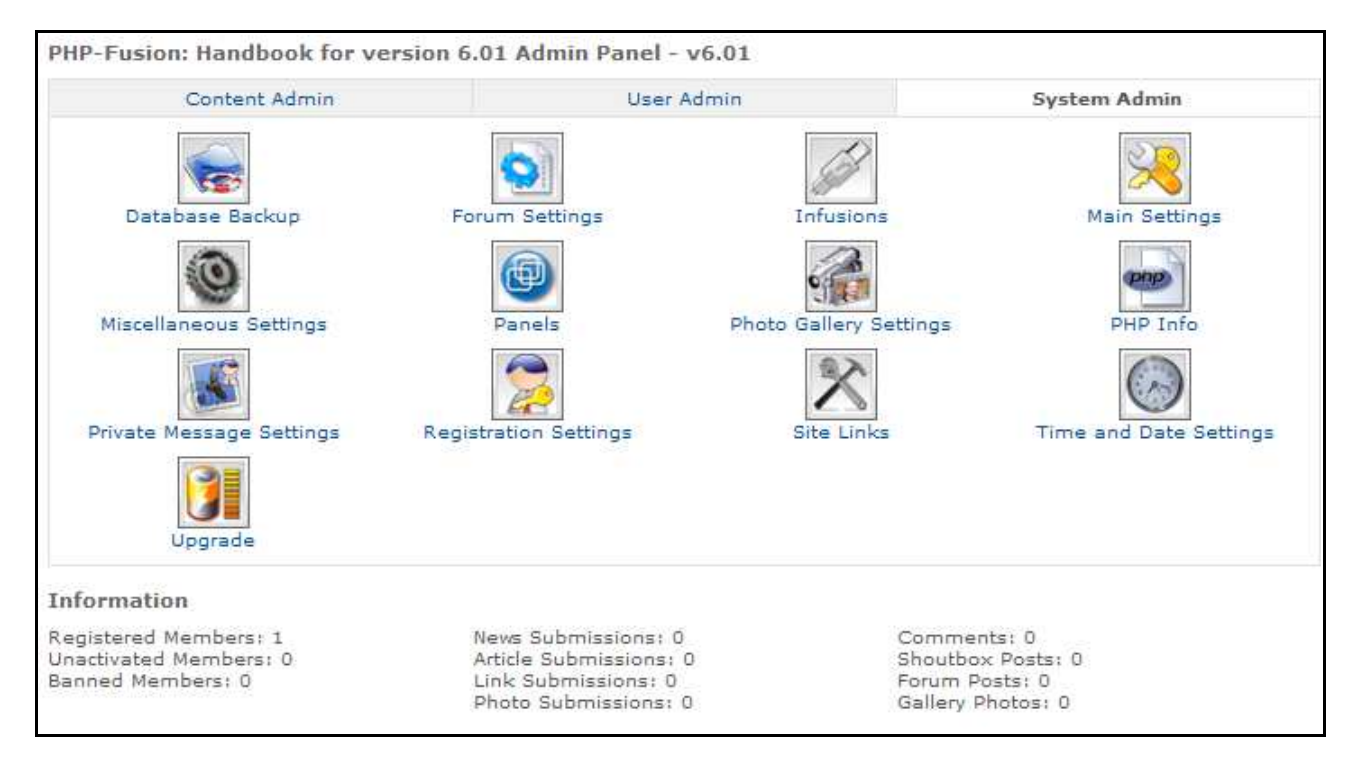

Let's just start from the top setting up your new site.

Main Settings

When you choose Main Settings, this is what appears on your screen:

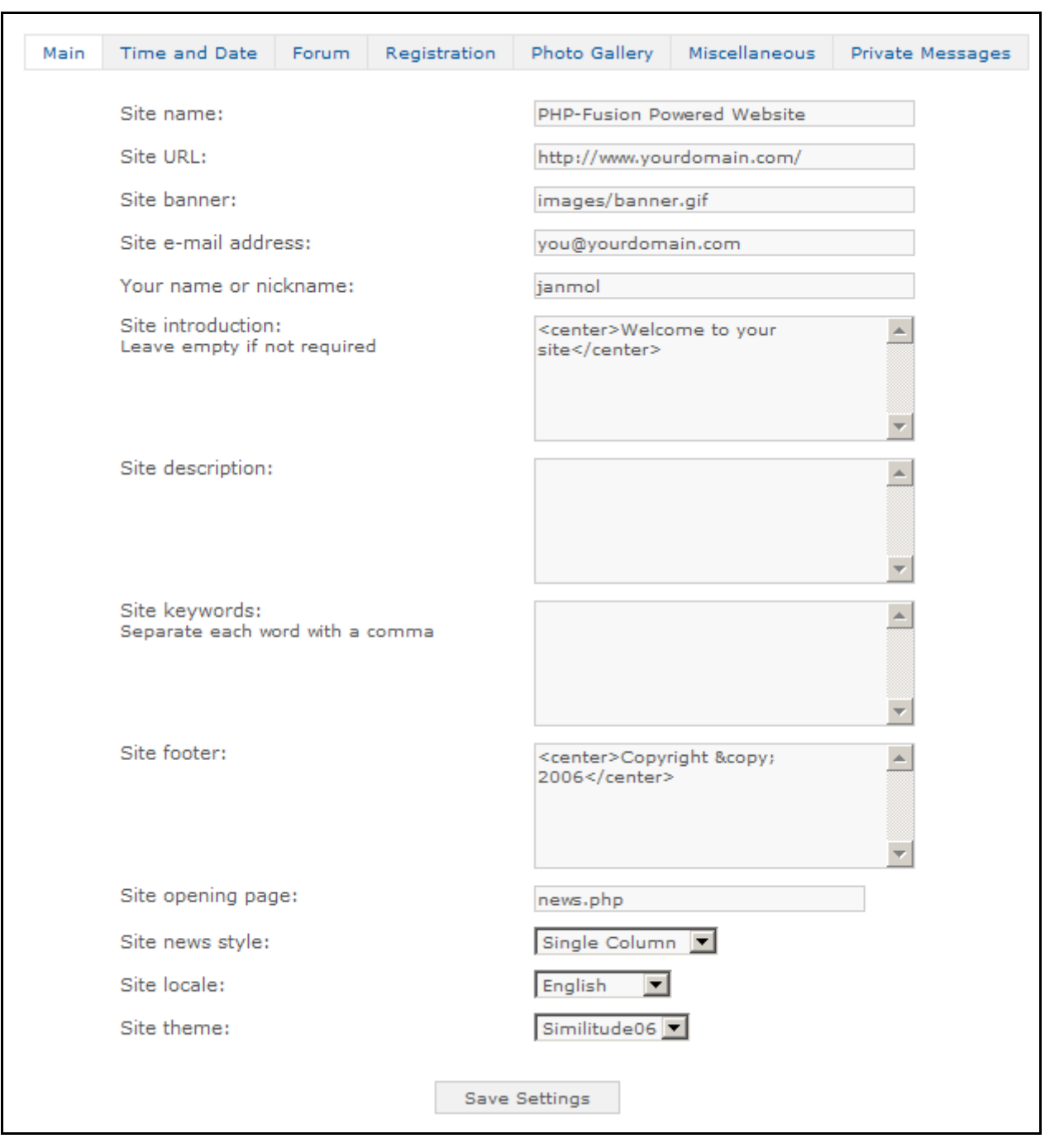

Your site must have a name. The page name is shown on the top line of your browser (in the blue field in Internet Explorer), and you can choose any name for your page. Here we give the page the name: PHP-Fusion: Handbook for version 6.01.

Your site also needs an address (this information is used by different functions in PHP-Fusion, so it's important that this address is correct). In our example here the address of the page (the URL) is: http://localhost/601 hb/ On the web server it will look like this: http://www.<vourdomain>.<...>. When you enter the Site URL it must have a trailing forward slash like so: http://www.yourdomain.com/ otherwise some functions will fail.

Now you will have to decide whether your page has to have its own banner. A banner is a graphics file (jpg, png or gif), which is shown at the top of all your pages. I have made a

banner for this handbook site in the gif format. It is called **handbook.gif**, and this is the name I write in the banner-field (after copying the file to the *images* folder). Remember that the width of the banner determines the width of your page in the visitor's browser.

You will have to add the correct email address as well. This address is used by PHP-Fusion as the main mail address of your page (by the various contact functions).

You don't have to change Your name or nickname'.

You don't have to write anything in 'Site introduction'. But if you do, this text is shown on top of your main page as a welcome greeting to your visitors. You can put graphics and html-tags in here as well if you want.

'Site description' and 'Site keywords' are used to create meta tags for the Internet search engines so that they can index your page correctly. Write a short, precise description and some meaningful keywords – and remember to separa te keywords with commas.

Finally you can write a copyright notice – which is shown at the bottom of all your pages.

The last thing you can do in this section of the site settings is to choose the theme of your page. This is what the next chapter describes.

#### Selection of a Theme, changing the Theme-file

PHP-Fusion is delivered with a number of standard themes – that is, combinations of color choices, backgrounds, fonts and so on which you are free to use. A couple of examples are shown below:

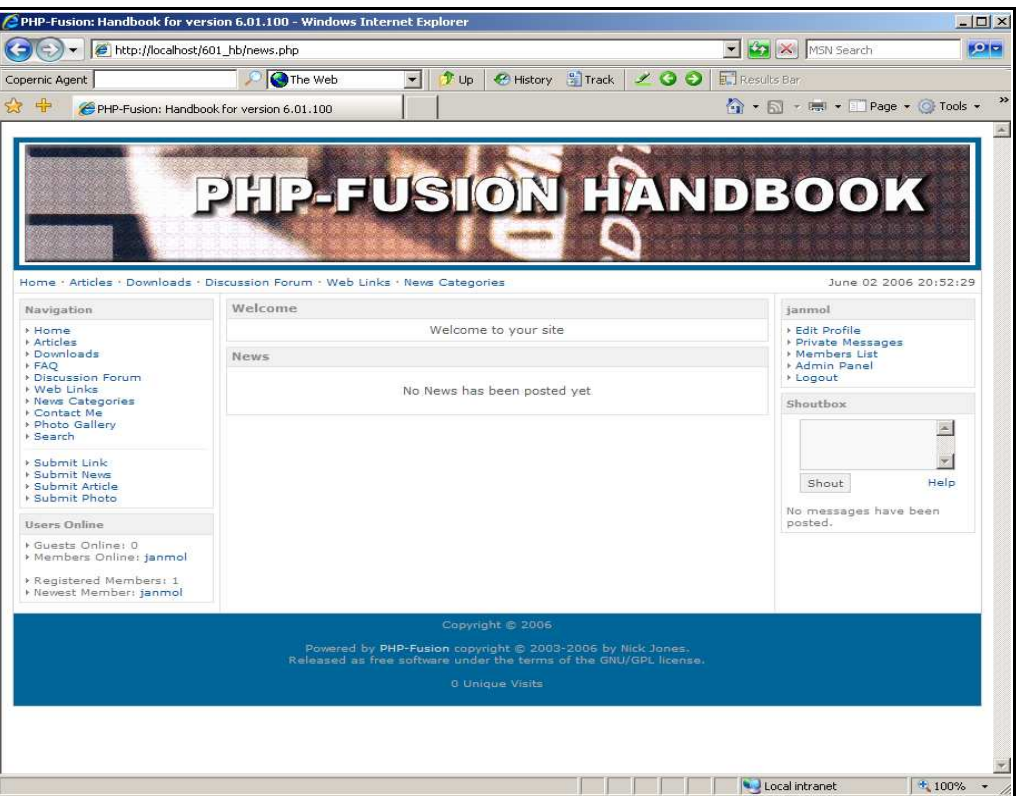

Figure 1: Similitude06

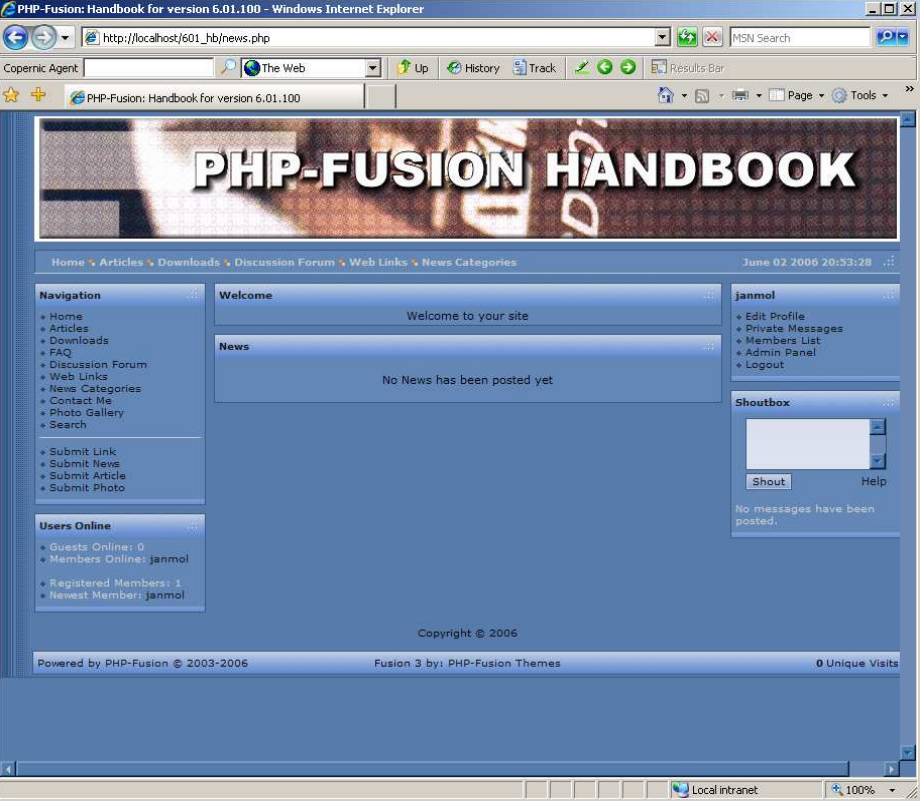

Figure 2: Fusion3

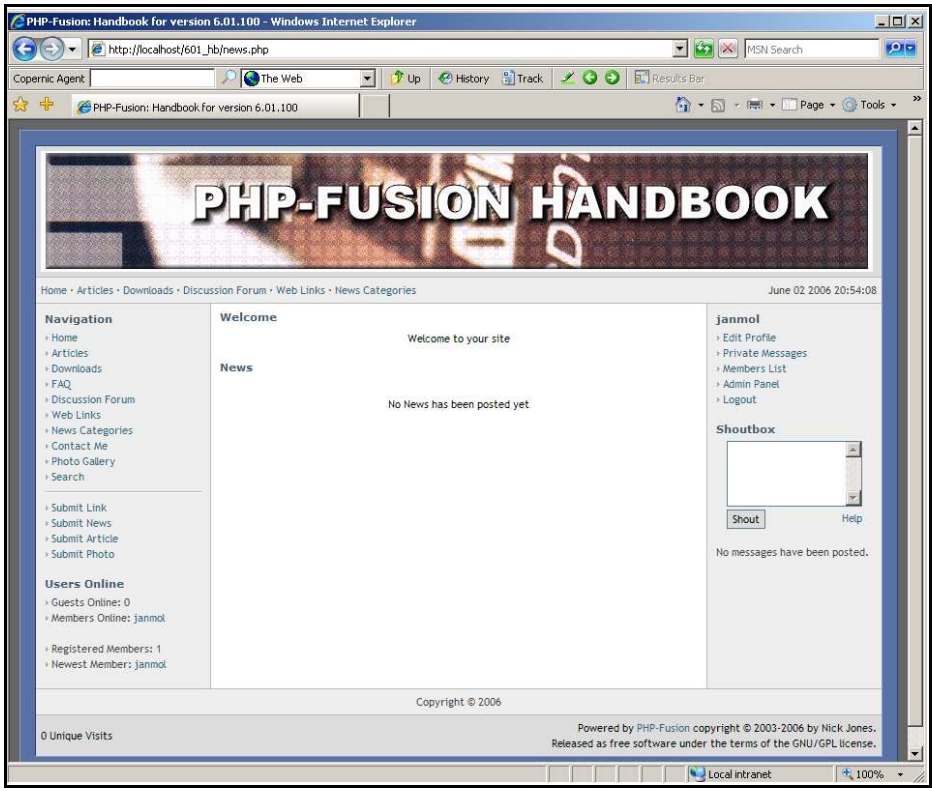

Figure 3: Showcase

There are more (more than 200) – try the different themes to find the one that suits your page's purpose best. Later here we will give you a few tips to enable you to change format (colors, page width and so on) in one of the standard themes. But if you don't want to get involved in that kind of work, visit one of the many PHP-Fusion support sites. Here you can download ex tra themes and the number of themes available is increasing all the time.

In this handbook we choose the theme PFT Blue, which is used in all illustrations from now on. After choosing this theme and making the initial setup, this is what our page looks like:

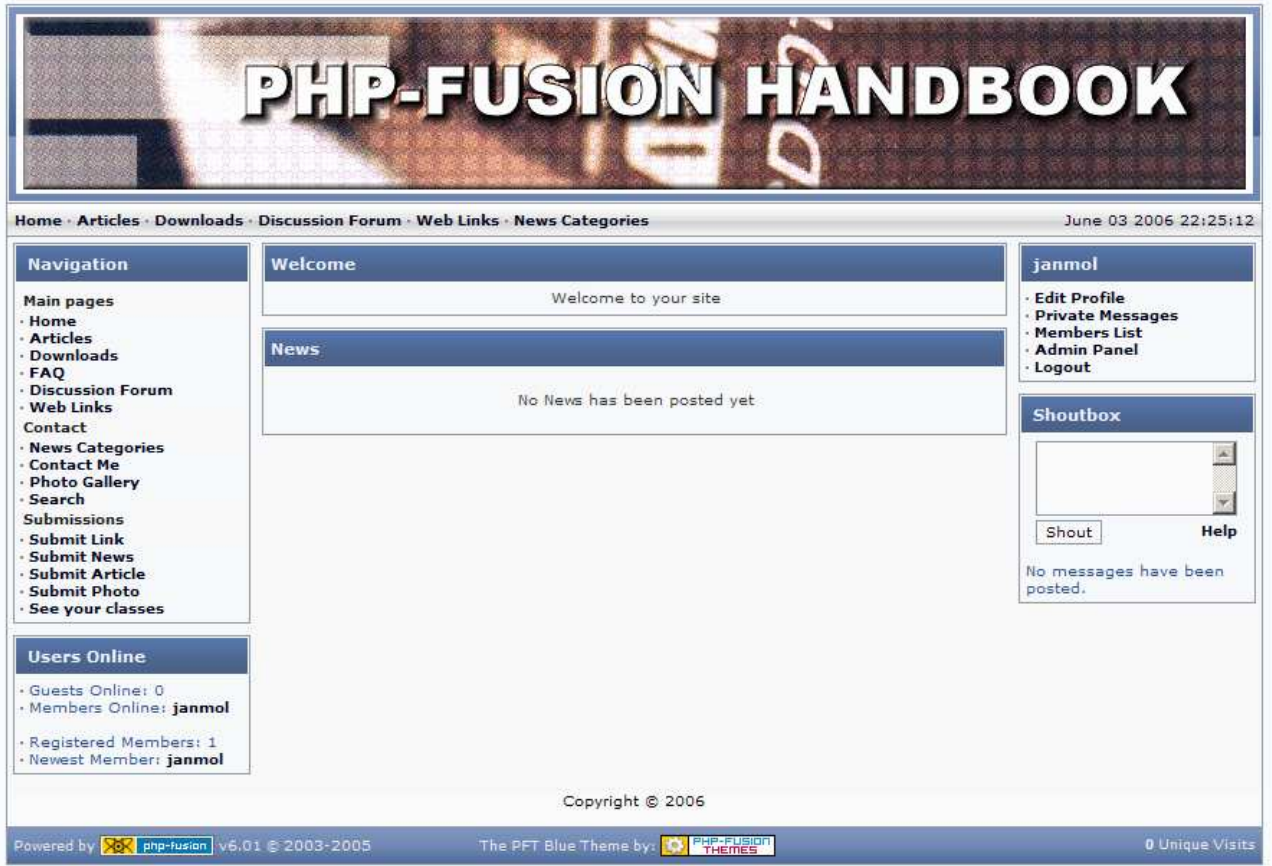

Figure 4 : Front page after the initial setup.

What your users can choose from the top menu (the grey area) and in the navigation panel, is de cided by the 'site links' option on the 'admin panel'. We will take a closer look at this la ter in this handbook. But right now we will go on to set up the time and date settings.

#### Time and date settings

Open the 'admin panel' and choose 'Site Settings' and 'Time & Date settings'. When you do this, this is what your screen will look like:

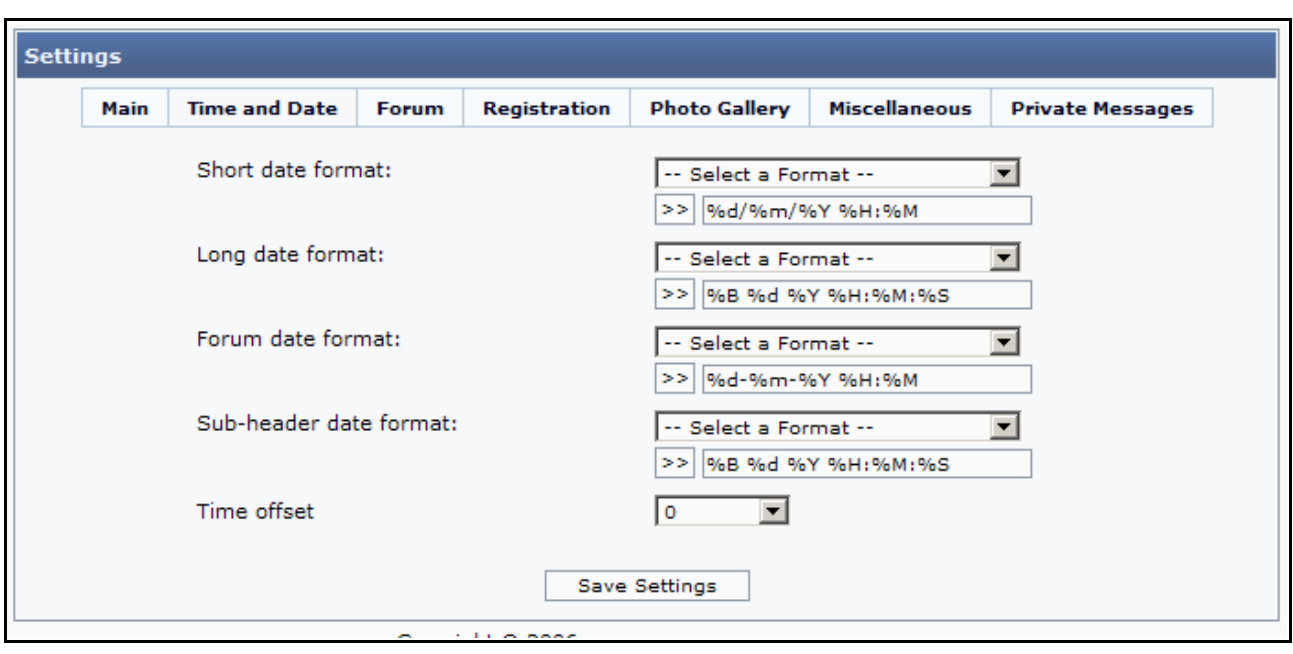

From the dropdown menus you can select a setting that suits your needs. When you have chosen a time and date format, you press the symbol  $\gg$  to put the setting into the relevant field. Or you could edit the settings in the fields Long date format, Forum date format and so on to the same effe ct.

In the table beneath, you can see where the different settings are used:

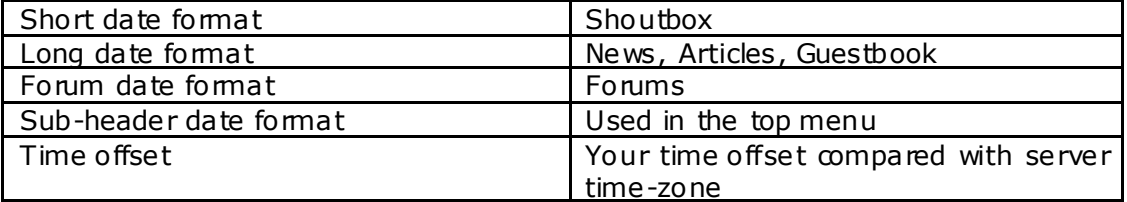

This is how you should read the format settings:

%d – Day of the month, 2 digits with leading zeros %m - Numeric representation of a month, with leading zeros  $\%$ y – A two digit representation of a year %H - 24-hour format of an hour with leading zeros  $%B - Swatch$  Internet time  $(000 - 999)$  $%Y - A$  full numeric representation of a year, 4 digits  $%M - A$  short textual representation of a month, three letters %S - English ordinal suffix for the day of the month, 2 characters

You can read more about the codes available here: http://php.net/date.

In this handbook site we change two codes like this:

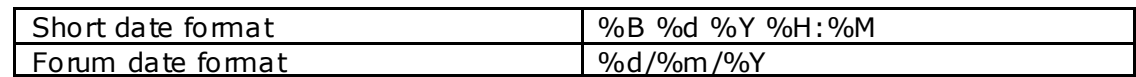

Note that it's possible to mix the date expression with text elements and HTML-tags.

#### Forum Settings

When you open the settings section relating to the forums (by clicking **Forum Settings** from System Admin or by clicking Next from Main Settings), this is what you see:

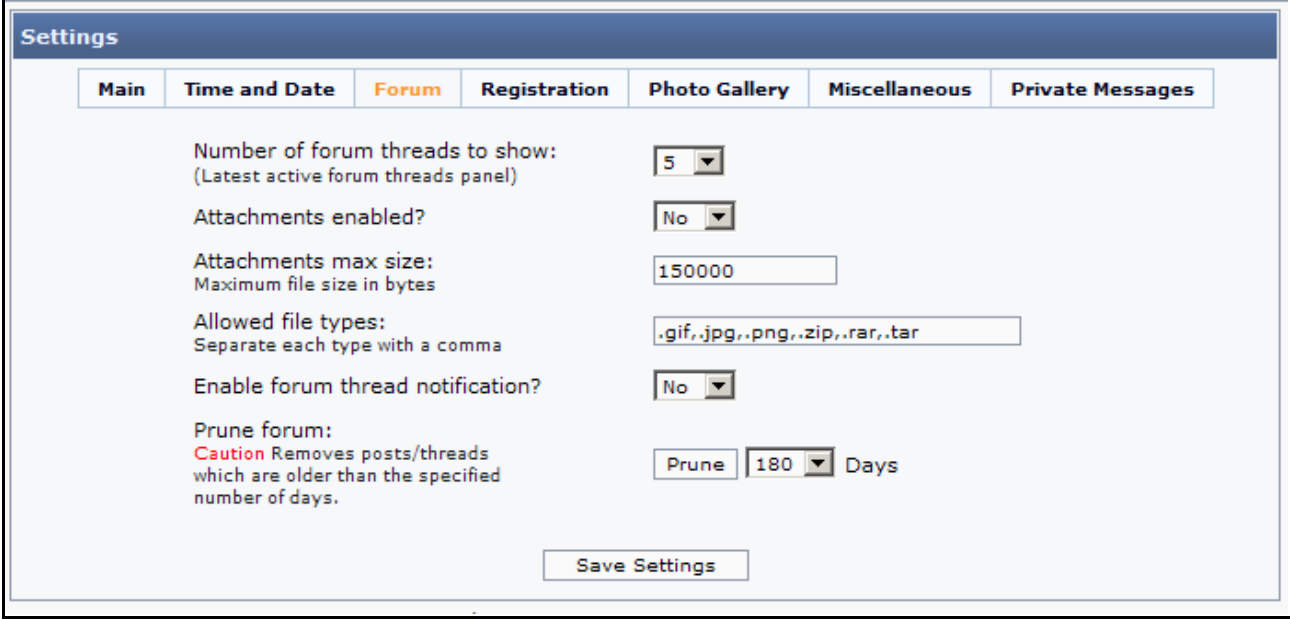

At the top you choose how many threads you want the panel 'La test Active Forum Threads' to show. This panel is shown in one of the center panels on the front page.

Furthermore you can decide whether your users should be allowed to attach files, and if yes de cide the maximum size of these attachments and the acceptable file types.

As a new fea ture in this version, you can allow registered users (members) to subscribe to forum notification. This means that a user will get an email every time a new answer is added to a particular thread. It puts a little bit of strain on your server - but it's a very useful feature for some sites.

The last option – "Prune forum" – isn't that relevant right now, when we are installing a new site, but later it might come in handy when you want to clean up forum posts and threads. But be careful! If you choose to prune your forums, there's no way back. All posts and threads older than the chosen number of days will be deleted.

#### Registration Settings

When you open the section 'Registration Settings' (by clicking Registration Settings from System Admin or by clicking Next from Forum Settings) this is what you will see:

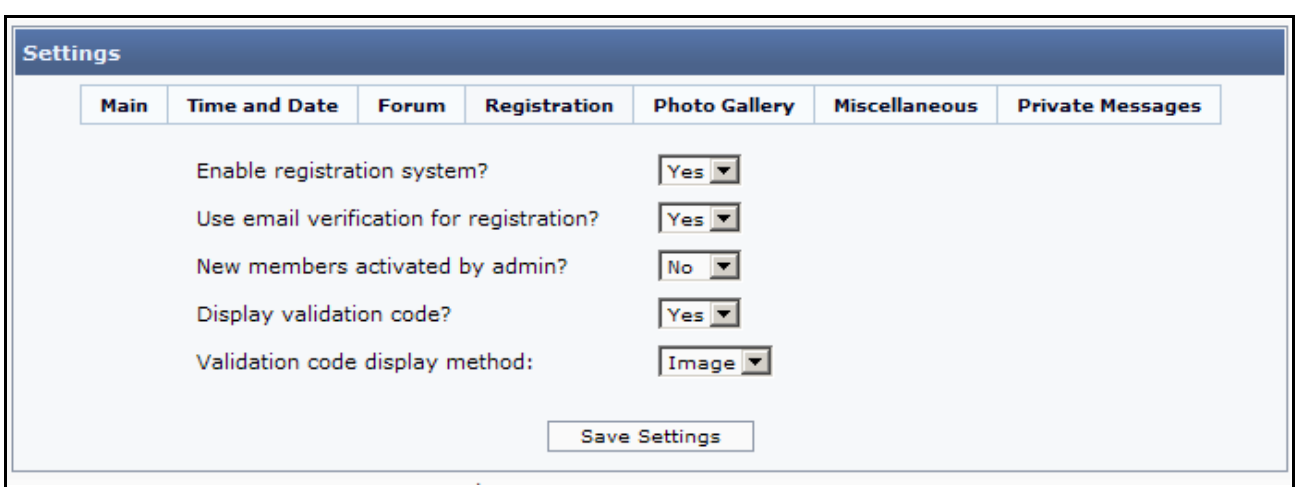

In this se ction you must first and foremost de cide whether it should be possible for visitors to register or not. If it should be possible to register set this to  $\text{Yes}$  – if not set it to No.

If registration is allowed, you should decide, whether **verification** should be used. If the answer is yes, an email is sent to the new user with a verification link. And first when the new user clicks this link, the membership is activated. The idea of this is that you can get a verification of the user's email-address  $-$  see if this email address actually exists. This setting requires that you have entered the correct email address for your site in Site Settings.

In the next line you decide, whether new members should be activated by an administrator or not. If you choose Yes here, no new member-accounts will be enabled until an administrator has approved them.

In the next line you decide whether the validation code is shown or not. The validation code is there to protect your site from bots by using a CAPTCHA test, so it's a good idea to use it. And finally you have to decide, whether the validation code should be shown as an image or as text. To show the validation code as an image, you must have GD2 support on your server. If this is not the case, choose 'Show validation code as text' instead.

#### Photo Gallery Settings

PHP-Fusion version 6.01 is delivered with a built in and comple tely rewritten Photo Gallery. To setup this facility, you have to open the next section of Site Settings. This is how it looks:

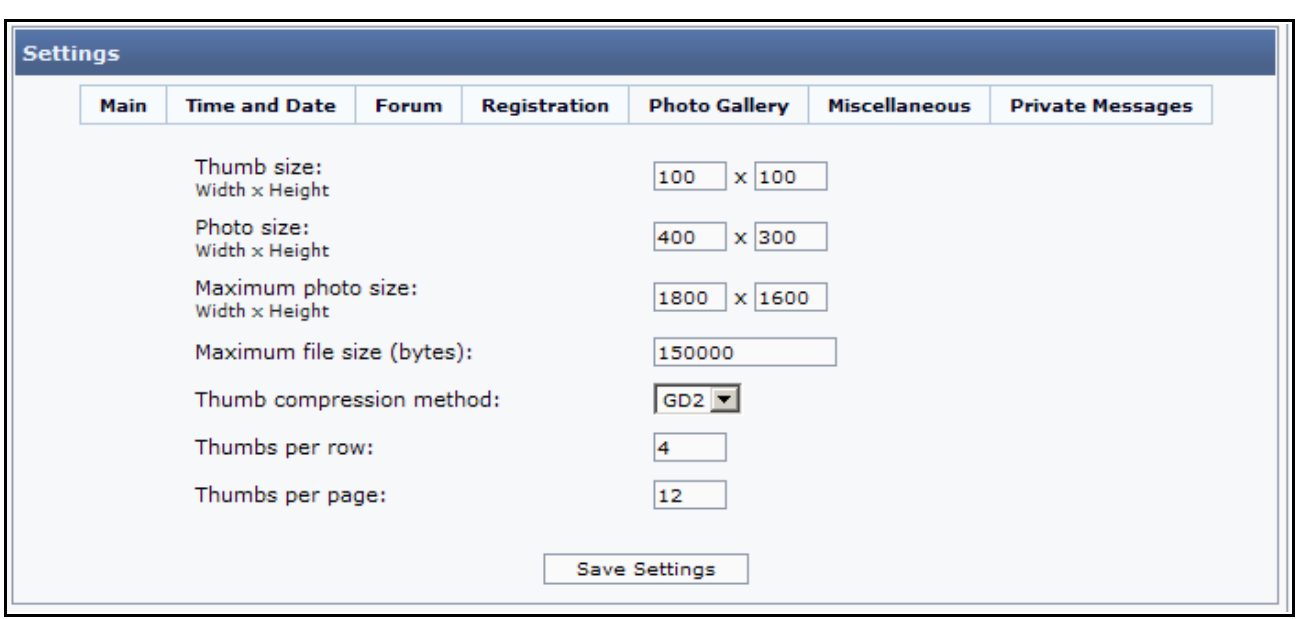

In the first line you detemine the size of the thumbnails, which represent the different albums.

In the next line you set the size of the photos shown in the ordinary photoalbum pages - that is the max size of the individual pictures in each album.

The next line makes it possible for you to decide how big the individual photos in the popupphoto function will be allowed to be .

In both cases you set the size as Width x Height in pixels.

The thumbnail compression method (GD1 or GD2) is there so that you can adjust your site settings to the server, on which your site is residing. You get the best results with GD2 but if your service provider (server) doesn't support this standard, you can choose GD1.

Next you will have to decide, how many thumbnails you want the Photo Album to show per row – it's all about design here. And finally you have to de cide how many photo-thumbnails your albums should show per page .

In this version the **Photo Album** supports pictures in the formats gif, jpg, jpeg and png.

We will take a closer look at the Photo Album later in this handbook.

#### Photo Gallery: Safe mode or not

The new version of the Photo Gallery will work in to different ways depending on whether the server has SAFEMODE set on or off. What does SAFEMODE mean? The PHP-Manual says that: 'The PHP safe mode is an attempt to solve the shared-server security problem. It is archite cturally incorrect to try to solve this problem at the PHP level, but since the alternatives at the web server and OS levels aren't very realistic, many people, especially ISP's, use safe mode for now.' This means that a lot of service providers run their servers with safe mode on to protect the integrity of their servers.

If your server has Safe Mode set on, the Photo Gallery will work without creating new folders for each new album – if **Safe Mode** is off, a new folder will be created for each new album. You

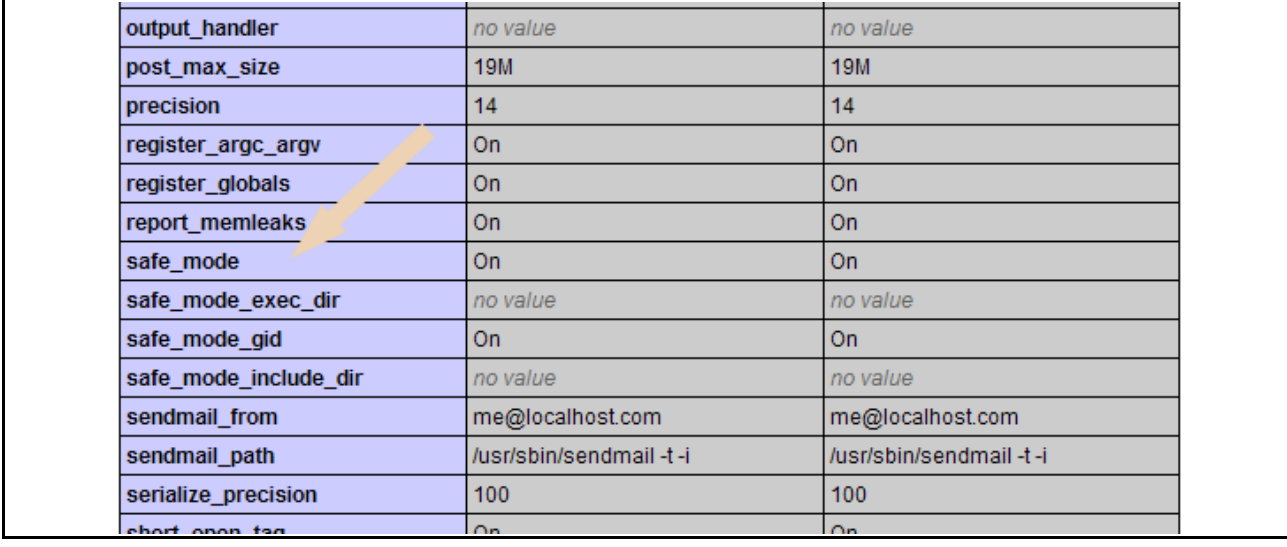

can see if safe mode is on or not, if you open PHP-Info and search for 'safe\_ mode'. If your result looks like this:

- your Photo Gallery will be working without the folder structure.

By the way – if you need to make your scripts (for MOD's or Infusions) work in different ways depending on whether Safe Mode is on or not, here's a way to determine that.

If you add this line to your script:

#### define("SAFEMODE", @ini\_get("safe\_mode") ? true : false);

you can use SAFEMODE to control the way, your script works. If Safe Mode is on, SAFEMODE will be true – if Safe Mode is off, SAFEMODE will be false.

It could work like this:

```
42 if (!SAFEMODE) {
43 $album = $data['album id'];
44 $album real = "photoalbum/album " . $album . "/";
45}
```
This means, that if Safe Mode is off then SAFEMODE will equal false and the if-statement is executed.

Converting from the old version of Photo Gallery

PHP-Fusion version 6.01 is delivered with two different conversion scripts for your existing Photo Gallery - one where you convert to the standard version and another where you convert to the Photo Gallery plus version.

When you want to find out, which one to use, you should always start by checking whether Safe Mode is on or off on your server. If Safe Mode is on choose the standard conversion script – if Safe Mode is off you can choose to use the plus version.

The names for the two different conversion scripts are **inf\_photo\_converter\_standard** (for the standard version) and inf\_photo\_converter\_plus.

When you start upgrading your installation you should always - as usual - make a full backup of you site (database and files). Then you proceed to upgrade the main installation (see how earlier in this handbook) – and after that you can start the conversion of your Photo Gallery.

This is what our Photo Album looks like in version 6.00.307:

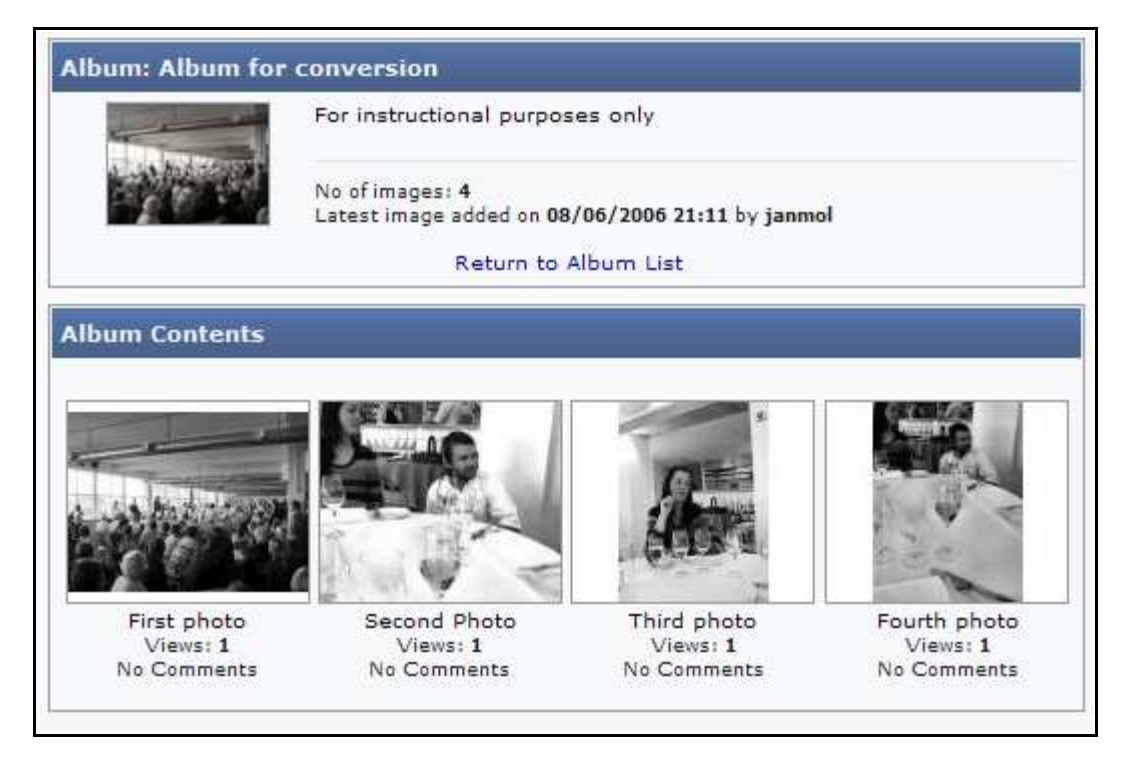

We start by upgrading the core installation. And when that has been done, we can go on and upgrade the Photo Gallery as well.

After the upgrade, this is what the site looks like, if you try to open the Photo Gallery:

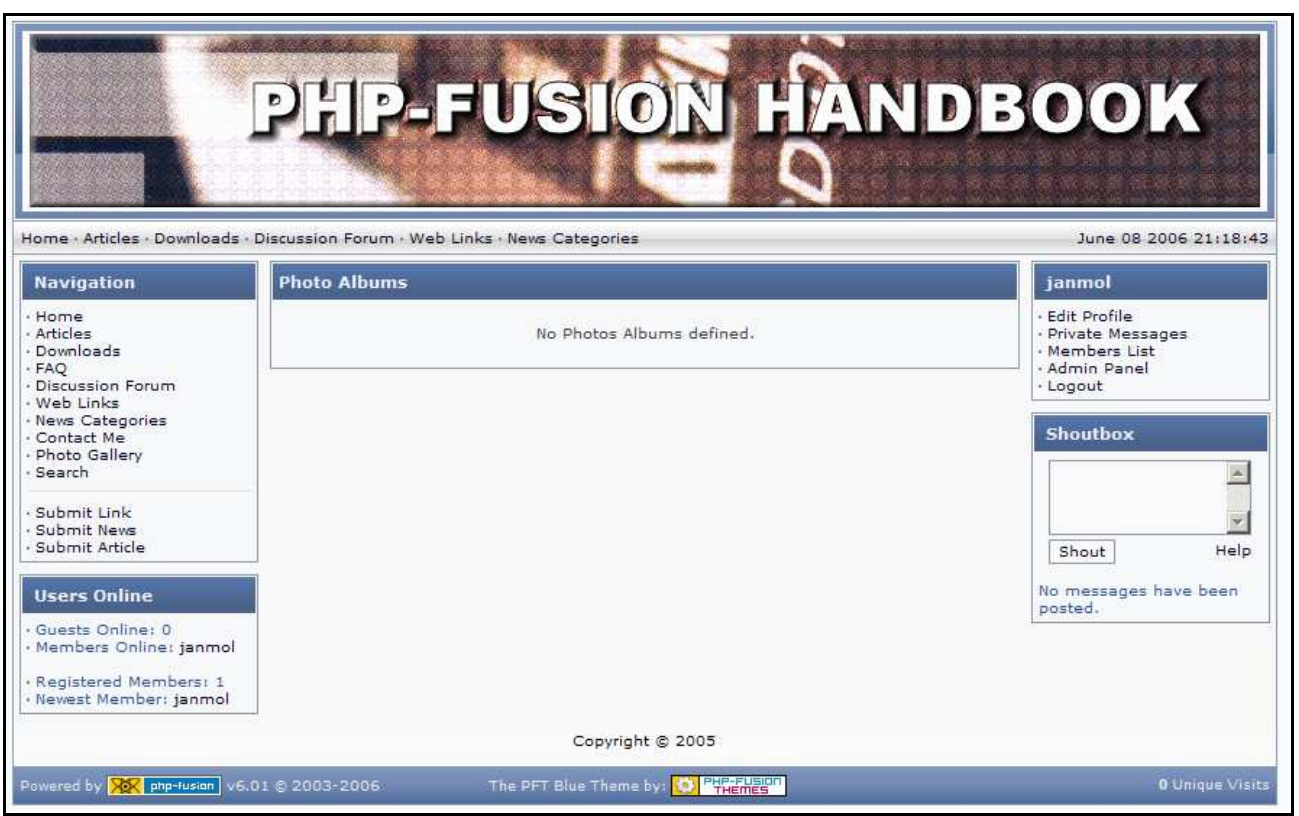

We have decided to use the Photo Gallery plus version here, so the next step is to copy all the Photo Gallery plus files to the corresponding PHP-Fusion folders.

Now we want to convert the old Photo Gallery to the new Photo Gallery plus forma t.

You start this operation by copying the folder from the download photo\_converter\_plus (the folder is called **photo\_converter**) to the infusions folder.

Then you go to your admin panel, choose Infusions from System Admin and choose to run photo\_converter:

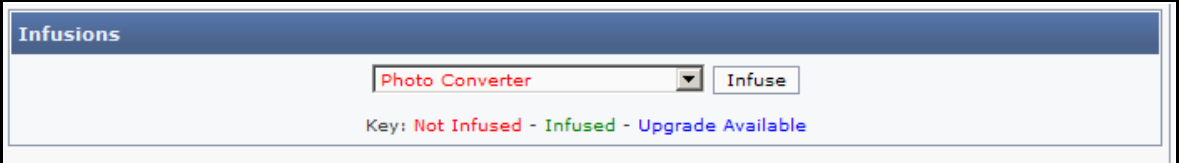

When you do that, this is what you see on your screen:

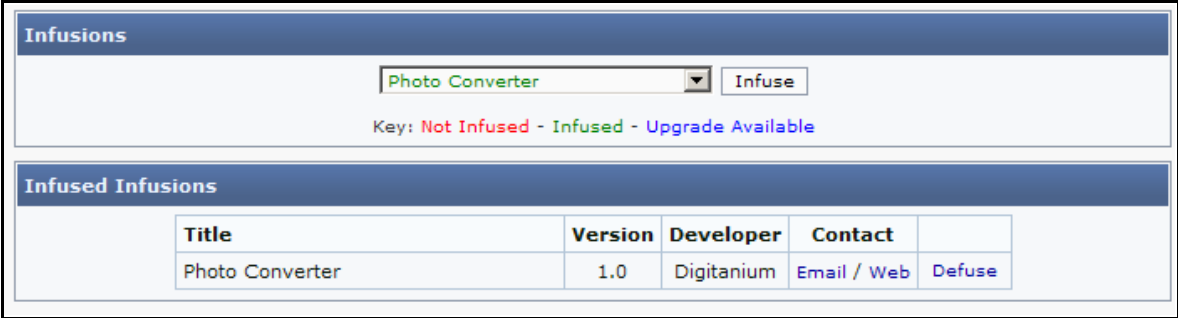

On you admin page a new infusion has turned up now. It looks like this:

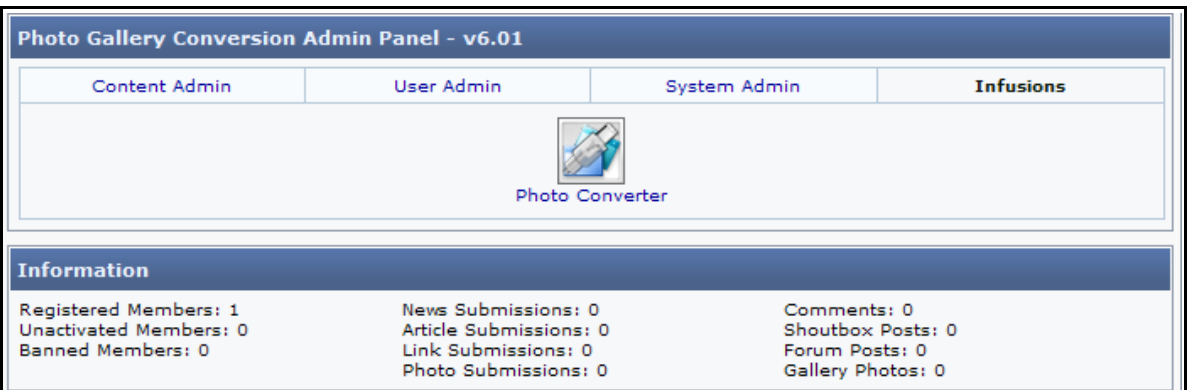

And when you open that, you will see a list of albums ready for conversion. In this case you will see only one:

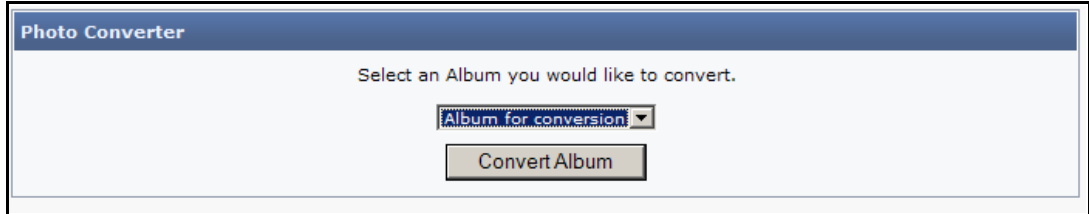

When you choose this album and click the Convert Album button, you get this message on your screen:

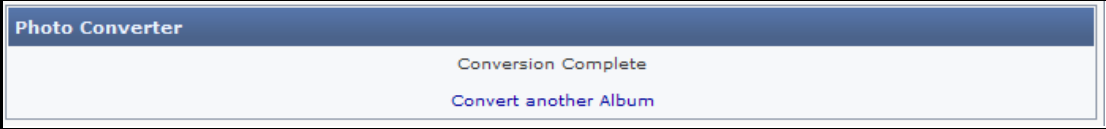

And when you return to the site, this is what you see, when you click Photo Gallery in the naviga tion box:

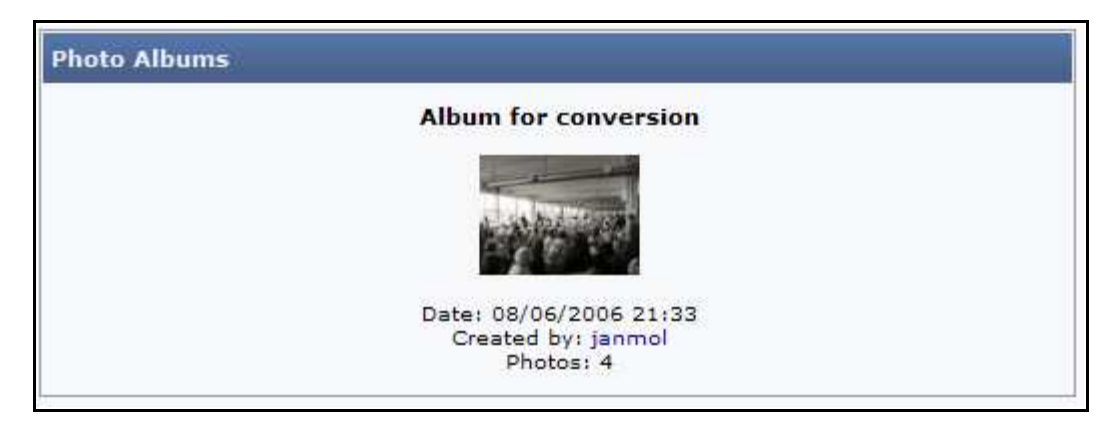

If you open the album, this is how it looks:

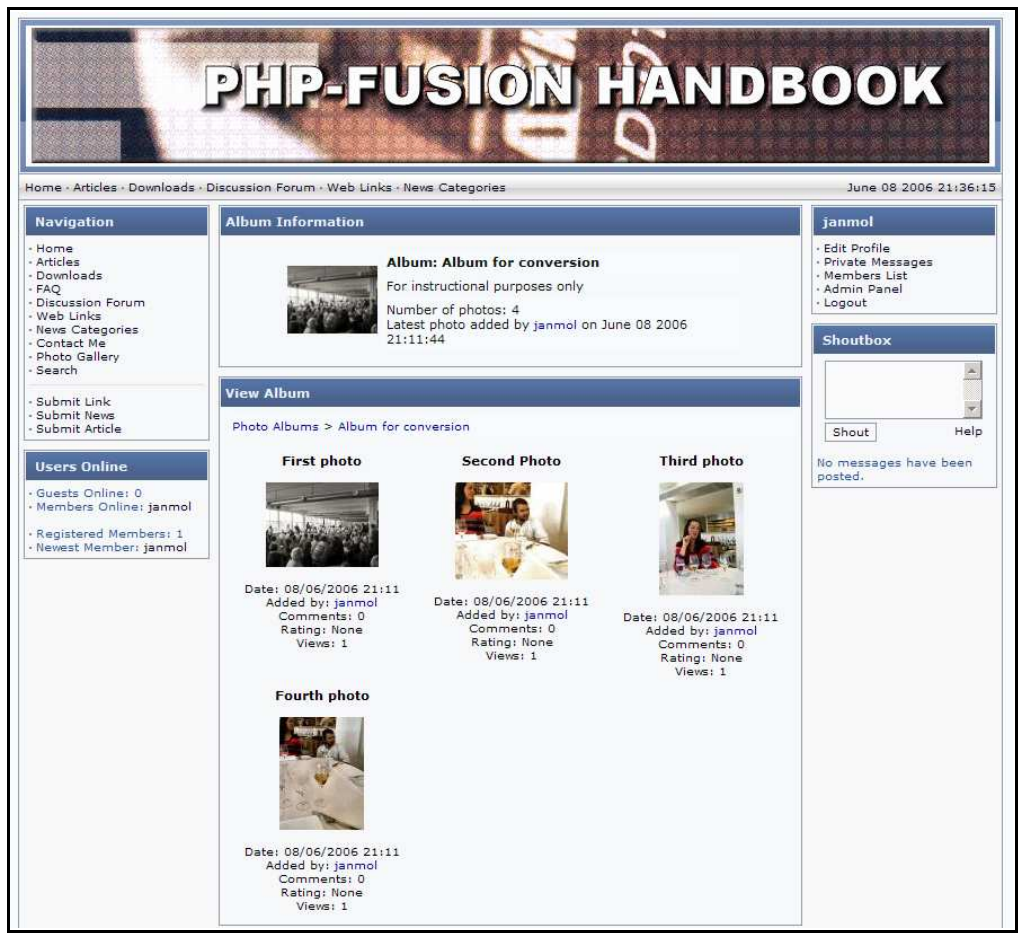

The Photo Gallery conversion is done.

The operation needed to convert to the Photo Gallery standard is more or less the same. Only here you don't have to replace the PHP-Fusion files first but can go directly to the conversion process.

#### Miscellaneous Settings

The last section of the 'Site Settings' looks like this when you open it:

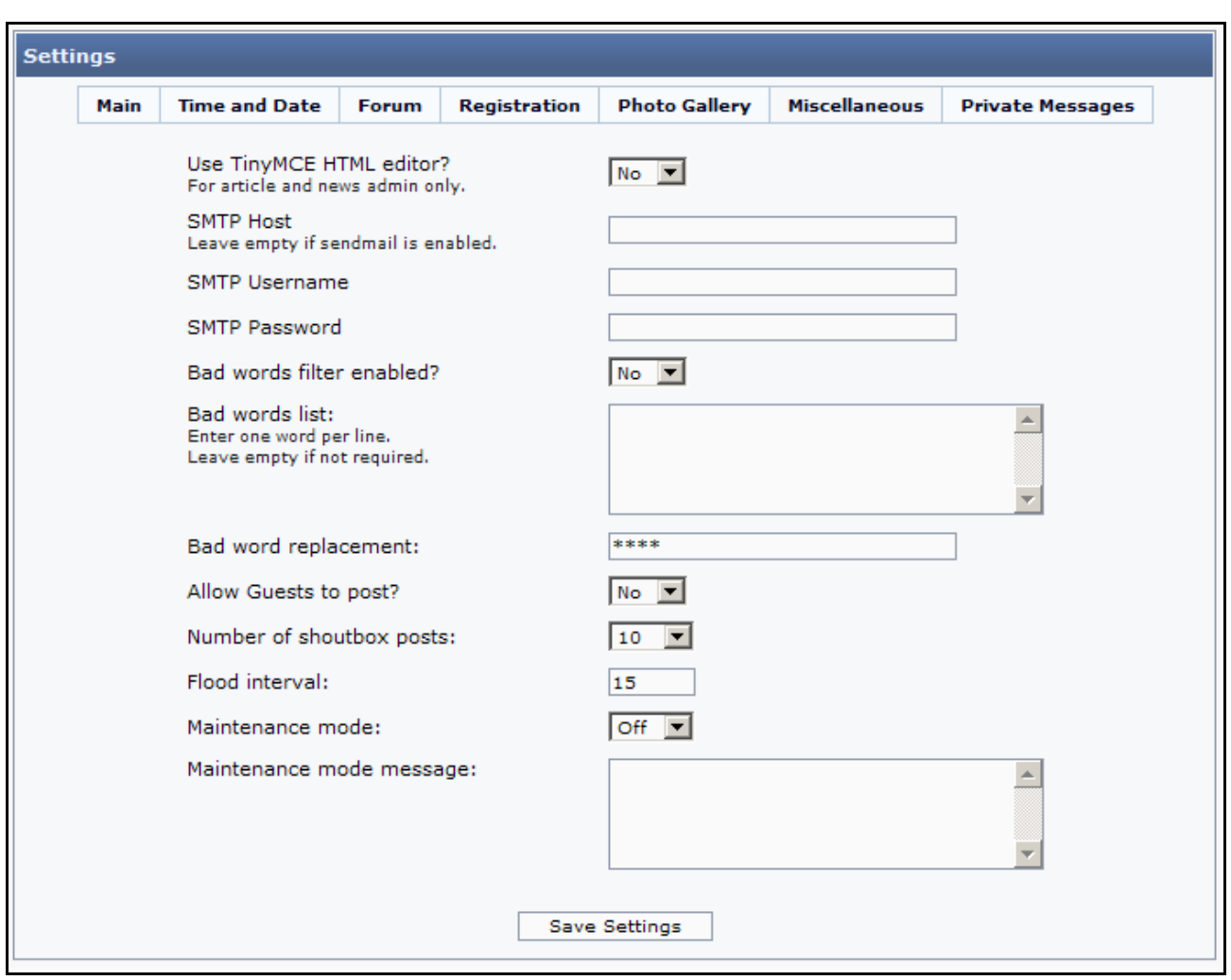

Here you find some settings which do not really fit in the other sections.

PHP-Fusion version 6.01 is delivered with TinyMCE by Moxie code integrated in the system. But it is up to you to decide, whether you want to use this editor or not. If you want to use it, simply choose Yes in the first line. If you don't like it you can always return to this page and change your choice. What TinyMCE looks like, we will have a closer look at later in this handbook. We will take a closer look at this editor too later in this handbook.

In PHP-Fusion version 6.00.200 a new function was introduced, that made it possible for you to use SMTP mail in all mail functions across you site. If you wish to use this function fill out the fields with server name, usemame and password here. SMTP stands for Simple Mail Transfer Protocol and this is the de facto standard for email transmission across the Internet. SMTP is a relatively simple, text-based protocol, where one or more requients of a message are specified (and in most cases verified to exist) and then the message text is transferred.

**PHP-Fusion** has a built in function to filter out unwanted words everywhere on your site (shout box, forum and so on). So if there's a word that you don't want to appear (for some reason or other) you can write it in the top box (one word per line) and make one replacement word in the second box named **Bad word replacement**.

On the next line you can allow guests (non-members) to write short messages in the shout box, and you can de cide the number of shouts to be shown on the front page.

After that you will have to decide, with which flood interval your site should operate. In the illustration here, the flood interval is set to 15 (seconds) and this means, that members or guests writing more than one message within the same 15 seconds will be stopped.

Finally there are a couple of functions you can use when you put your page in maintenance mode. If maintenance mode is activated (usually when you perform a major upgrade of your site) the message in the message box will be shown instead of the front page of your site and only administra tors will be able to log in on the site .

## Navigation Panel / Site Links

The main navigation panel (see p. 14) is controlled from the Admin panel. If you open this panel you should look for the option 'Site Links' and when you click this link, the following is shown on your screen:

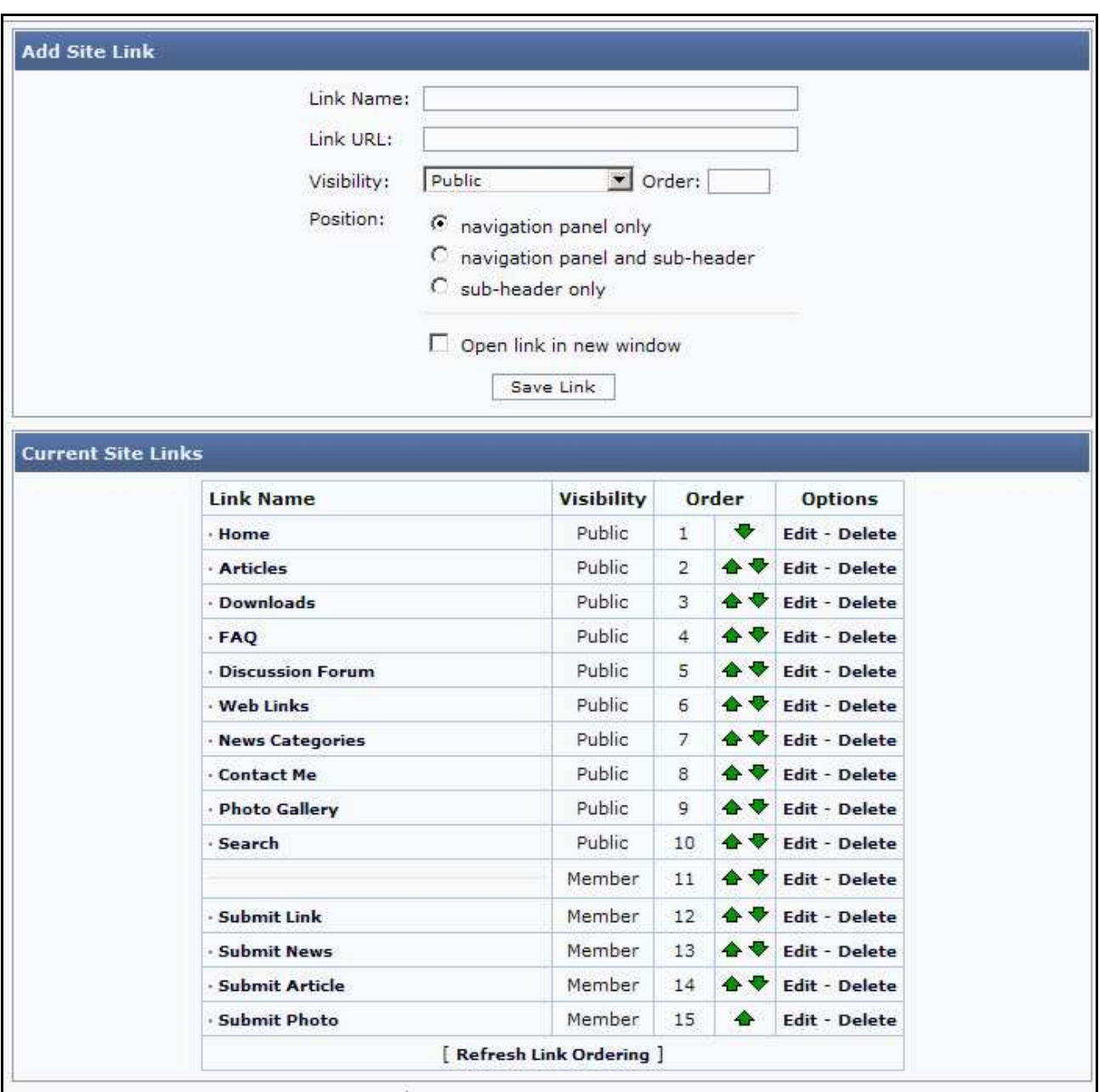

As you can see this list is ordered just like the list in the navigation panel on the front page. And for each link the list tells you the visibility (Public or Member here) and name of the link and the order in which it's displayed.

In the top of this menu you can add new links or edit the existing ones. And here you can use a function which was introduced in version 5.00 – you can de cide whe ther this link should be visible in the naviga tion panel, the sub-header or both.
Besides making new links you can use this function to make rulers and headings in the list.

If you want to divide the navigation panel into three sections with their own headings, this is what you do:

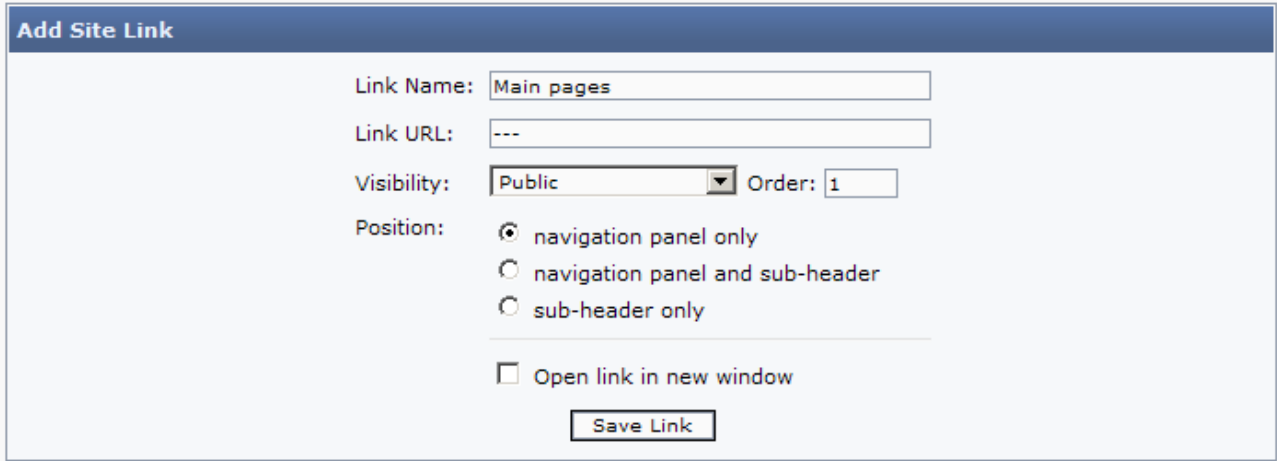

When you save this site link (and the two other links a little further down) your navigation panel will look like this:

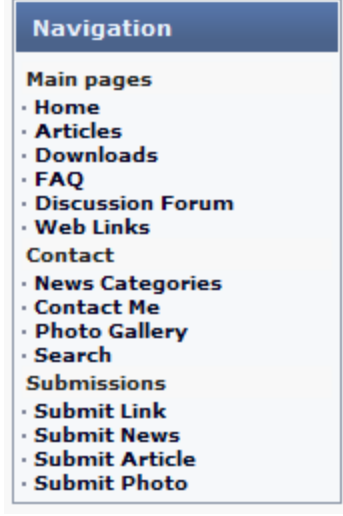

If you only want to divide the sections with rulers, you make a link that looks like this:

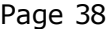

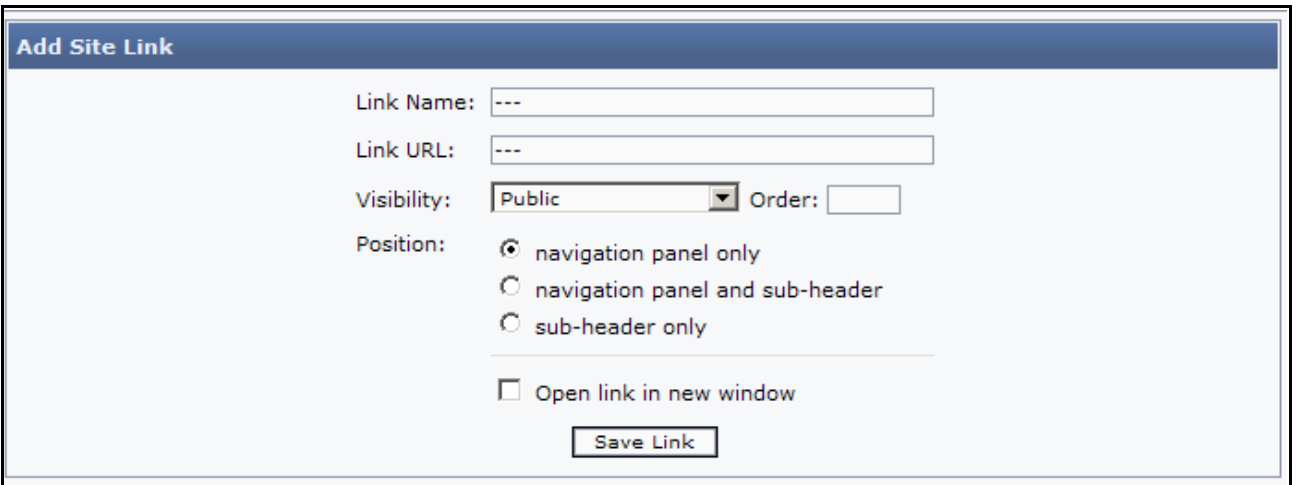

New in this version is the possibility to move site links up and down in the navigation box by clicking the green arrows. One click on the green arrow pointing upwards moves a site link one step upwards – one click on the green arrow pointing downwards moves the link one step downwards. It's a function that experienced PHP-Fusion users know all ready from the panel settings screen, but it has been added here for your convenience.

# Changes in theme.php

In PHP-Fusion v6.01 it's not – like in earlier versions – ne cessary to change a lot in the theme .php. Most of the changes can be implemented from within the Admin Panel. But still we may want to change a few things here.

We are using PFT Blue as our theme here and in this theme the site banner and the width of the theme work fine together, but if you are using a different theme or your site banner has a different size, it might be necessary for you to change the width of the page in theme.php.

To set the width of the page correctly, you need to change the expression \$theme\_width='100%' to \$theme\_width = '850'; - in this example page be cause our banner is 850 pixels wide .

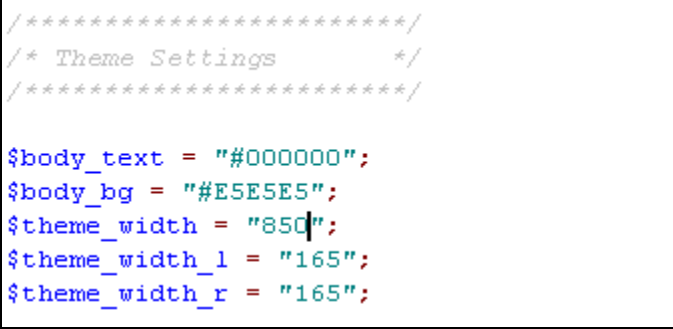

To this example we furthermore have to change one more thing to make sure that the page actually maintains the width of 850 pixels.

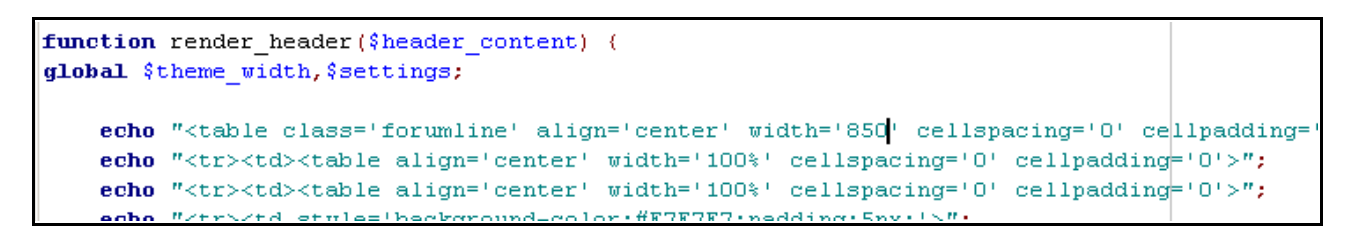

In line 13 (line numbers may differ from theme to theme - see more about themes later in this handbook) we change 100% to 850. And now our page now looks like this:

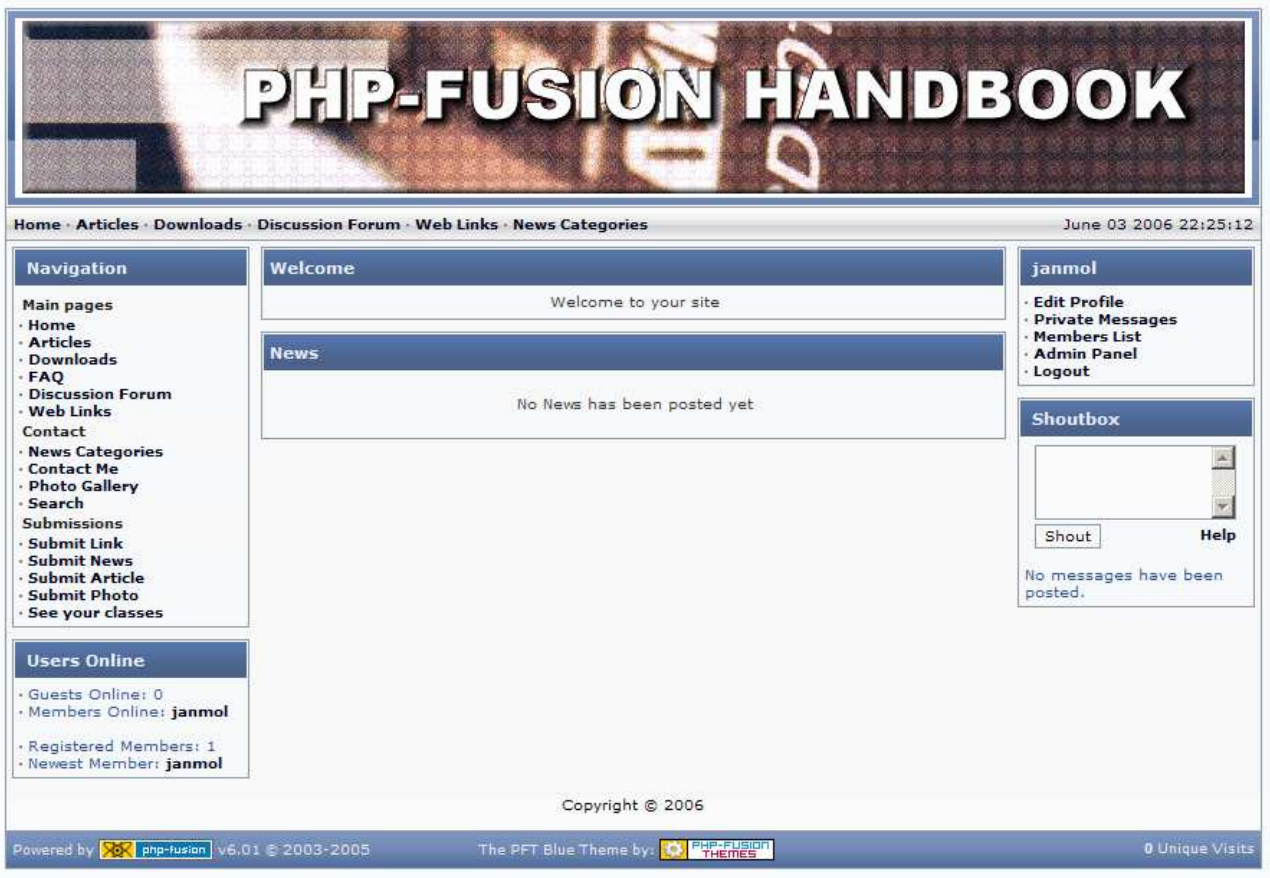

If you want to change the way the da te is displayed here , you can do it from the Admin Panel / Main Settings or Date and Time settings as shown earlier.

But you might run into problems here, depending on in which format your server delivers the da te .

The rest of it is really only a matter of formatting this (UNIX) datestamp. And that depends on the setlocale – and you can see more about how you can work with that here:

http://www.php.net/function.setlocale

Country codes are described here:

http://www. w3.org/WAI/ER/IG/ert/iso639.htm

Now that the basic setup is in order you can start to produce news, articles and save links on your page. More details in the setup will be described later. But before we move on to that we begin by looking at group and role-definitions and how you can use them to control the user acce ss to different areas of your informa tion and the administra tion of it.

## User Groups, Administrators and Moderators

PHP-Fusion works with two basic role-definitions for users - **administrators** and members / users. Besides that you can only be a guest on a PHP-Fusion site.

Administrators can have very different access-profiles. So actually you can operate with as many profiles as you need.

Finally from PHP-Fusion v6.00.1x you have been able to use user groups and moderators as well.

This chapter is all about that.

#### Administrators

While the members profile is relatively rigid, you can setup the rights of the administrators in a separate area. The super administrator, which has been set up during installation naturally has the right to edit all values and also has access to all informa tion. But for new administra tors you assign rights from the Admin Panel - User Admin which looks like this:

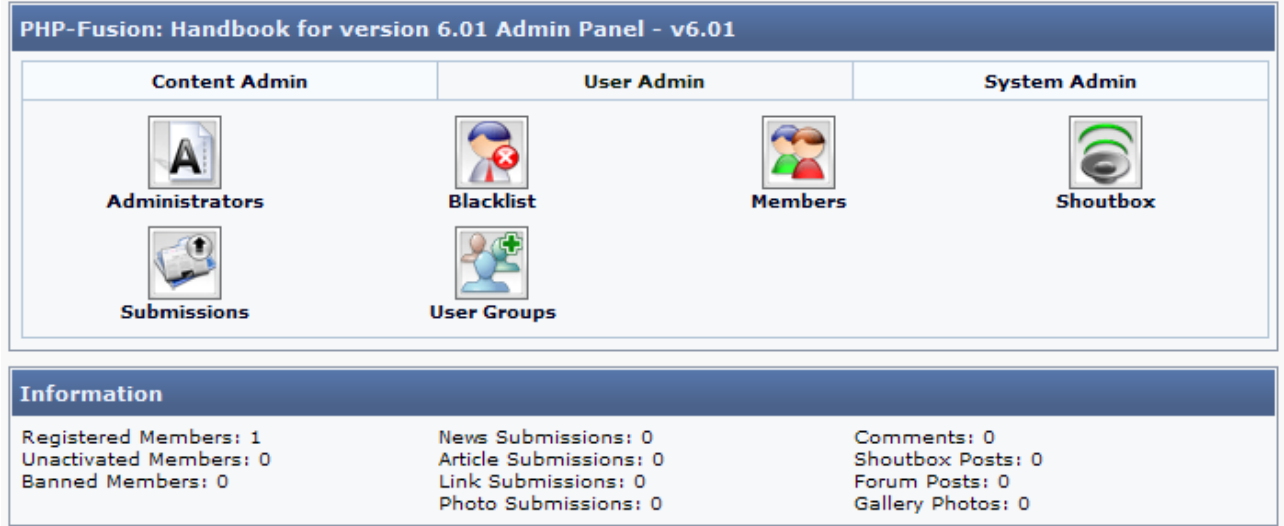

If you choose **Administrators** here you will see this on your screen (if there are no more than two users on your site):

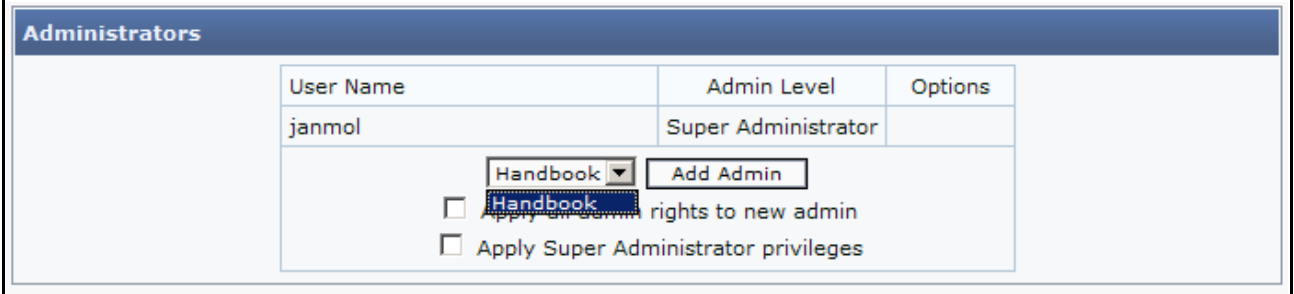

We start here by making the user 'Handbook' an administrator  $-$  by clicking **Add Admin.** 

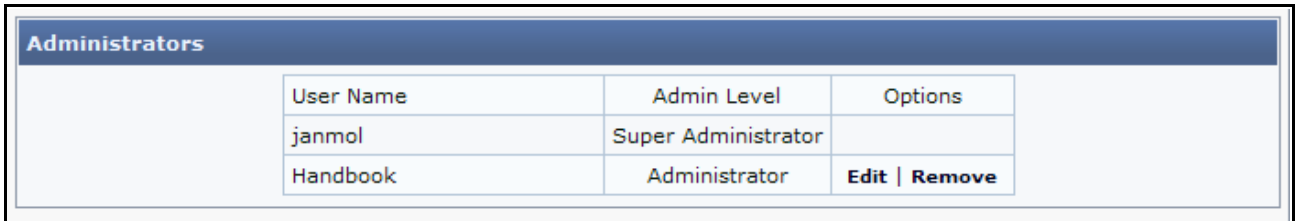

The new administra tor is crea ted with no rights (unless you have marked the field 'Apply all admin rights to new admin').

To give the new administrator the rights you had in mind choose Edit. When you do this, this is what you will see on your screen:

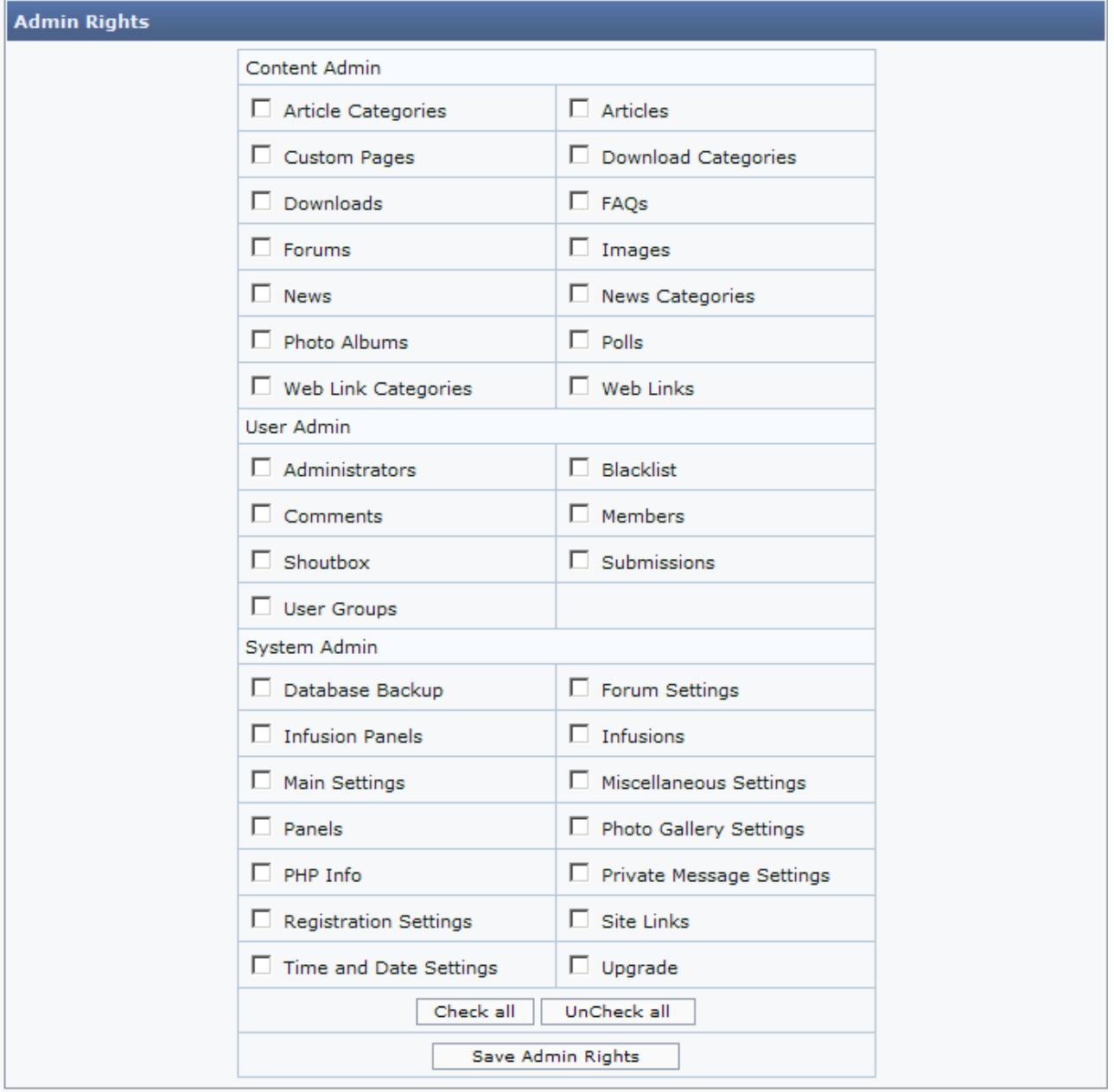

The options you see here correspond to the main groups on the admin panel. And you assign rights to the new administrator by checking the functions, which you want to give the administrator access to. It could look like this:

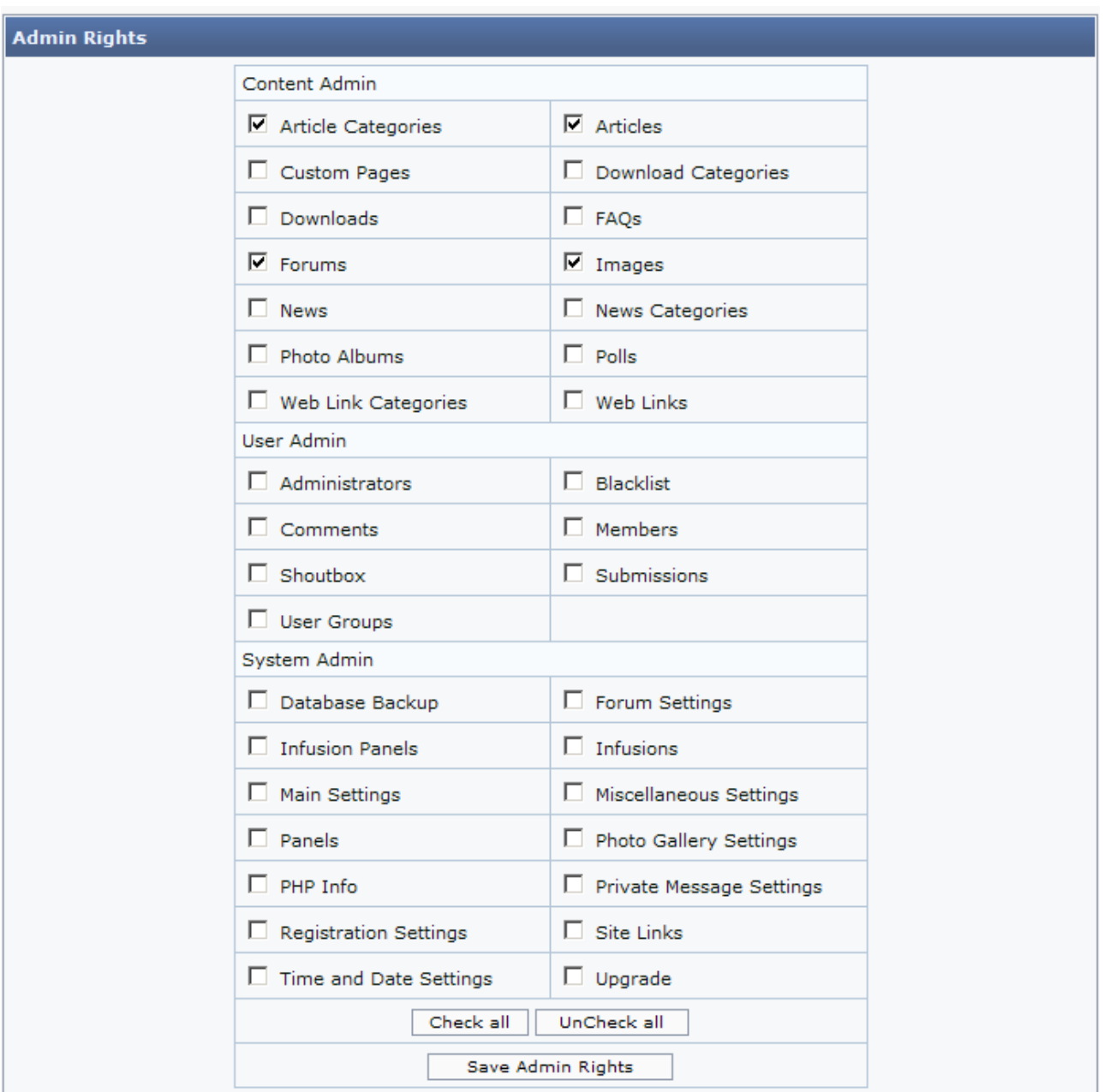

End this part of the process by clicking Save Admin Rights.

When the profile is saved, you will see a list of administrators that looks like this:

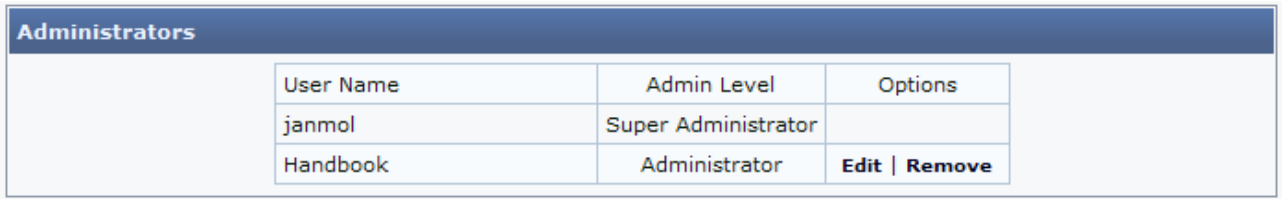

Each area or each administrative function has its own unique code. If you want to see which codes corre spond to which area, you can open the table <your prefix>\_admin in your da tabase where the values are defined. It could look like this:

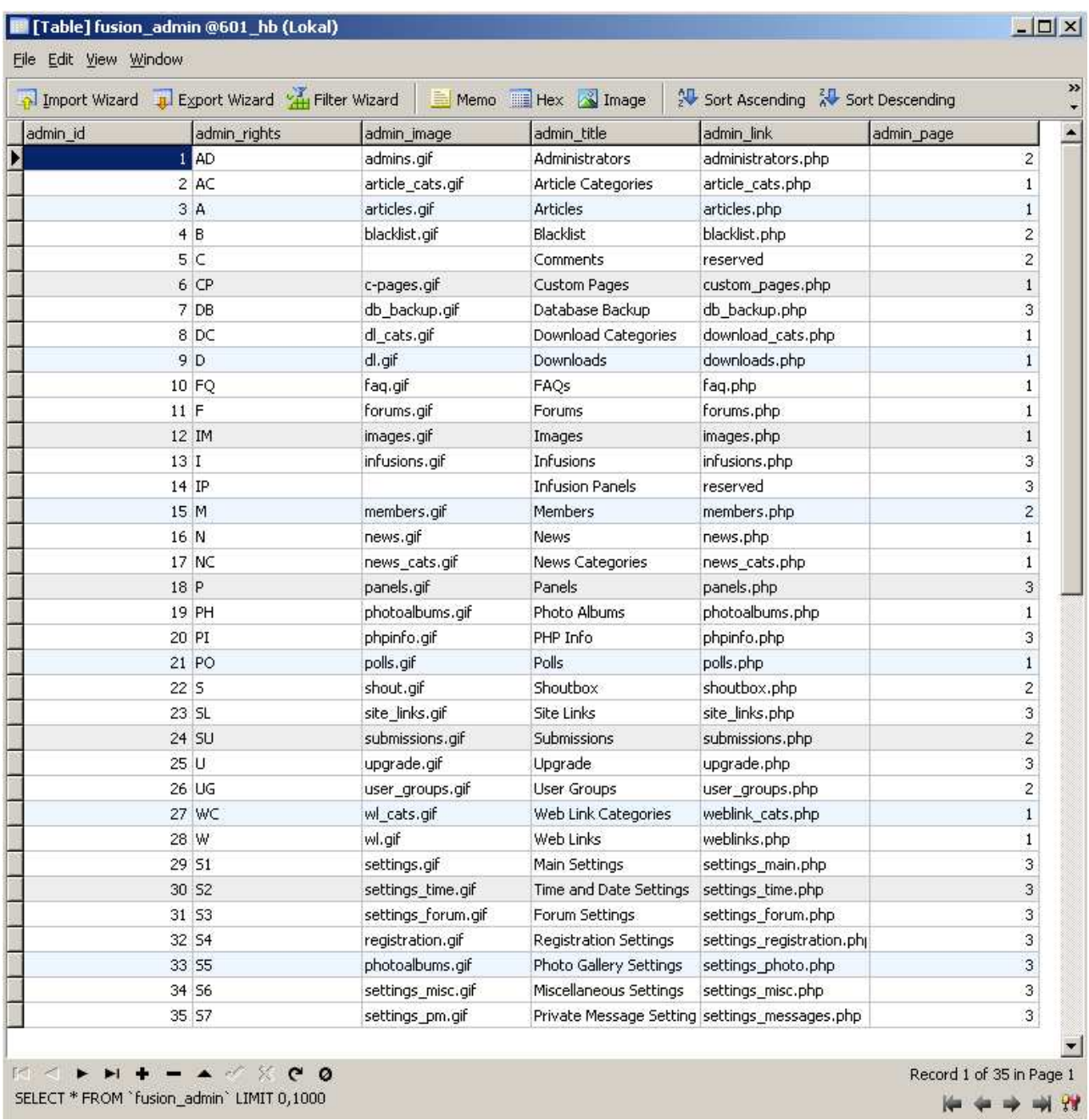

When the new administrator opens your site, he or she gets access to the areas that you have sta ted in the profile as you can see in the illustra tion below:

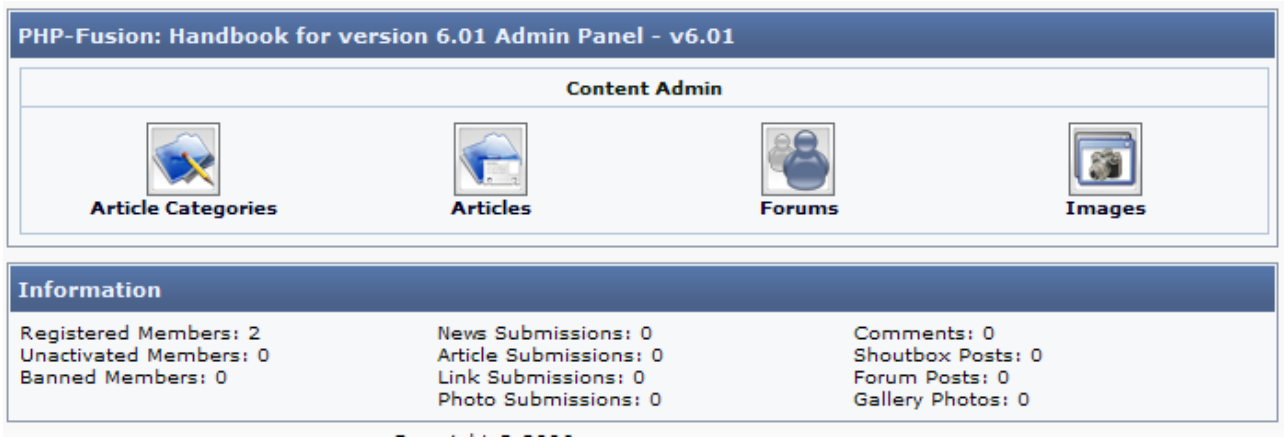

At any time you can choose to remove or add new access rights to existing administrators.

### Moderators

Moderators are - naturally - only relevant in connection with the discussion forums. And here moderators have a number of rights that ordinary users or members don't have.

The se options are illustra ted in the picture below:

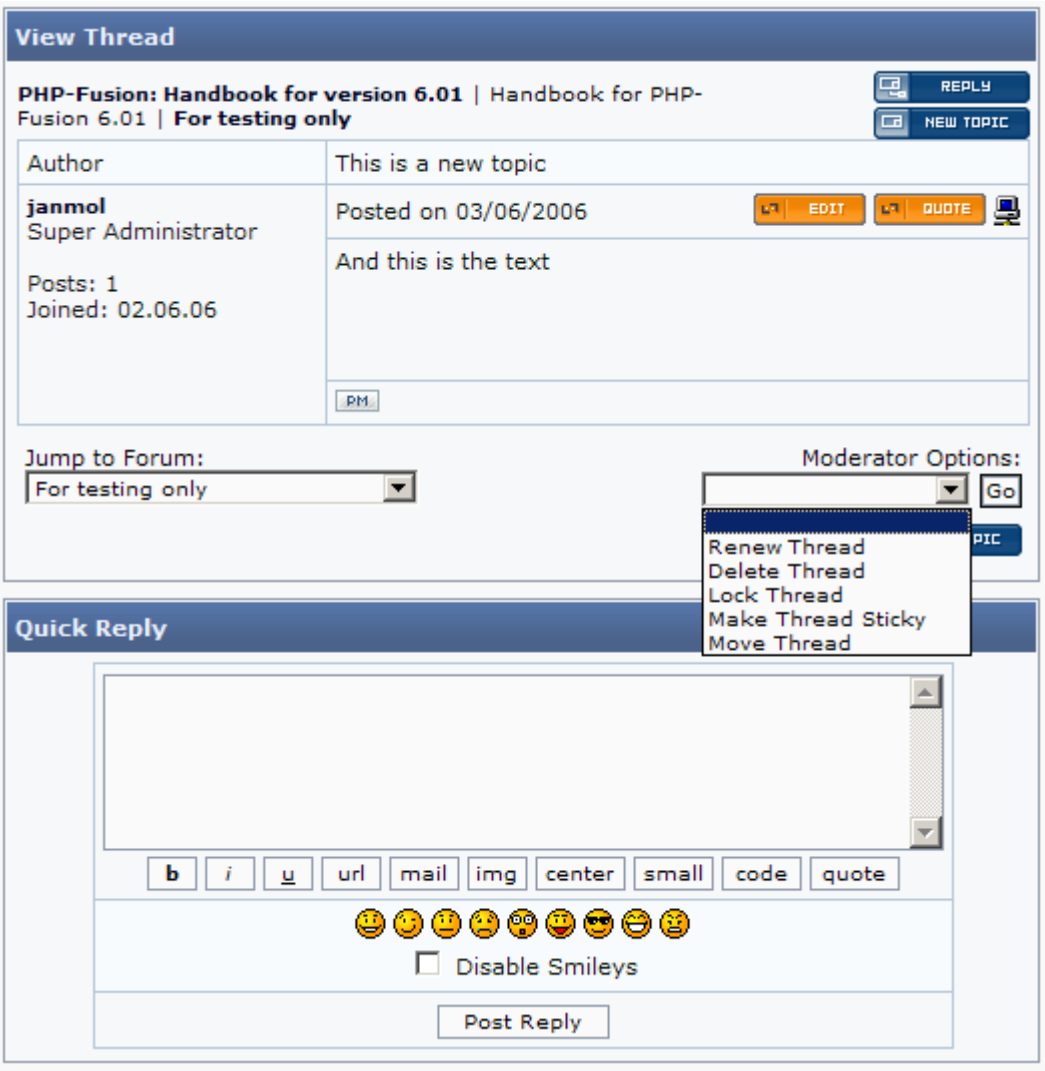

A moderator can **Renew** a thread – that is he can force an update of the list.

A moderator can **Delete** a thread – that is he can remove a thread completely.

A moderator can **Lock** a thread – that is, he can put a stop to new posts in this thread.

A moderator can make a thread  $Sticky$  – which means that this thread stays on top of the list.

Finally a moderator can Move a thread from one forum to another.

Modera tors and administrators can be the same. But they don't have to be . And the modera tor for one forum doesn't have to be the same as a moderator for another forum. You decide this as administrator of the site – if you have the right to administer the forum area.

You assign moderators to your forums by choosing **Edit** from a forum in the list, that you can see below (choose Forum to get it on your screen):

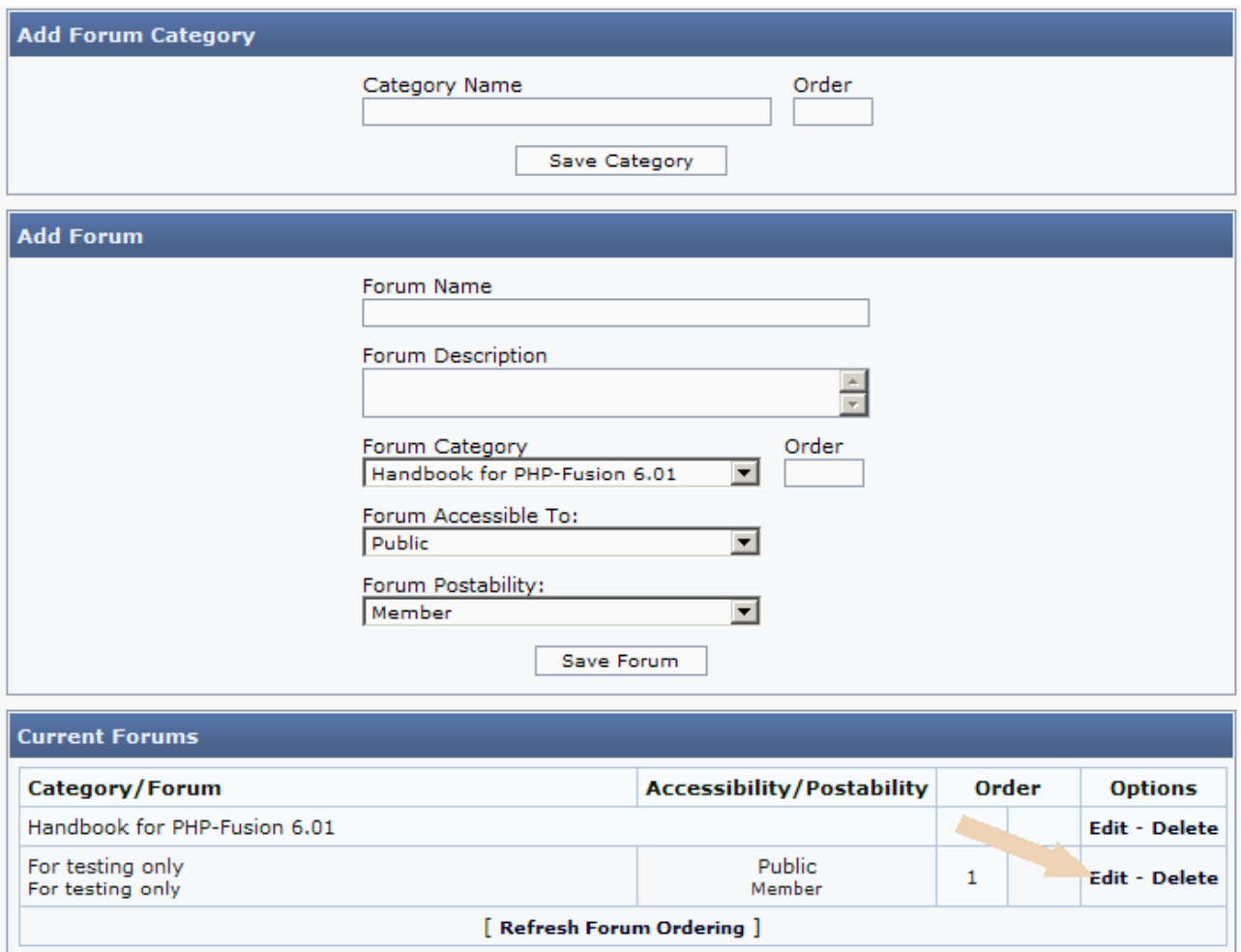

If you choose Edit here, this is what you get on your screen:

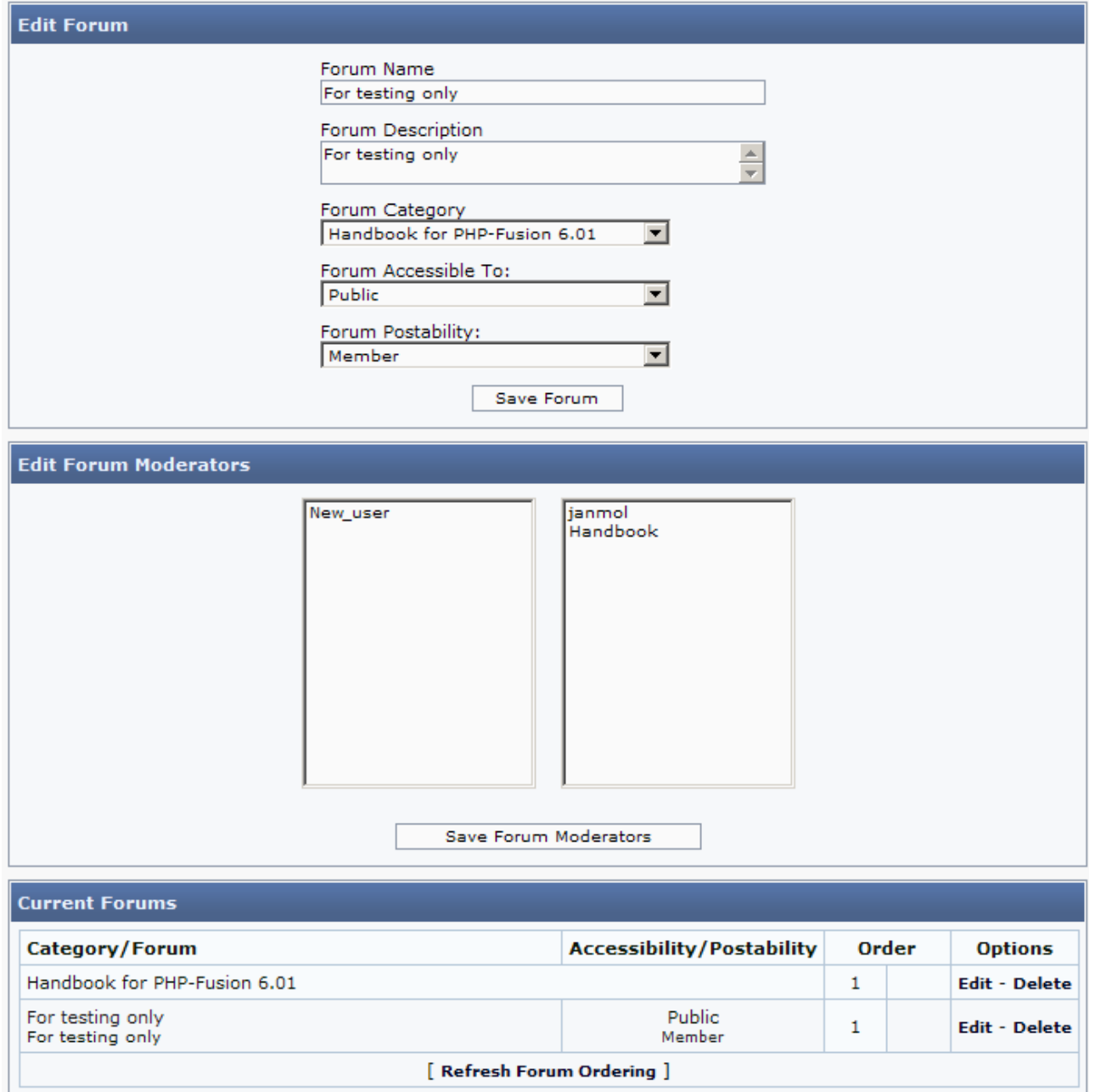

From the list of all users / members on the left side of the screen, you can choose those members you want to perform the moderator role by clicking their user name. And you finish this part of the process by pressing the button Save Forum Moderators.

When moderators have been assigned to the forums, this is shown as a part of the forum information, as you can see below:

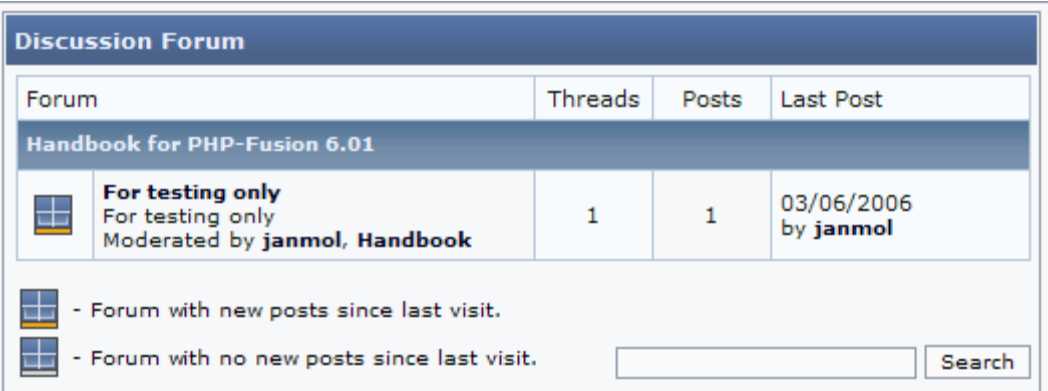

### User Groups

The third and last part of rights and access control is managed through User Groups.

User groups are a new concept in PHP-Fusion, which was introduced with version 5.01. And the user groups - which can be put toge ther freely and according to your needs - can be used to control the access to forum threads, news, custom pages, site links, links ca tegories and article ca tegorie s.

You create a new user group by choosing User Admin and User Groups from the Admin Panel:

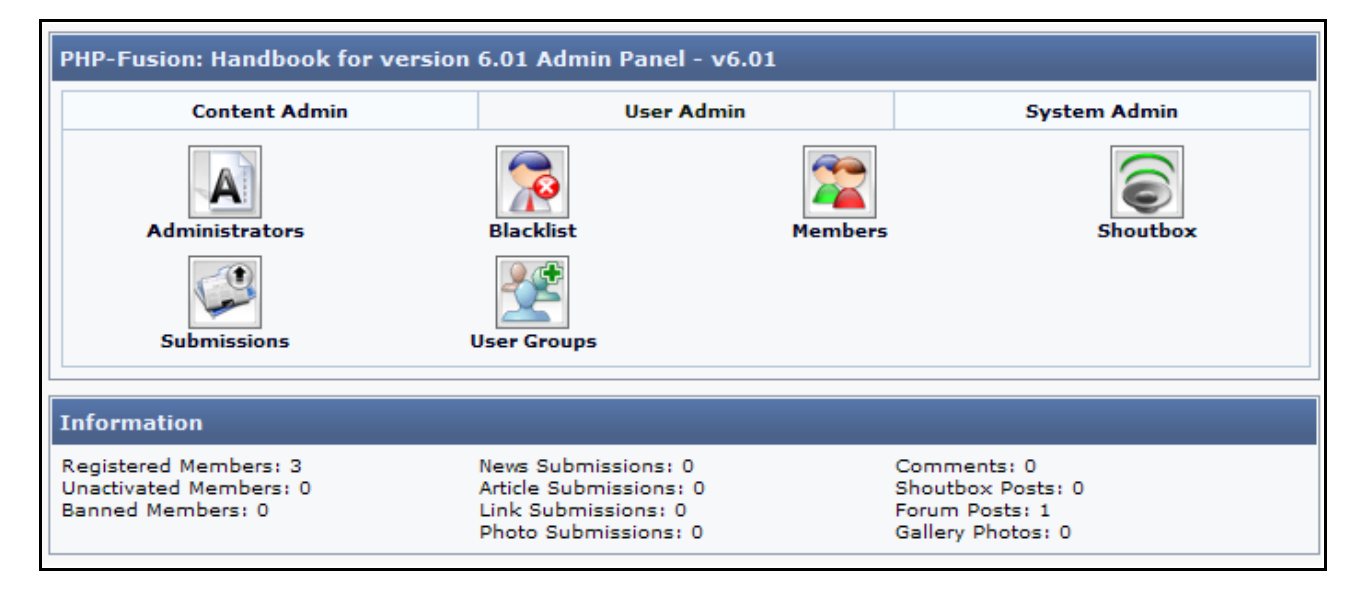

When you have chosen User Groups, this will appear on your screen:

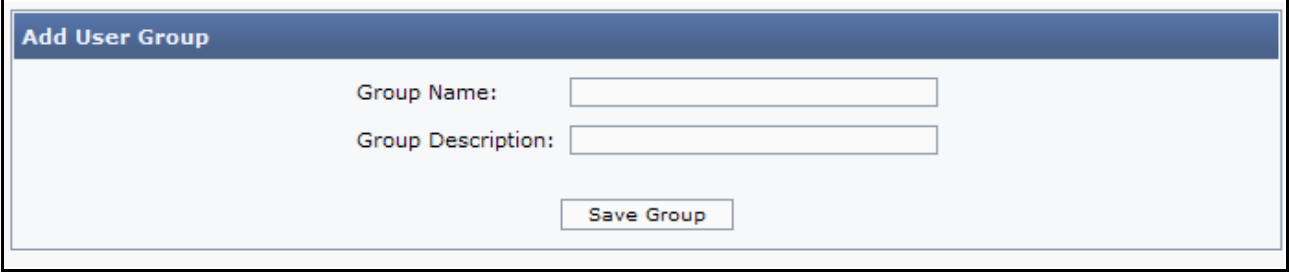

Create your new user group by giving it a name and a short description. When you click Save **Group**, this will appear on your screen (after you have clicked **Return to User Group** Admin):

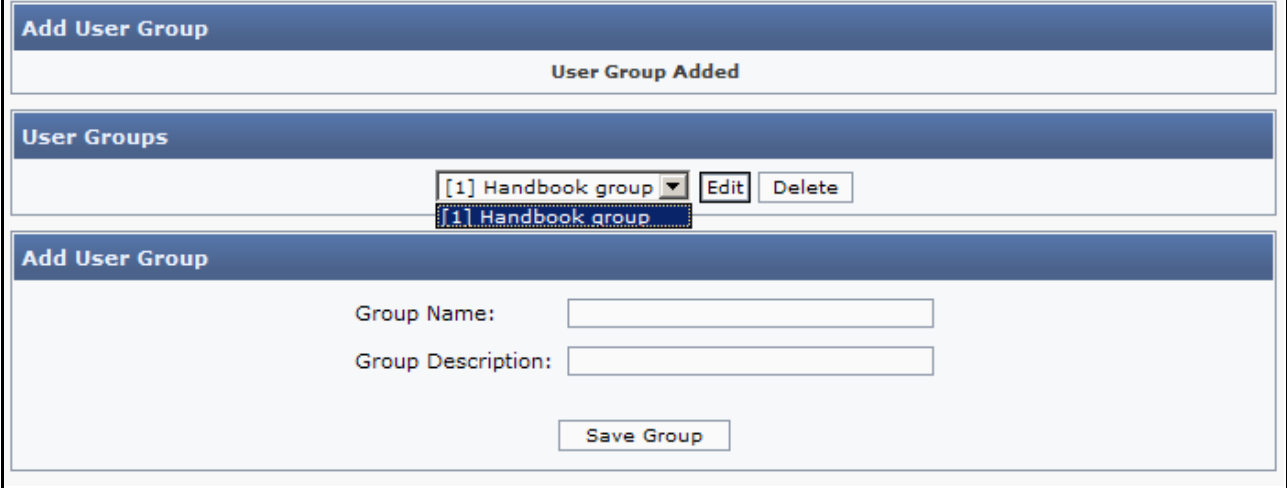

If you choose Edit at the top of the screen, you will get this:

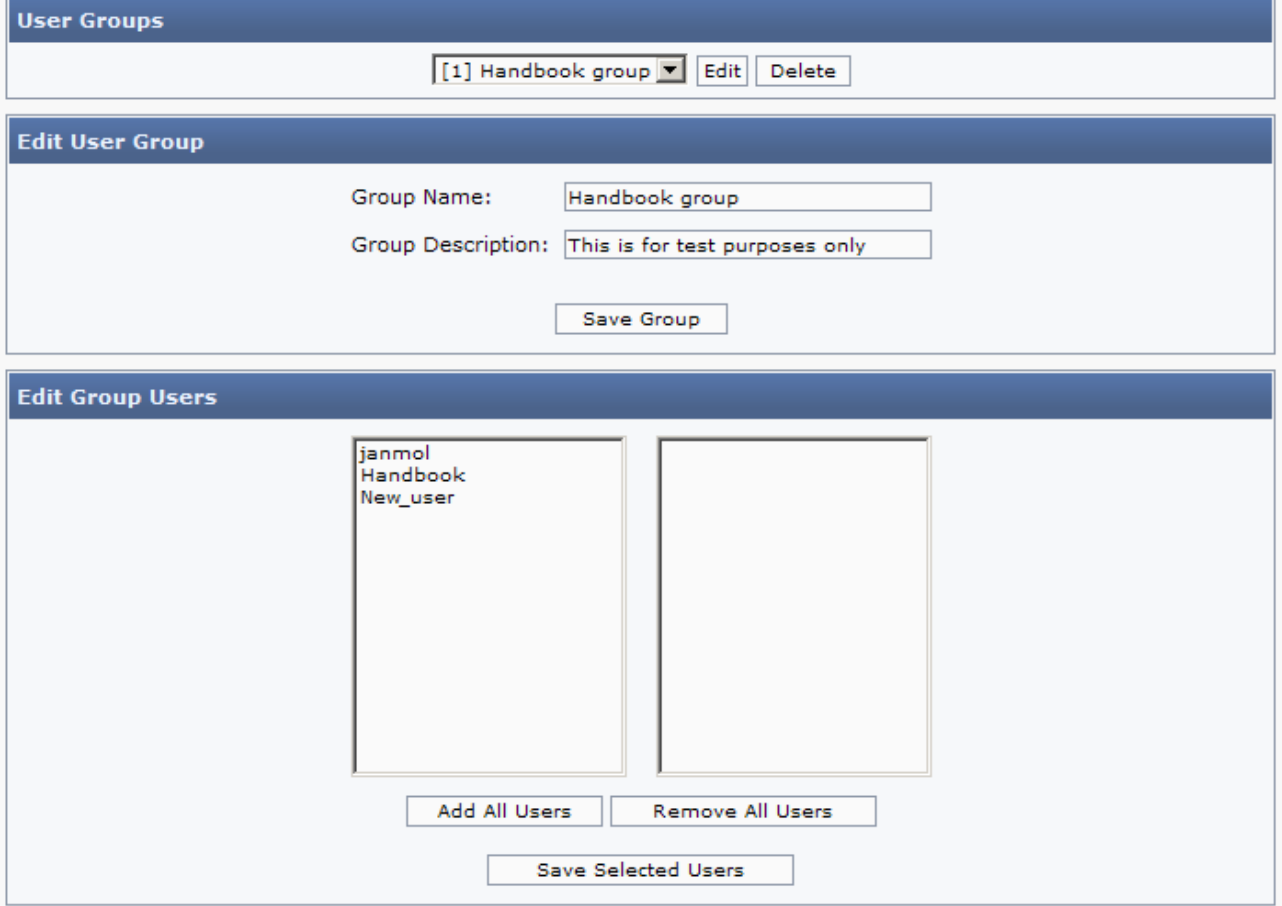

From this screen you can pick out and attach users (though there are not so many to choose from in this example) – or add all users. We choose to a ttach the three users/members, you can see here and then click Save Selected Users.

The user group has now been set up.

Now when you re turn to forums admin page and add a new forum, you can use the user group to regulate both viewing and participating in the discussion (see illustration below):

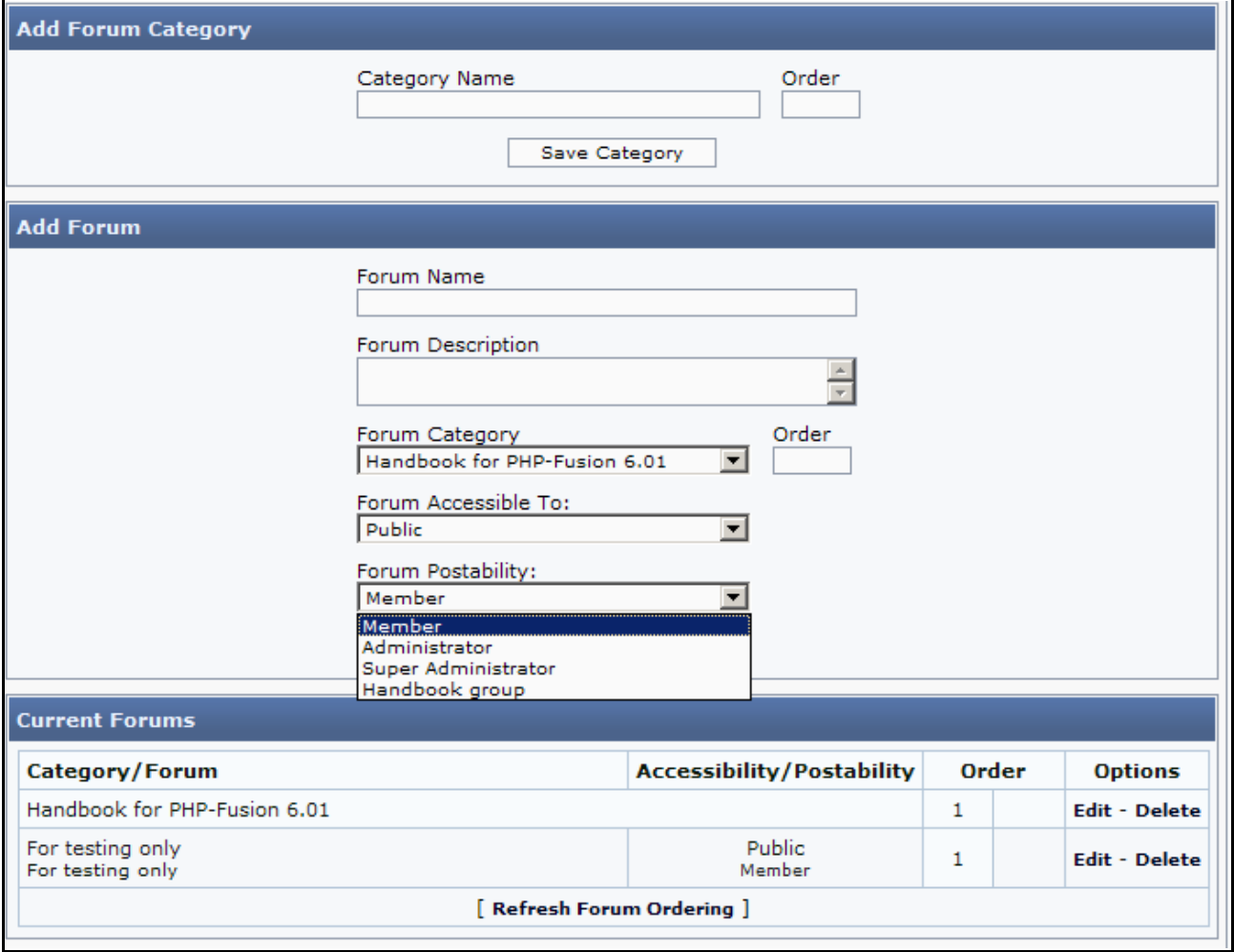

As you can see the user group is available in the pick list Forum Accessible to and Forum Postability.

Likewise you can modify the access to Web Link Categories. It looks like this:

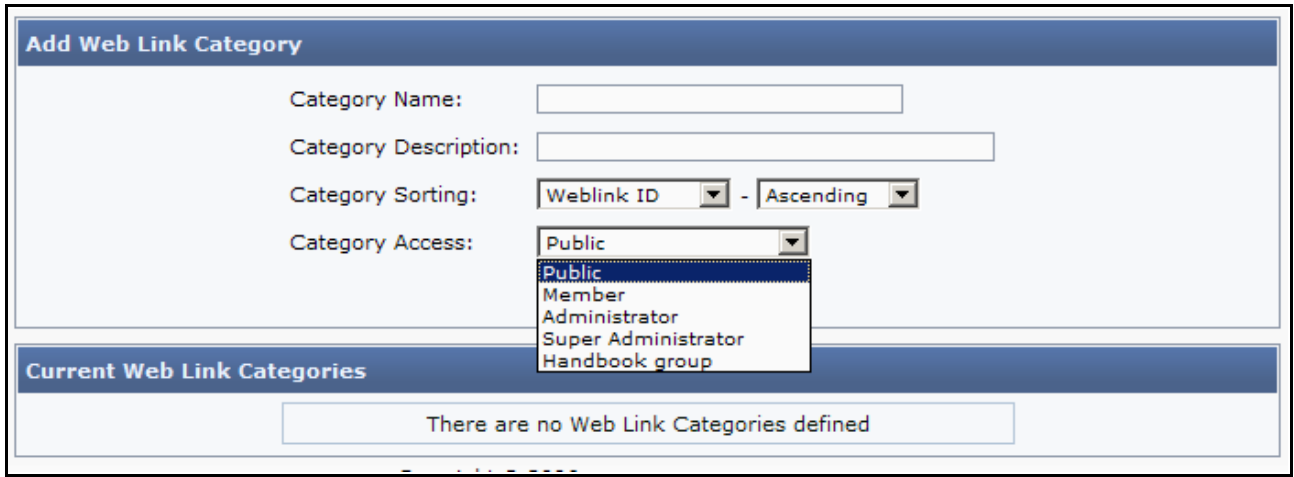

The same goes for News:

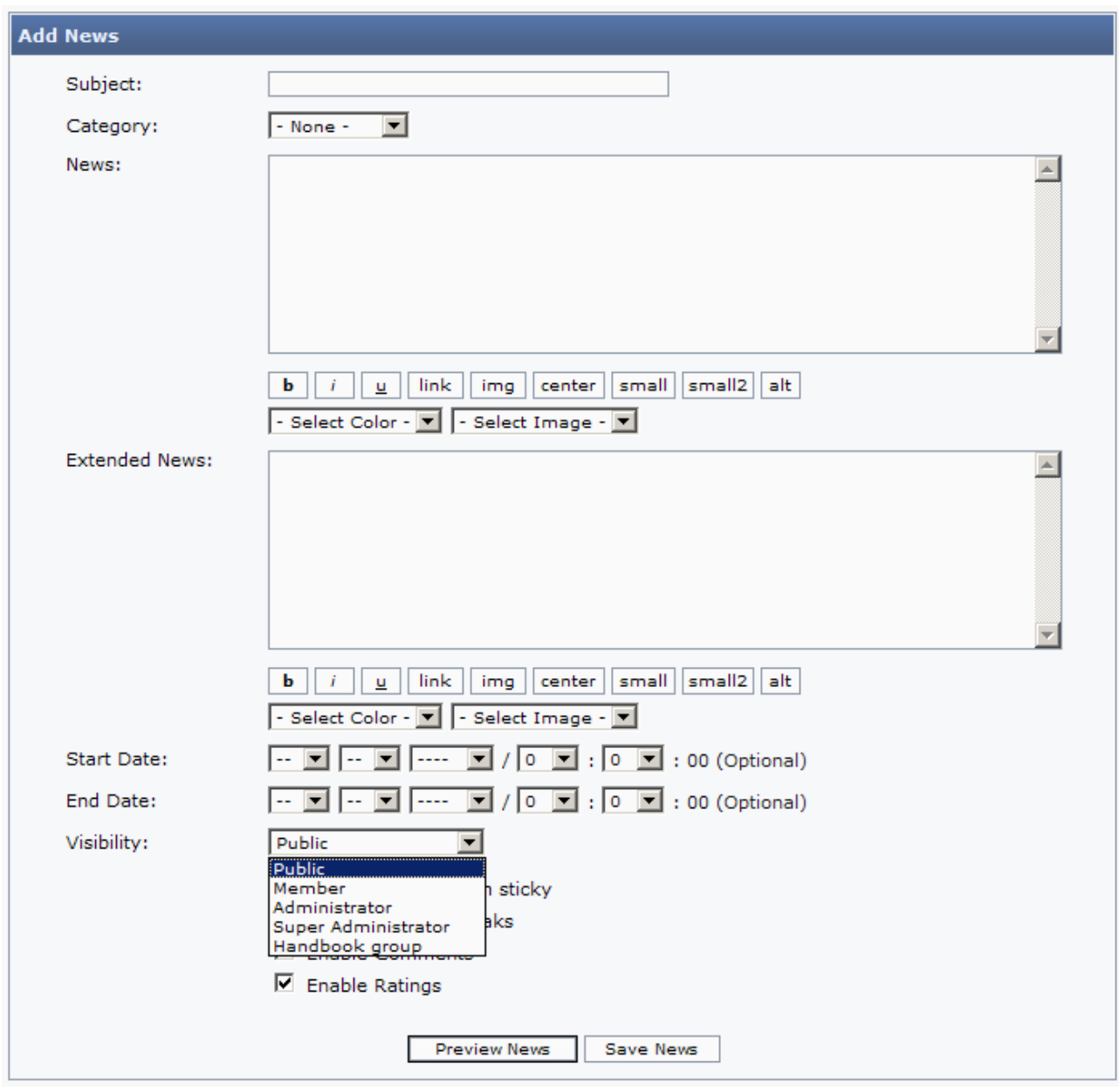

And for Articles Ca tegories:

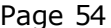

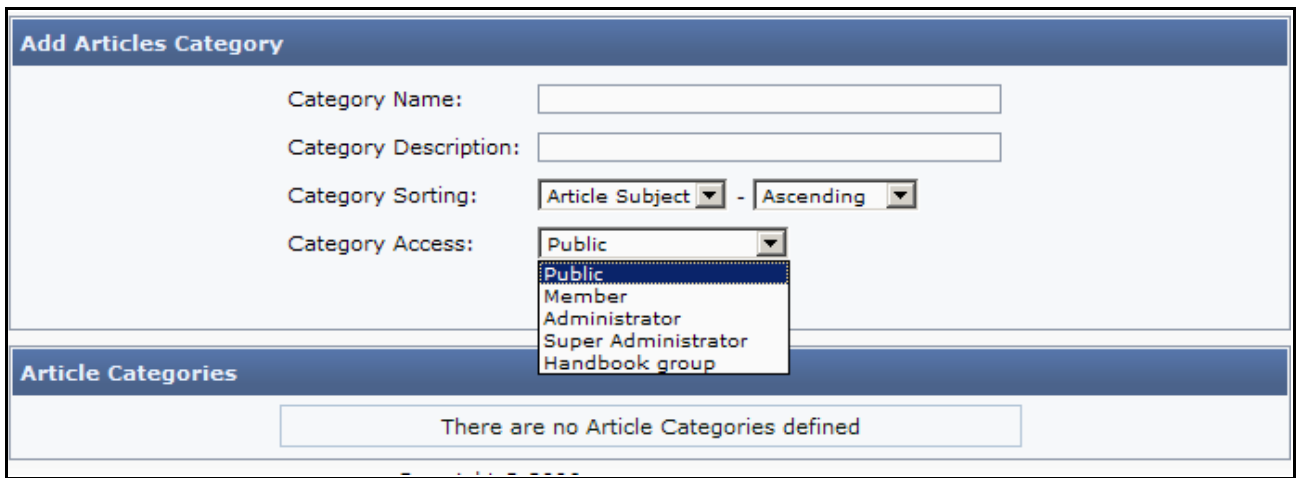

As a new thing in version 6.01 you can now also control the access rights to **Photo Albums** in exactly the same way. This is what that looks like:

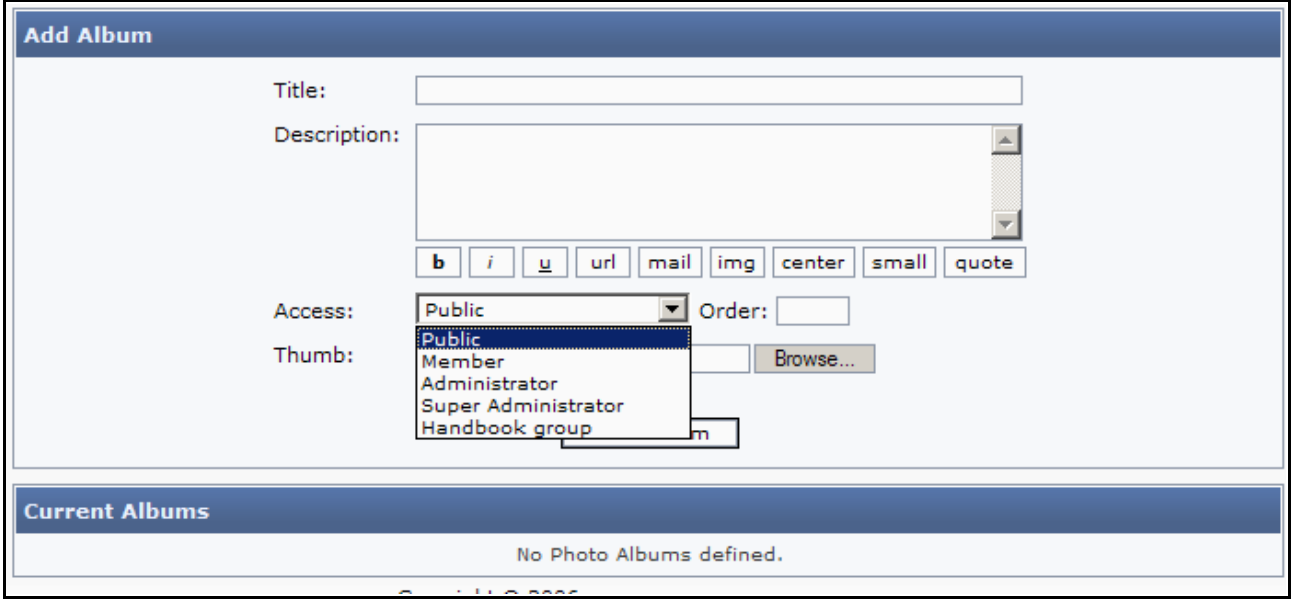

# Using the TinyMCE-editor

As promised earlier, we will take the opportunity now to introduce the integrated wysiwyg editor TinyMCE from Moxie code . There are other opportunities on the web, but we have de cided to use this one because it is under constant development, reasonably stable and have all the functions ne ce ssary to work toge ther with PHP-Fusion.

The version of TinyMCE delivered with PHP-Fusion version 6.01 is version number 2.0.6.1.

You don't have to think a lot about what to do to activate the editor. All you are required to do is to change **no** to  $y$ es in the screen you see here below:

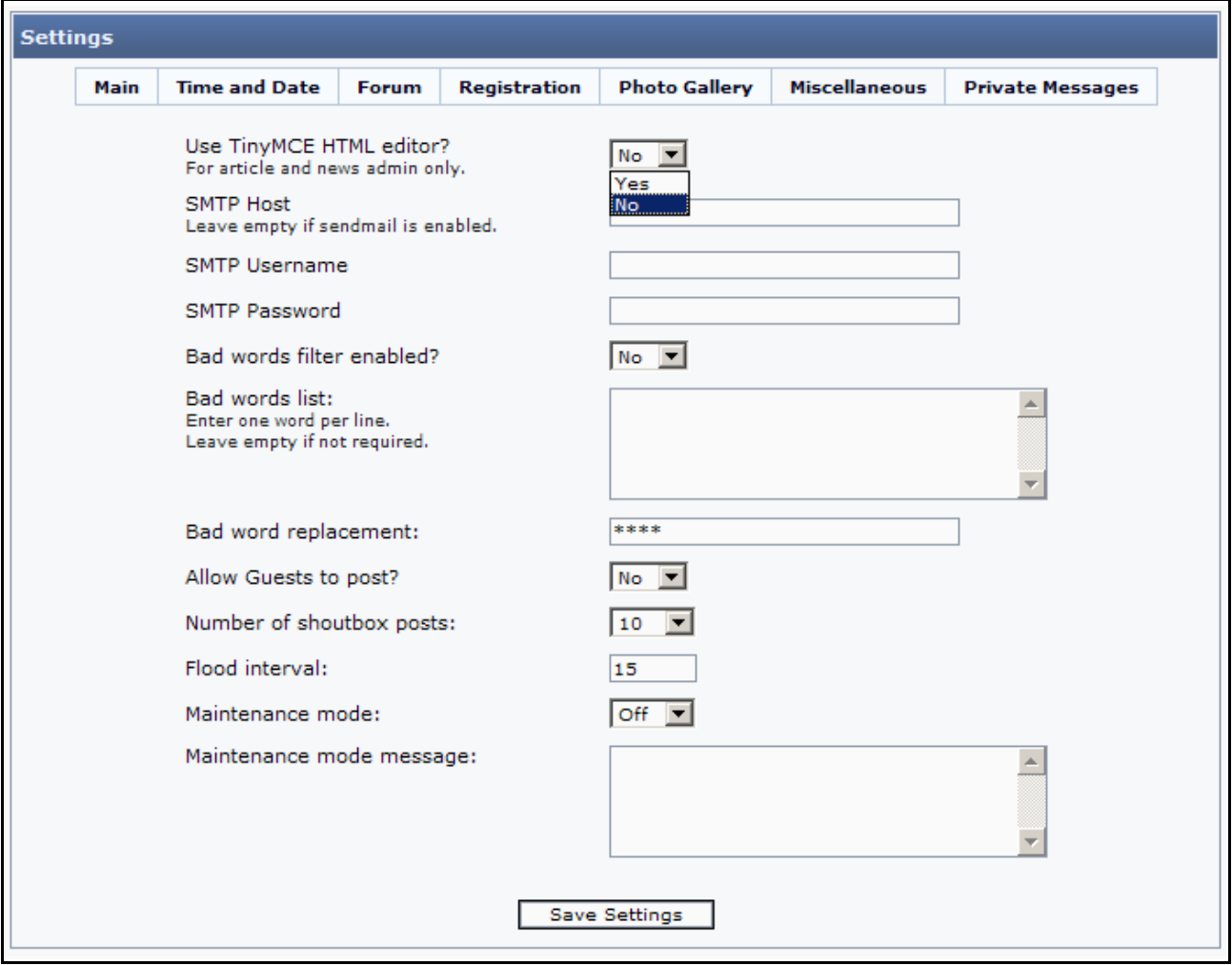

When you do this, this is what your news editing page will look like:

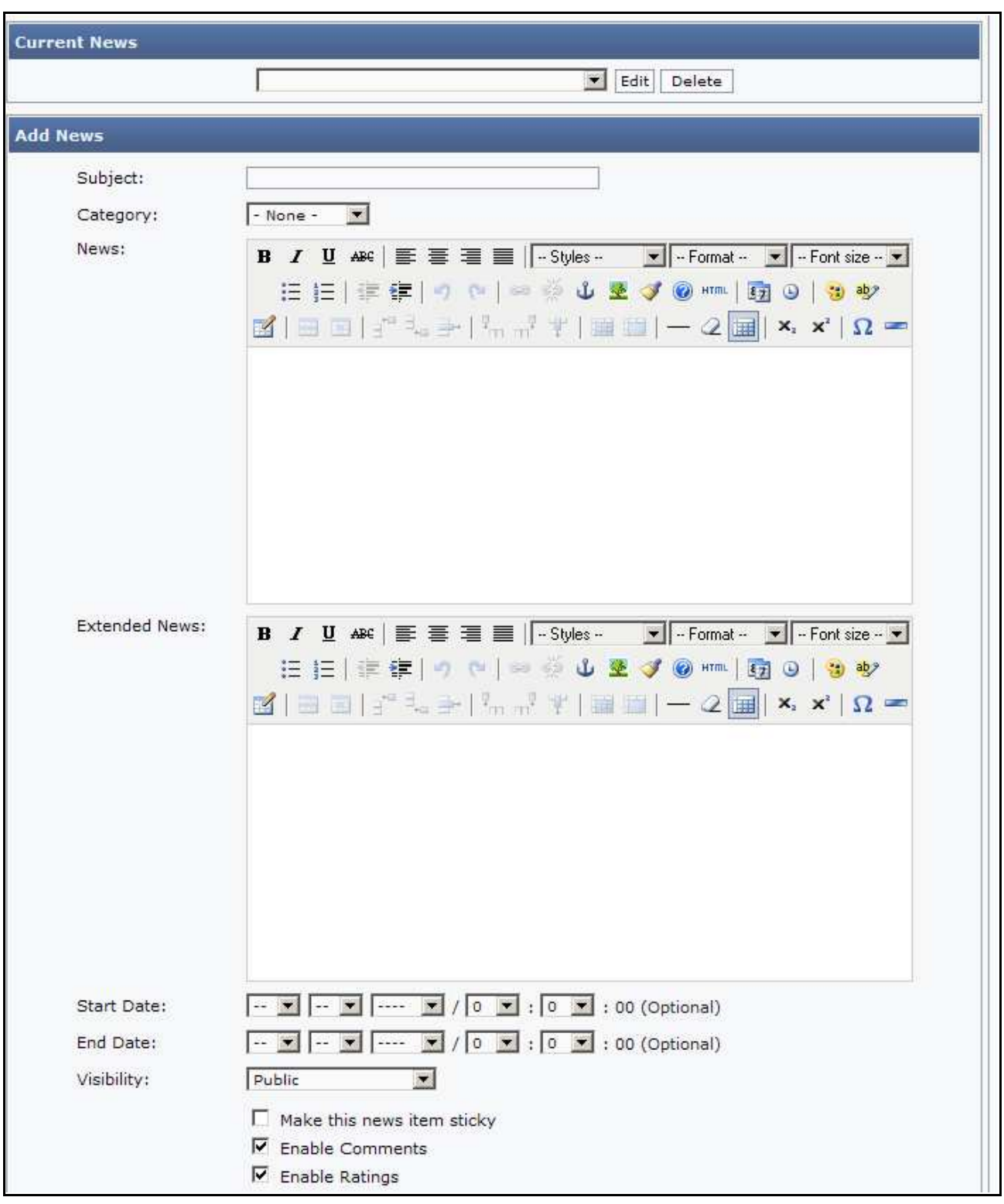

The ordinary page (without TinyMCE activa ted) looks like this:

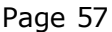

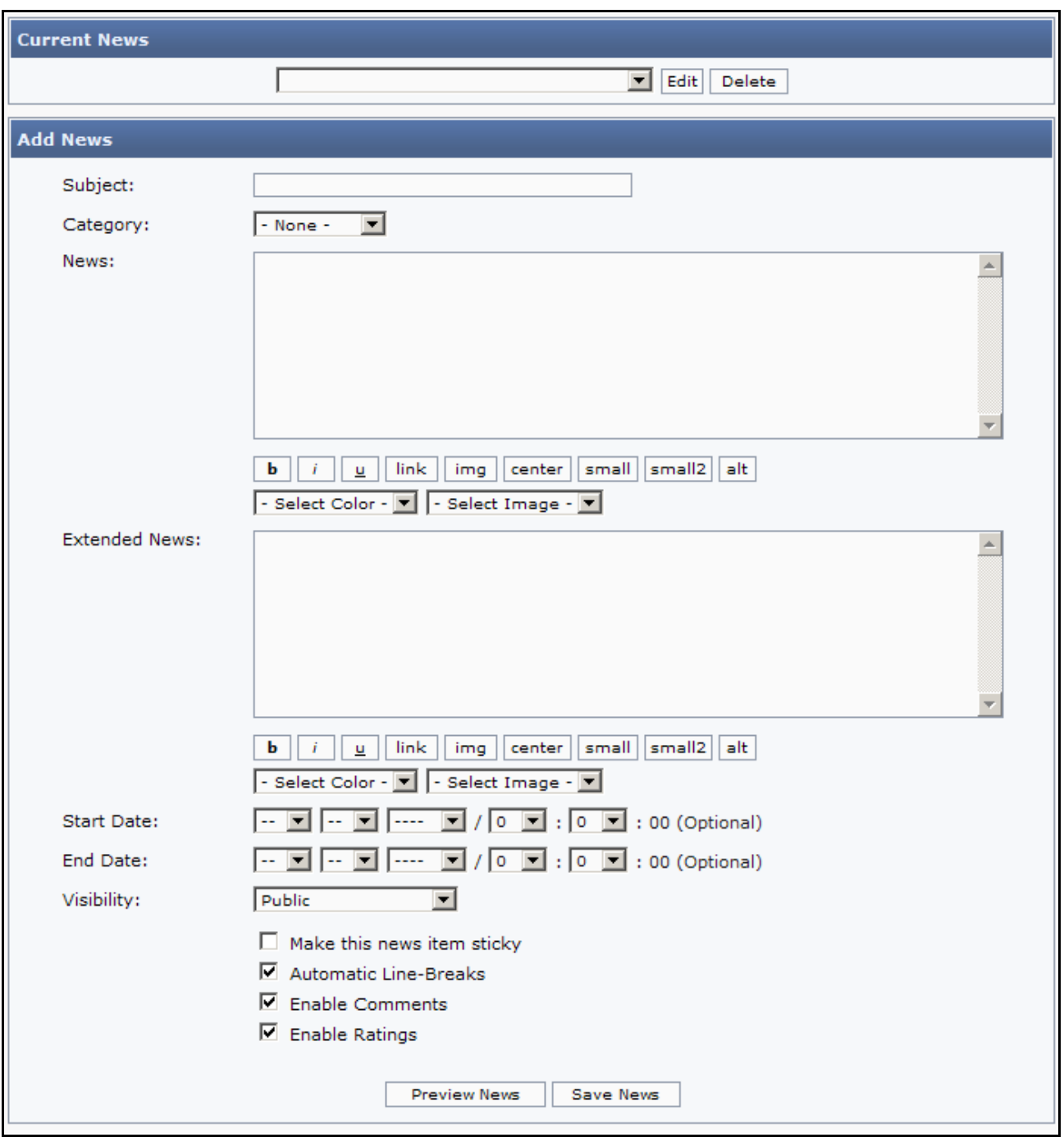

With TinyMCE activated you will get a number of options (provided by the editor) that you don't have with the build in editor. To name a few:

The built in image browser makes it possible for you to see and pick the illustrations for your text, which are available on the site (you just have to update the image list first - see under images).

You can edit the HTML-code of your article in a pop-up-window (if your browser is set to allow pop-ups that is).

You can easily add tables to format your texts or images.

In short – you have more or less the same options as you have using a modern word processor. And if TinyMCE has a language version for your na tive language , the editor will use that language as well.

## Articles

Articles are all kinds of larger texts that you want to display on your site. It could be recipes, reviews, guides, tutorials or anything you want.

Before you can add articles you have to make one or more artide categories, which you use to group your articles.

You start from admin panel where you choose Article Categories, which will give you this screen:

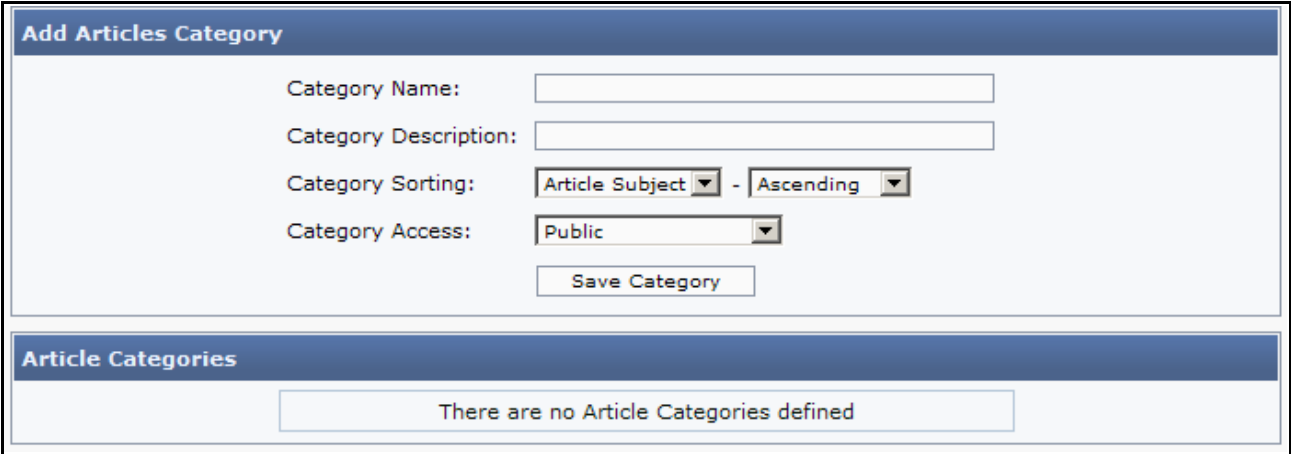

You add a category by naming it, and making a description of the category (a short intro) and finally by clicking **Save Category**. If we add two categories (**Guidelines** and **Explanations**), it will look like this:

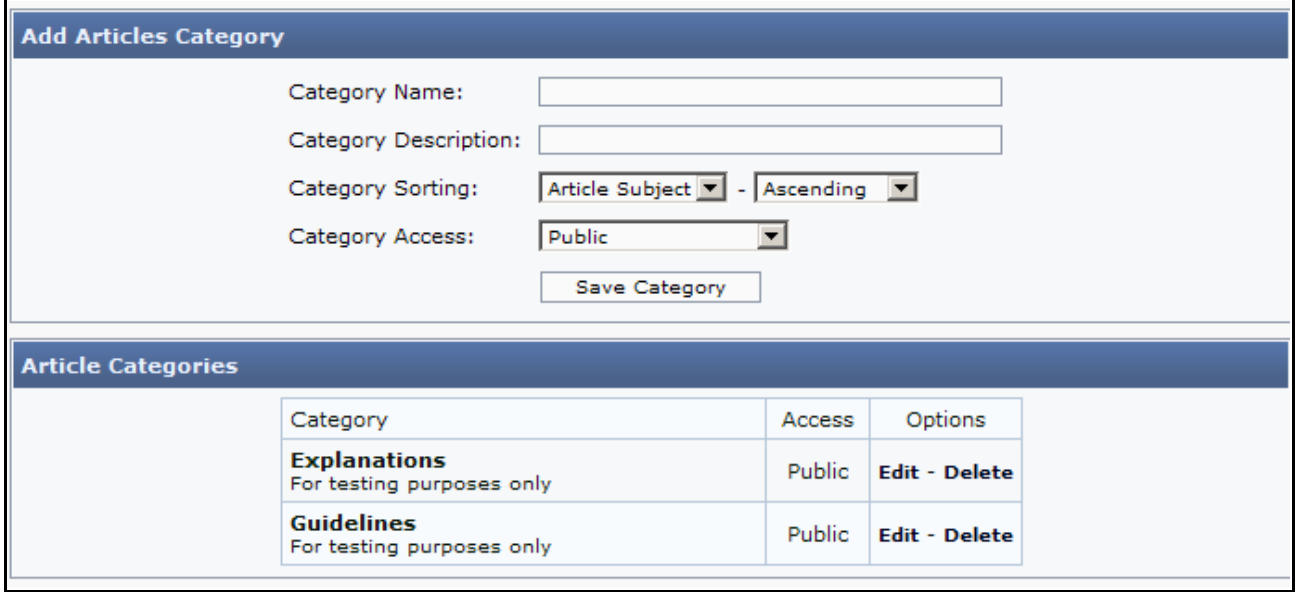

The two categories are now added and from the admin panel you can now either add new ca tegories or delete existing categories. Please note that the system does not accept deletion of categories if articles are attached to them. If you wish to delete a category, you have to delete or move the articles attached to this category first.

From version 6.00.2x of PHP-Fusion and upwards you have the option of deciding the sorting order of the articles attached to each category. As you can see on the illustration, you can decide which part of the information, you want to sort on as well as the sorting method ascending or descending:

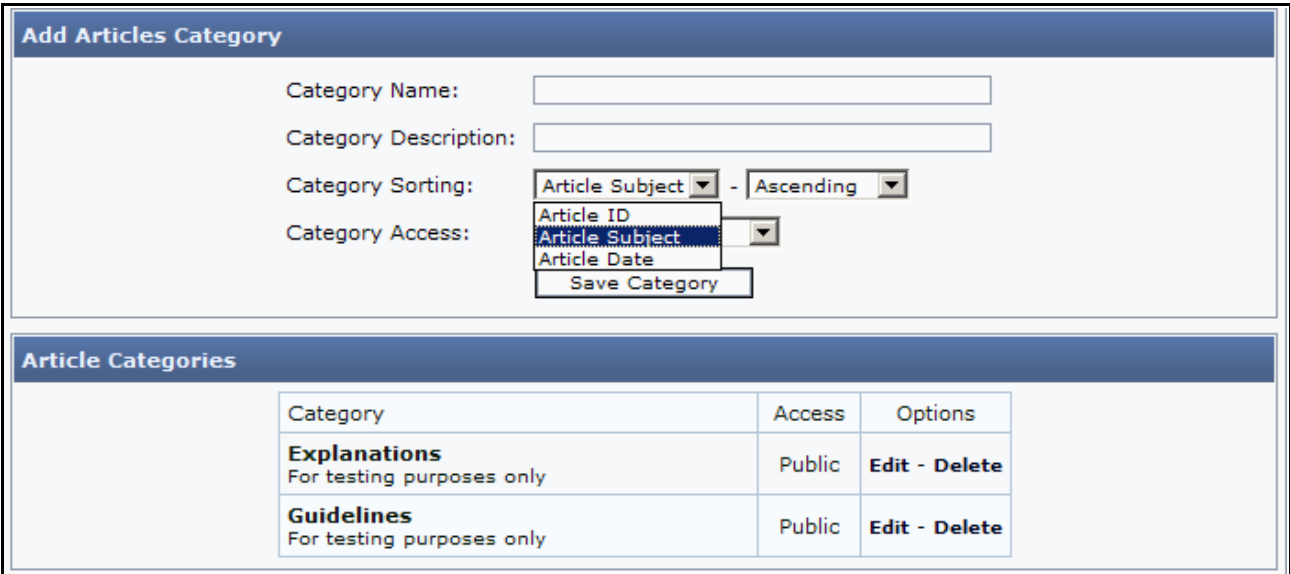

Now let us move on to make our first artide.

You do this - from admin panel - by choosing  $A$ rticles, which will show this on your screen:

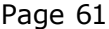

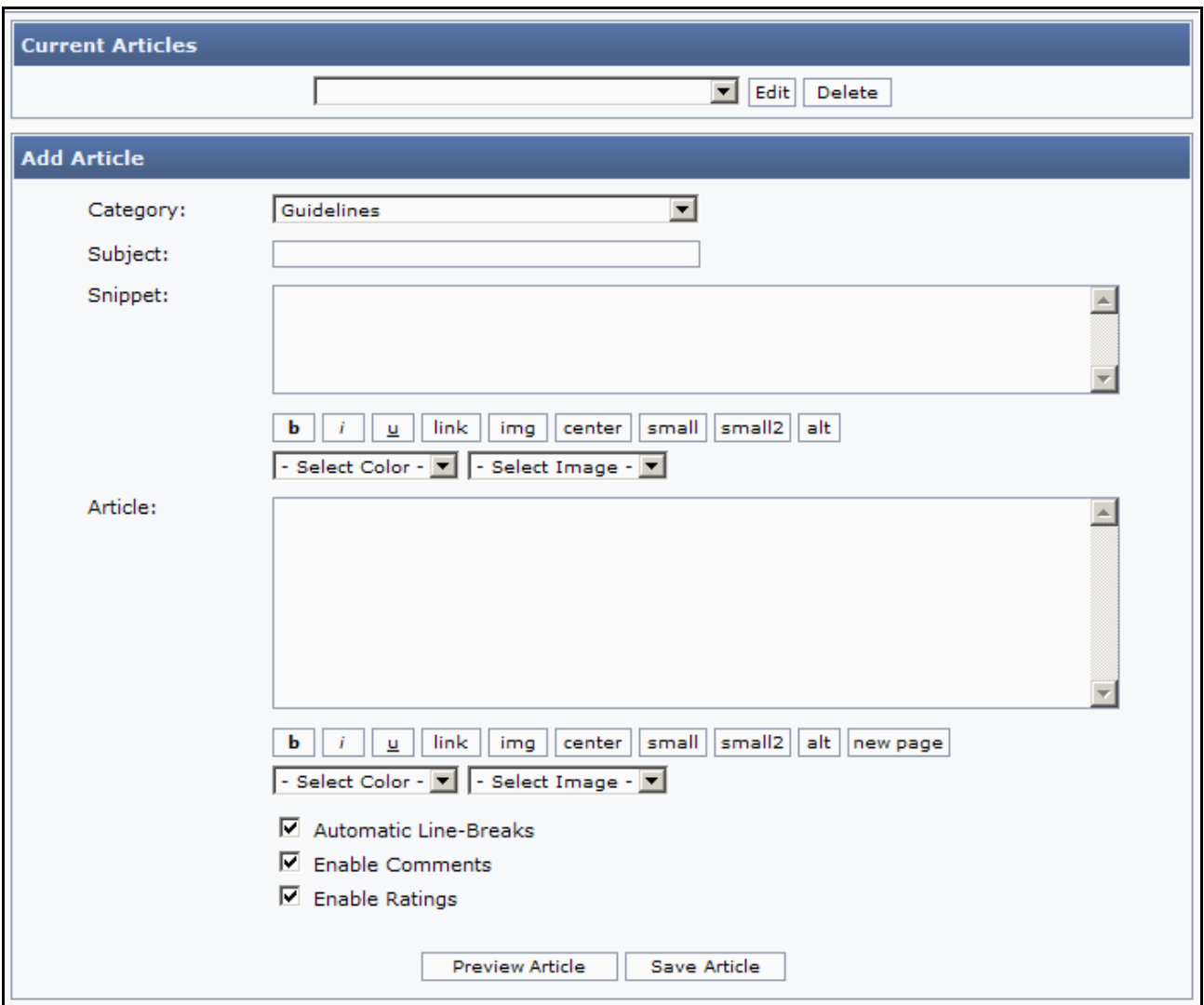

What you see is the built in editor for PHP-Fusion.

Writing the actual article is not that difficult. Just remember that the snippet text will only be visible at the article index page. Therefore it might be a good idea to repeat the snippet text at the top of the article text.

You use the small buttons like this:

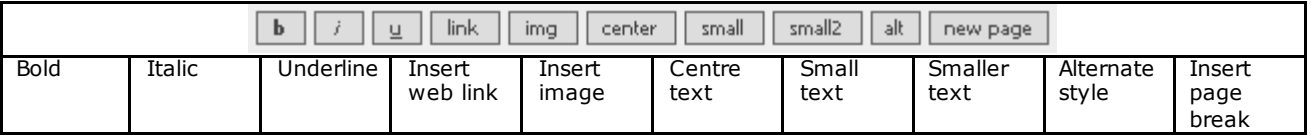

The function of the buttons is to insert (HTML) code in the text, which you then - in some cases - have to 'finish' yourself. Let's say we want to add some graphics to the article text. When you click the img-button, this is what happens:

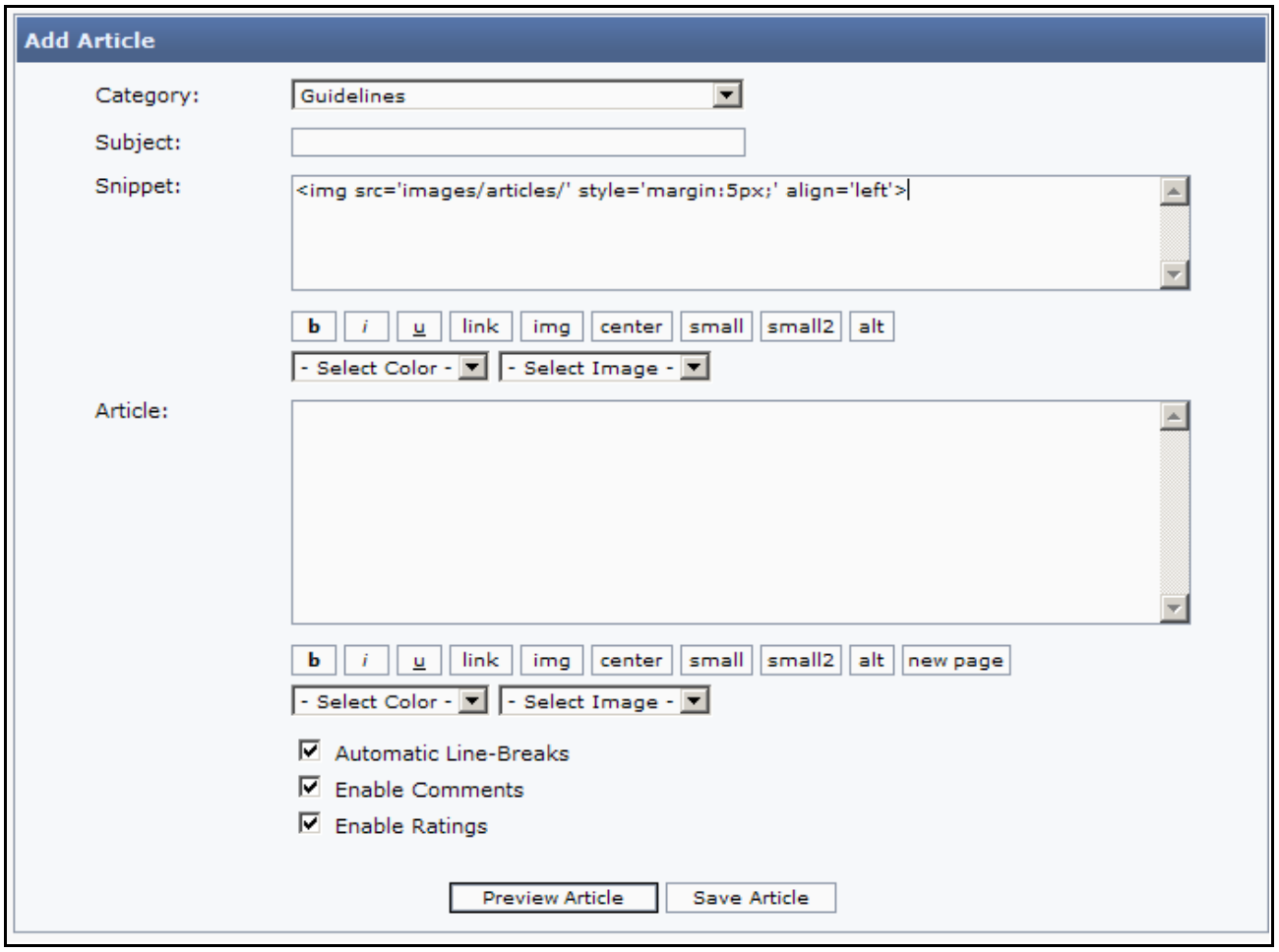

This is the  $\omega$ de:  $\langle$ img src='images/articles/' style='margin:5px' align='left'>

And to finish it - so the image can be seen - you have to add a little bit to the code:  $\leq$ img  $src = 'images/articles/banner.get' style = 'margin:5px' align="left"> for i.e. the name of the image.$ Of course you also have to be sure that the image **banner.gif** exists in the images folder. O therwise it will not work .

Besides typing in the name of the image in the code, you can also choose to alter some of the three (3) default parameters. You can increase the margin width (type 8px instead of 5px) or you can choose to let the image align right instead of left in the presentation (by typing align='right').

The other buttons work more or less in the same way. Try them out. And if you wish - before saving the article – to view what the article will look like in user mode you can use the **Preview Article** button at the bottom. Then your article will display at the top of the screen.

We have to mention two more things in conne ction with articles.

At the bottom of the screen you will find a check box **Automatic Line-breaks**.

If you check this box then you can add new lines in your text every time you wish to add a new paragraph. Leave it un-checked and you will have to insert line-break HTML code manually – the HTML  $\omega$  de <br />> is the one you have to use.

Additionally, if you have a very long text, it might be an advantage to break the text up into several pages.

You do this by placing the cursor where you want the page break to be and then click on the new page button. This button also inserts a code. The code looks like this:

 $<-PAGFRRRFAK--$ 

When PHP-Fusion parses through the code, it breaks the text to a new page. At the bottom of the page a naviga tion box will be crea ted, which will make it possible for the users to naviga te between the pages and to see how many pages the article consists of. In preview you will see the code tag instead of the actual page break.

We save the article and then we can have a look at how it is presented to the users.

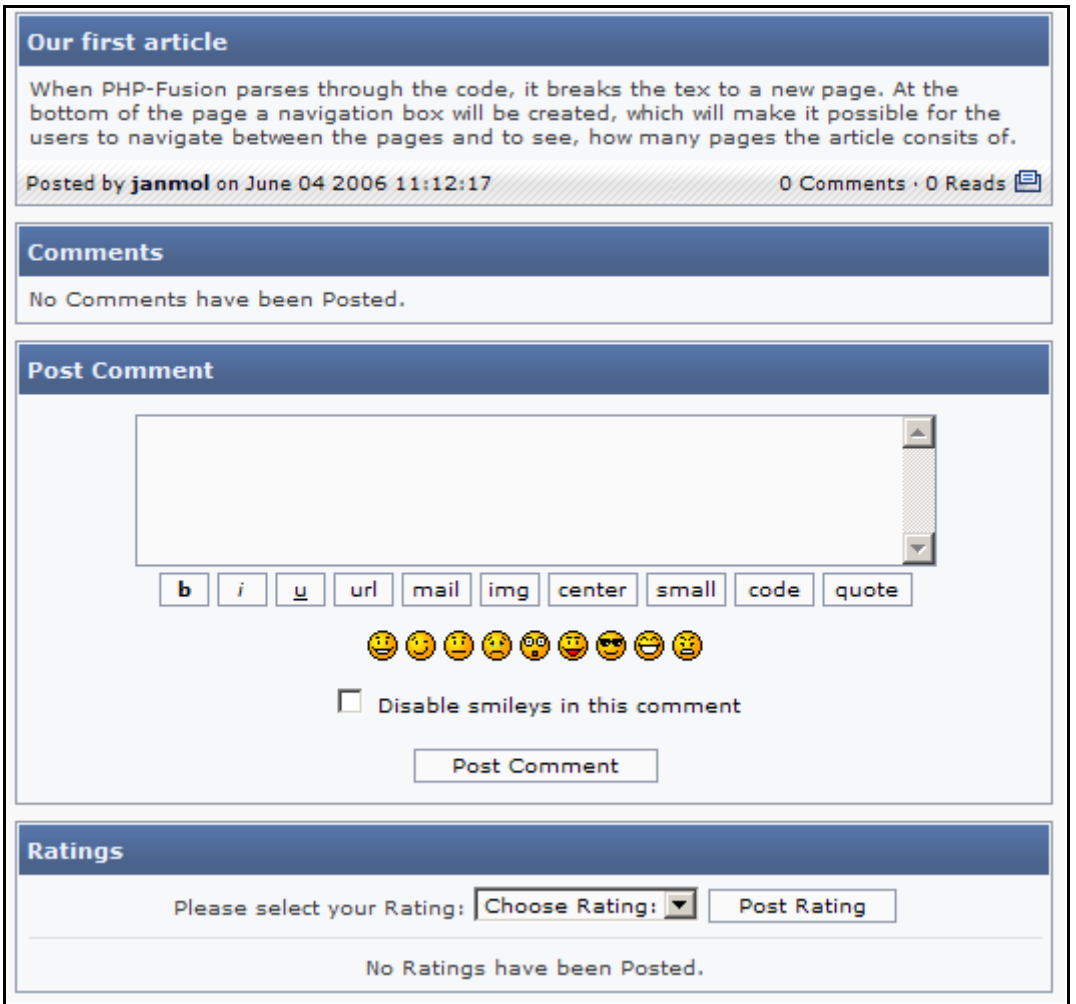

You can access the article though **Articles** in the menu. Or you can see the latest articles additions in a special panel (if this panel is enabled  $-$  see about panels later).

If you click the link Articles instead of Latest Articles, it looks like this:

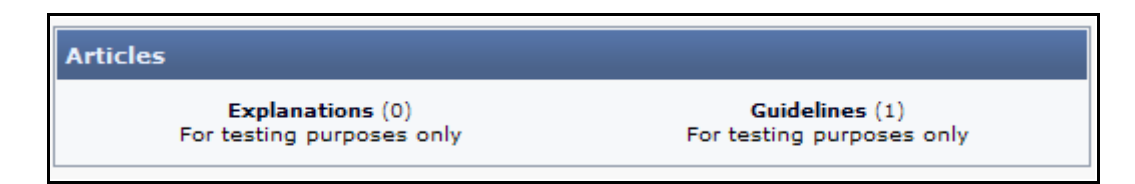

And if you dick Guidelines here it will look like this:

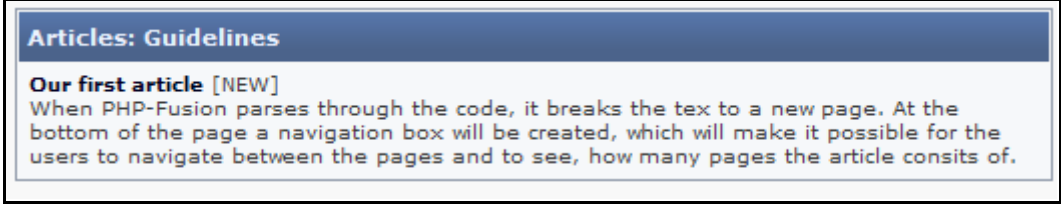

If you are using the TinyMCE editor, it will look quite a bit different.

**Add Article** Category: Guidelines  $\overline{\mathbf{r}}$ Subject: Snippet: B *I* U ABC |  $\equiv$   $\equiv$   $\equiv$   $\equiv$  |  $-Syles \sqrt{$  - Format -  $\sqrt{}$  - Font size -  $\sqrt{}$ 日日 | まま| ウ N | ※ ※ ↓ ※ √ ◎ \*m | 面 ◎ | 9 秒  $\textcolor{blue}{\textbf{p}^{\prime} \textbf{p} = \textbf{p} \textbf{p} + \textbf{p} \textbf{p} + \text$ Article: **B** *I* U ABC | 三 三 三 三 | Styles - | | - Format - | - Font size - | | 三三 京律|り (\*|※※↓※》◎ \*m | 图 ◎ | 9 秒  $\textcolor{blue}{\textbf{2}\textbf{1}}\textcolor{blue}{\textbf{3}\textbf{2}}\textcolor{blue}{\textbf{4}}\textcolor{blue}{\textbf{4}}\textcolor{blue}{\textbf{5}}\textcolor{blue}{\textbf{1}}\textcolor{blue}{\textbf{1}}\textcolor{blue}{\textbf{1}}\textcolor{blue}{\textbf{1}}\textcolor{blue}{\textbf{1}}\textcolor{blue}{\textbf{1}}\textcolor{blue}{\textbf{1}}\textcolor{blue}{\textbf{1}}\textcolor{blue}{\textbf{1}}\textcolor{blue}{\textbf{1}}\textcolor{blue}{\textbf{1}}\textcolor{blue}{\textbf{1}}\textcolor{blue}{$  $\overline{\mathbf{V}}$  Enable Comments  $\nabla$  Enable Ratings Preview Article Save Article

When you open articles, this will appear on your screen:

And if we try to write exactly the same text in here, this is what it looks like:

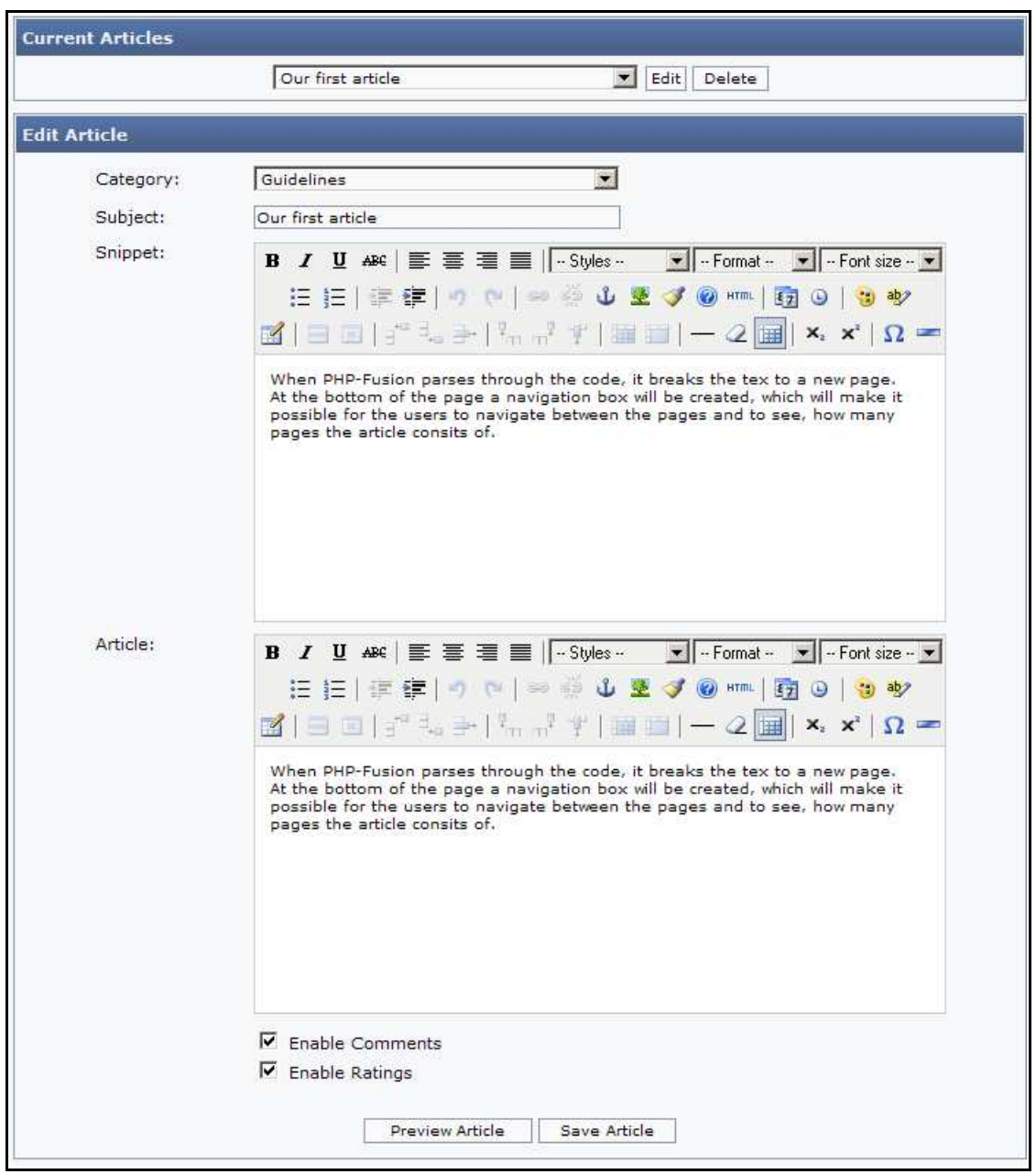

As you can see you will have a lot of options here that you don't have with the standard editor. We will not go through them all (since they are more or les self explanatory) but one of them needs a few comments.

If you click this little icon:

- this is what you get on your screen:

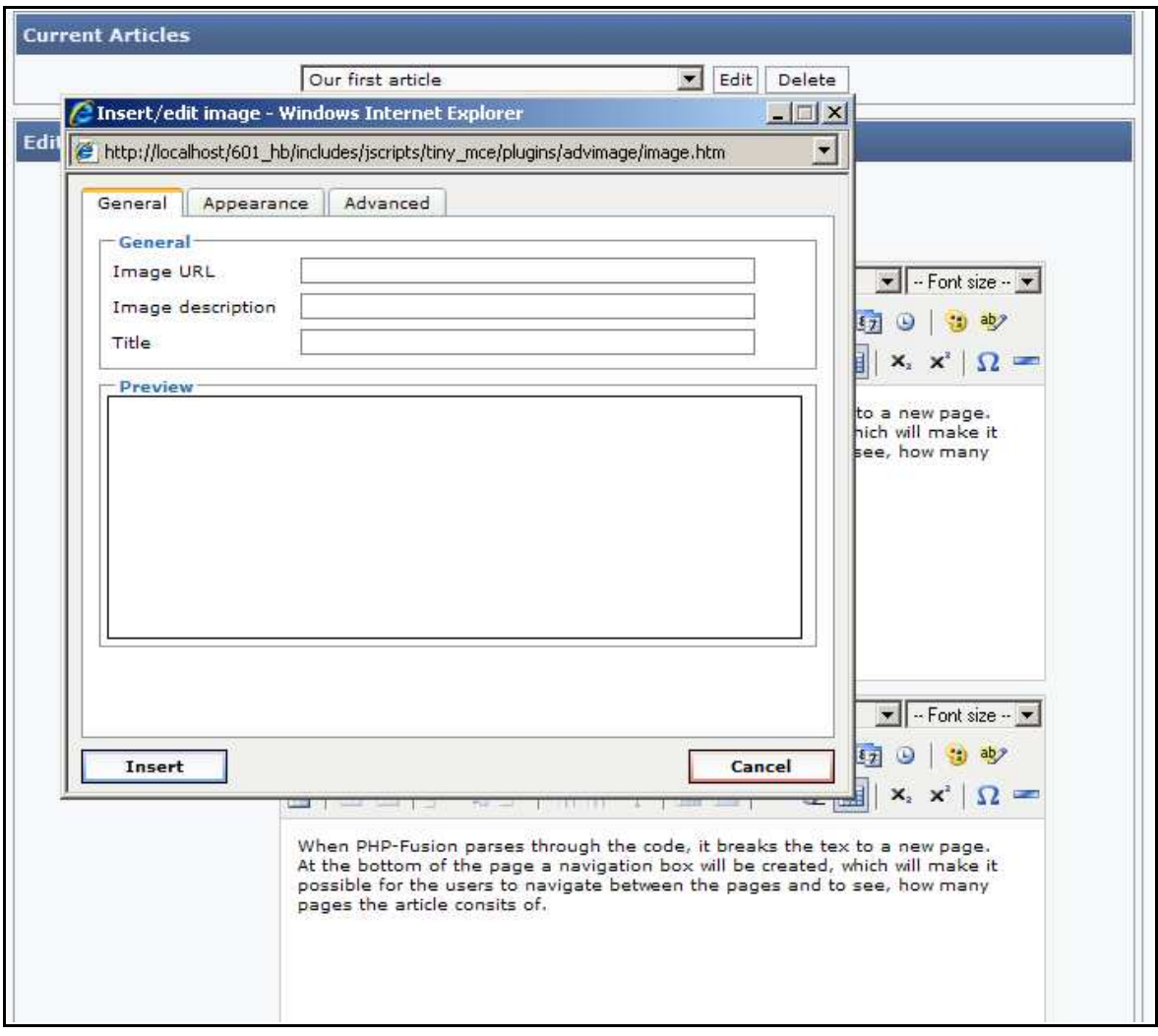

With this function you will have the possibility to find, see and choose an image from the image folders in your installation. You just have to be aware of one thing: before this function will work, you will have to go to the image administration function and click this link at the bottom :

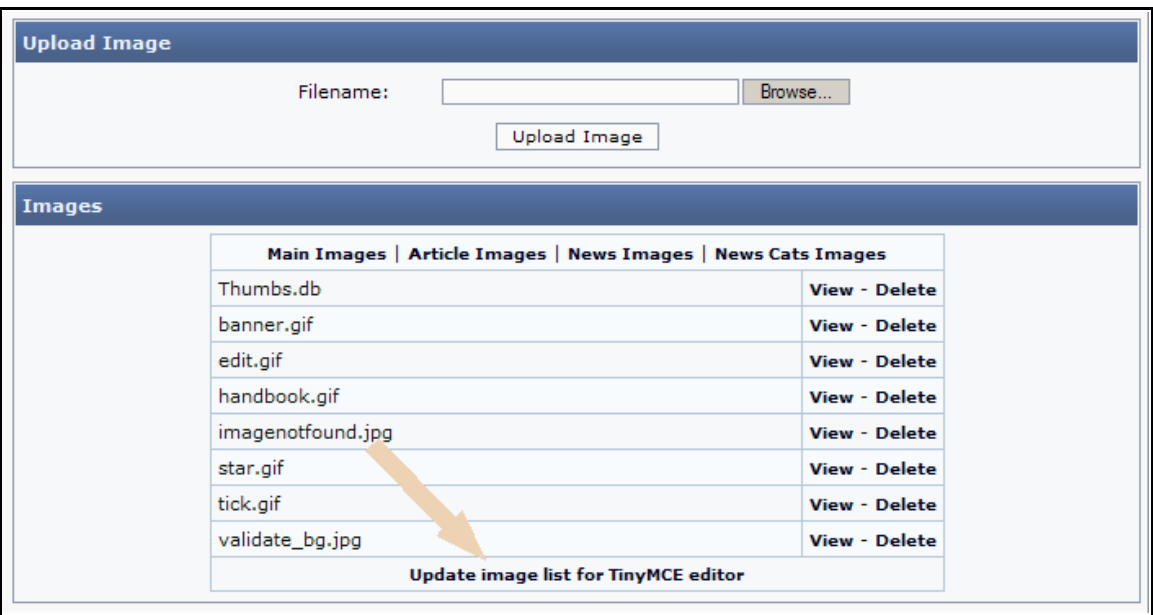

When you have done that, this is what the image function will look like in the artides editor:

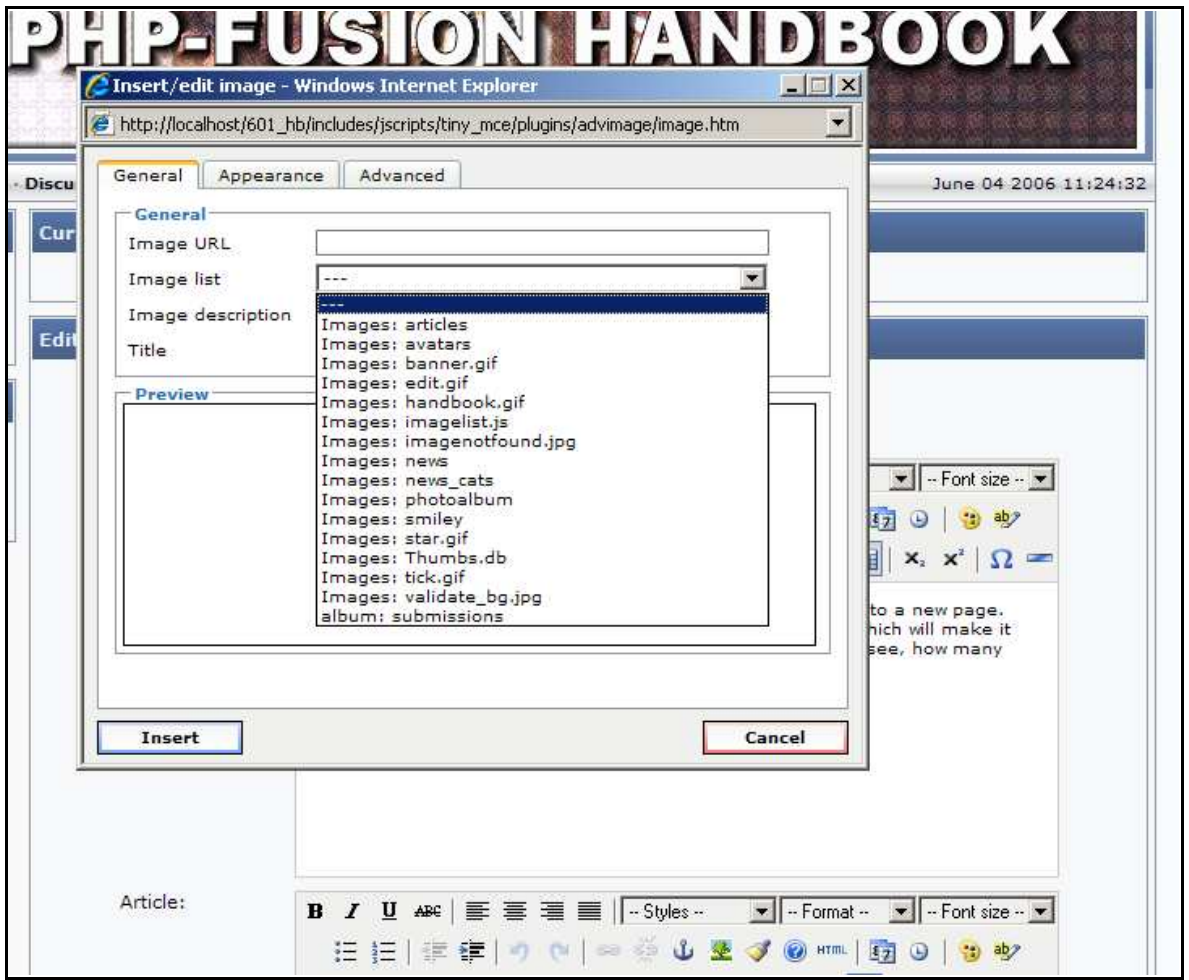

Pick an image – see it in the preview pane – choose to insert it – and then the image is placed in your article at the point, where the cursor was standing, when you started the operation.

This is what it might look like:

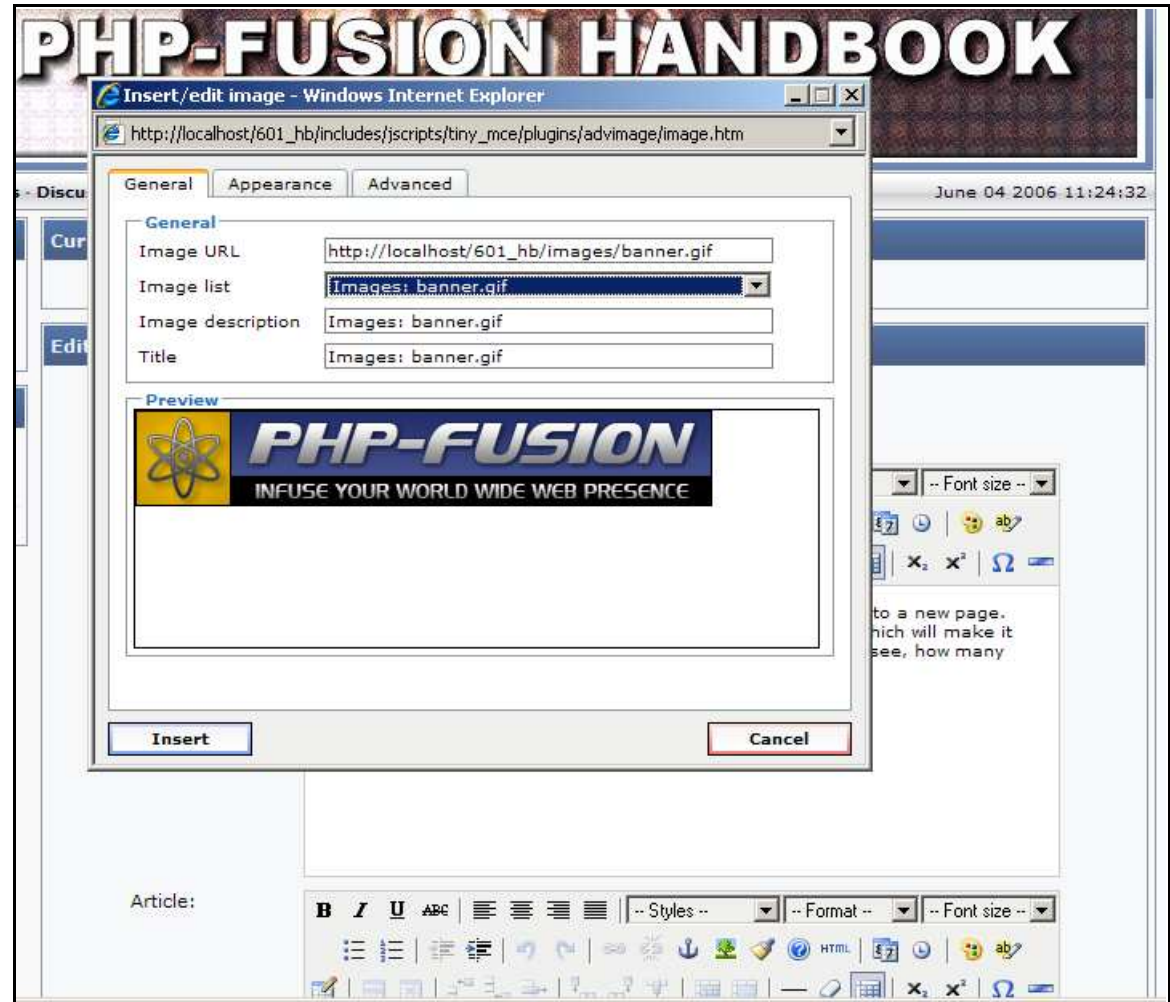

### News and News Categories

PHP-Fusion includes a built in news function. New news items are added from the admin panel, and will - as default - be displayed on your front page. You can change this and the way the news texts are shown from Site Settings / Main Settings.

Since version 6.00.2x it has been possible for you to use news ca tegories (as well as article categories and web link categories). You don't have to attach a news item to a category, but you have the possibility to do so .

**Add News Category** Category Name:  $\blacksquare$ Thumbs.db Category Image: Save Category **News Categories Downloads** Graphics **Bugs** Games **BUGS DOWNLOADS GAMES GRAPHICS Edit - Delete Edit - Delete Edit - Delete Edit - Delete Hardware Journal Members** Mods **HARDWARE JOURNAL MEMBERS MODS Edit - Delete Edit - Delete Edit - Delete Edit - Delete PHP-Fusion Movies Network News Dr Put Just**  $\sim$ **NETWORK PHP-FUSION MOVIES SITE NEWS Edit - Delete Edit - Delete Edit - Delete Edit - Delete Themes Windows Security Software** ö  $28.$ **SECURITY SOFTWARE WINDOWS THEMES Edit - Delete Edit - Delete Edit - Delete Edit - Delete** Click Here to upload category images

When you open **News Categories** for the first time, this is what it looks like:

From this screen you can add new categories  $-$  edit the existing ones  $-$  or delete the ones, you don't want to use.

Every time you add a new category, you have to add a category icon as well  $-$  a small gif image of size 89 x 70 pixels (or bigger – or smaller) – and when you use the category, this image will be shown as a part of the news display.

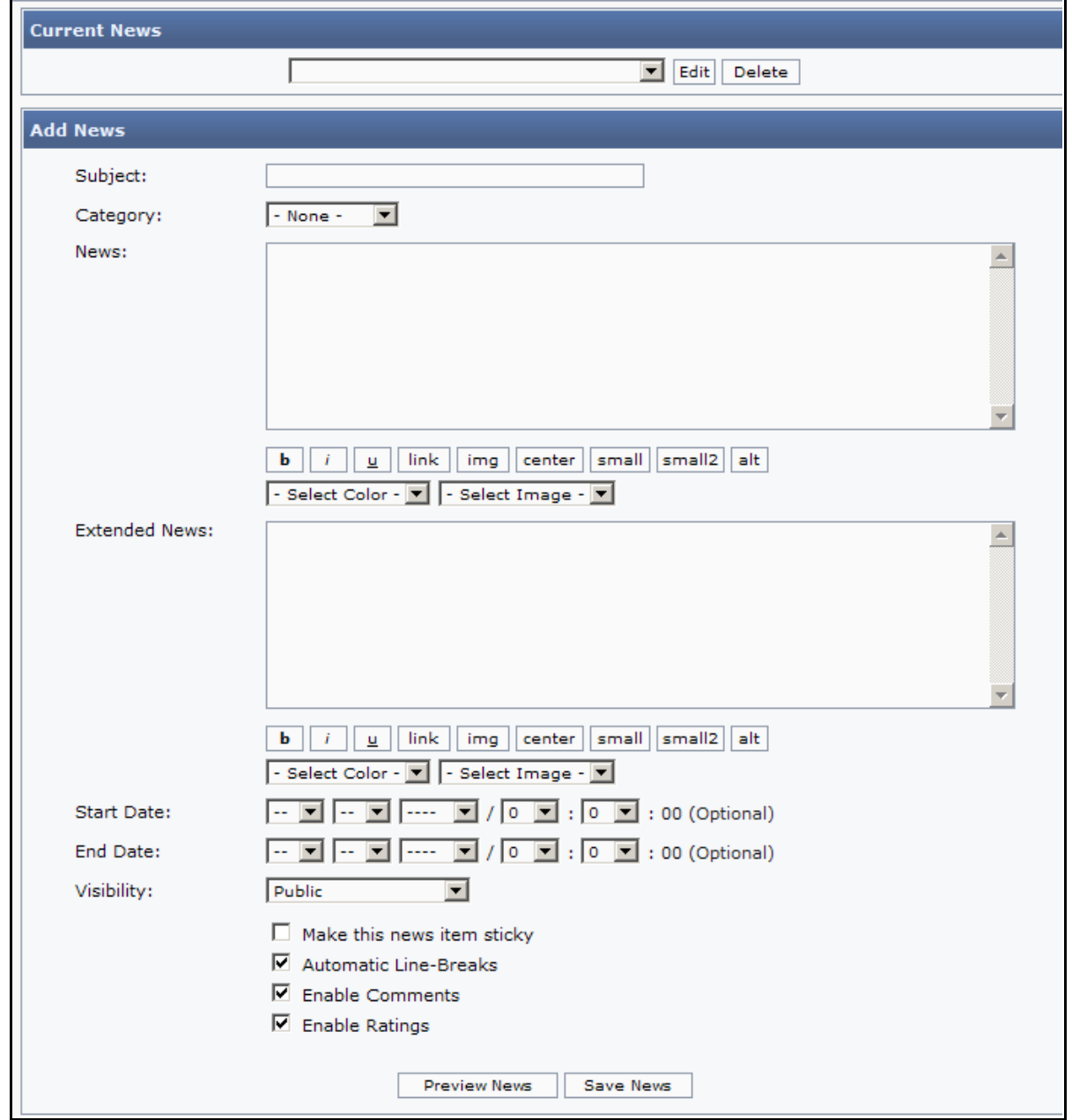

Choosing **News** from Admin Panel will give you this screen:

As you can see it's structured just like articles - but some new functions are added.

At the top you can choose be tween existing news items (editing or deleting them) and beneath that you see the built in editor with boxes for Subject, news text (News) and extended text (Ex tended News) – if you have chosen to use TinyMCE as your editor, the editor screen for News will look like the TinyMCE screen you have seen under Articles.

If you choose to add an extended news text a link will show up saying Read More at the bottom of this piece of news, and clicking this text will send your user on to the extended text.

At the bottom of the screen you see a number of smaller boxes, which gives you the ability to control news display by date. This means that news can be made public at a certain date  $-$  and be automatically removed at a certain date. Use this function if you want to be a little ahead and if you want to be sure that outdated news is removed automatically.

You have to understand the boxes this way:

If you want the news to be displayed from June 10 2006 10.15 am to June 15 2006 11.30 am, the se ttings must look like this:

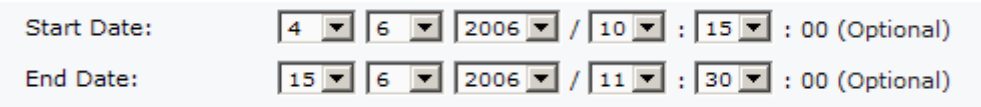

A new function has been added to PHP-Fusion in version 6.01. A lot of users have been asking for this and here it is. When you make a news item sometimes you want that news item to stay on top of the front page for a longer period of time even though you add new news items – maybe be cause it's very important.

You can do this now by making the news item sticky:

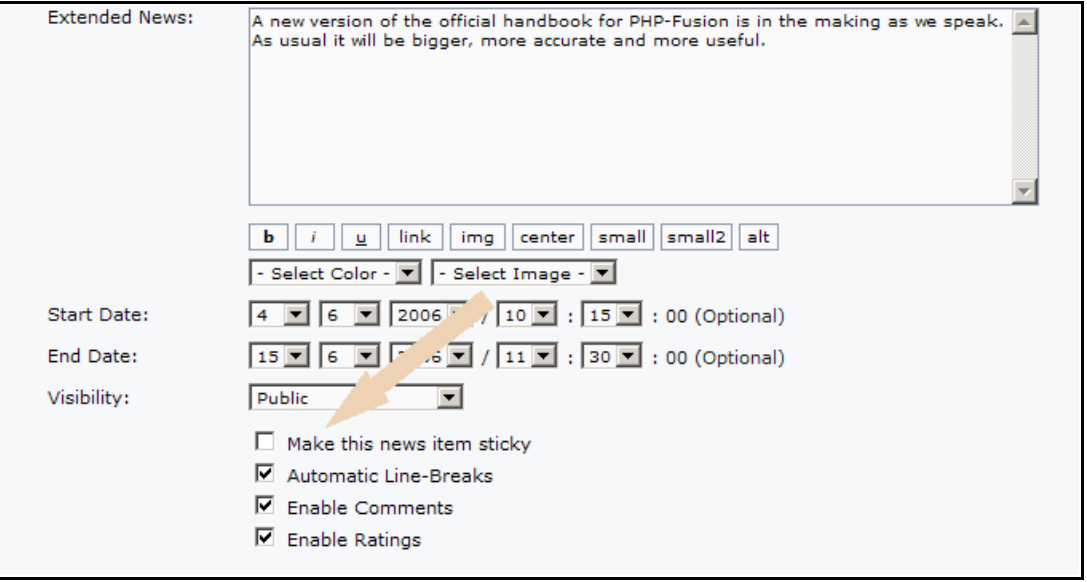

If you choose this option, this news item will stay at the top no matter how many other news items you add.

When you want another news item to appear in the top of your page for a longer period of time, you just choose that. Only one news item can be sticky at the time.

We save the news and can now have a look at how it is presented at the front page.

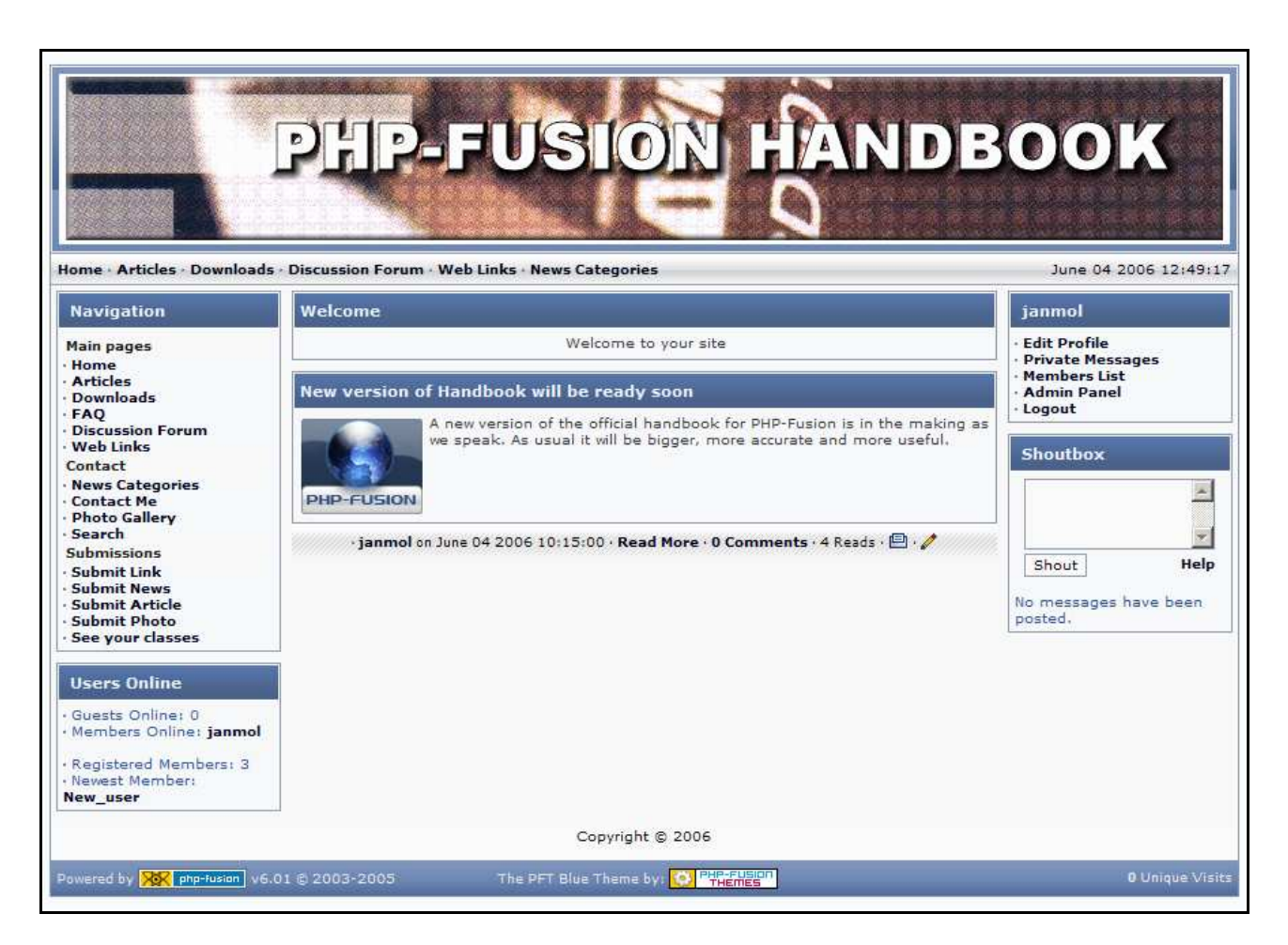

At the bottom you can see informa tion about who published the news, when it was published and that there is more text than you can view here at the front page (Read More). You can also see that until now no comments have been made ( $\alpha$  comments), that this news item has been viewed 0 times and finally you can see a printer icon, which can be used to display a printer friendly version. These icons are automatically added to all news and articles. Finally you will see a small pencil icon – this icon indicate, that you have the right to edit this item and clicking it will send you directly to the edit screen.

Clicking Read More will produce this screen:
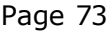

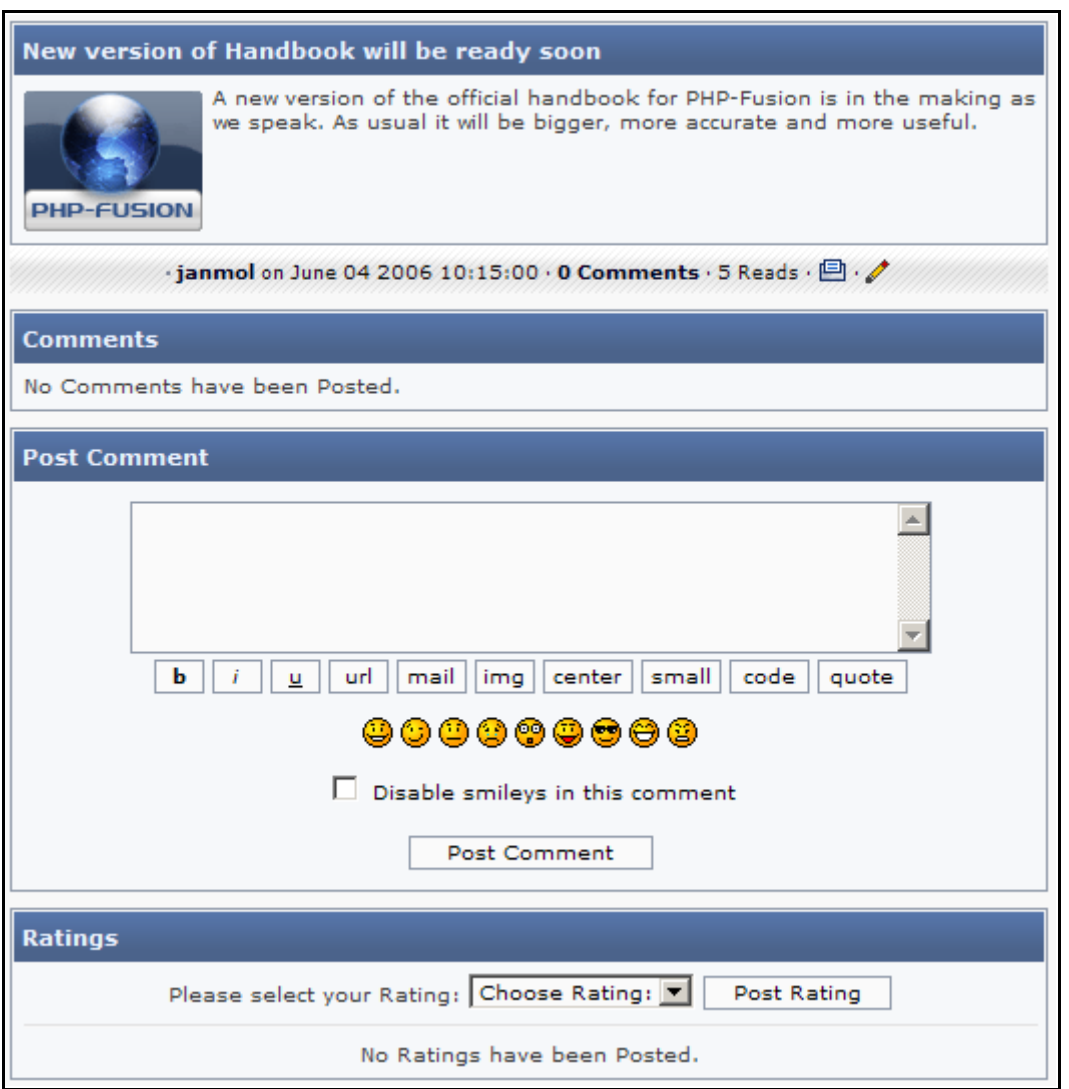

Here you can read the extended news text and  $-$  at the bottom of the page  $-$  as a member you can add comments or select a rating (if rating and comments are enabled in the news se ttings).

Notice that you also can insert links in your comment, use bold and italics and insert images (you have to provide the full path to the image  $-$  it will not get uploaded) and so forth.

Version 6.01 operates with several image folders: news, articles, photo albums and what you might call the 'main image folder'.

From the news editor you have access to this folder, as you can see below:

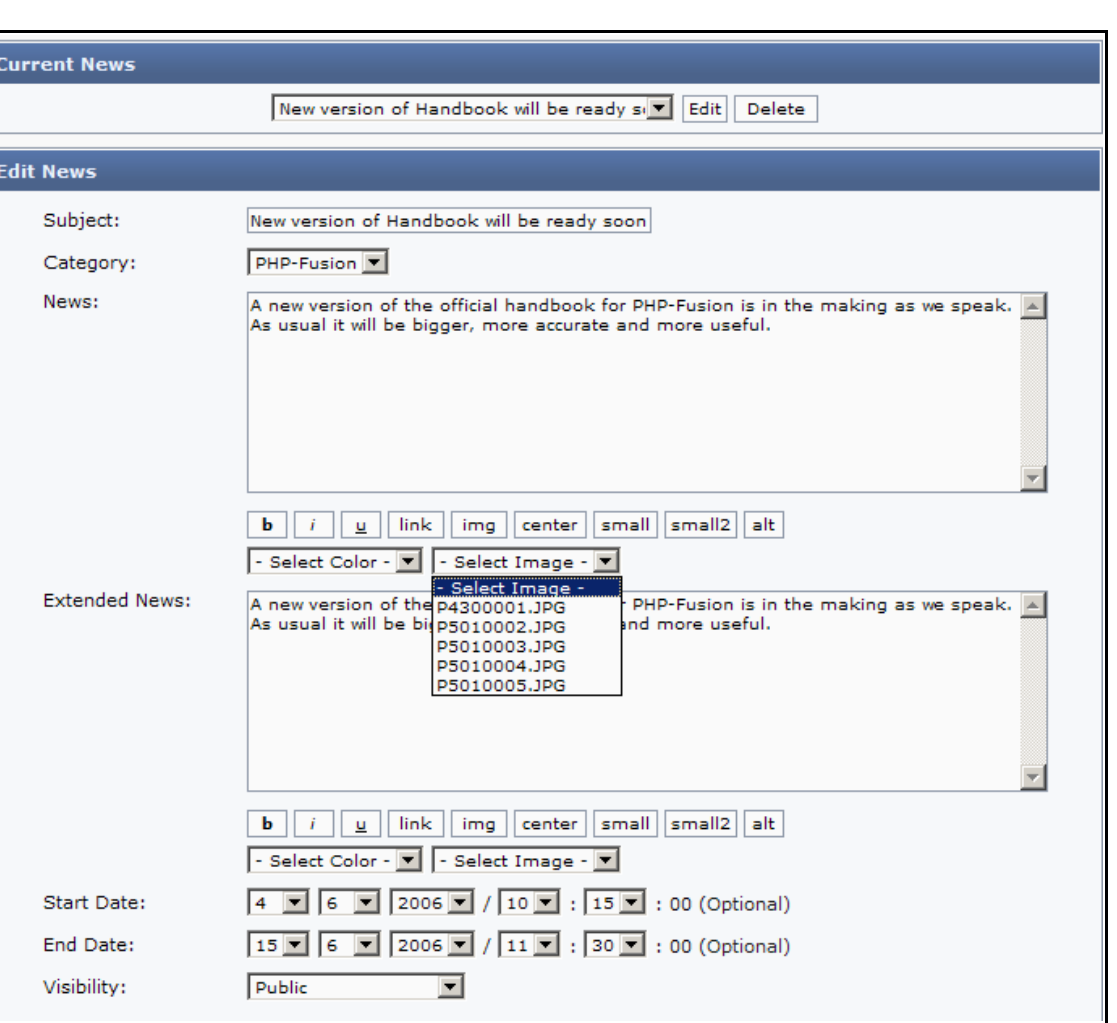

You choose the image from the drop down menu (right) and you can pick text color from the drop down menu (left).

News in PHP-Fusion is not automatically dele ted, unless you have provided an end date .

As you publish more and more news, the oldest news items will be moved to new pages - you find them by scrolling down to the bottom of the front page and then clicking on the navigation links there .

Choosing edit news from the news display

In PHP-Fusion version  $6.00.2x$  a new function was added – the opportunity to choose editing of a news item dire ctly from the news display.

If you have the rights to do it, a small icon will appear, when the news is displayed  $-$  as indica ted by the arrow here:

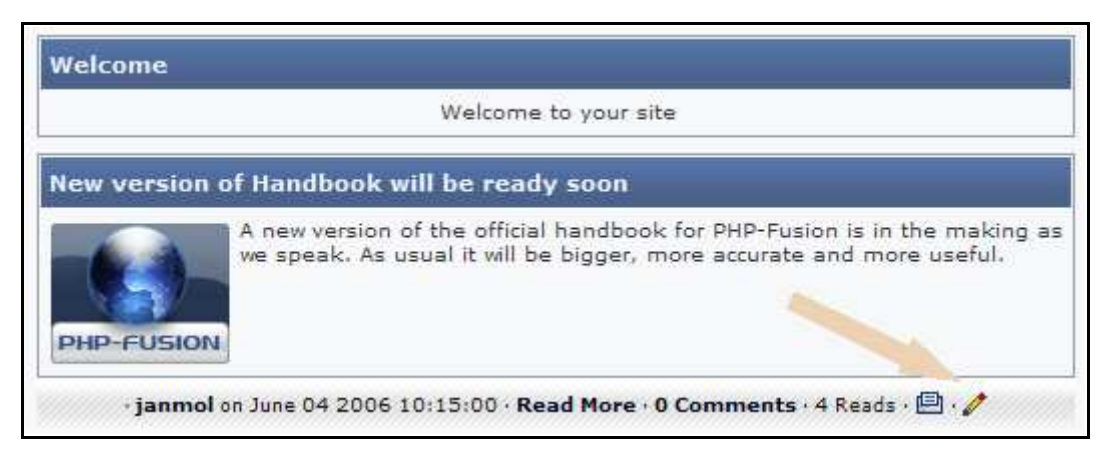

When you click this icon (the pencil) you will be taken directly to the editor, so that you can edit your news text on the spot. So you no longer have to open the admin page - find the news editor and choose the news item from the drop down list to edit it.

### Downloads

PHP-Fusion sites can also contain downloads - files that your visitors can download to their own computers.

Download Categories

Here you start by establishing a structure in which you can save your downloads. Choose Download Categories (admin panel). This is what you will see on your screen:

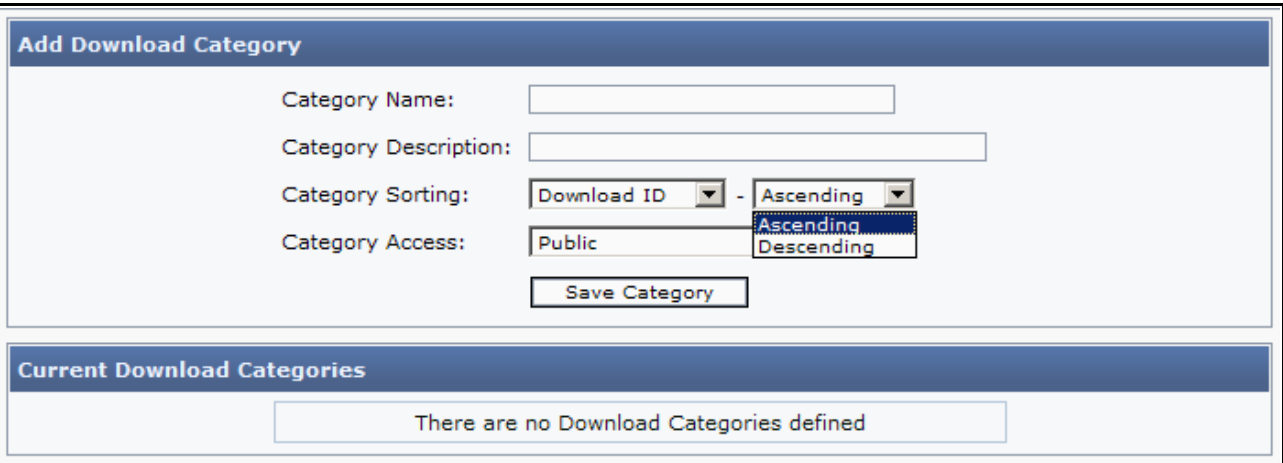

Add a new category by typing in the name in the top box and a description in box number  $2$ , then click Save Category.

After adding a couple of categories, this is what your screen will look like:

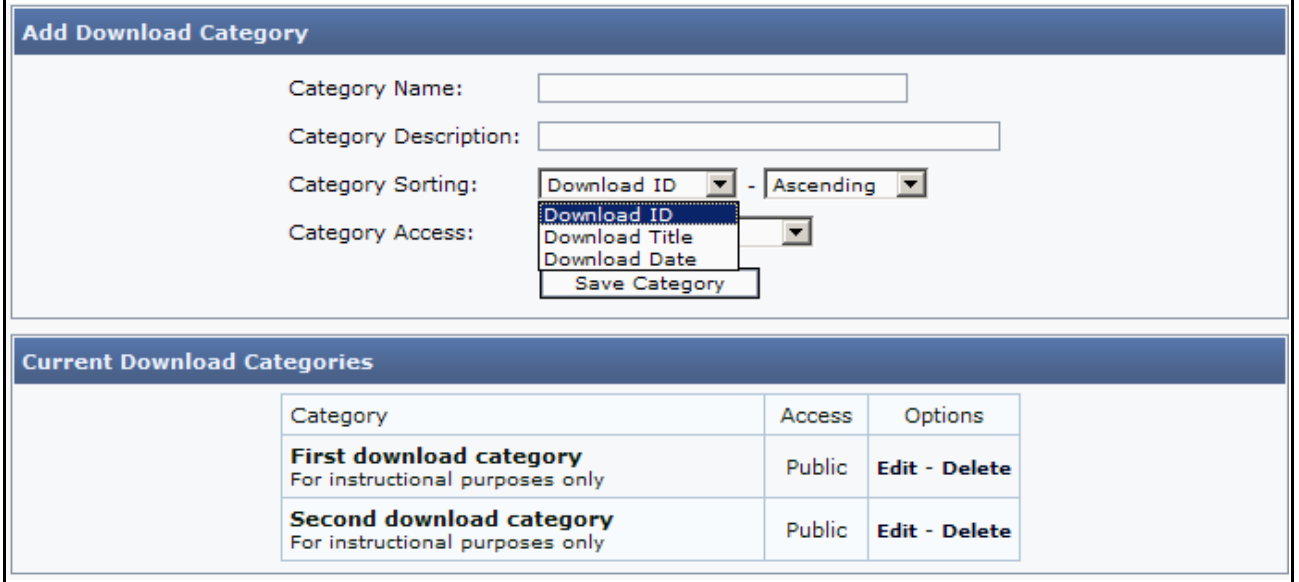

As you can see above you can also edit the category (change the name or description) and delete the category. You can't delete a category while there are downloads attached to it. If you wish to delete it anyway, you will have to delete or move downloads first. After that you can then delete the category.

And here – as well as with articles and web links – you can choose on which fields to sort lists and in which order to sort.

#### Downloads

After you have made your download ca tegories you can crea te your downloads.

It's recommended that you have a special folder on the server for downloads - we might call it download-files. If you have such a folder you can set up new downloads by uploading files to the folder (via FTP) and adding each file to the downloads-section in the screen below (admin  $p$ anel  $\rightarrow$  downloads):

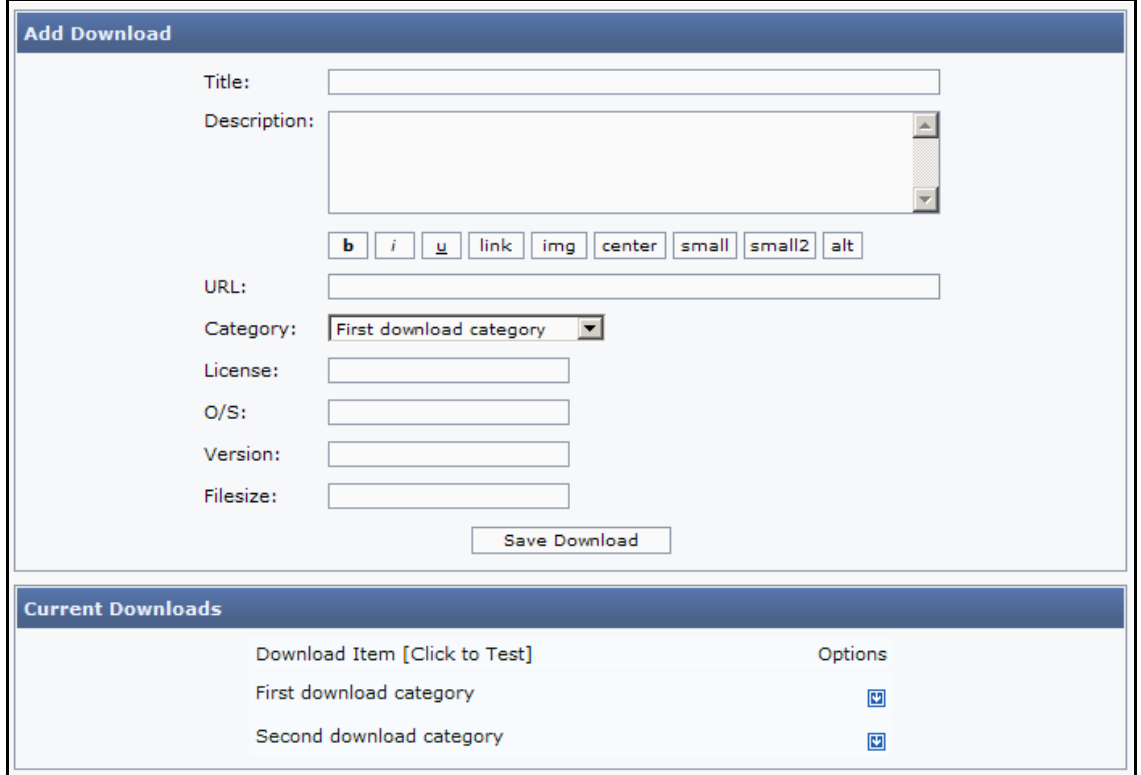

A new download is added by typing in the informa tion in all the fields. Here you have an example:

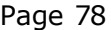

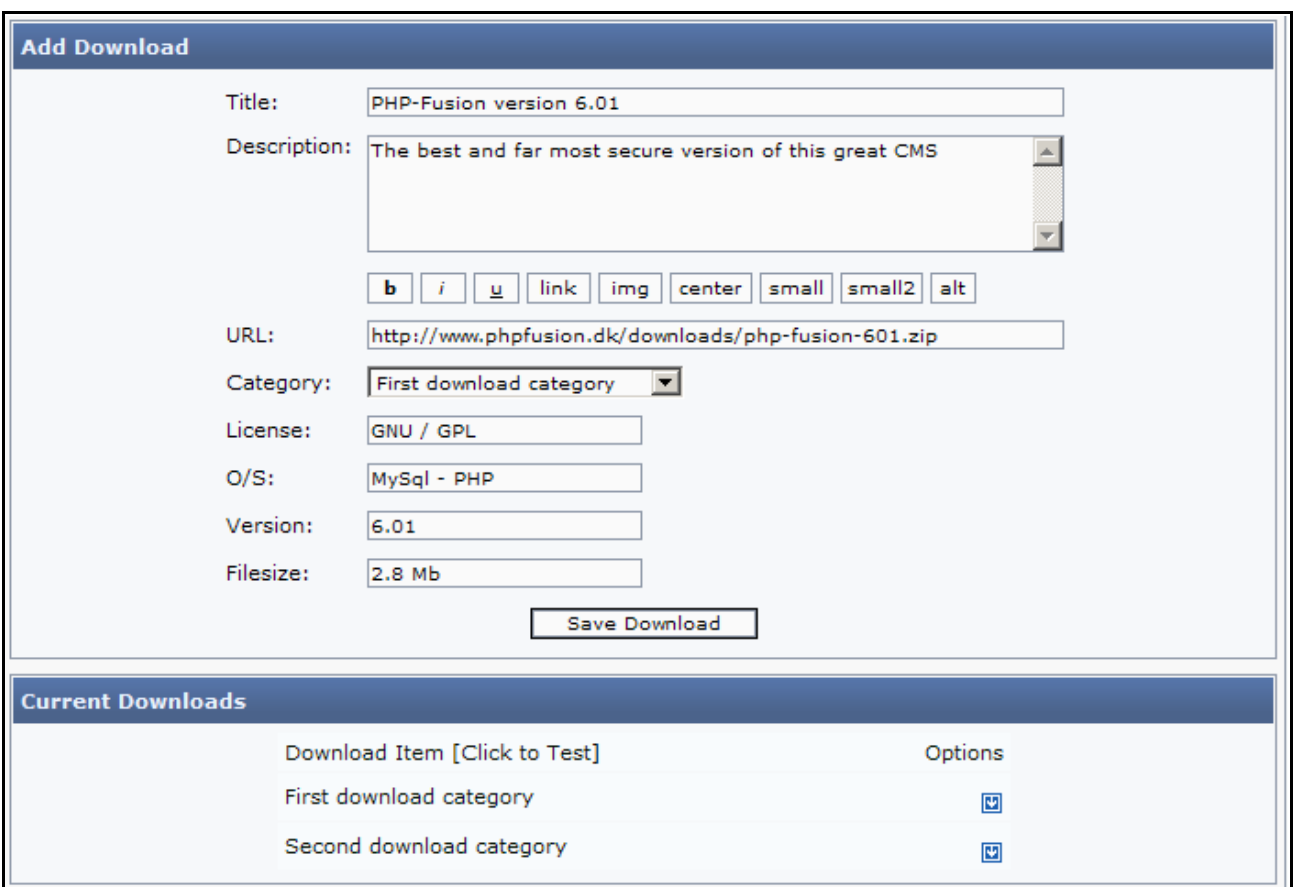

After finishing typing you then click Save Download, and now the new download appears on the list at the bottom of the screen:

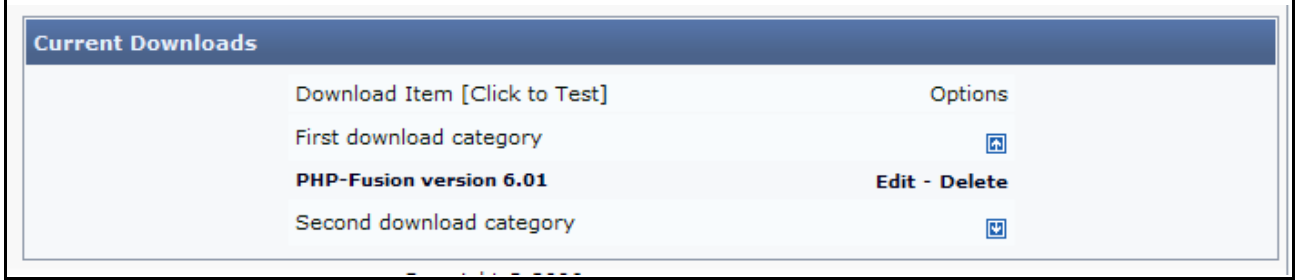

You can see the newly added category. You can also see that there is one (1) download in this ca tegory.

Users will see your downloads this way:

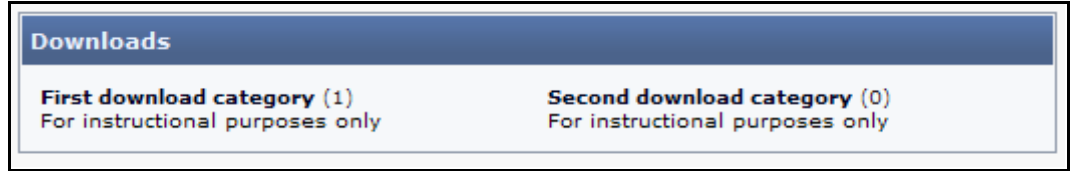

You can see the newly added category and that there is one (1) download in this category. Clicking the link will show this:

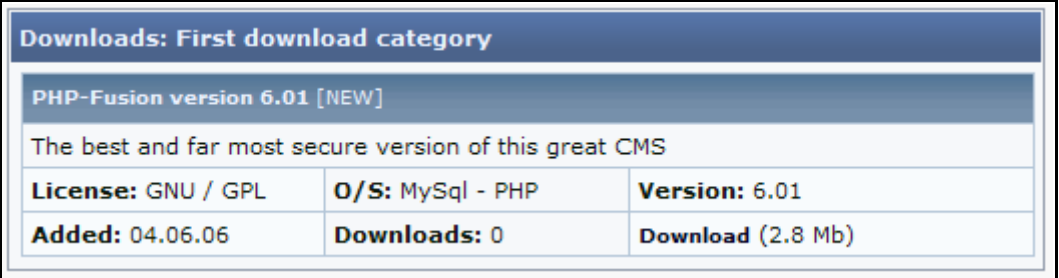

The informa tion you typed in will show up here when you have added the download.

## Images

We will go through two areas in this chapter. First the ordinary image handling (upload of images) for usage in artides, news and so on. Second the usage of the built in and in this version comple tely rewritten photo album.

#### Uploading and using images

PHP-Fusion assumes that the images - jpg, gif and png - that are used for illustration in articles and news are placed in the folder images in the corresponding subfolders articles and news.

To all three folders you can either upload images directly via your FTP client, or you can use the built in image-import facility, which you can reach from the admin panel.

If you click Images this is what is shown on your screen:

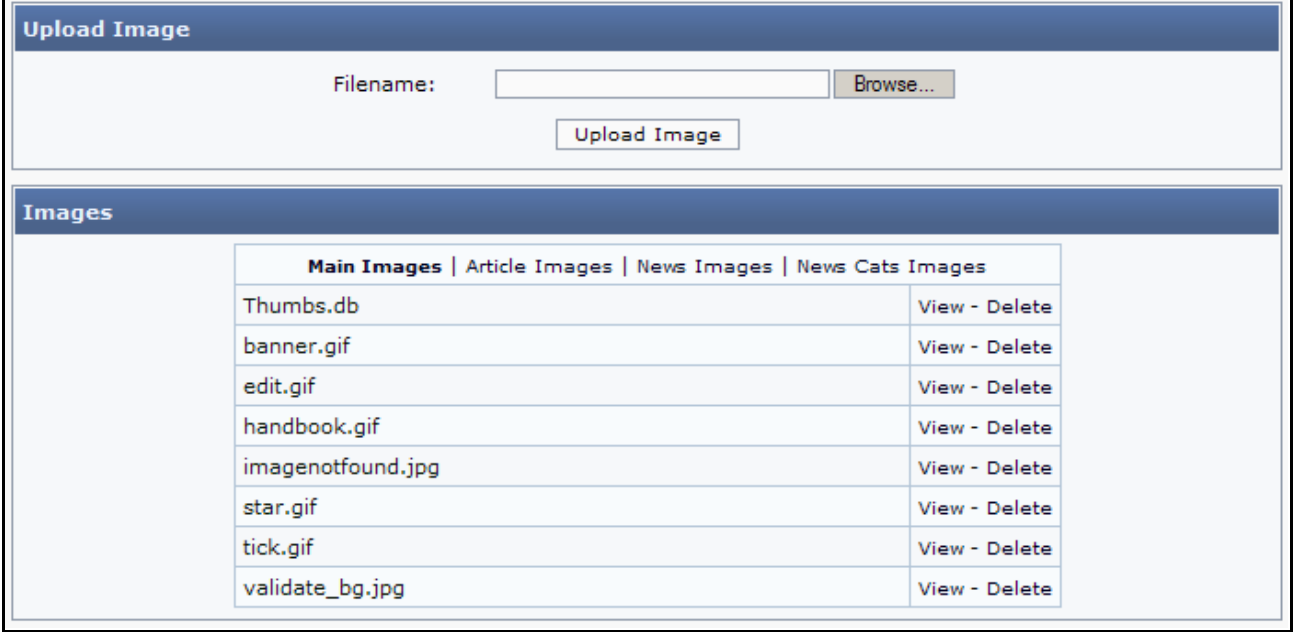

In the lower part of the screen you can see a list of the images currently placed in the folder images and here you have the opportunity to delete them one by one or viewing them by clicking View.

In this version of PHP-Fusion a small change has been made to this screen as well. As you can see the name of the active folder is **highlighted**. This will help you to see. What folder you are working on right now. Note that this change will not work in all older themes.

If you wish to view the content of  $A$  rticle Images, click the link, and this will pop up on your screen:

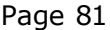

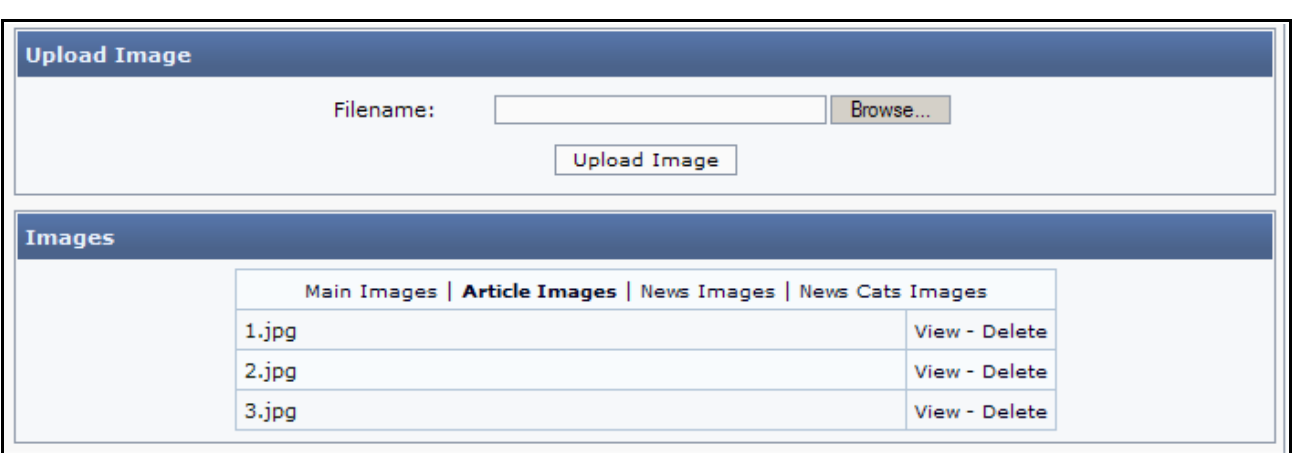

If you click View to the right of one of the images, this will be shown on the screen:

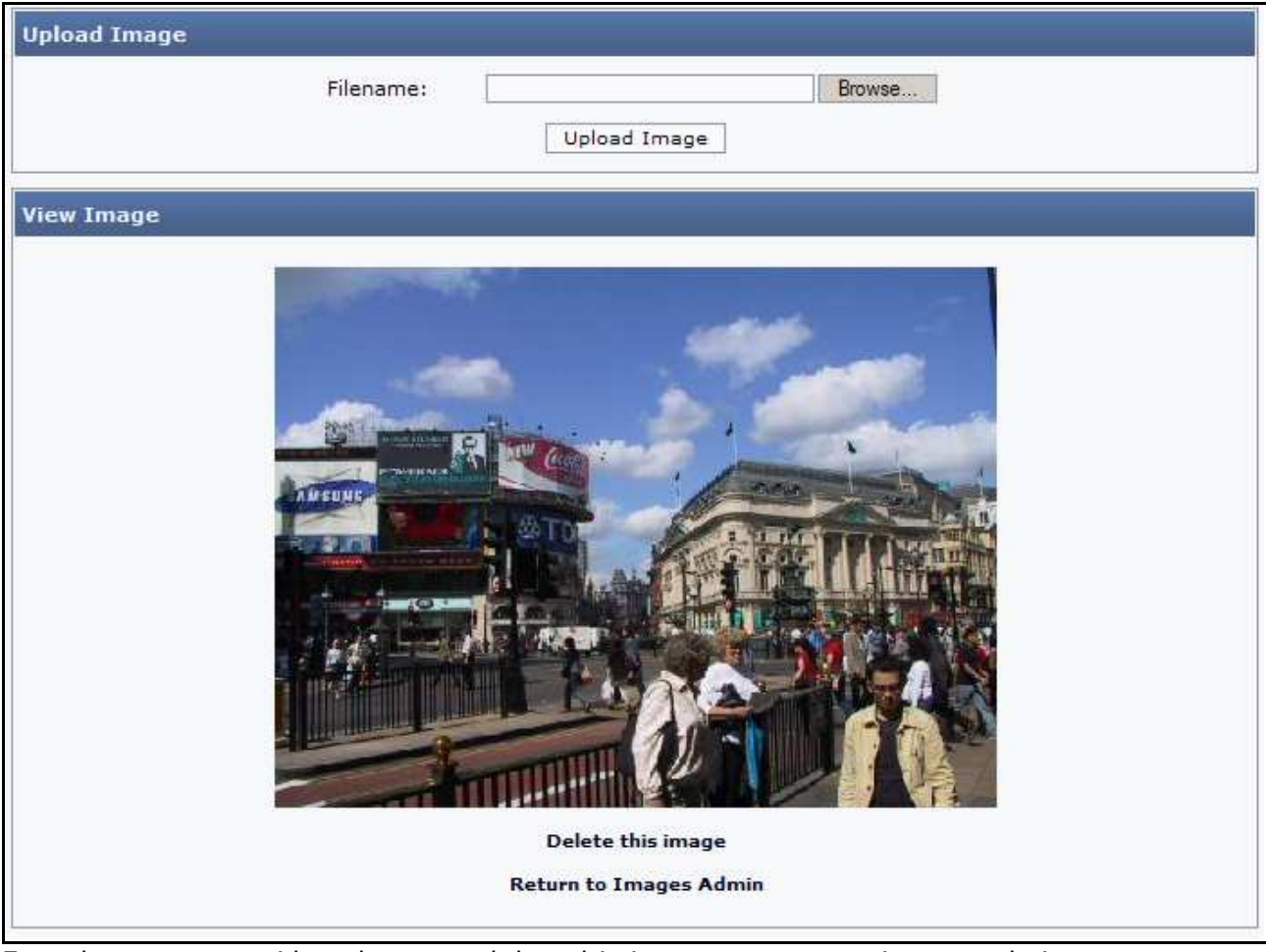

From here you can either choose to delete this image or return to images admin.

At the top of the screen you will see a dialog box that makes it possible to import images to the folder in which you actually are. Clicking Browse... gives you the ability to choose the image on your own hard disk – and after clicking **Upload image** – you will get it imported to the PHP-Fusions images folder.

It could look like this:

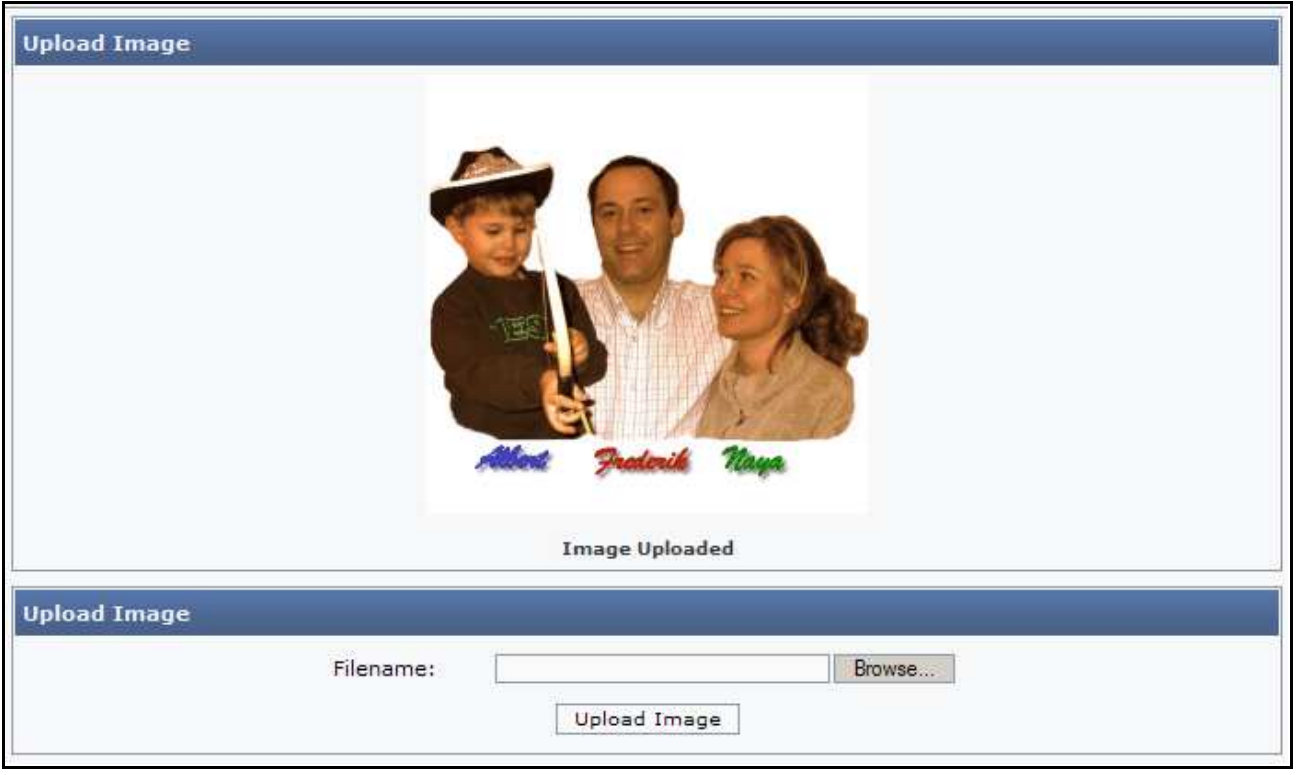

When the image has been uploaded, it will turn up on the list with all the rest of the images so that you can use it to illustrate either one of your articles or a news item.

If you do wish to use another folder - or several folders - to store your images, then you can of course do that. But the import facility will always point to the folder images (unless you alter the code) – or the subfolder **news** or the subfolder **articles** in the images folder. Just like the image-button in the editor always will propose the folder news in news and articles in articles. This can also be changed  $-$  but that requires alteration of the code.

#### Photo Albums

PHP-Fusion version 6.01 is as standard, delivered with a photo album, which has been made for the purpose of displaying larger amounts of images in a structured manner. This section of the handbook explains how you use your photo album.

You start a new album by choosing Photo Albums from the admin panel:

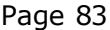

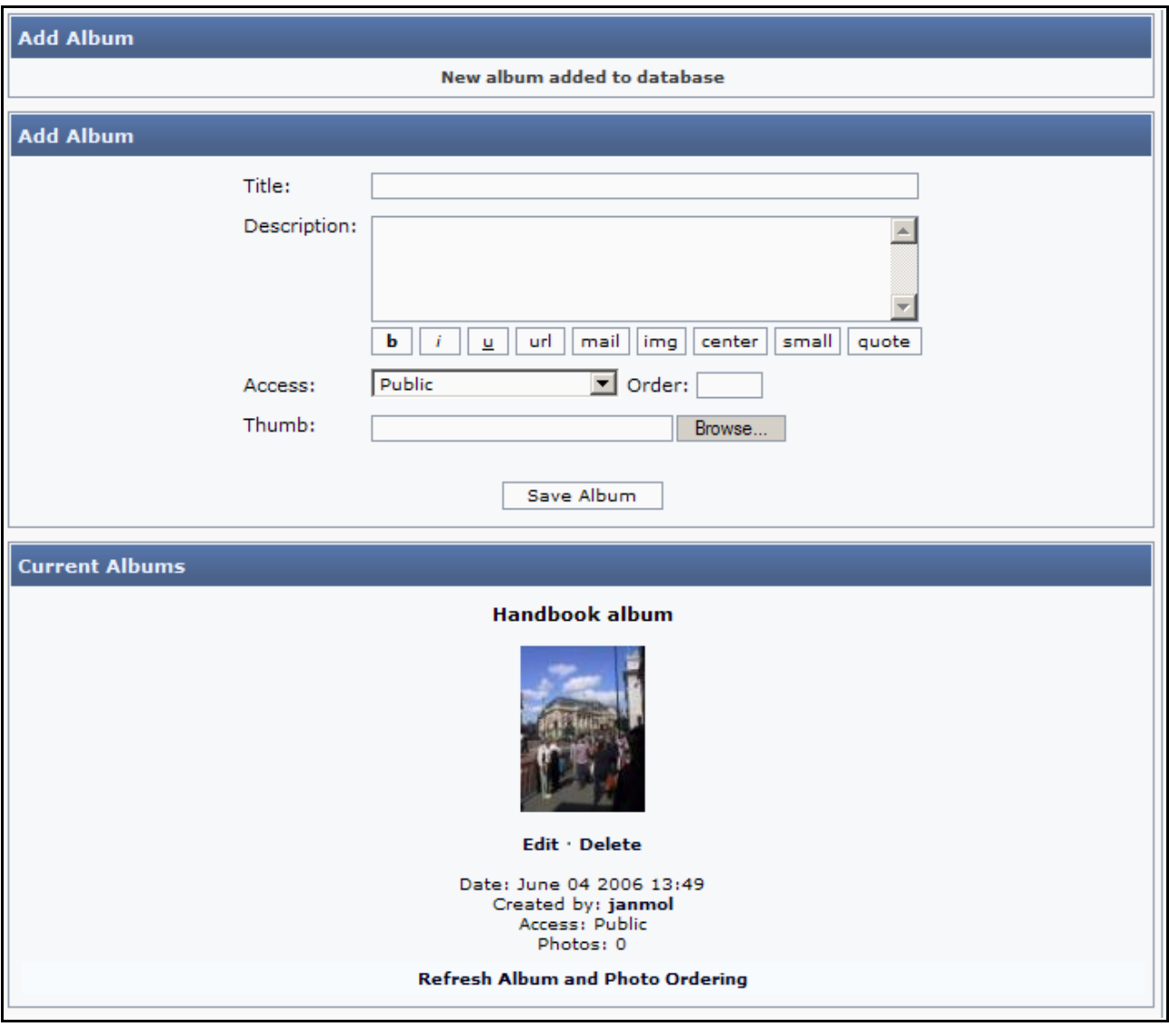

As you can see an album has already been defined in this installation, but if you complete the boxes Title, Description, Access etc. a new album will be made.

'Thumb' refers to a thumbnail image which represents the album in the list of albums. You can use an image of any of the supported formats here with the maximum size  $100 \times 100$  pixels and the image will then be reduced to the size that is set in Site Settings for photo albums (see earlier on this).

After you have done this (filled out the form) you click Save Album, and then the new album will appear in the list **Current Albums**:

To add images you have to click the album icon. If you do that, this is what you get on your screen:

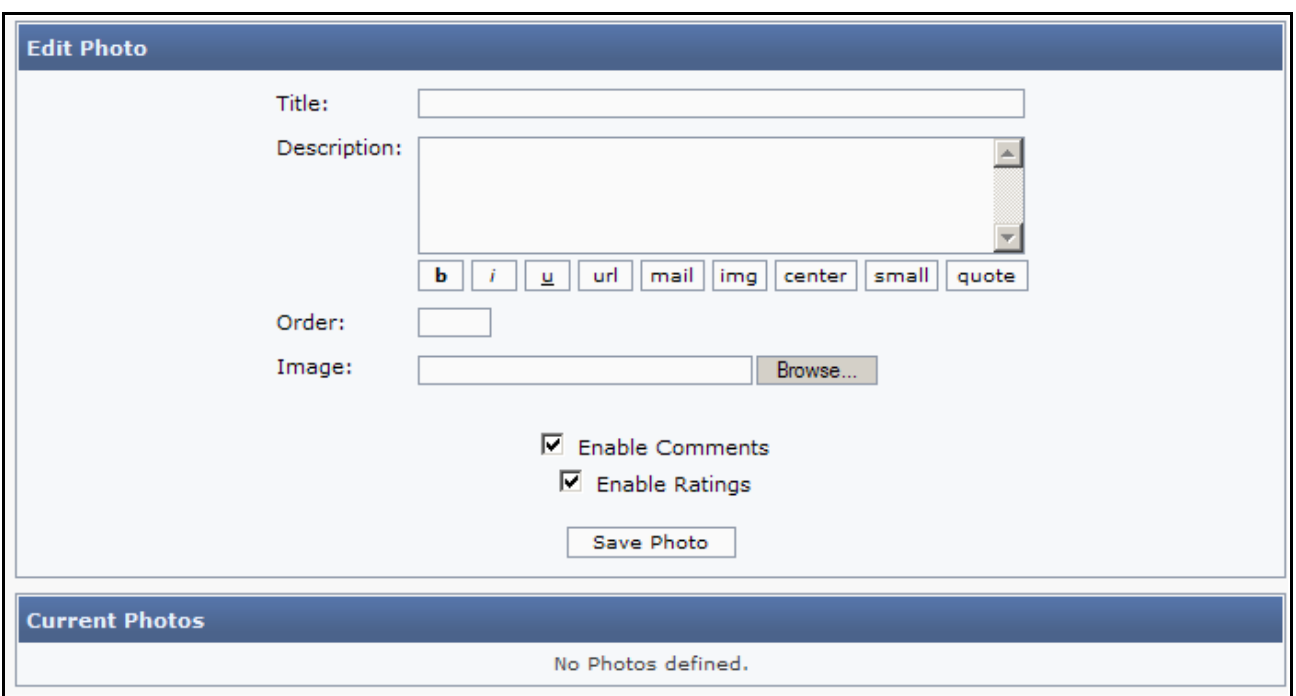

Here you have to type in a title and browse for the image, photo by photo.

Just remember that the built in photo album only accepts JPG, JPEG, GIF and PNG files and as standard only images smaller than 400 pixels height (if you want to change that, you have to change the standard setting - admin panel, site settings).

If we try to enter some pictures in this album, it will look like this:

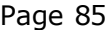

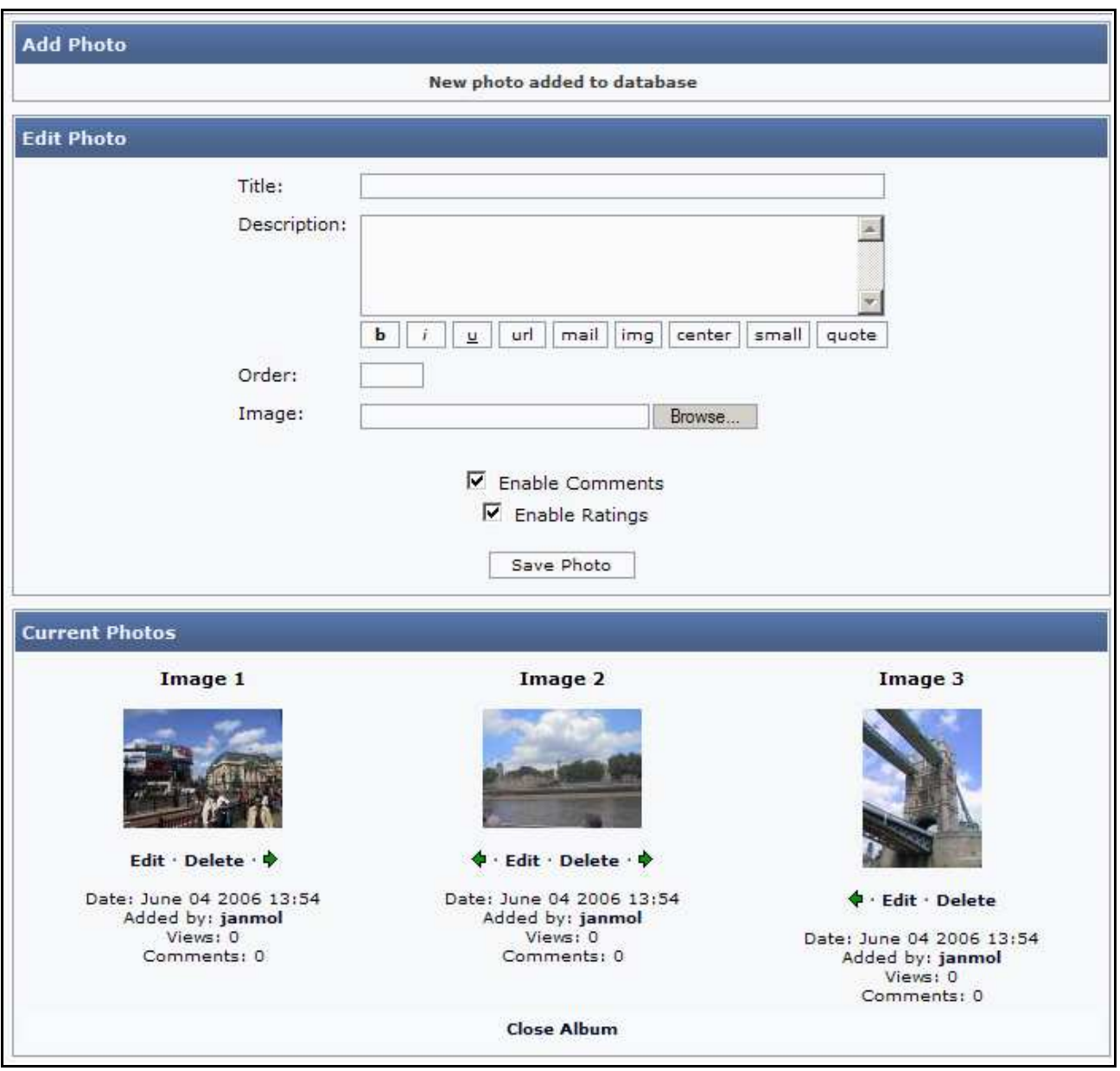

The three images are now defined, and the first album is set up. If you wish to make more albums, you just repeat the process. And at any point you can choose to either add more photos to an existing album – or to delete images from the album.

Note that in this new version it's possible to let your users rate your images and comment on them. Both possibilities are set to on by default. But you can decide to unable these possibilities if you want to .

The one we have just set up will look like this for the users:

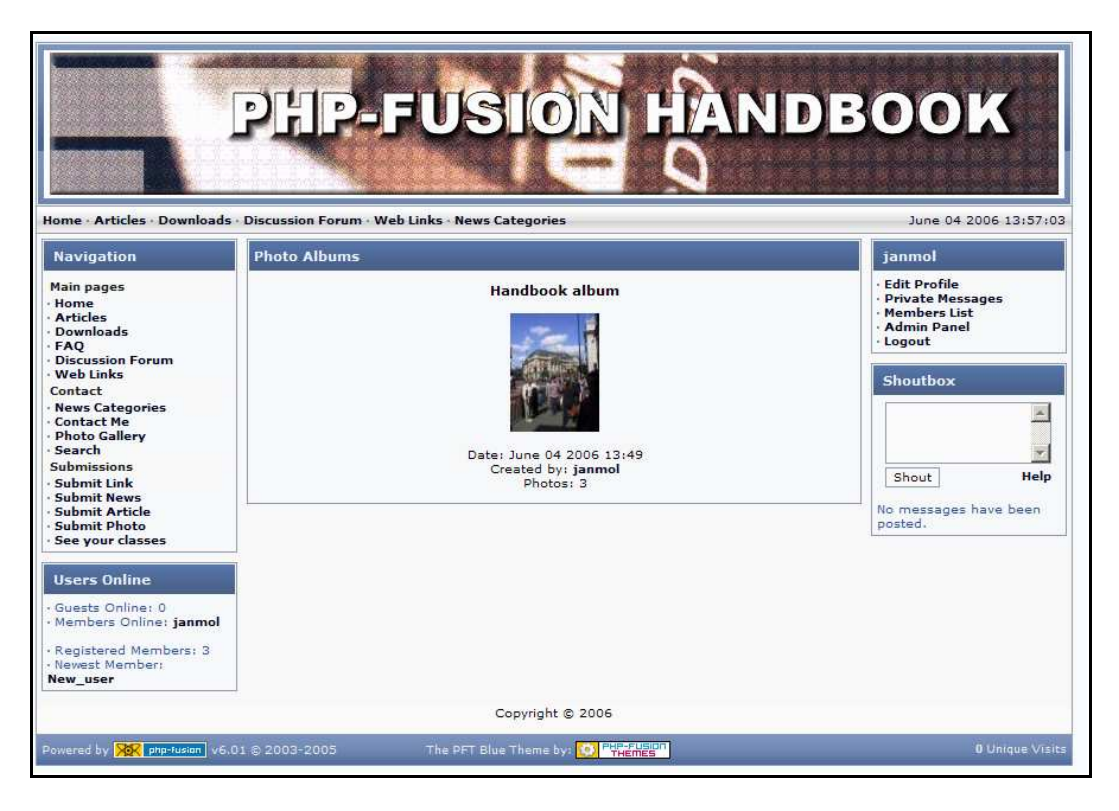

Here you can see what albums are present. And if you click on the thumbnail, this will show up on your screen:

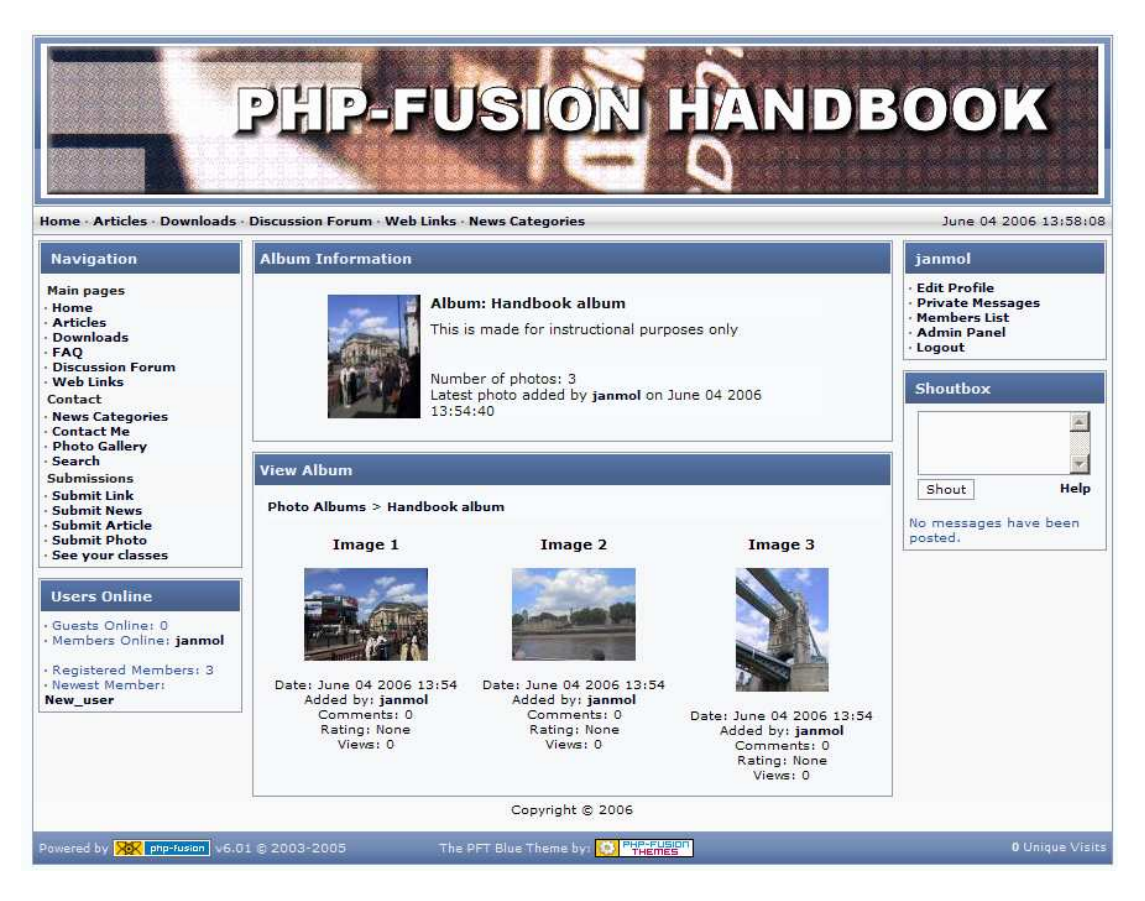

The album is here presented with the thumbnail above, and with thumbnails of the photos in the album. If you – as a user – click one of the thumbnails you will see this:

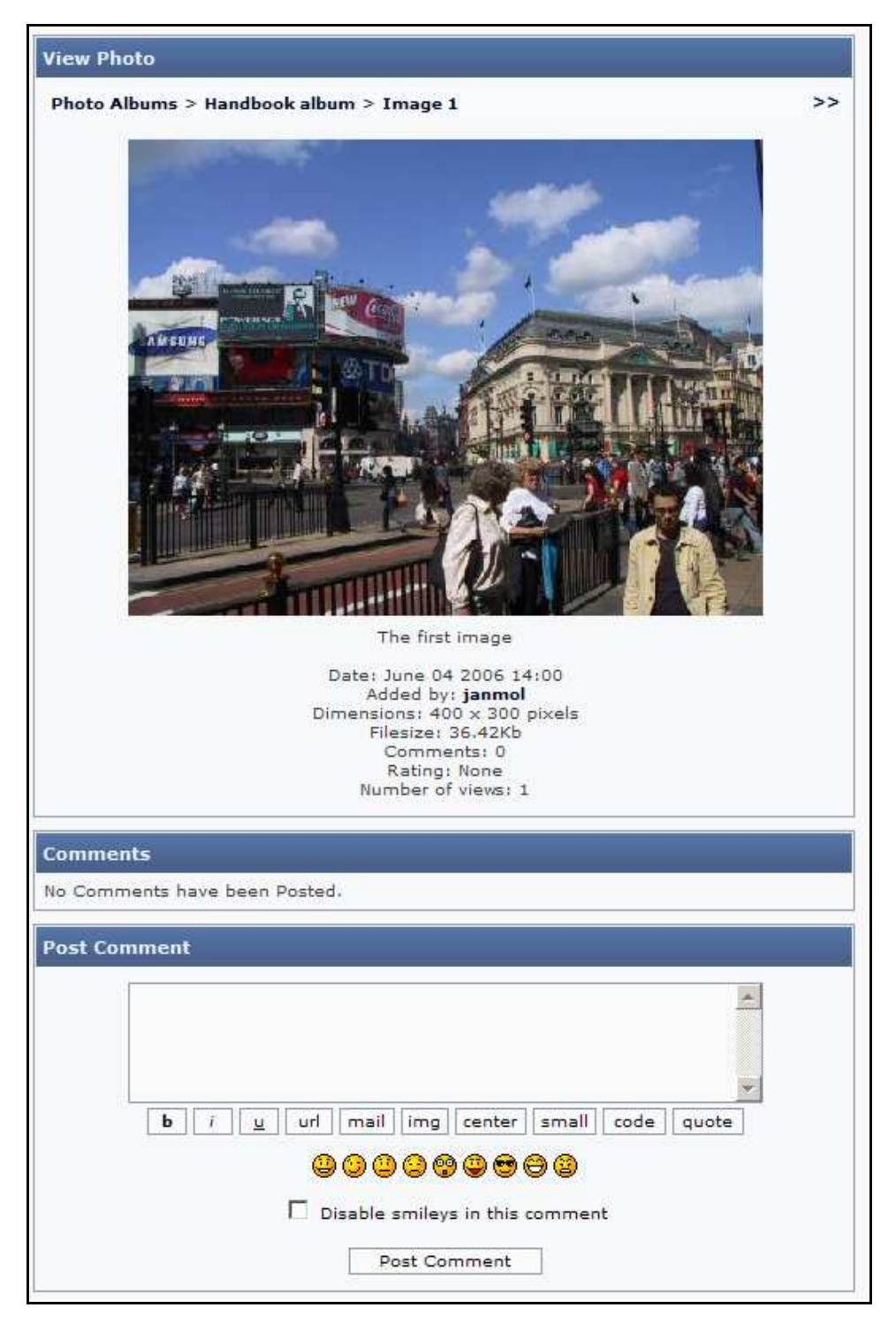

Here you can see the image as well as some information about it (size, date added, how many times it has been viewed), and you can - at the bottom part of the screen - add comments to the photo . Finally you can browse through the album using the arrows above the picture.

One more thing is now possible. If you click the image, this is what happens:

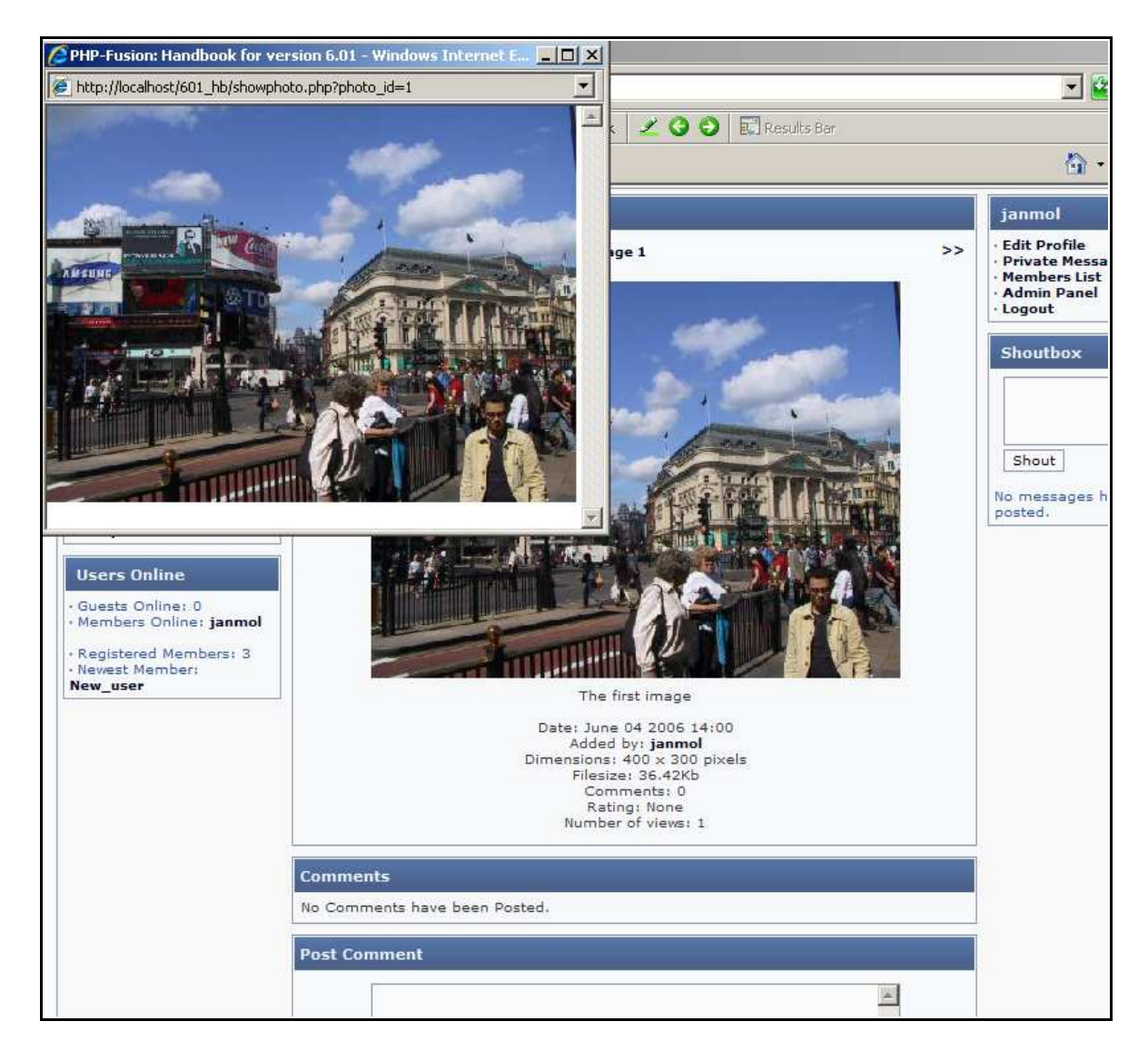

A pop up version of your image will appear – the size of the pop up is determined by the size of your image and by the limits set by you in the photo album section of your admin page.

## Web Links

In principal you work with the PHP-Fusion web links the same way you work with articles or downloads. This means that before you can add web links, you will have to create some web links ca tegories to structure the web links.

You set up a new web links category from the admin panel. Clicking Web Link Categories will bring this up on your screen:

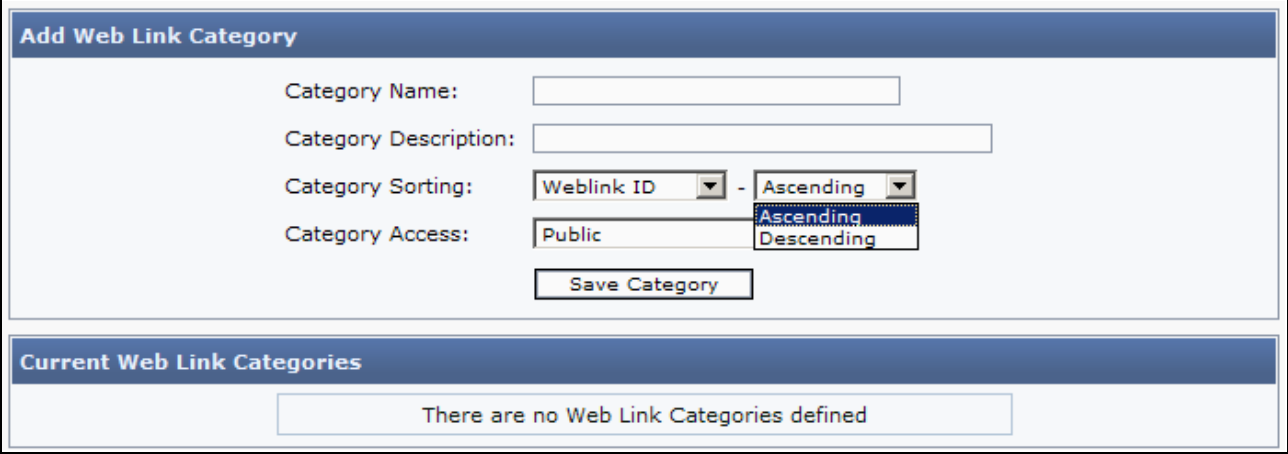

You give your category a name (a title) and a description, and when that is done, you click Save Category. Below here you can see, what it looks like, when we have added some ca tegorie s:

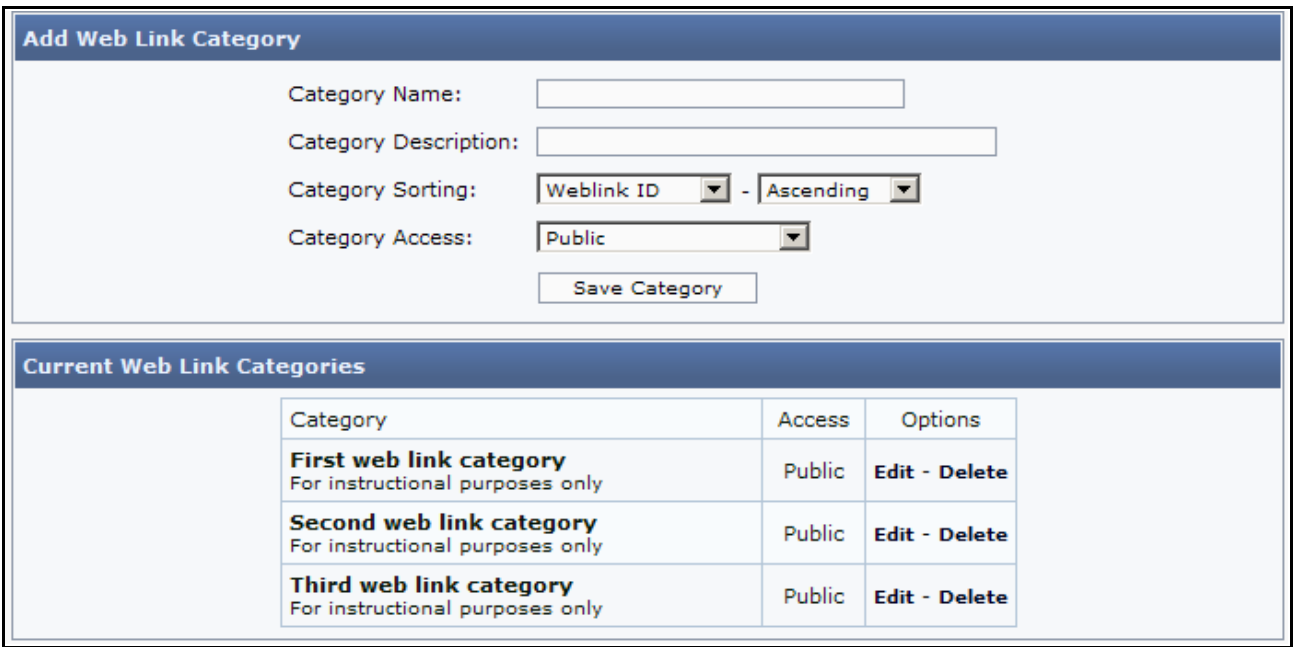

You can re turn to this page at any point to add new categories, or to delete or edit some of the existing categories. Just remember that the system won't accept deletion of categories if they have attached links. Before deletion you either have to move the links to another category or delete them.

Now we can attach links to our categories. Choosing Web Links from the admin panel will bring this up on your screen:

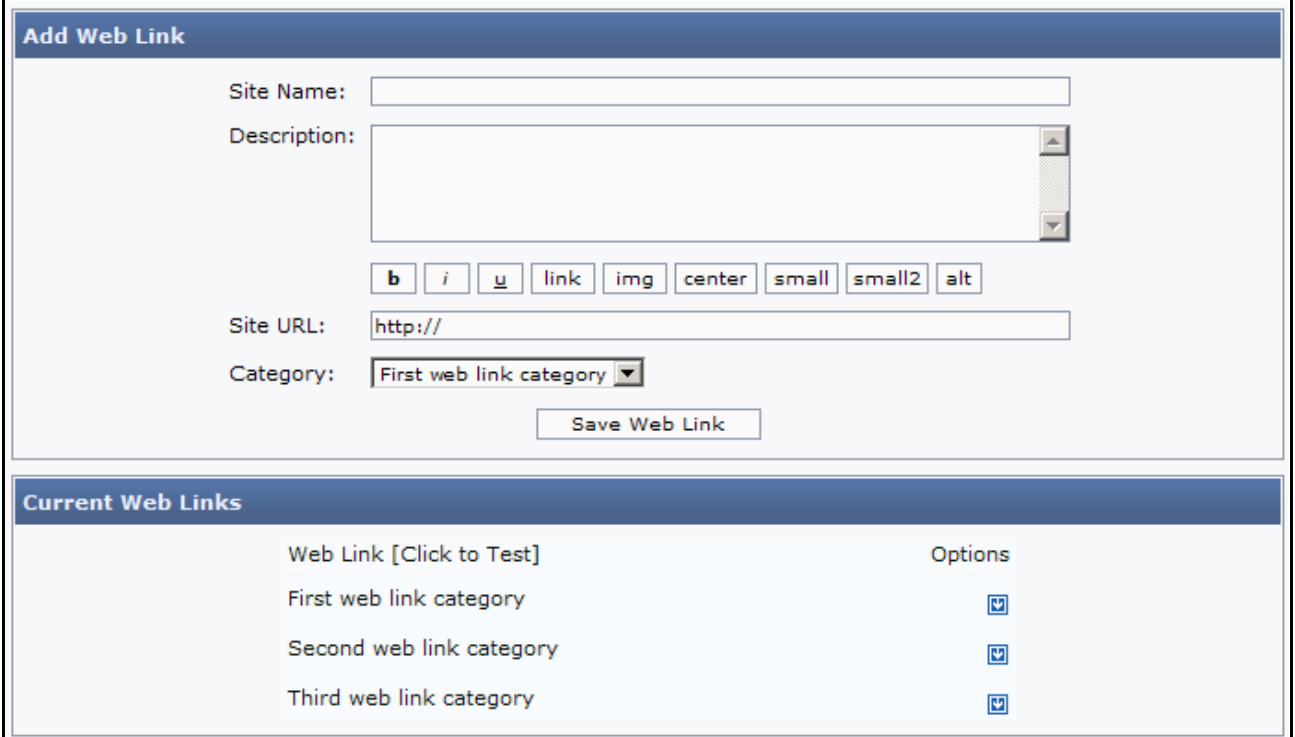

At the top you can add new links - at the bottom you can see a list structured by the categories we have set up as well as the links currently attached to them. If you add a new  $link,$  it  $\infty$ uld look like this:

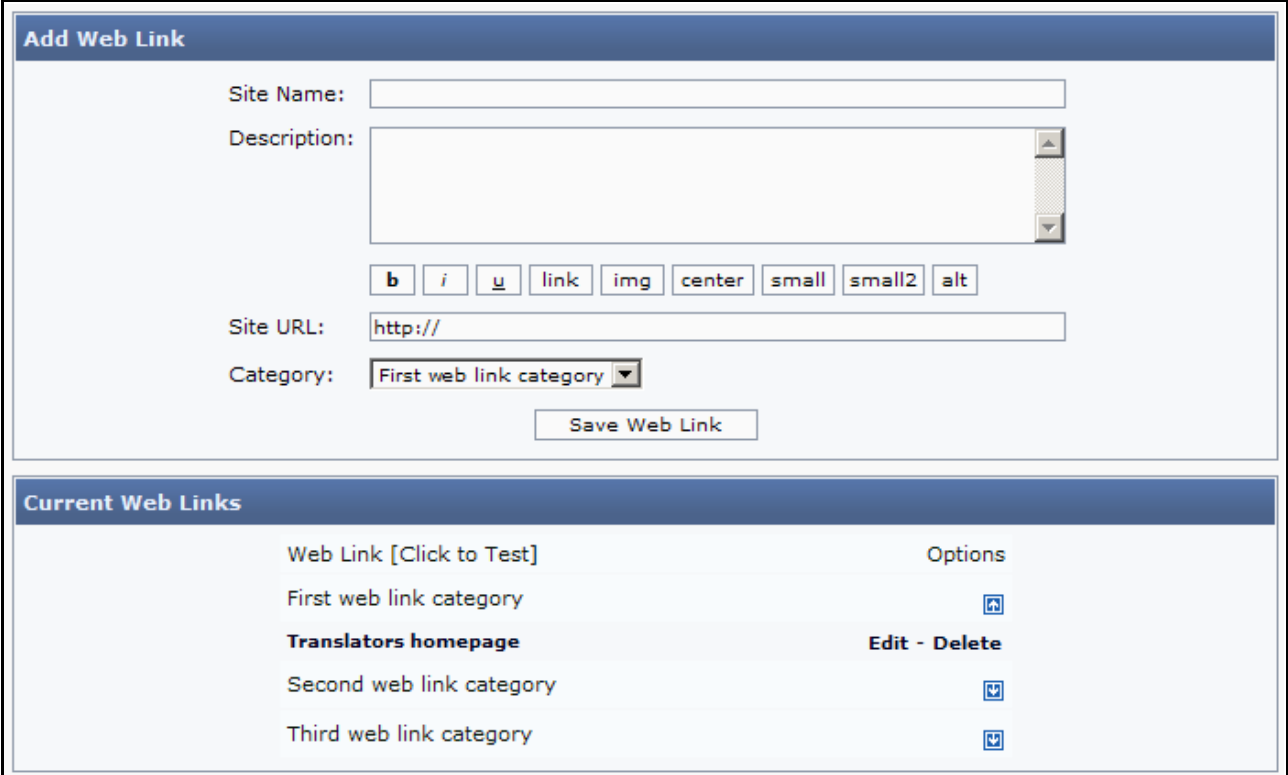

You have the option to test the link (clicking the link title), to edit the link (click Edit) or to delete the link (click Delete).

It is also here you can move your links from one category to another. If you click Edit, you can pick a new ca tegory for this weblink – change the title or edit the URL as well. You save your changes by clicking Save Web Link.

# Panels and Panel Administration

The basic layout of a PHP-Fusion based web site is based on what we call panels. There are three main panels (left, centre and right). And each panel is made up of a number of separa te subpanels. A full panel could look like this:

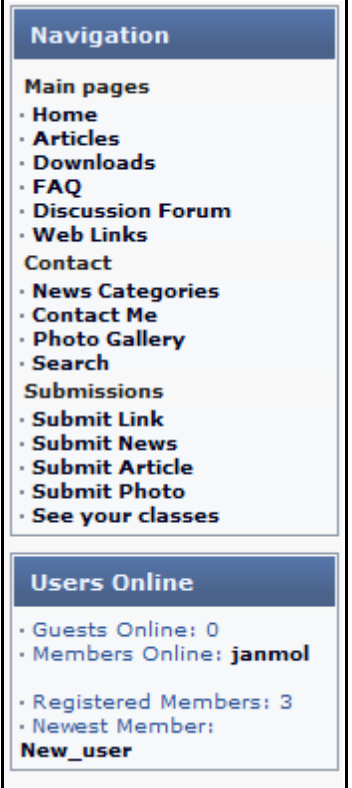

This panel consists of two subpanels – the **Navigation panel** at the top and the User Info Box at bottom.

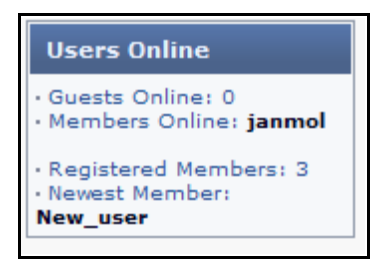

The site administrator can control the content and order of the main panels through Panel Administration.

If you click Panels on the System Admin page, you will get this:

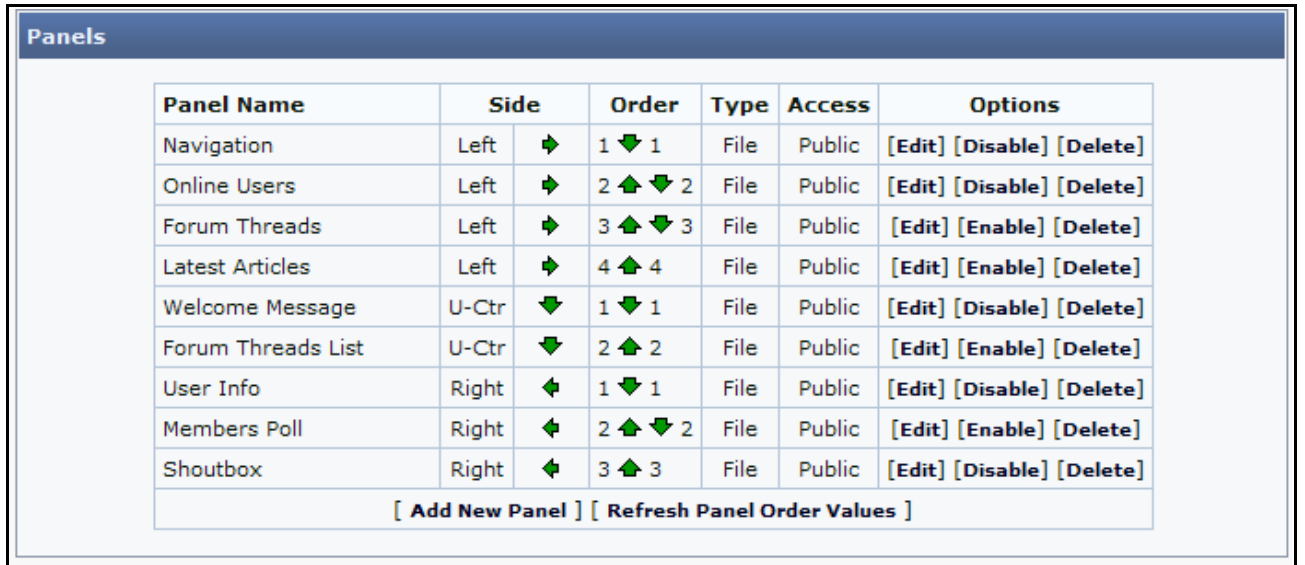

You can see which panels are active  $-$  the list below **Panel Name** (the active ones are marked 'Disable' – the inactive ones are marked 'Enable') – you can see in which side of the screen they are placed, you can see in what order they are shown in the left and right panels and finally you can see what type they are and who has access to them.

Furthermore you can administer the panels from this page.

The first row of arrows (**Side**) allows you to move a panel from the left side to the right side or the opposite dire ction. The dire ction the arrow is facing is the side the panel will be moved to.

The next row of arrows (**Order**) allows you to move a panel up or down in the main panel in which it is situa ted.

Finally you can edit, enable, disable or completely delete a panel. You can also set up new panels.

First we are going to have a look at what a panel consists of. Choosing the panel Forum Threads by clicking Edit displays this on you screen:

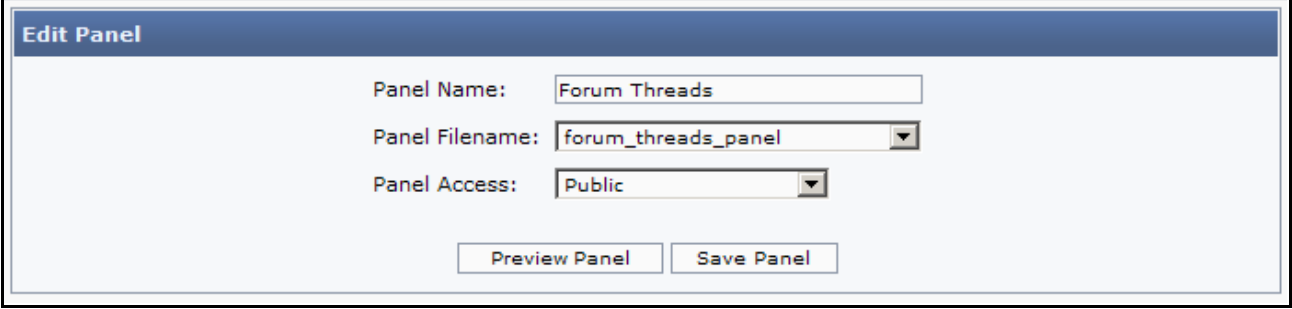

Here you can see that the panel is a standard panel, calling the file forum\_threads\_list\_panel.php located in the folder infusions and installed by default in PHP-Fusion. You can see that this panel can be viewed by everybody - Panel Access: Public. But if you click the arrow beside Panel Access, you can also see that it is very easy to change the access rights to the panel:

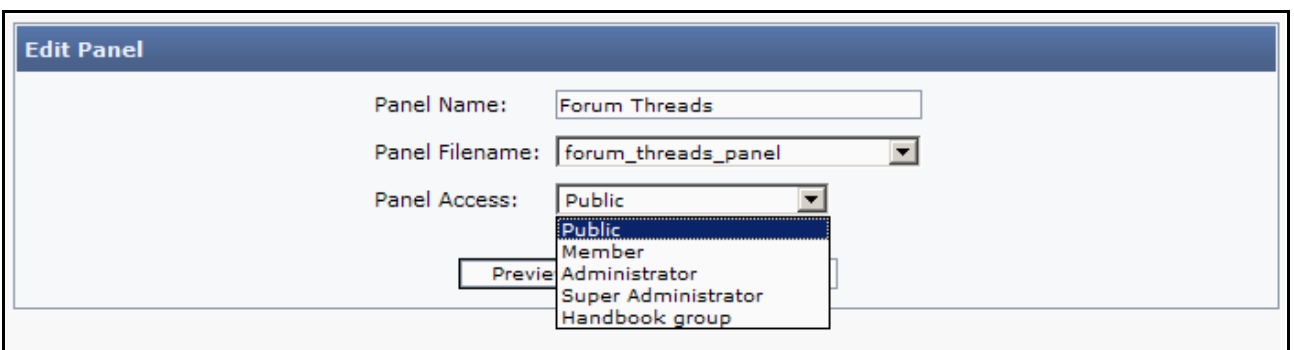

If you wish to make an altera tion to this panel, you have to alter the source code of the panel. You are able to see it, delete it (doesn't affect the source code file) or you can disable it. But you cannot – from within PHP-Fusion - change the content of the source code of the standard panels.

This also applies to all other panels – including custom made panels – that make use of external source files. If you choose Add New Panel, you will see this:

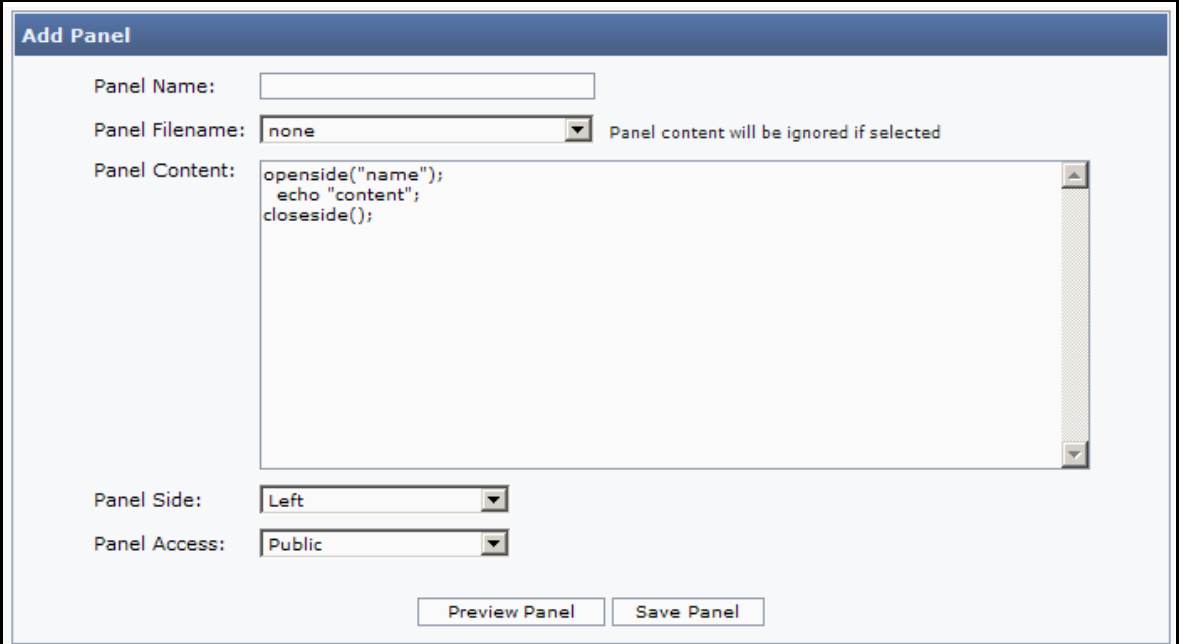

Clicking Panel Filename gives you an overview of the panels that comes as standard with the installation package.

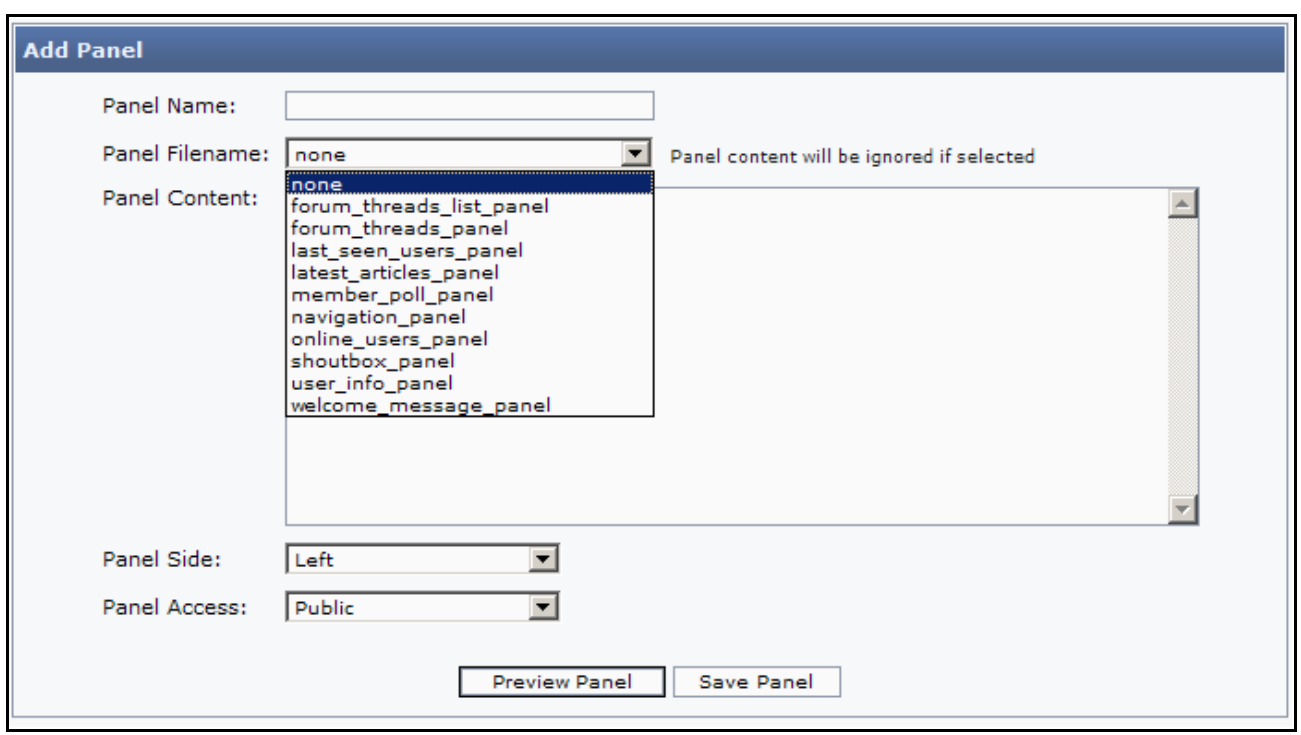

You set up a new panel by naming it (even though you use an already existing file) and then either choosing an existing file from Panel Filename or adding your own code to the Panel Content field.

If you want to make your own panel instead of picking one of the standard panels from the list (which is a list of the files in the folder infusions), you can set up the panel like this (this is only meant as an example – there are lots of others available on the PHP-Fusion support sites around the world):

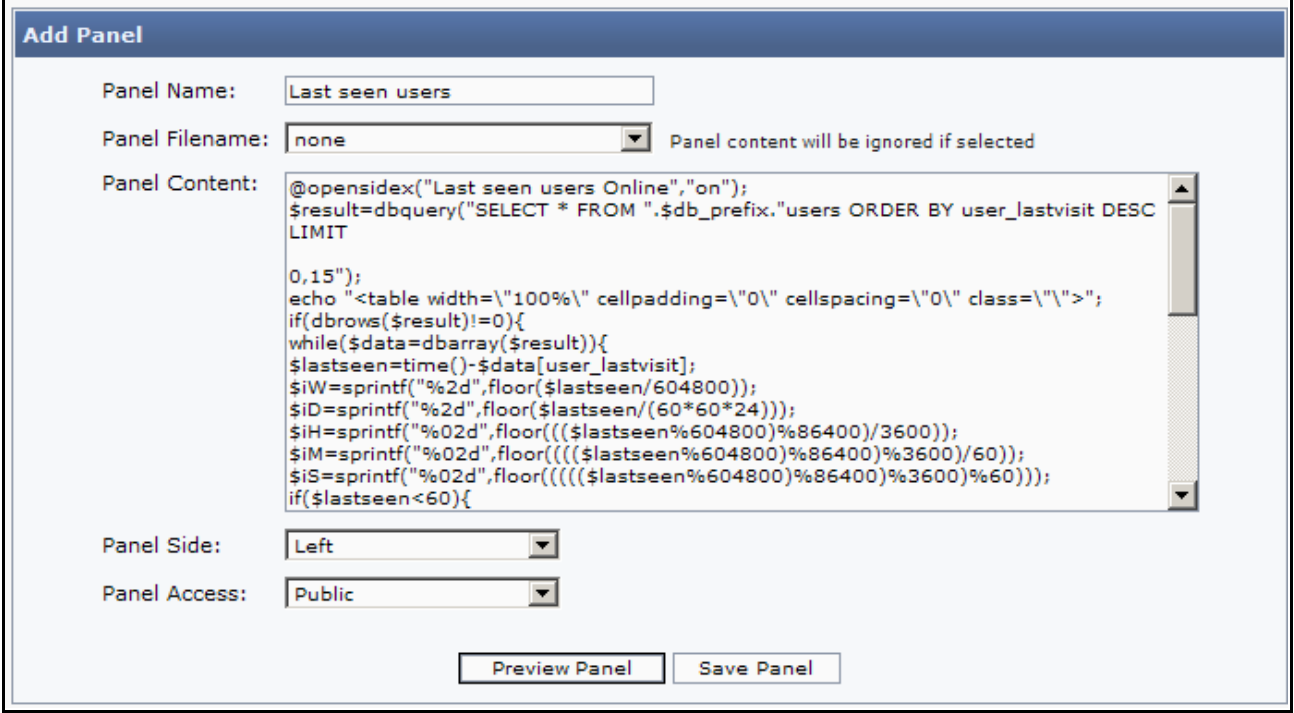

This panel – which is an **MOD** (which means a System Modification) to PHP-Fusion – shows a list containing the last known 10 users visiting the site. The list is genera ted by the code entered in the panel. The panel is presented with the headline 'Last seen' (the line in the code: @opensidex("Last seen, "on") determines this).

Note: You can only see part of the code in the illustration above. Copying this code to the panel administration won't give you a working panel because some of the code is not visible in the above image .

When you are done making your new panel, press **Add New Panel** and you will be returned to Panels Administra tion. The list will now look like this:

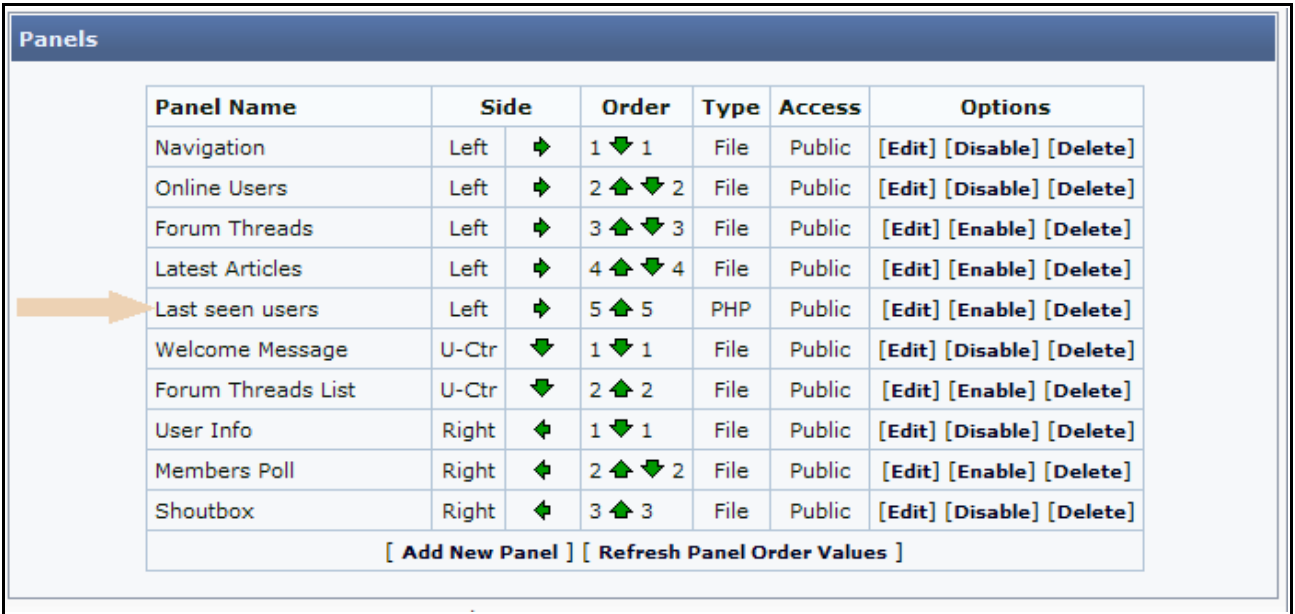

As indicated by the arrow a new panel has appeared on the list - the one we just made - BUT it is automatically disabled by default. To activate it press Enable. When that is done, the panel will be shown on the main page, left side as #5 from the top. As you can see below:

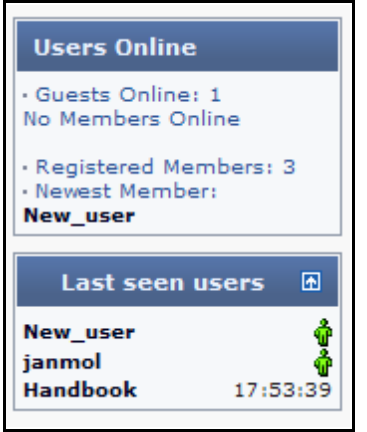

It is also possible to edit these panels. Just press **Edit** on the Panel Administration screen next to the panel you want to change. And when the panel code pops up on your screen you change whatever you need to change.

In PHP-Fusion, there's a built in forum module . But before you can make this forum available to your visitors, you will have to set up a structure, so that topics and discussion threads can be organized in a proper manner.

The top layer in the structure is made up of Forum Categories. Underneath that you can make all the Forums you wish. And finally your users can make all the relevant Threads under these Forums. It could look like this:

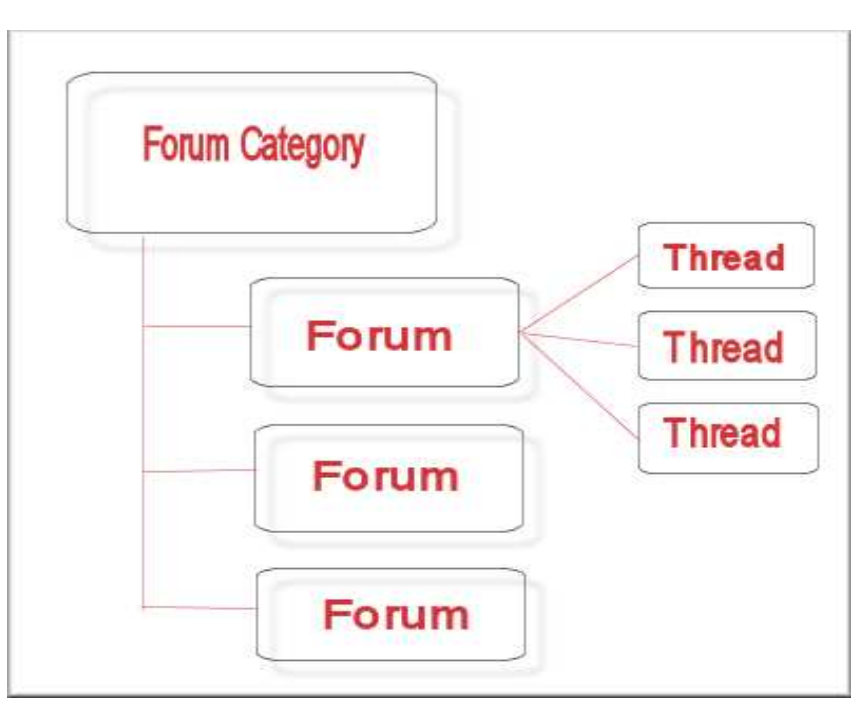

Making Forum Categories

Start by clicking Forums from the administration panel. When you do this, this is what turns up on your screen:

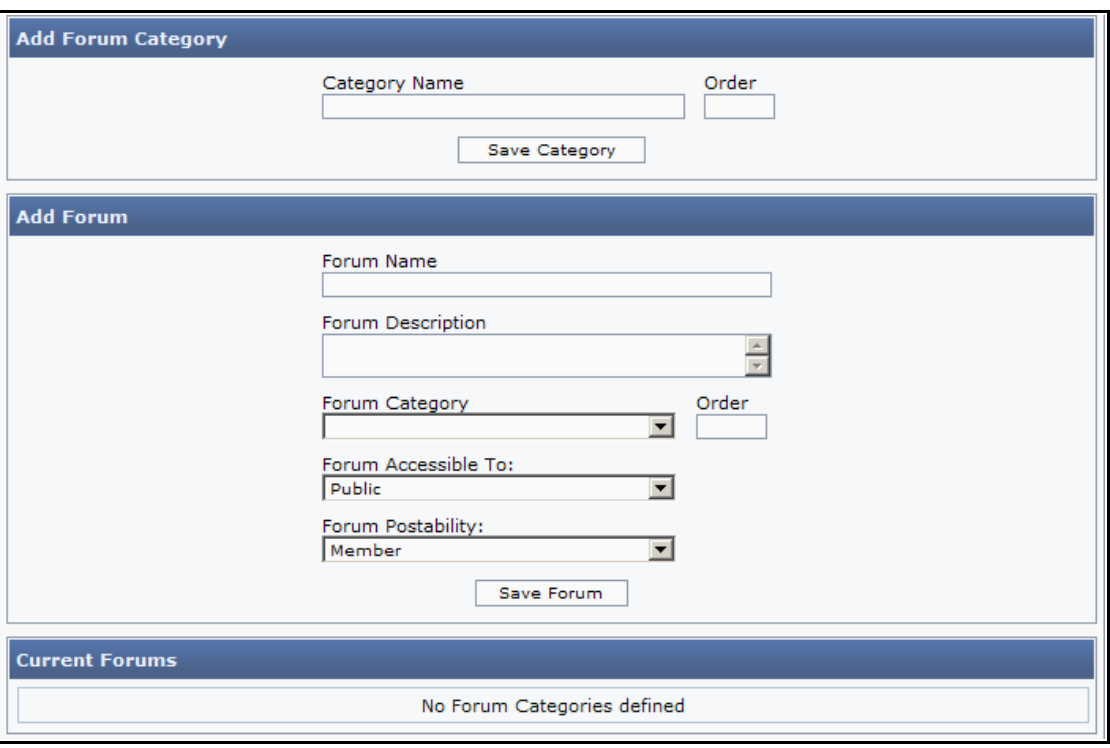

We make three categories here and - for instructional purposes - we make a forum as well. When we have done that, this is what your screen looks like:

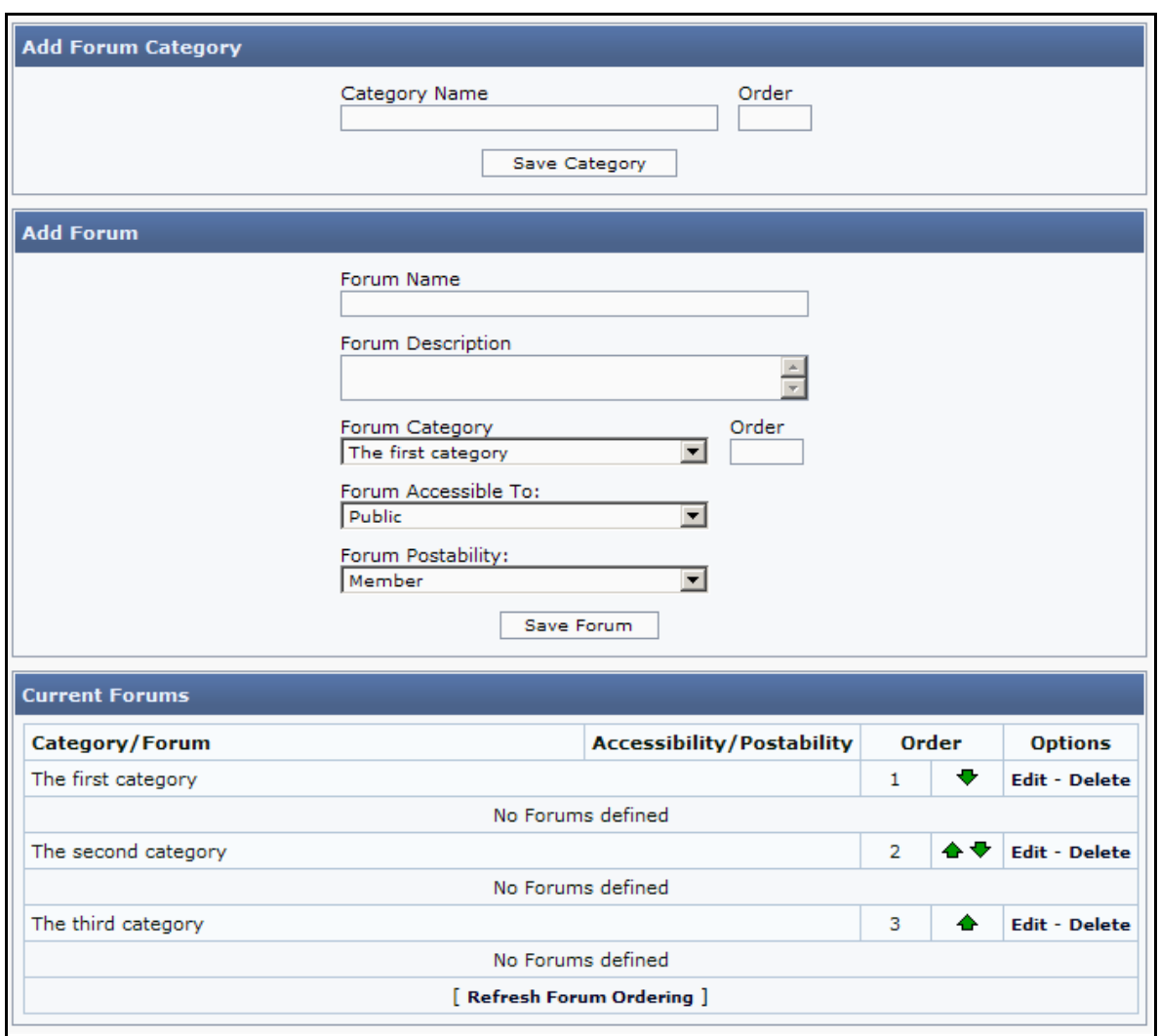

As you can see, every time you make a new ca tegory you will have to de cide who should be allowed to post in this category (like with web link categories or article categories). Here you can choose a member status definition or a group. Guests can't post at all, but you can allow them to read the postings if you want to.

This is how your users will see the structure, we have just made:

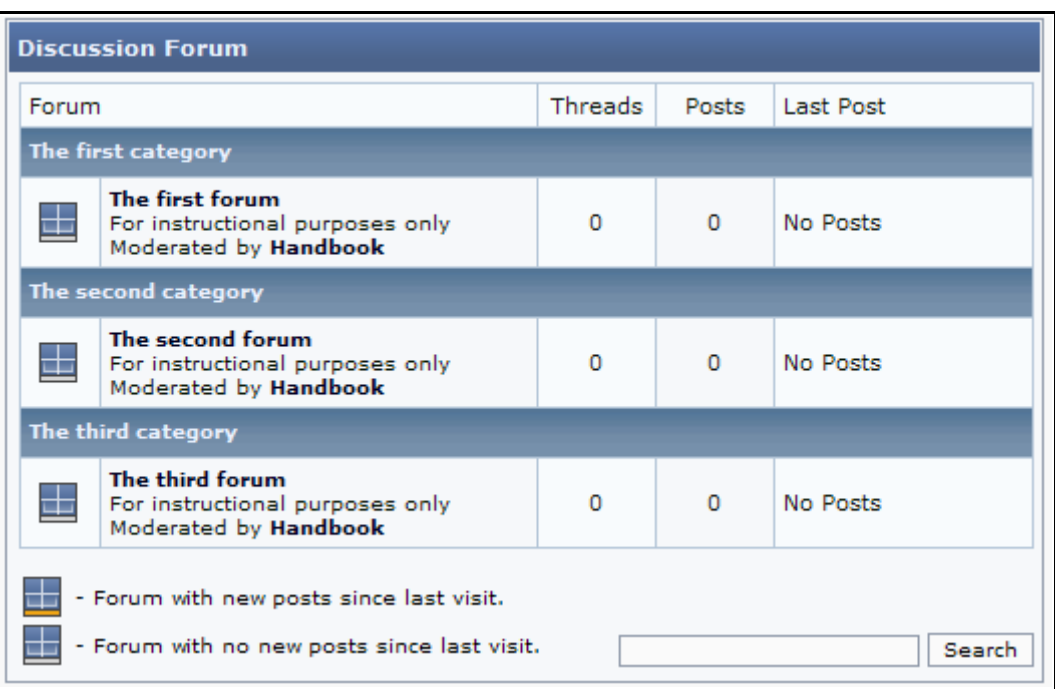

If no forums are defined in a given category, that category won't show up on the list. But if you have defined forums and attached them to categories (as we have here), your users can open a forum by clicking at the title. This is what the user will see on their screen:

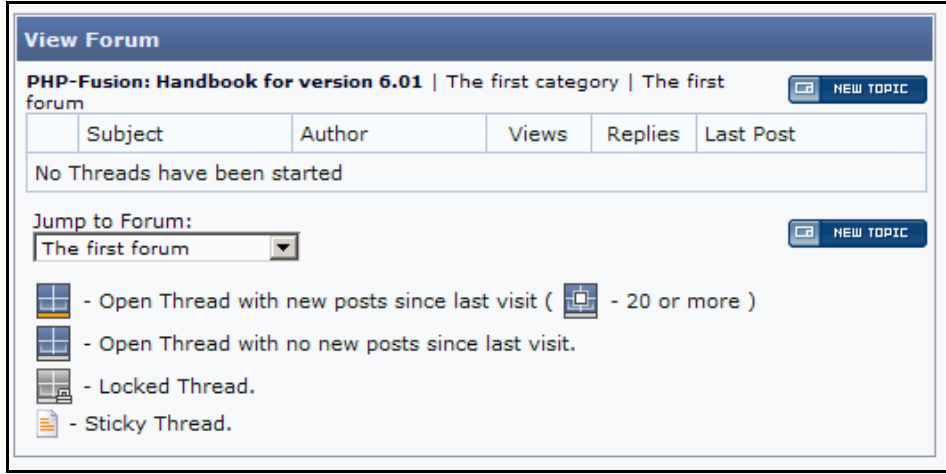

To make a new thread here you click the New Topic (or New Thread) button, and this page opens:

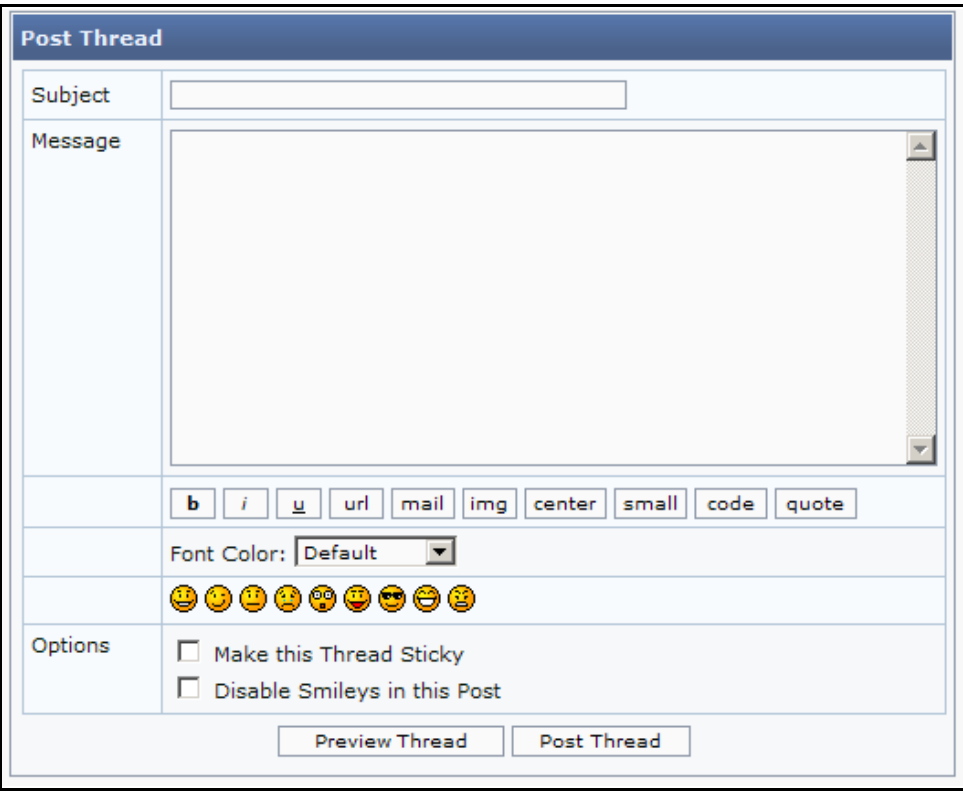

What the user can do here (besides writing) is defined in the Forums Settings section of the System Admin panel (for example; adding attachments).

Each forum can have multiple moderators. When a user or administrator is defined as a moderator on a specific forum, they have some options that the ordinary user doesn't have as you can see here:

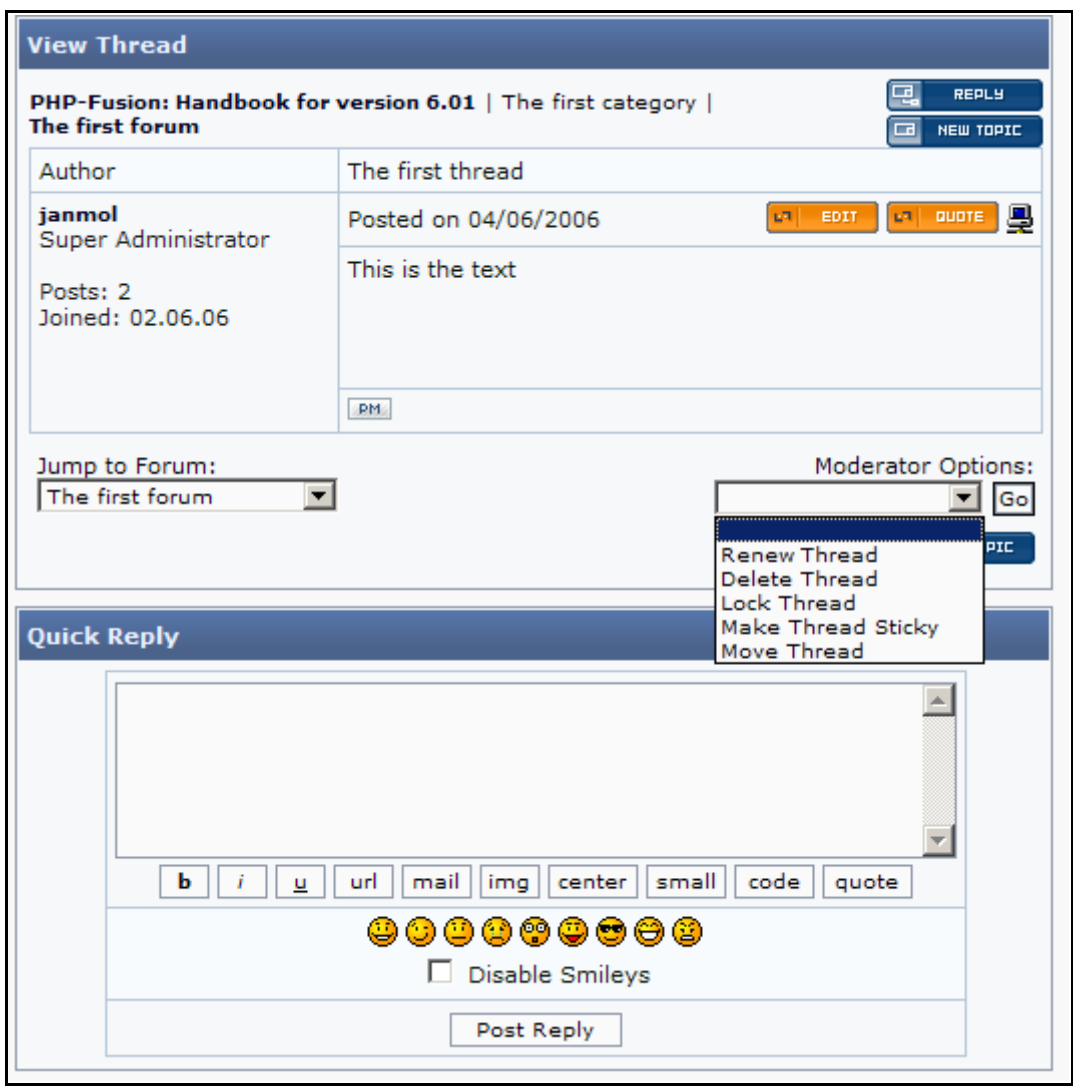

The se options allow you to:

- Renew Thread sets date to present and updates list
- Delete Thread
- Lock Thread Thread is still visible, no new posts allowed
- Make Thread Sticky keep thread at the top of the list in the forum
- Move Thread move this thread to another category

As something new PHP-Fusion version 6.01 introduces the ability for users to track the discussion in a spe cific thread.

Before this function is available for the users, you have to activate it from your admin page.

Choose System Admin and Forum Settings and you will get this on your screen:

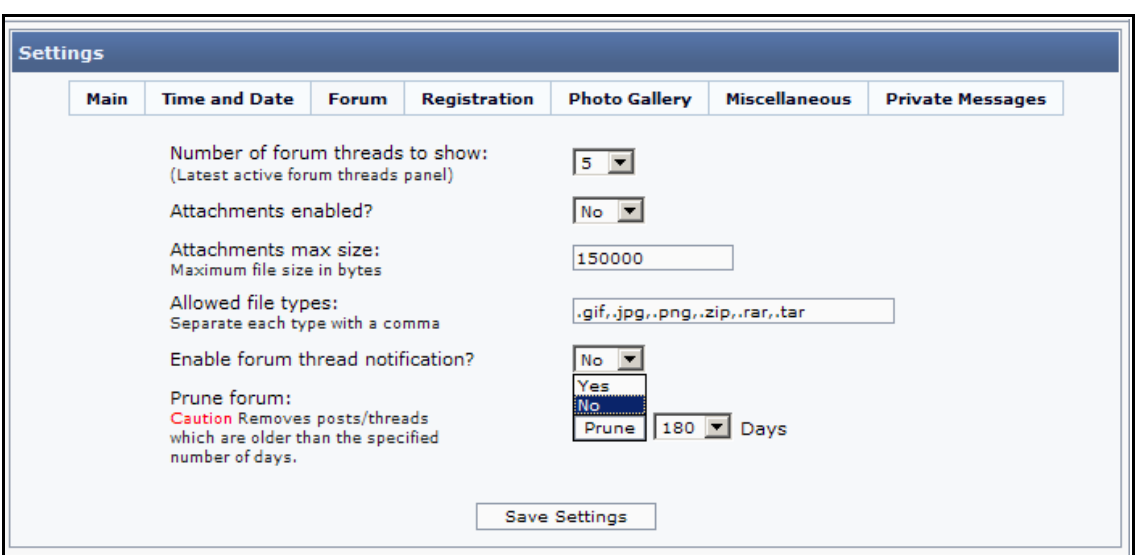

If you choose yes here (Enable forum thread notification), this is what your users discussion screen looks like:

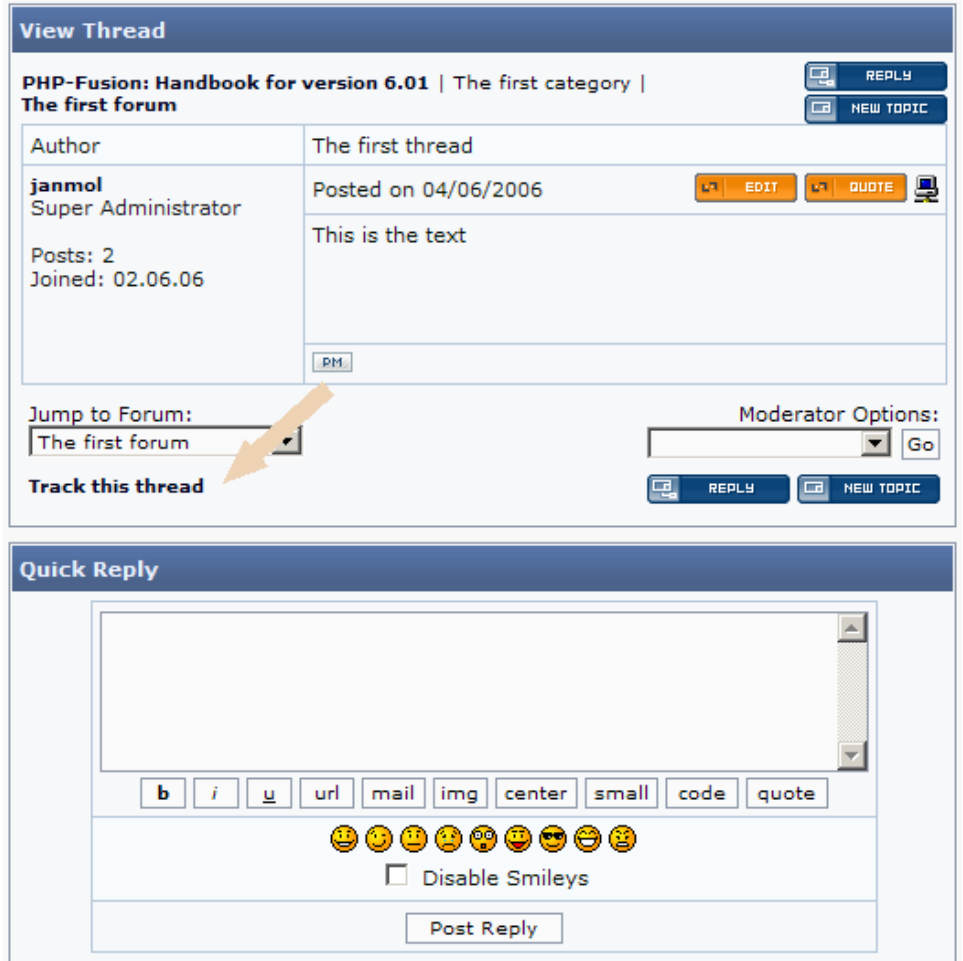

If the user clicks this link, a mail will be sent to the e-mail-address of this user every time a new reply has been made in this thread.

## Polls

To spice up your homepage, PHP-Fusion gives you the ability to set up Polls for members polls with one question and several answers. Polls can be archived when they are no longer relevant, so that you and your members can check up on previous poll results.

The Poll is shown on the Main (Start) page - after voting you can see what members have voted in this spe cific poll so far.

Click Polls in admin panel (indica ted by the arrow):

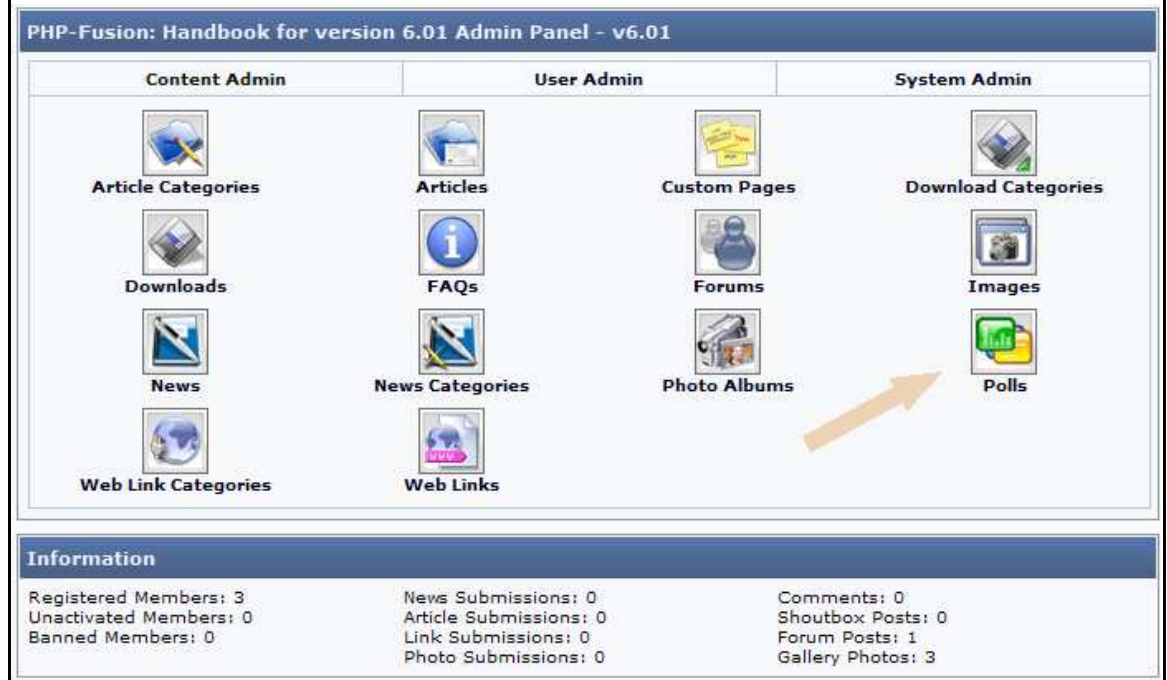

When you do that, this is what you see on your screen:

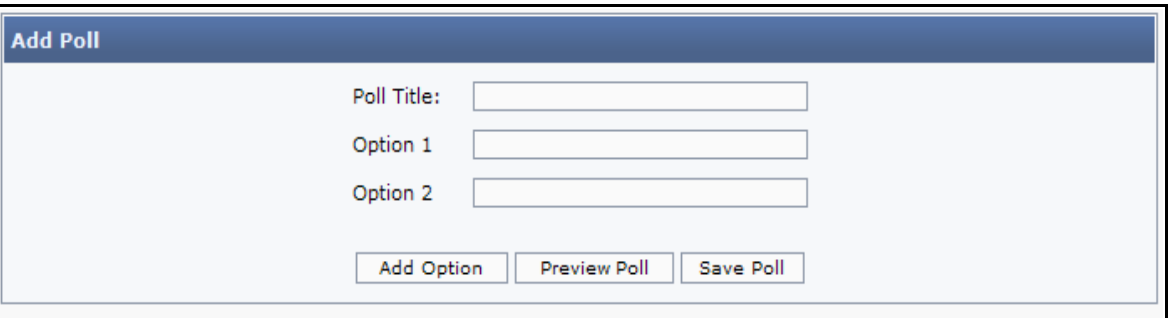

Here you can create a new poll by typing in a **Poll Title** (the question that users have to answer) and a number of options to choose from  $-$  option 1, 2, 3...etc.

Here is an example poll:

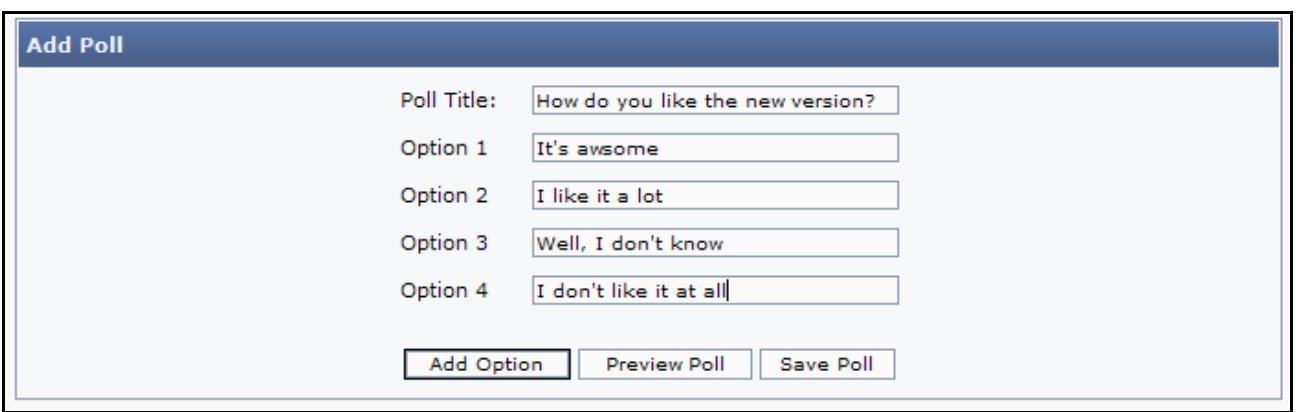

We clicked twice on Add Option and added two more poll options. Now there are 4 options on the list. If you press Preview Poll, you will see how the poll looks at this stage:

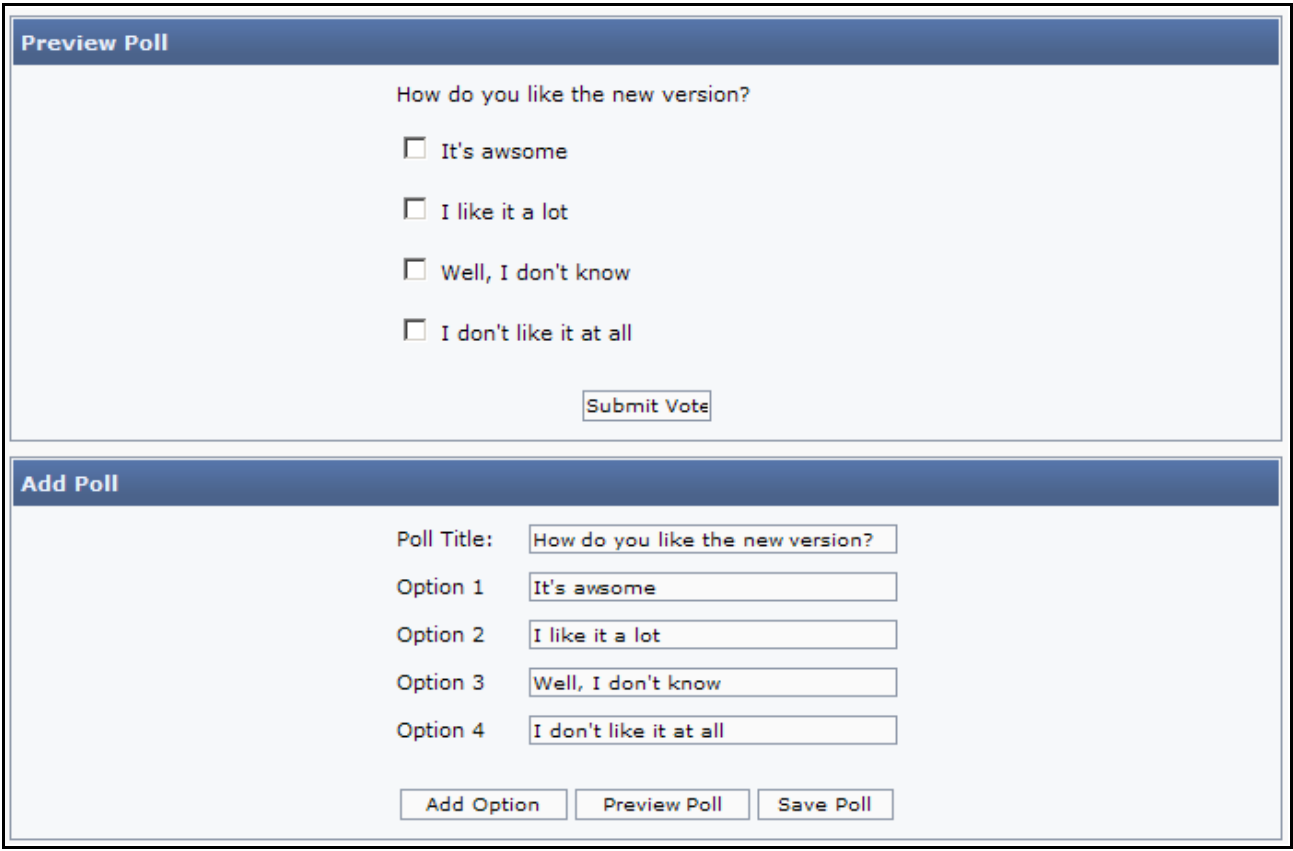

You end the poll construction by pressing Save Poll.

The Poll has now been saved. We still need to enable it and make it visible on the Main page . We will do this via **Panels** on the **Admin Panel**. It looks like this:

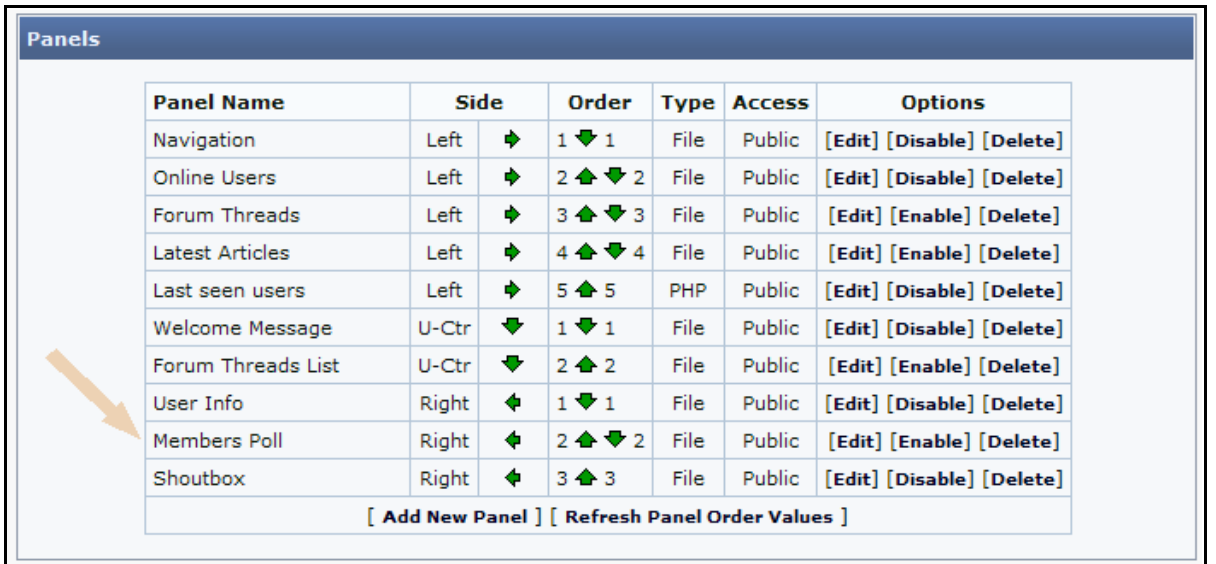

As shown (and mentioned earlier), the panel is set to **Disabled** as standard. If you click Enable next to Members Poll, your new Poll will be shown on the front page of your site like this:

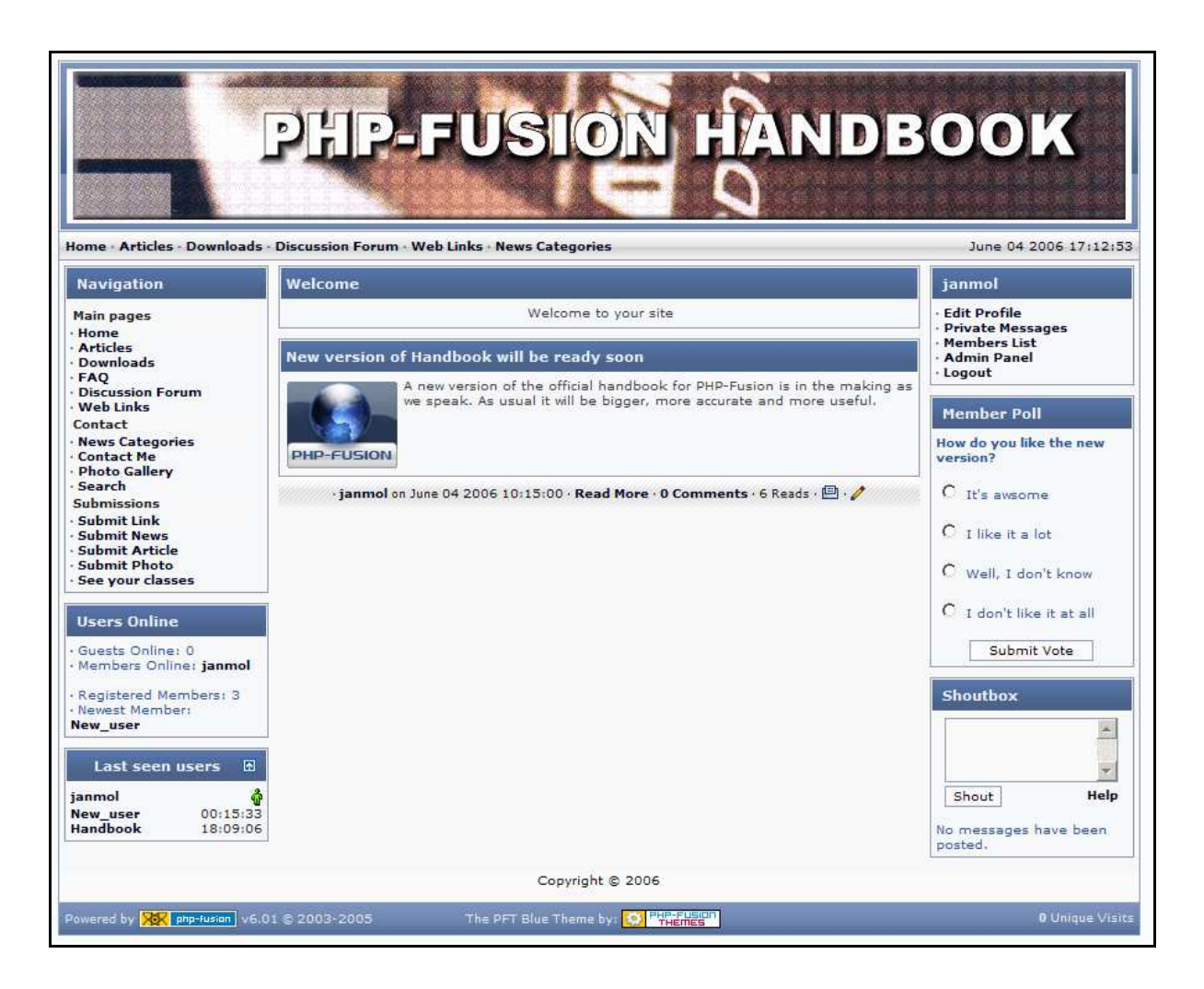

If you want to change the Poll or make a new Poll later, you can open this poll or the poll function from the admin panel.

If you choose to edit a Poll from the list, this is what you get on your screen:

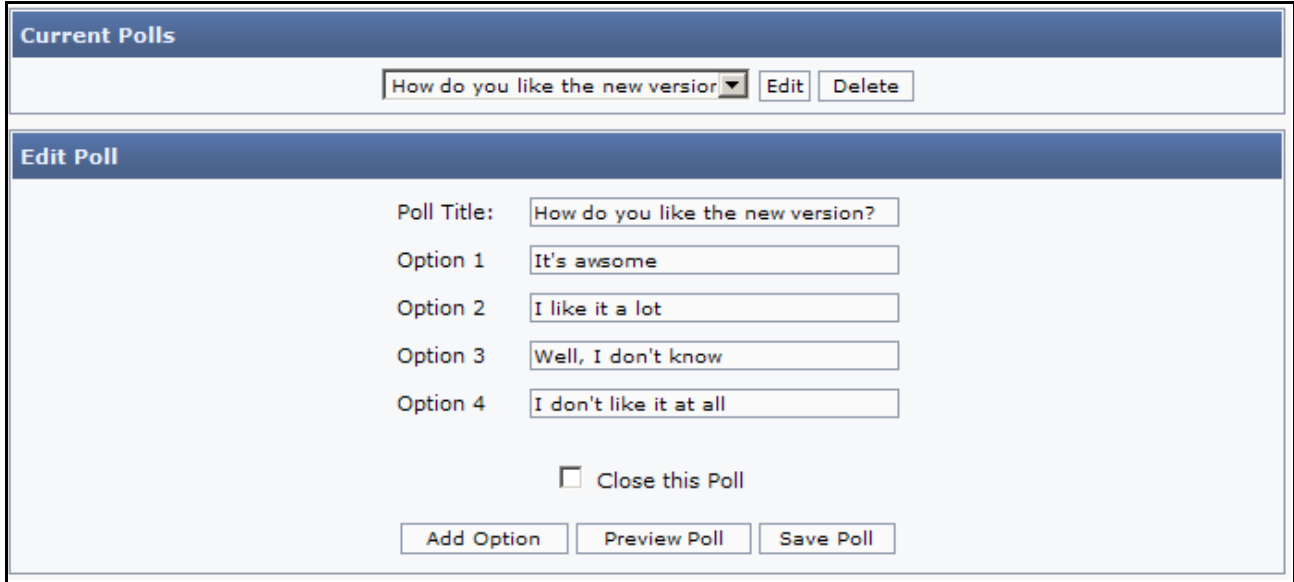

You now have the possibility to **Add** Options, **Delete** Options, **view** the Poll or **End** the Poll (Close this Poll). You can delete a poll option by simply clearing the contents of the option that you want to delete and pressing **Save Poll**. If you choose to close the Poll, the Poll stays on the Main page , but it's now closed and shows the re sult to both users who have entered a vote and those who have not.

If you want to remove your Poll Panel from Main page , this can be done from Panels on the Admin Panel by disabling Members Poll. If you want to make a new Poll in the future, remember to enable Poll Panel in Panels, or else it will not show on Main page as it is disabled by you.

Currently there is no support for Multiple Polls at the same time. If you create a new Poll while an existing Poll is still running, then the existing (older) Poll will automatically be dosed.

## Administration in general

In this chapter we will look deeper into the administration of several of the built in functions in PHP-Fusion. Basically this administration is all about editing, deleting and controlling the contents of the page.

#### **Shoutbox**

PHP-Fusion comes with a small messaging function, a **Shoutbox**, which by default is placed on the Main page of your site. The shoutbox is located at the bottom of the illustration here:

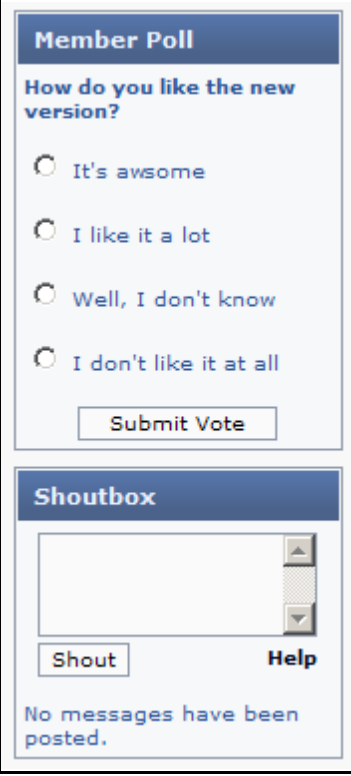

In the Shoutbox, registered members (or guests - if you allow it) can write small comments (220 characters) – ask 'fast' questions or comment on each others remarks. To make it even more attractive smileys can be used in these comments.

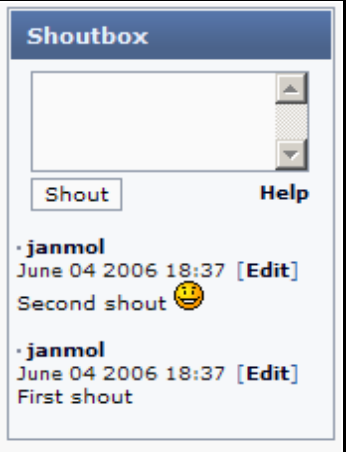
**Smileys**: Small 'faces' that replace certain preconfigured typing, e.g. the VERY happy smiley shown above, made with inserting/typing :) Other smileys are available. Click Help to see the full list of available smileys.

The Administrators on the site have more options to administrate these shouts.

You can manage the **Shoutbox** on a basic level from the admin panel (Miscellaneous Settings). Here you can decide whether guests are allowed to post shouts or not and how many shouts you want displayed on the front page:

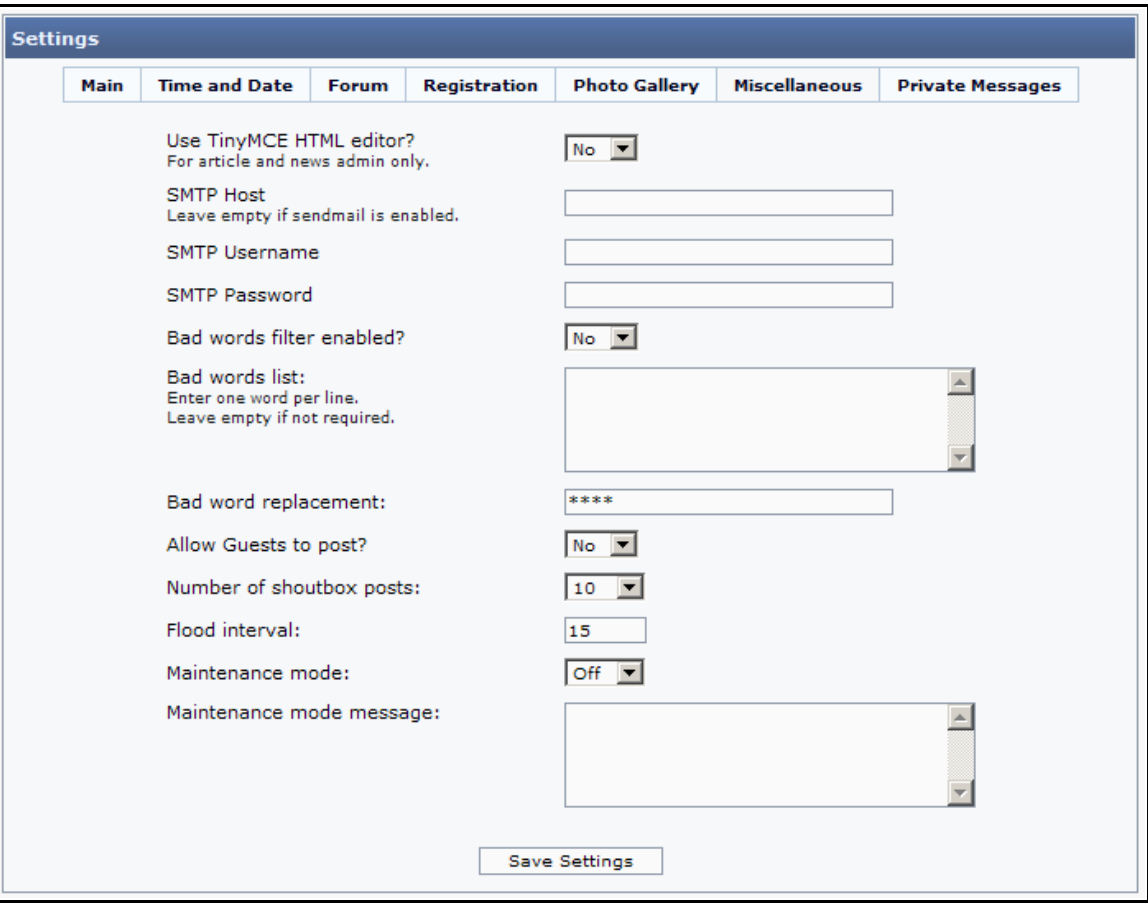

Additionally it is possible to click Shoutbox from the Admin Panel - User Admin. If you do this, you can see all of the shouts posted on your site and edit or delete them:

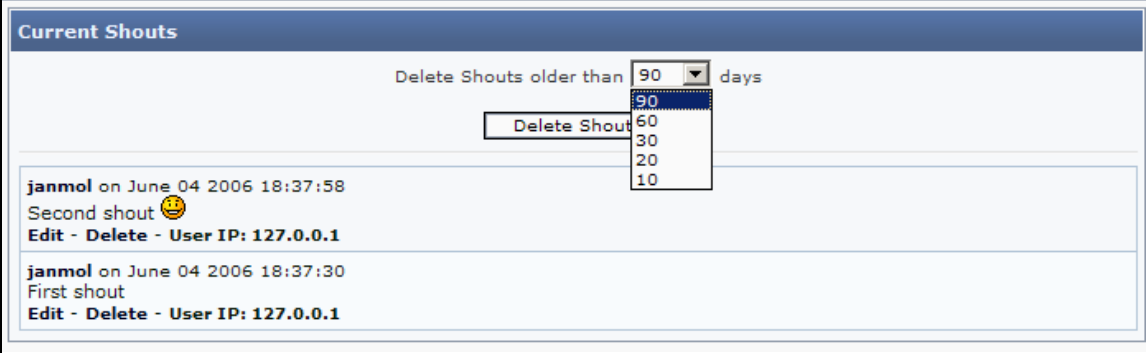

By clicking Delete Shouts, you delete shouts older than the number of days listed in the drop down box (90 days in this illustration). But remember that there's no turning back here. The moment you click Delete Shouts they are gone.

You can also get some information about the shouts posted on your page. You can see the members name, date of shout and their IP address.

#### Users / Members

If you click Members on the Admin Panel, this screen will show up:

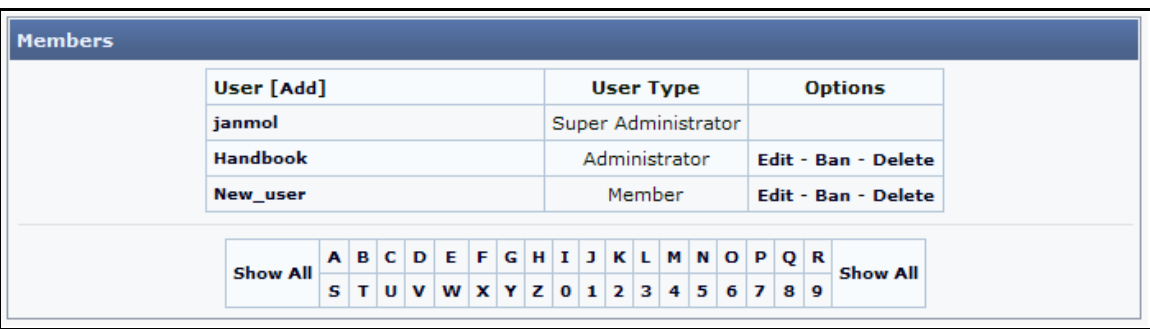

Here you see a list of registered members on your site. User(name) and User Type are shown for all members. From here you can edit members' profiles and also change the User Type.

If you have a lot of members on your site, you can sort members by clicking letters in the list undemeath. Clicking the letter A will produce a list of members whose usemame begins with the le tter A.

For each member, the option to edit, ban or delete is available.

If you click Edit (Does not work with 'Super Administrator'), you will see this on your screen:

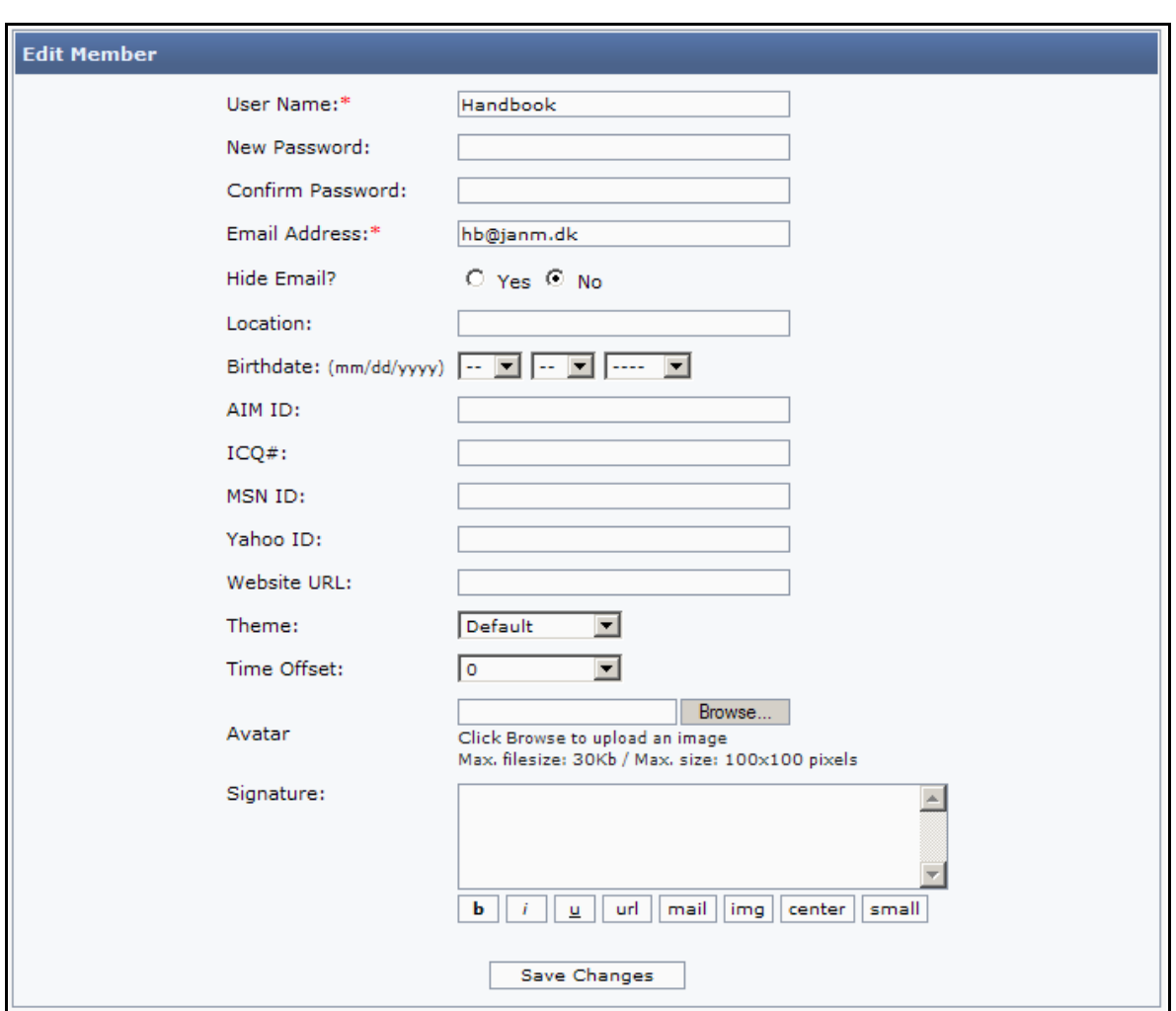

As you can see, it is possible to edit all the same fields that the user / member can edit in his or her profile (Edit Profile).

In Members Administration you can also register new members. If you click Add at the top of screen, this is what you will see on your screen:

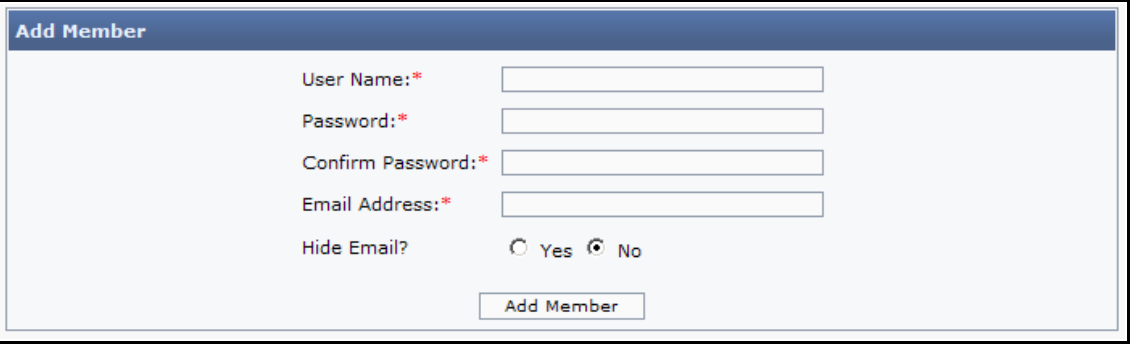

Here you add a member by giving the member a User Name, Password and stating a valid Email Address. When this is done, you click Add Member. The new user can then log in and update his profile through Edit Profile.

From Members Administration you can also choose to ban certain members or blacklist them. If you do this, the banned members are not allowed to log on to your site . Instead they will get a message telling them that they are (for the moment) excluded from entering the site. Of course it is not possible to prevent the person from registering with a new nickname, but it takes a new nickname and a new email address (if email activation is enabled) to register once again.

If you click **Blacklist** from the **Admin Panel**, you will see the following on your screen:

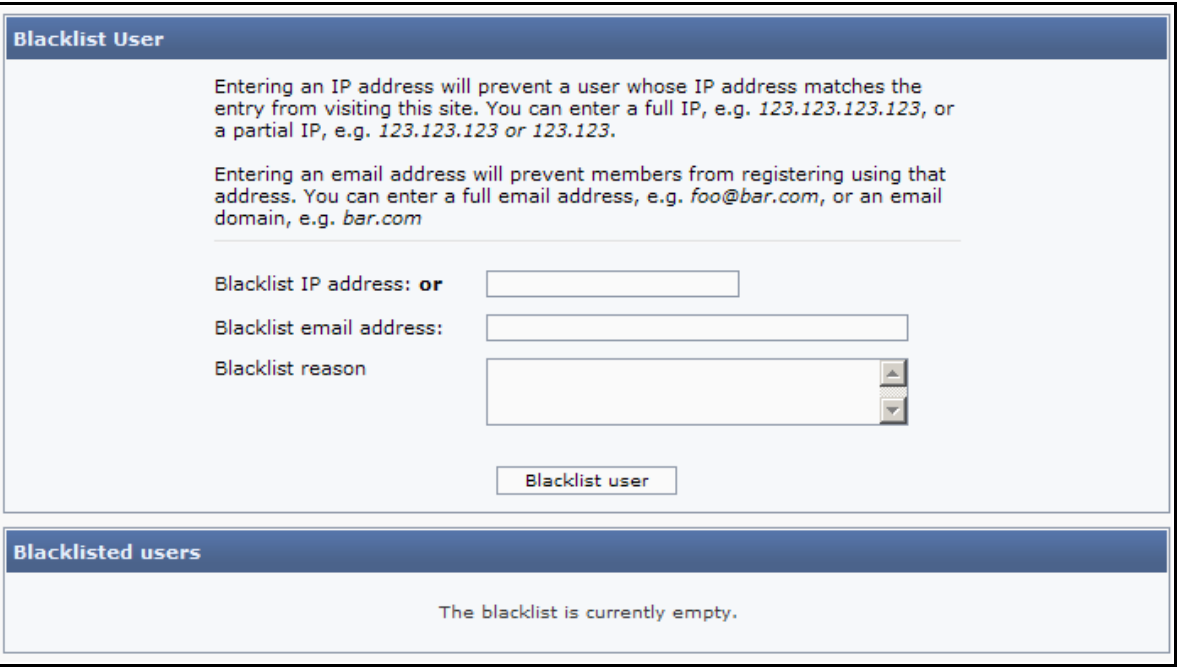

This feature can be used to exdude people more efficiently than just using Ban Member in Members Administration. A banned member can always make up a new user account, but if you blacklist certain IP-addre sses or mail addresses (or domains) the ex clusion will be more efficient.

WARNING: Note that IF you blacklist for example an entire email domain, you might risk that a lot of new members lose the ability to join your site. Also worth noting is, that excluding people by ex cluding partial IP addre sses, will risk ex cluding new members just be cause they happen to share a scope of IP's that an Internet Provider has in their register. Providers often use Dynamic IP addresses, which means that several people can use the same IP address but at different times. Try only to use advanced exdusion (Blacklisting) if it's really important.

#### Submissions

Members on your site can submit articles, news, links and images. The submission will not be shown on the site until an administra tor has validated and approved the submission.

It is possible to see if any submissions are waiting to be validated from the **Admin Panel**. This information is shown in the bottom of the Admin Panel in the next illustration (marked with an arrow):

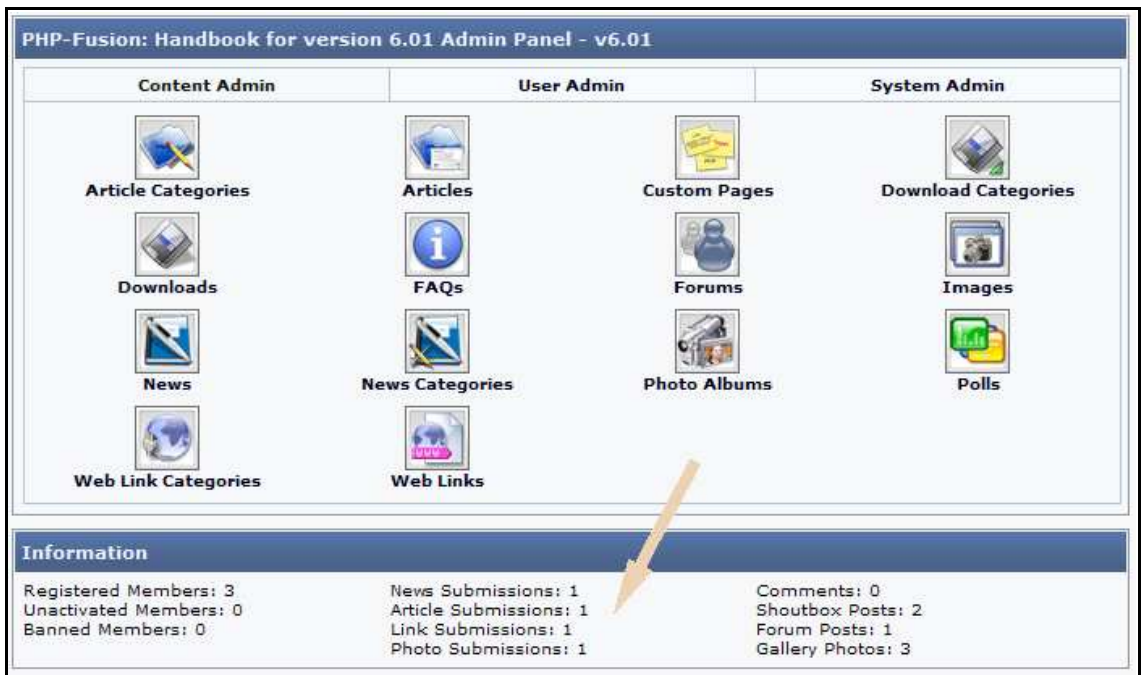

To Validate and publish the submissions or decline them, click **Submissions** from the Admin Panel (User Admin). It might look like this:

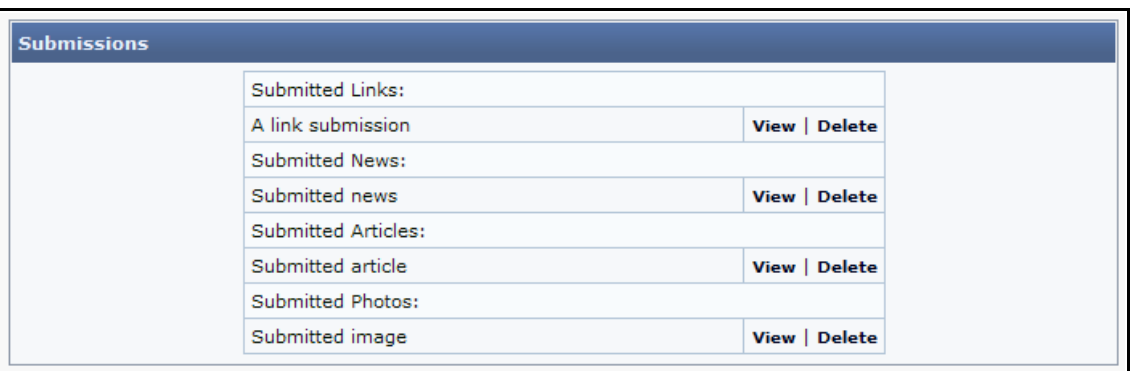

In this example, there are 4 types of submissions. As shown above, you can either View and then Submit, or Delete them right away.

If you chose View in Photos, it could look like this:

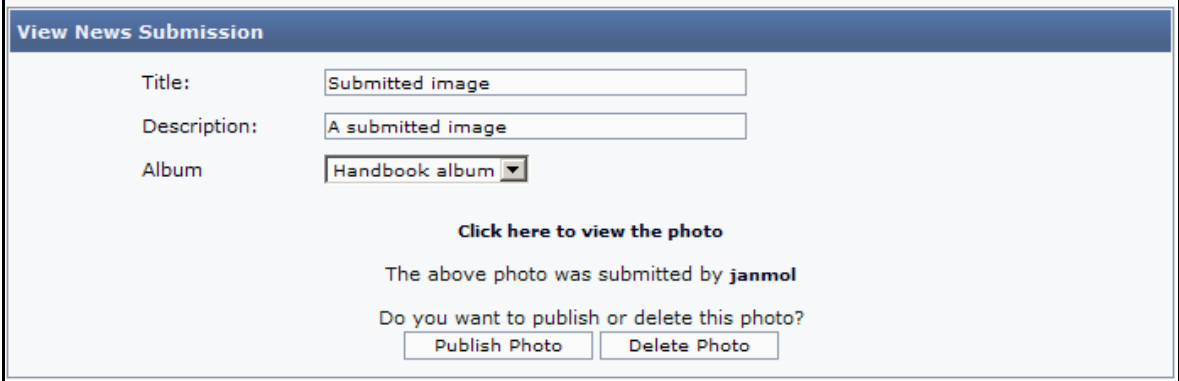

From here you are able to **publish** or **delete** the photo. But before that you might want to take a look at it. If that's the case, click **Click here to view the photo**, and this is what you might see:

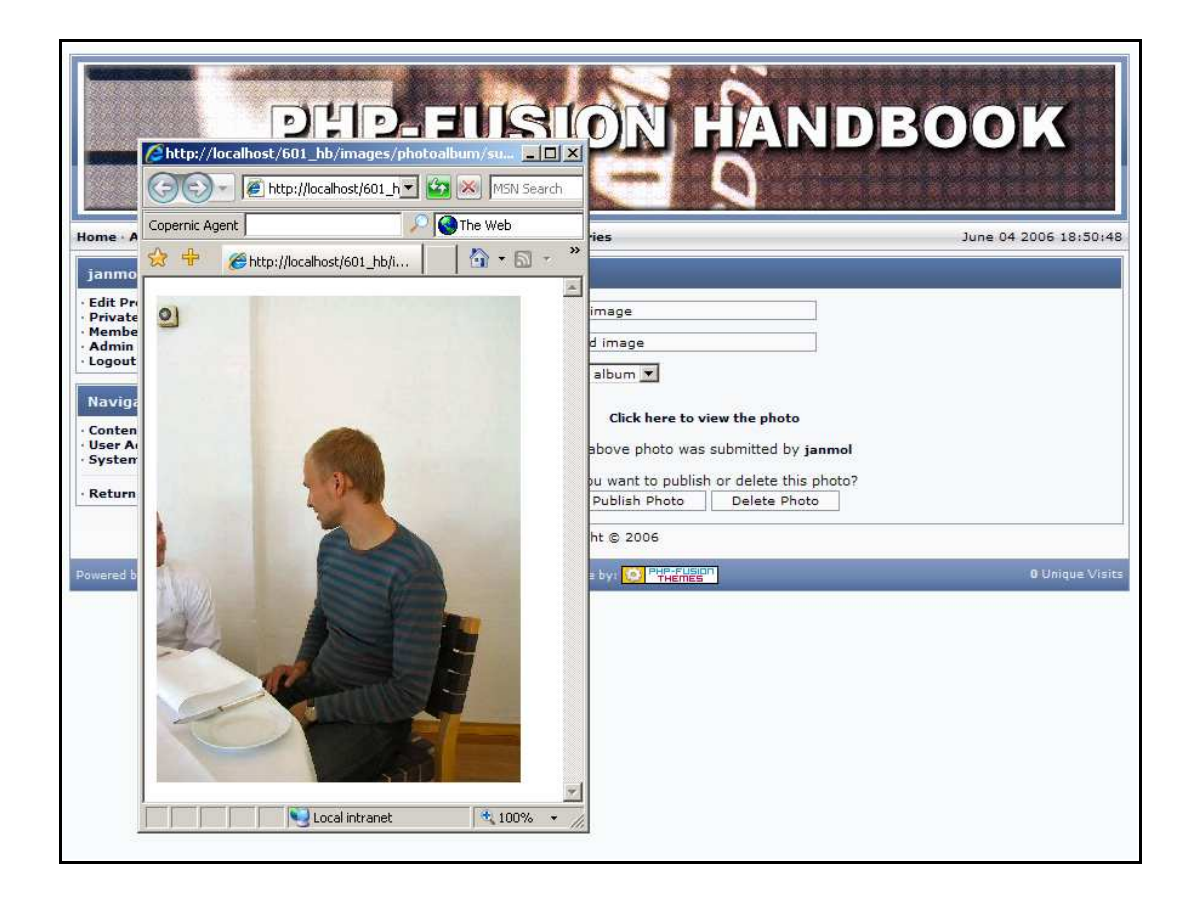

#### Comments and Ratings

Both news, articles and photos can be commented on and rated by members on your site if you de cide to use this option (see below).

It may be ne cessary to edit comments. The administra tor on a site has the ability to edit (or delete) all comments. Comments can be selected for editing from the place where they are posted - that is the news item or article where the comment is attached. It could look like this:

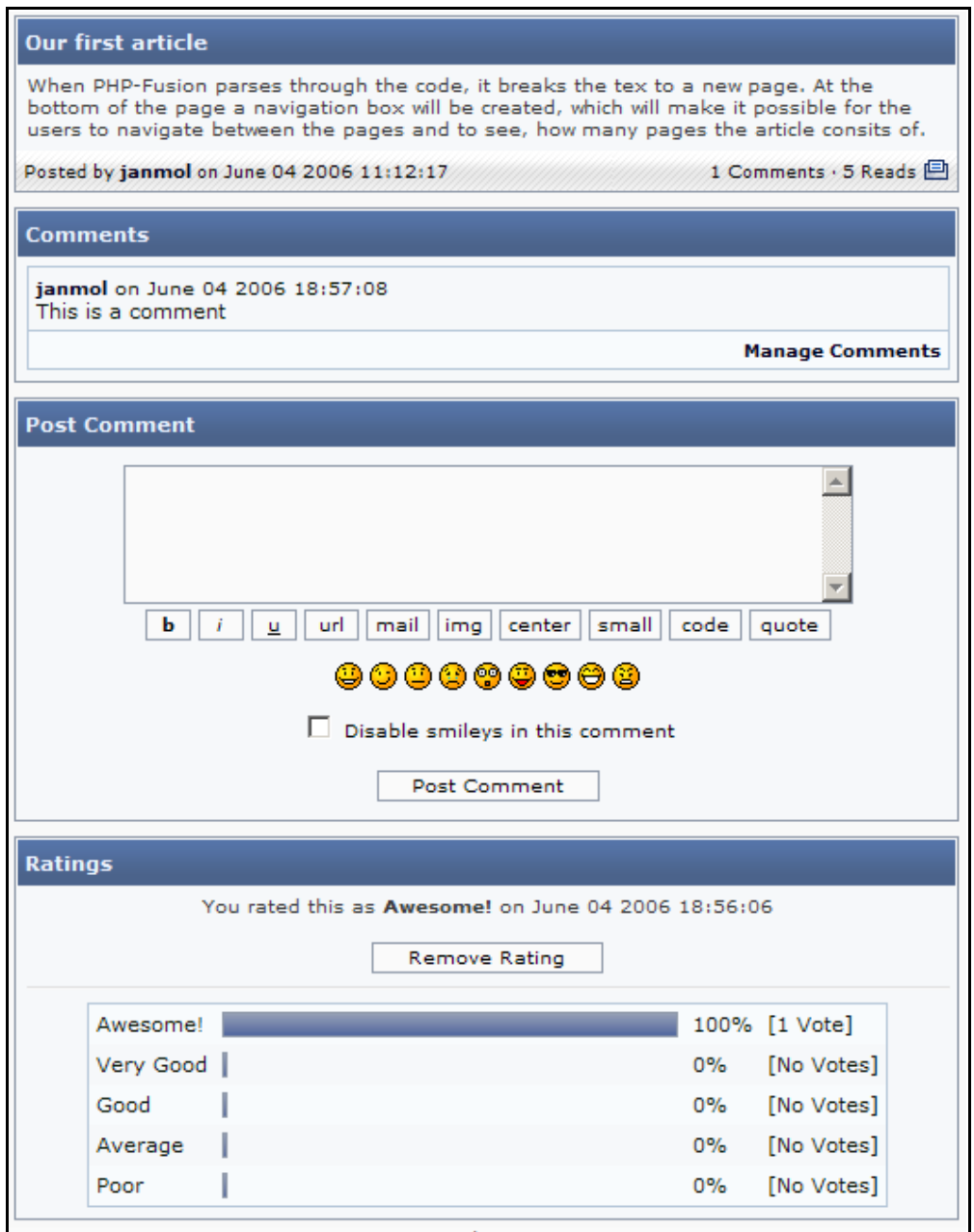

If you choose Manage Comments here, this is what you get on your screen:

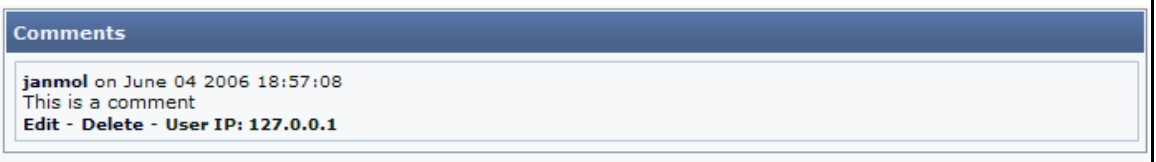

Here you can see who made the comment, the IP address of the person posting it and the da te of posting. You also have the option to either edit or delete the comment as shown in this illustra tion.

If you click Edit in the Comments table, you will see the following screen:

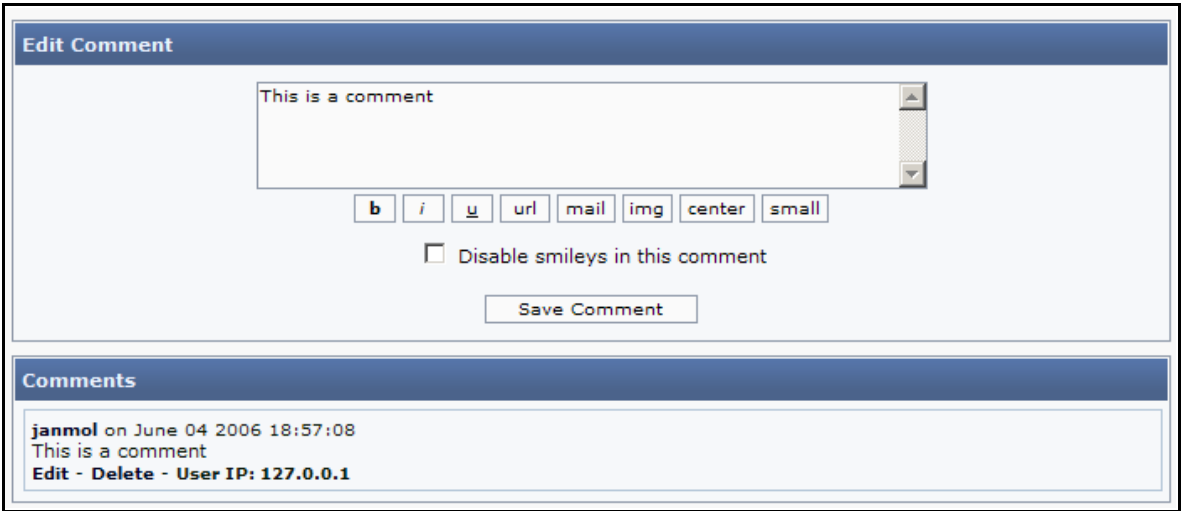

In Edit Comment, you may now edit the comment, and afterwards click Save Comment to save the edited comment

If an administrator edits a Comment, you can't see on the page that it has been edited, like you can with threads in the Forum section.

#### Database Backup

In PHP-Fusion v6.01, a standard backup function is implemented. Through Admin Panel / System Admin you can access Database Backup, where you have the ability to backup your da tabase. It looks like this:

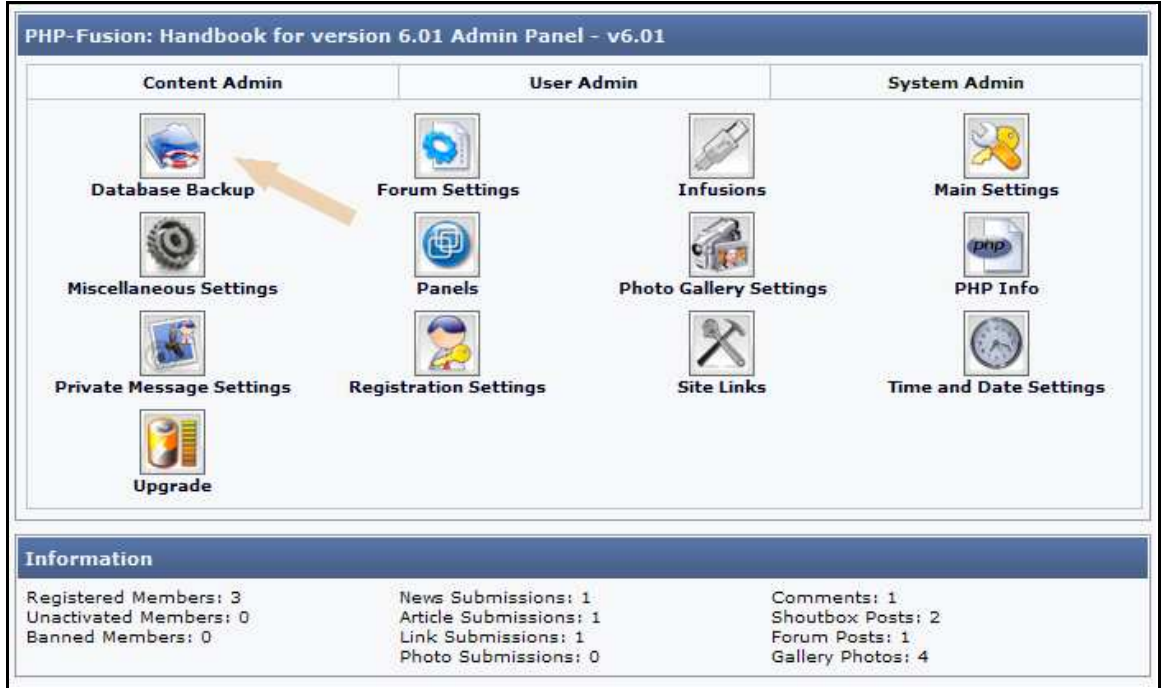

If you have saved backups, you can always restore your site from these backups.

It is a good idea to make backups on a regular basis to maintain the ability to 'go back'. And you should always do this before making major changes in your database or site settings.

**Contract Contract** 

That's the only way you can return to a state when everything worked ok if something goes wrong.

From PHP-Fusion version 6.01 you can no longer save your backups on the server. This has been implemented for security reasons. Because if this hackers don't have the same accessibility to your data – and you can be sure, that a server breakdown won't affect your backups.

**NOTE:** If you have made a backup of your database with PHP-Fusion, you can't use this backup to re store the database with an ordinary MySQL administra tion tool – only with PHP-Fusion. If you want your backups to be more versatile, use an administration tool like phpMyAdmin to make the copy of your da tabase.

When you are about to make a backup, you have to keep two things in mind.

1: Do you want to copy the entire structure and all tables in your database or only the basic structure and basic tables.

2: Do you want to backup compre ssed (.sql.gz) or uncompressed (.sql). If you have a large database, you may want to choose the compressed backup (if your providers' server allows it they don't always). Though a site has many posts, article s, threads, members e tc. you will be surprised to see how small the database actually is, so it's up to you whether you want to compre ss the backup or not.

When you choose Database backup from the admin panel, this is what you get on your screen:

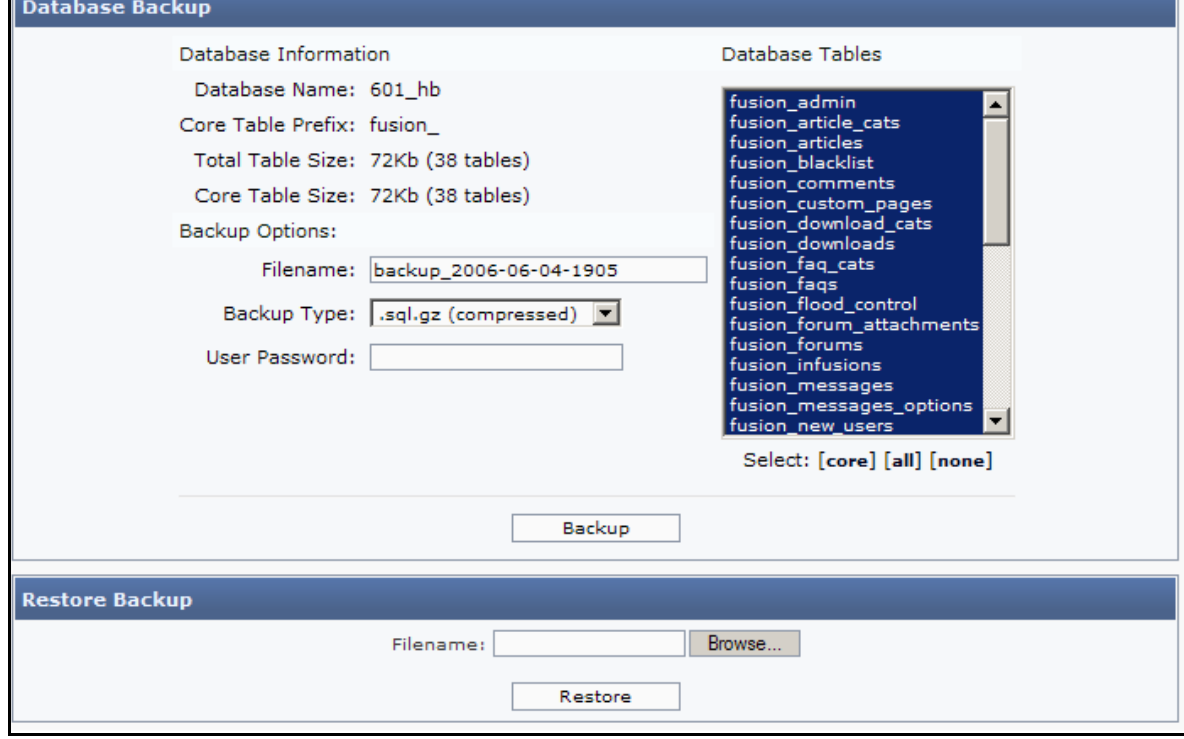

If you click **Backup** from this screen and provide the correct password this is what happens:

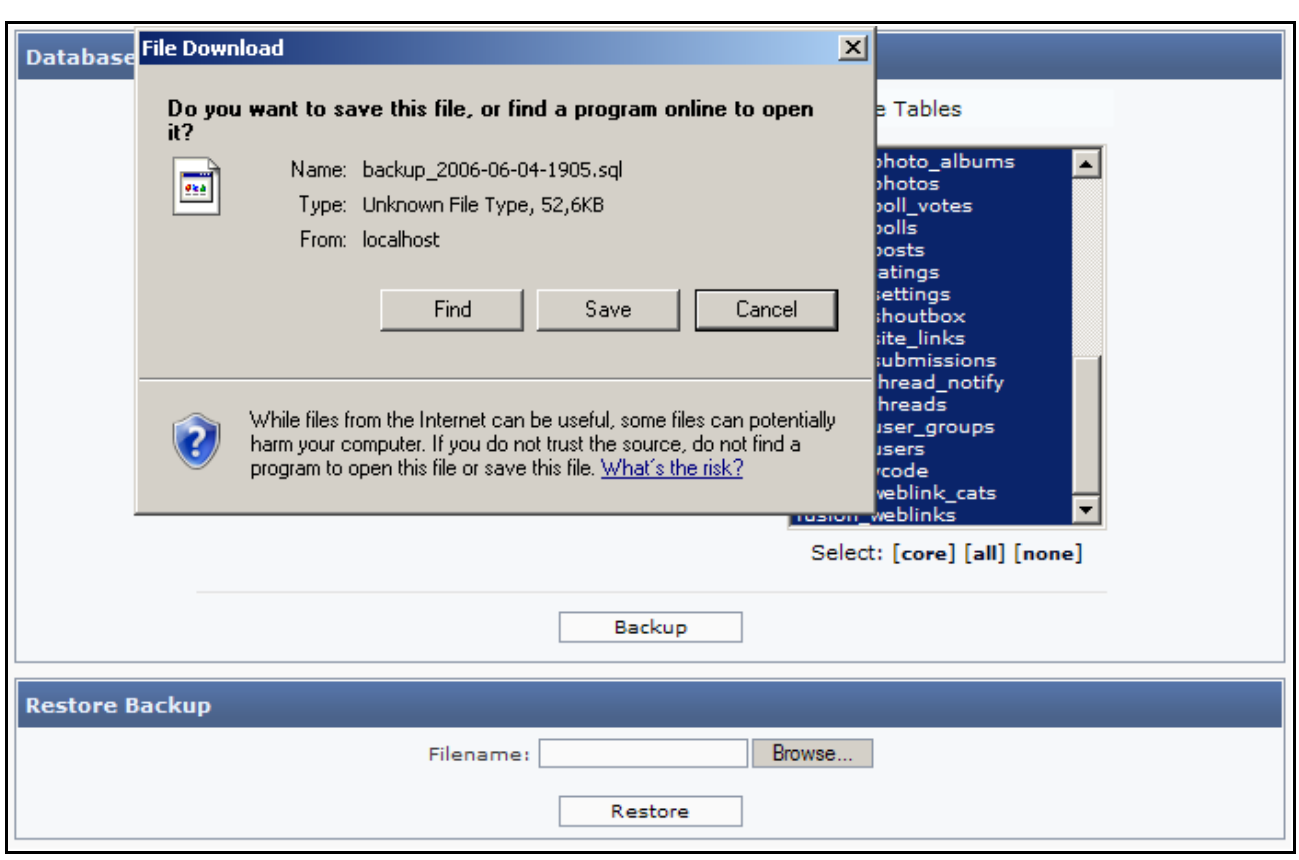

Here you will have to select an appropriate folder to store your backups, and when you do this, the backup files will be saved on your local computer.

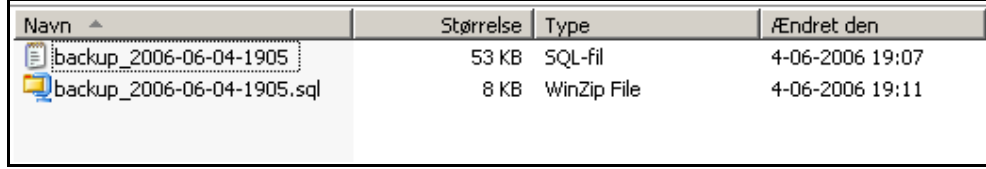

As shown above, you can see that the first backup is 53 Kb (Uncompressed) and the second backup is about 8 Kb (Compressed). The two backups have been made from the exact same da tabase and the exact same tables.

When you want to restore your site from a database backup, this is what you do. You start by browsing to the correct backup file. When you have selected that and click restore, you will see the following page:

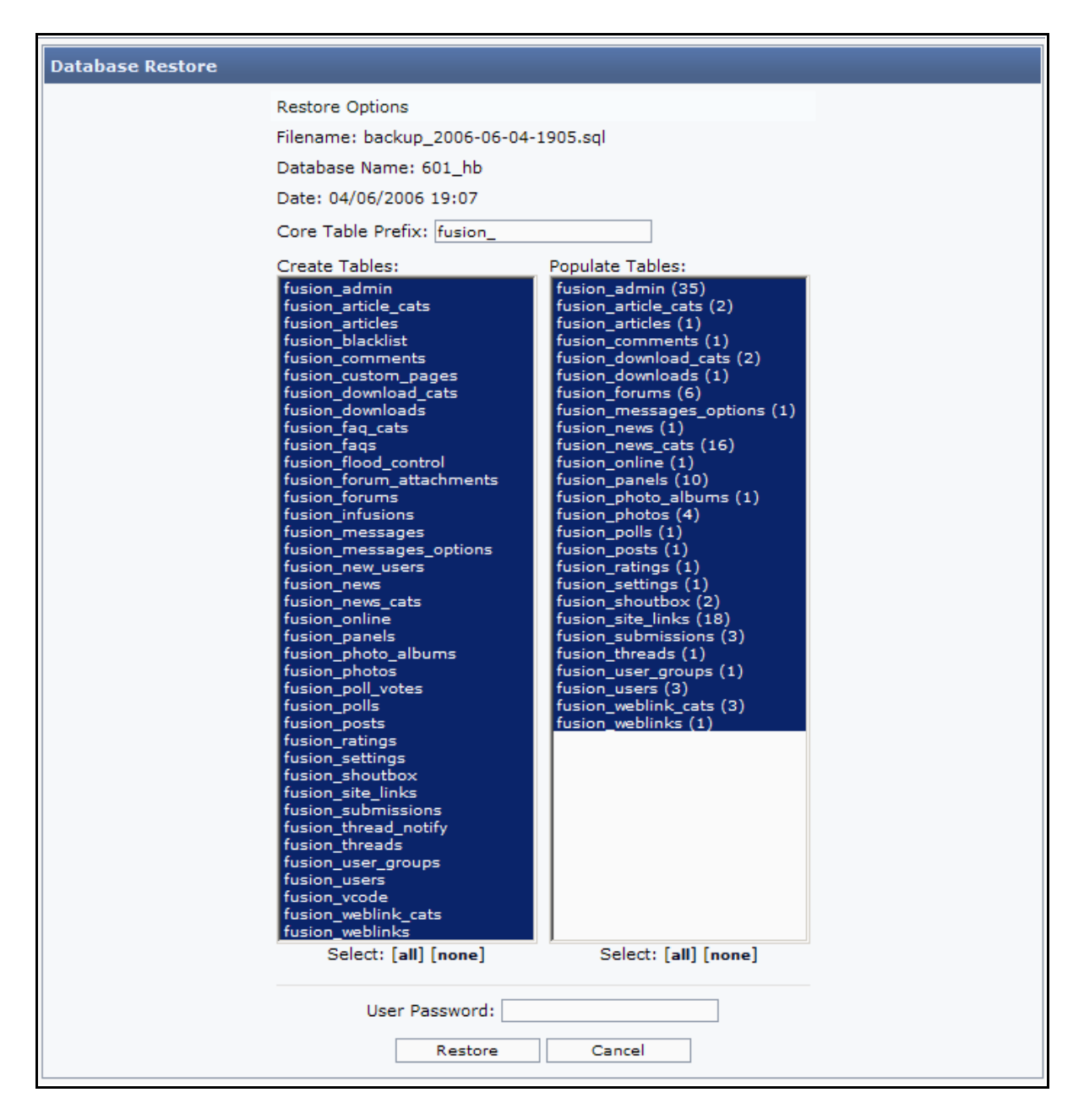

In the left column, there is a list of the tables, which your backup gives you the opportunity to restore. In the right column you see a list that represents the data in the tables.

If your database structure has not been damaged (or if you are recreating a site from a new PHP-Fusion installation - e.g. moving your site to a new host), you don't have to recreate the full structure of the database (because the installation or former database already has the structure). You can choose none in left column, and just restore all the data shown in right column, by clicking all in the right section. If you on the other hand have a need to recreate both structure and data, you click all in both the left and right  $\infty$ lumns.

The reconstruction of your database starts when you click the button Restore and give the correct password. If you leave the page by dicking **Cancel** no changes to the database will be made .

Reconstruction of structure and data through a MySQL-tool (phpMyAdmin or alike) is not explained further in this book. The list in the chapter 'Literature and web links' here gives you some URL's and book titles that might be helpful, if you want to learn more.

In general you should be careful with your backups. Should a backup file fall into the hands of a hacker or another person, who wants to harm you through compromising your site, it will be very easy for this person to do so. So try to hide your backups. Never save your backups on the server. And remember never to give anybody access to the backups unless you are absolutely sure, they can be trusted.

#### Private Messages

PHP-Fusion has a built in facility so that individual users can send tiny messages to one another without the use of e-mail. Recently this message function have been rewritten for se curity reasons.

The messages can be viewed, replied to or dele ted in the users (members) priva te messages box. Every time you login as a registered user (member) on the home page, you will automa tically see a notice in your User Info Panel when there are new messages for you. The notice looks like this:

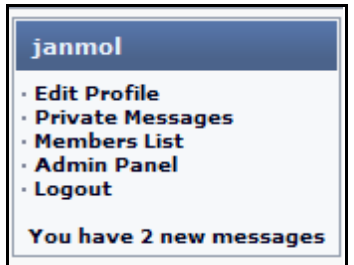

If you click on Private Messages, this will appear on your screen:

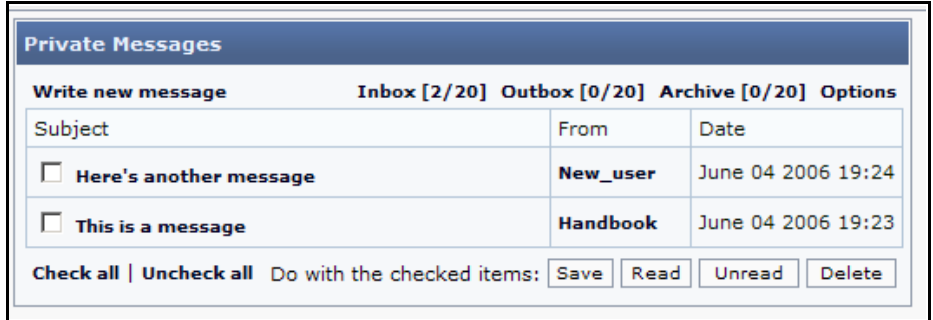

Here you have several options. You can choose to view the individual message by clicking on the message **subject.** You can view the profile of the user who sent the message (click on the user name under from). You can delete your messages one by one by selecting the message (the box) and clicking **Delete.** Finally you can choose to delete all messages by clicking **Check** All and choosing Delete.

If you click on the message subject, you get this on the screen:

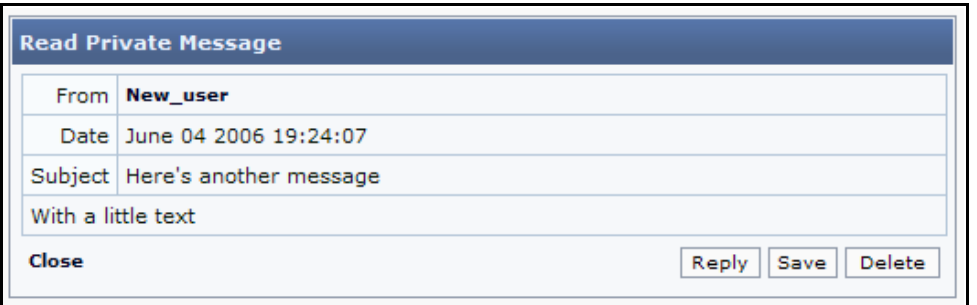

Here you can choose to Reply to the message, Save the message, mark the message as Unread or Delete the message.

If you choose to reply to the message, this is what you get on your screen:

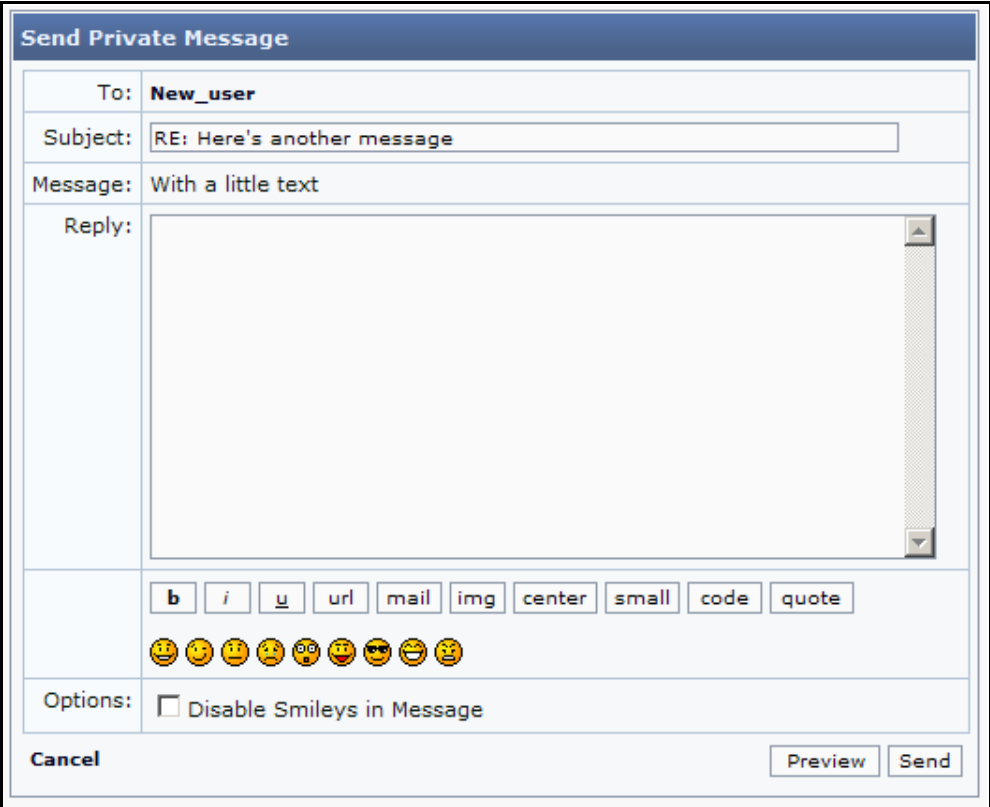

You can format your text (bold, italics etc.), enter links (URL's) and images. You can paste text as quotes (quote) or code (code) and finally you can use smileys. If you want to send code in your message you should disable smileys. It makes the code easier to read.

But the message function has more options. Let's return to the main screen:

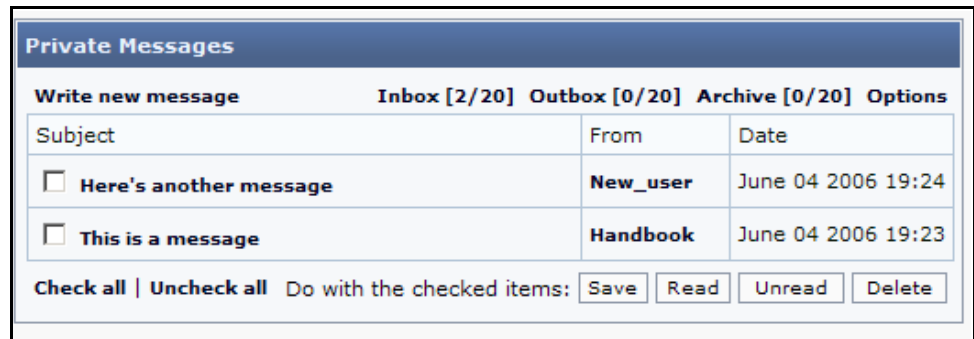

As you can see above your message box comes with an Archive, an Outbox (you can set the message function up from the admin panel to save copies of the messages in the Outbox automatically) and finally some options, that each of your users can set up individually.

The setup screen in the admin panel looks like this:

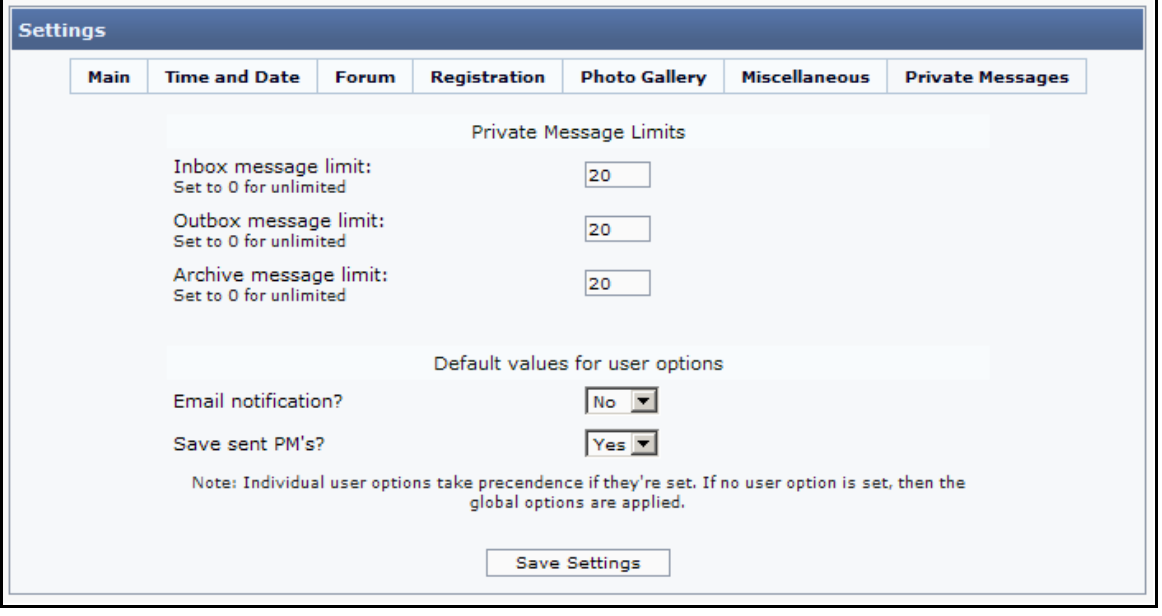

Notice that you can set limits for the Inbox, Outbox and Archive here for the whole site. If you set the value to  $0$  – there are no limits.

This is also the place where you set up the global standard for email notification (the user gets an email when they receive new messages).

But each user can switch this function off for them self, as you can see on the **options** panel below:

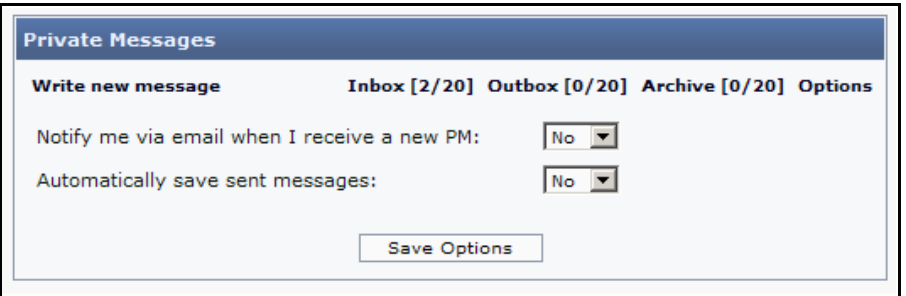

All in all the Private Message function is a very powerful function to add to your homepage.

But be aware, that your users can change their settings for this function and that these changes overrule the standard. Setting the options in the Admin Panel does not prevent users from changing their personal preferences. It just sets the default values for those preferences.

## FAQ – how to use it

In PHP-Fusion there is also a built in function for crea ting and viewing the FAQ's (Frequently Asked Questions). These FAQ's can be used for many purposes - depending on the subject of your home page. But mostly this function is targeted at home pages offering some kind of guidance.

As with Links and Articles you start by making some categories, where the single questions and answers can be placed under:

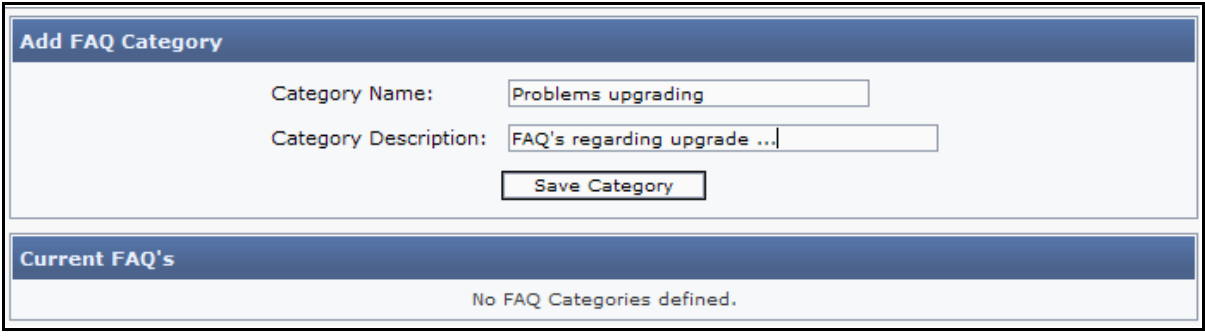

When categories have been made (you can always add new categories later) you can start writing questions and answers.

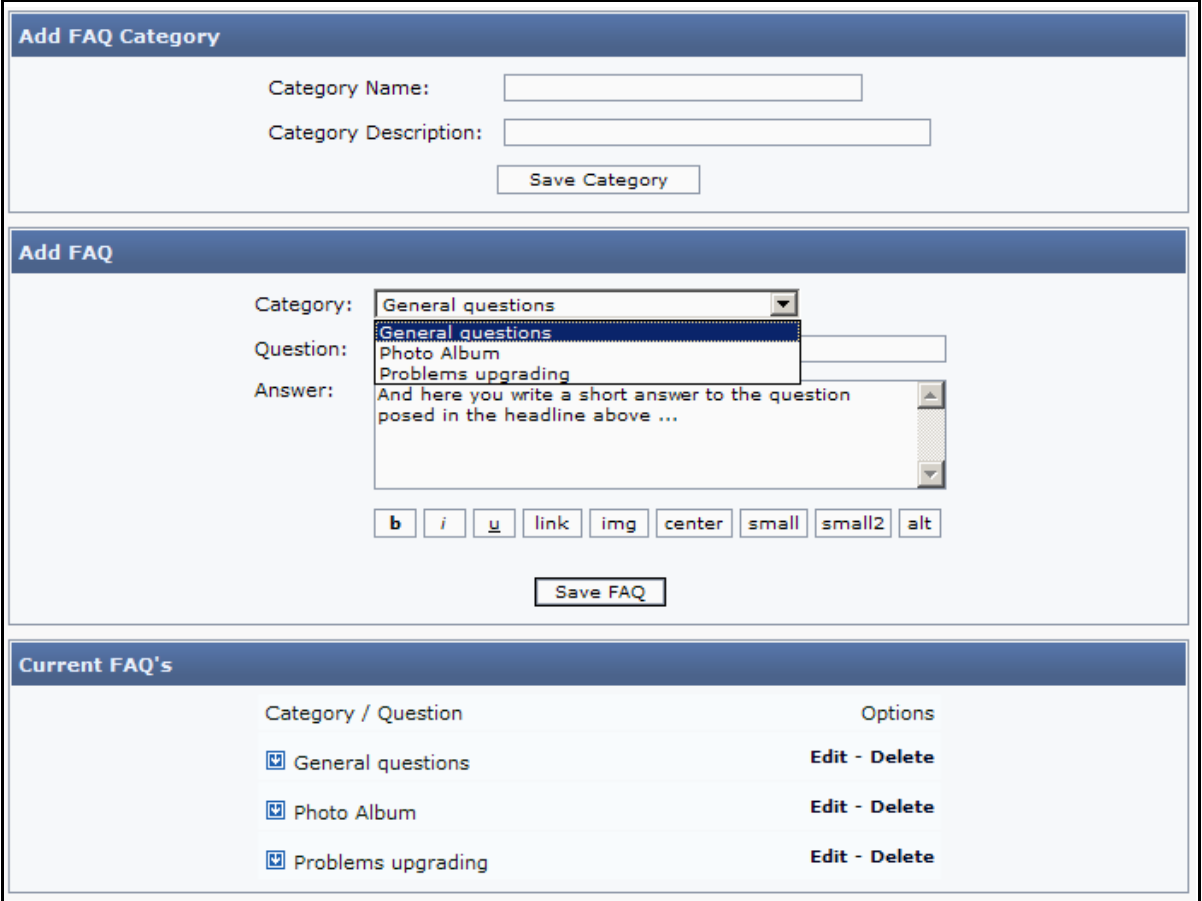

As you can see above, you have the same editing abilities in connection with the FAQ-function, as you have elsewhere in PHP-Fusion  $-$  bold text, *italics*, making links etc.

After entering questions and answers your visitors are able to view the FAQ to see if there should be a de scription of the user's problem already and a solution on how the problem can be solved. This could look like the following:

**FAQ: General questions** 

This is the FAQ text

And here you write a short answer to the question posed in the headline above ...

### Custom Pages

In PHP-Fusion the user (the administrator – the owner of the home page) can make their own custom pages, which can be linked to the naviga tion box (or other pages) on the front page or called from a link on another page .

You compose a custom page from the admin panel by choosing Custom Pages. Doing that produce s this on your screen:

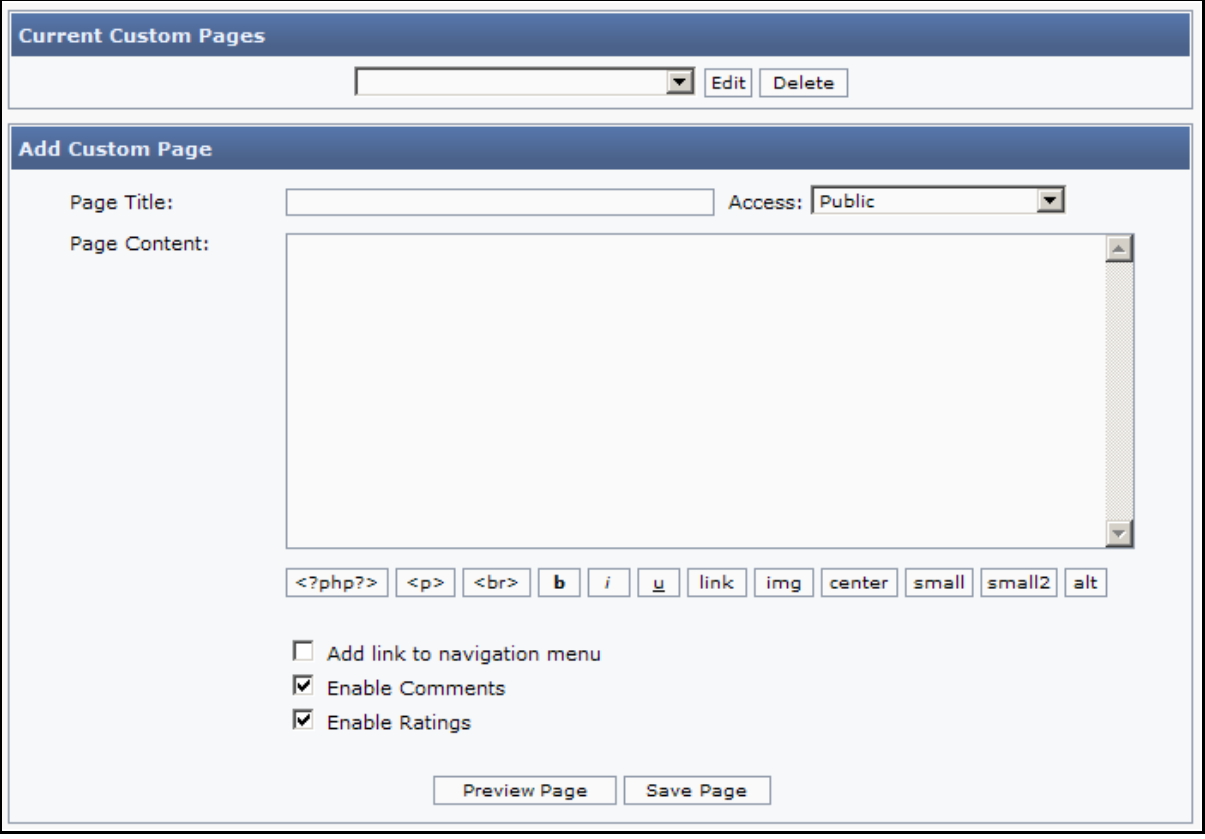

In a custom page you can write text  $-$  but you are also able to insert PHP code (by clicking the button <? php?> - you can insert links, images and so on.

In the example here we have just placed some text in the page content area.

When you create your custom pages, you have to choose accessibility to these pages. If you wish to give a special member access on your home page, you can choose to limit the access by selecting member from the drop down menu Access.

And finally you can choose if the page should be added to the navigation menu or not, whe ther it shall be possible to make comments or rate the page.

**Page title** is also the content on the link, which appears in the navigation box. So it's a good idea to pick a significant title.

Before you save your page  $-$  the same goes for articles and news  $-$  you are able to preview your page as it will show up for the users. If you press **Preview Page** in the example here, it will look like this:

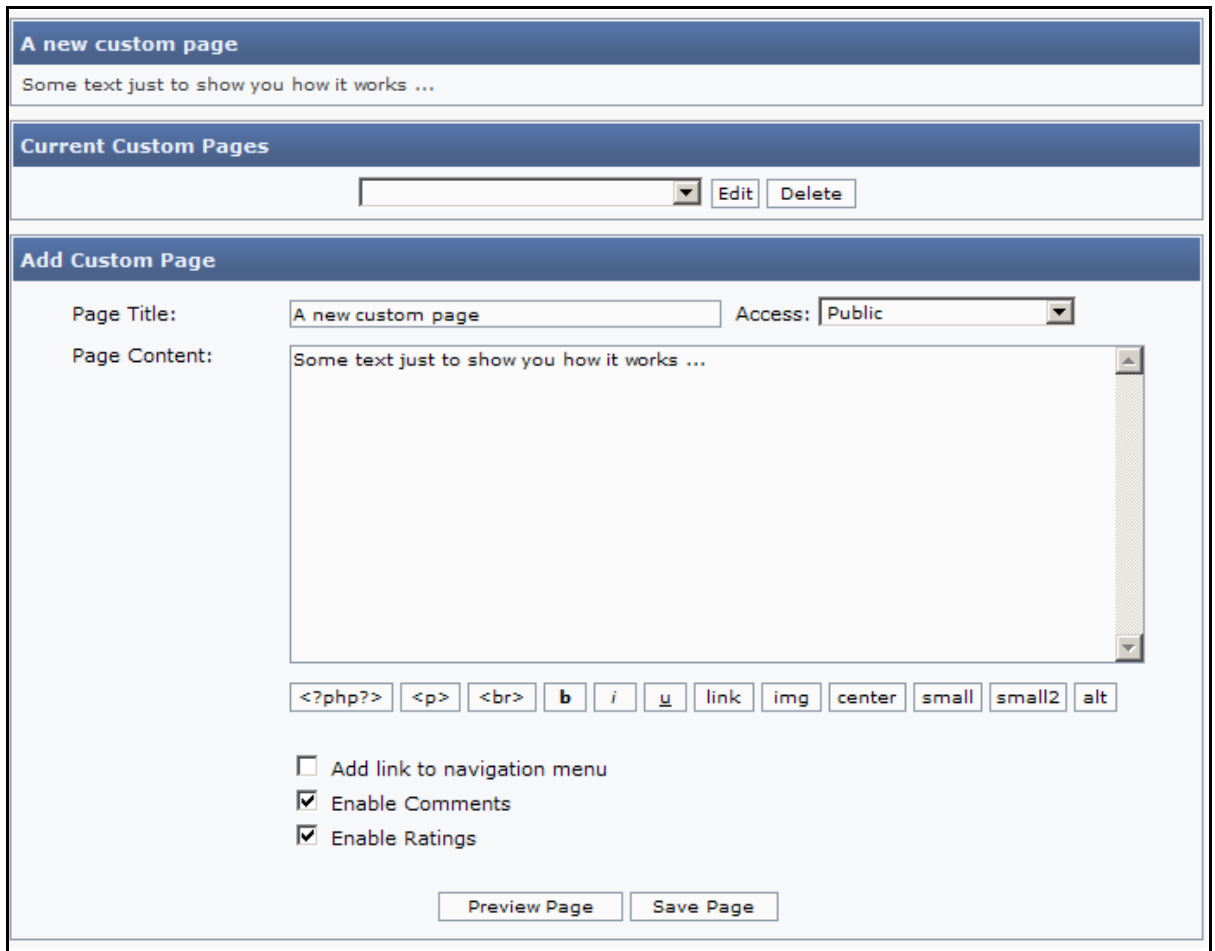

Pressing Save Page you will get this:

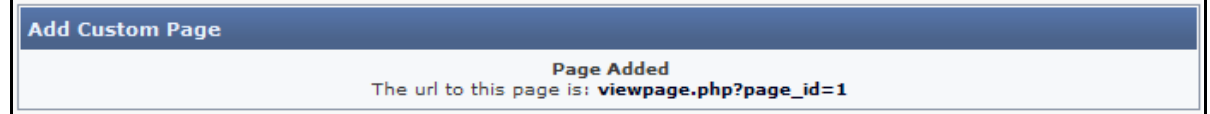

You can see that the page has been saved and that it has created the link:

**viewpage.php?page\_id=1** – which means the page has been saved in the database and can be viewed by calling the file viewpage.php with the parameter page\_id=1.

Viewing the front page and the navigation menu – after saving the custom page – will produce this:

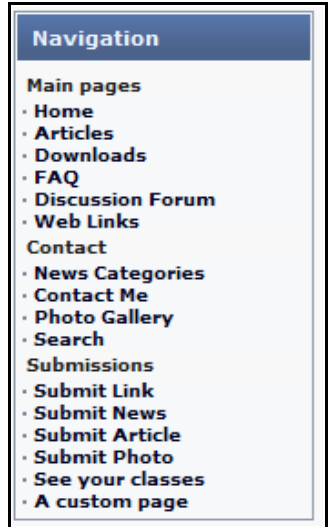

As you can see the new page has been placed at the bottom in the navigation menu, and clicking the link will give you this result:

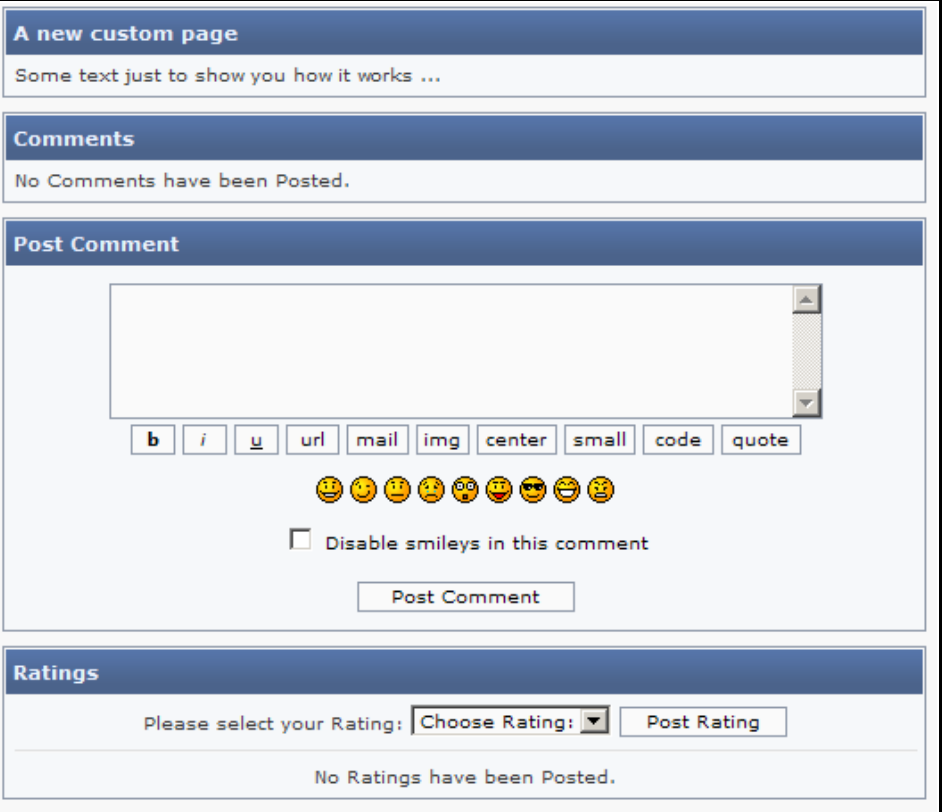

### Mod'ing the system  $-$  a few examples

There are numerous MOD's available on the official sites in England, Germany, Estonia, Poland, Denmark, The Netherlands, Sweden and so on. You can download these MOD's and add them to your page free of charge.

Furthermore there are several sites exclusively dedicated to system modifications, where all new modifica tions are being care fully tested and registered in a da tabase.

A few of the addresse s are:

UK-MOD's: http://www.phpfusion-mods.com/ DK-MODS: http://www.phpfusion-mods.dk/ D-MODS: http://www.fusionmods.de/news.php S-MODS: http://www.phpfusion.se/news.php/

Be cause of the vast number of MOD's and Infusions it is impossible here to give you an overview of them all. Instead we have decided to describe a few examples, so you can get an idea of how to use the se modifica tions.

**IMPORTANT:** Always remember to make a backup of your database and the original files before you start experimenting with system alterations. That way you will always be able to 'roll-back' to an earlier stage if something should go wrong or doesn't work perfectly.

Also remember to document your changes. Alterations of this kind are not part of the standard installation. And you might have to do quite a lot of laborious work to get your system up and running again a fter you have installed a new version, be cause this new version either not supports the alterations or demands that these changes must be done once again with the new version.

The most risky part is alterations to the database. If this is required, then you have to at least make a backup of your database before your start. That way you have a chance to get your site up and running afterwards, if something should go wrong.

It is recommended to install a local web server (Apache) with PHP-support and MySQL on your local machine, where you can try the alterations out before uploading to your production site.

You can find an 'all-in-one' package at: http://apache2triad.source forge .net/ (and other places – see also this exciting home page: http://www.hotscripts.com/), it does not demand a lot of resources from your machine, and is an excellent platform for experimenting.

Change format for unique visits and show time taken to load page

The first example of adjustment does not demand a lot from you as a user. But it demonstra tes very clearly how you – be cause you have access to the source code in the system – can change and add settings, which make your home page more personal.

The example also demonstrates that  $-$  in connection with alterations  $-$  you have to be careful with these changes. The fact is that when you make these changes, you yourself have to manage them and later (during updates or upgrades) must recreate the changes yourself.

1200 Unique Visits

It is highly recommended to keep a journal containing the changes, and that you document them on a regular basis. This way it becomes easier to recreate them during system changes and upgrade s.

At the bottom of all your pages you can always see the following information (or something similar):

Powered by XX php-fusion v6.01 @ 2003-2006 The PFT Blue Theme by: **OF PHILERE PRIME** 

At the top you see the copyright-sentence you can type in at site settings, admin panel. Below this you see a line containing the PHP-Fusion copyright notice – the logo of the theme creator and a number signifying the number of unique users who have visited your site. You are not allowed to remove or change the bottom line, as long as you haven't paid a license removal fee for your site. Further information about the various licensing options can be found at the Main PHP-Fusion site or at one of the other official support sites.

If you get a lot of unique hits it might be an advantage to show the number of Unique Visits in a different way.

Without the changes it might appear like you see it at the top here.

But if you want to show the figure with a separator for thousands, you can accomplish this by making a small change in the theme.php file for the theme, which you have chosen.

You open the file and find this part of the code (function render footer):

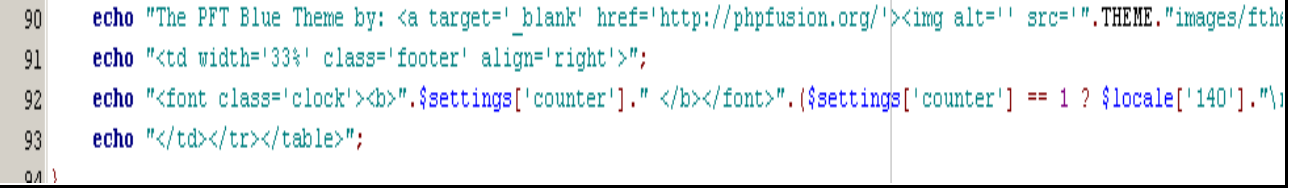

You change the formatting of the number (\$settings['counter'] like this:

#### ".number\_format(\$settings['counter'], 0, '', '.')."

The function number format changes the format of the number the counter is delivering in this example so that the number is shown with a period as the thousands delimiter. The altered code looks like this:

```
echo "The PFT Blue Theme by: < a target=' blank' href='http://phpfusion.org/'b
90echo "<td width='33%' class='footer' align='right'>";
91
       echo "<font class='clock'><b'".number |format($settings['counter'],0,'','.').
92
       echo \sqrt{n} </td></tr></table>";
93
```
And the result of the change can be viewed here:

1.200 Unique Visits Powered by **XX** php-fusion v6.01 © 2003-2006 The PFT Blue Theme by: **10 PHPFFHELD** 

You can read more about how you control the format at http://php.net/number\_format.

If you also wish to save and show page creation time, you can do that by adding two pieces of code to two different files  $-$  subheader.php and footer.php  $-$  and displaying the result in a new panel.

First we have to save the time, when the page is starting to load.

This is done by adding some lines of  $\omega$ de to subheader.php – like this:

```
26 \leq / head>
27 <br />body bgcolor='$body bg' text='$body text'>\n";
28
29 \frac{2}{3} time = explode (" ", microtime ());
30 \text{ } \frac{\text{m}}{\text{m}} time = \text{m} time [0] + \text{m} time [1];
31 $starttime = $m time;
```
The added lines are lines 29 to 31. What does this code mean?

Well – the expression  $\sin$  time is a variable name. This variable is set equal to the result of the general PHP-function microtime() – which means, that  $\sin$  time will be defined as a so called array.

From this array the values  $\sin$  time[0] (the first value in the array – the microse conds part of the time and date) and  $\sin \theta$  time[1] (the second value in the array – the UNIX datestamp value for today) is extracted, and the combined values of these two is placed in another variable called \$starttime .

Then we have to add something to footer.php as well - first to get the load time calculated and  $s$ e  $\infty$  ndly to display the result. This is what it looks like:

```
16 \frac{2}{3} time = explode (" ", microtime ());
17 \text{\$m time = $m time[0] + $m time[1];
18 $endtime = $m time;
19 $totaltime = $endtime - $starttime;
20 echo "<font color='#000199'><center>Page was loaded in: ". round($totaltime,2)." seconds</font></center>";
```
Here we take  $$stattime$  and subtract it from  $$endtime - which gives the value stored in$ \$totaltime. And after that the value in \$totaltime is displayed (in line 20).

You could – as we have done here – add a field to the table settings (called load\_time) and save the value of \$totaltime, so that you can display this to your users in a panel for example. But you don't have to do this.

The result looks like this:

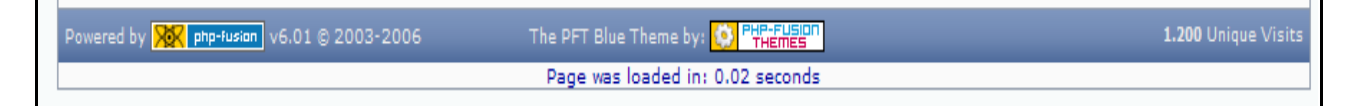

Small changes – useful result, wouldn't you say?

#### A couple of so called MOD's

In this example we will add two panels at the front page. The first one shows information about the 10 last members that have been visiting your site, and the other one tells the visitor which five downloads are the most popular.

Both system add-ons (or MOD's as they are called) are made by PHP-Fusion users, and can be used for free at your site.

You add both functions as **panels** (left or right side). The code used in the first panel (is ga thered at php-fusion.uk and altered afterwards), looks like this:

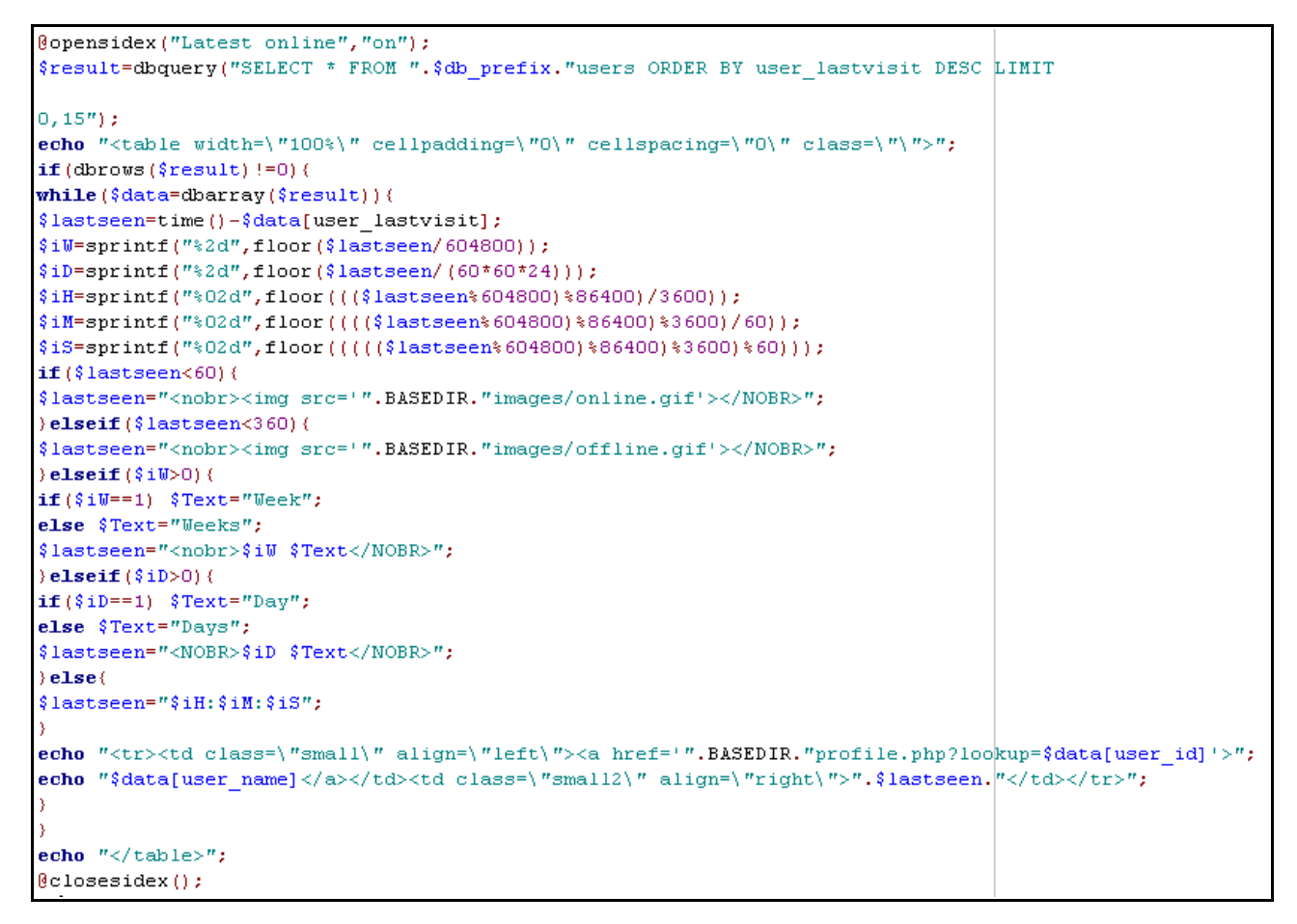

Shortly explained, this is what happens:

First we make a query to the database, and the result is put into an array in the expression \$result.

Now this data is used to calculate different values (the while-sequence with the 6 lines down to the first if).

The se values are then handled in different if-sentences.

Finally the results are displayed – in the second echo-line at the bottom of the file.

You place the code in a panel, and it looks like this:

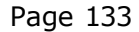

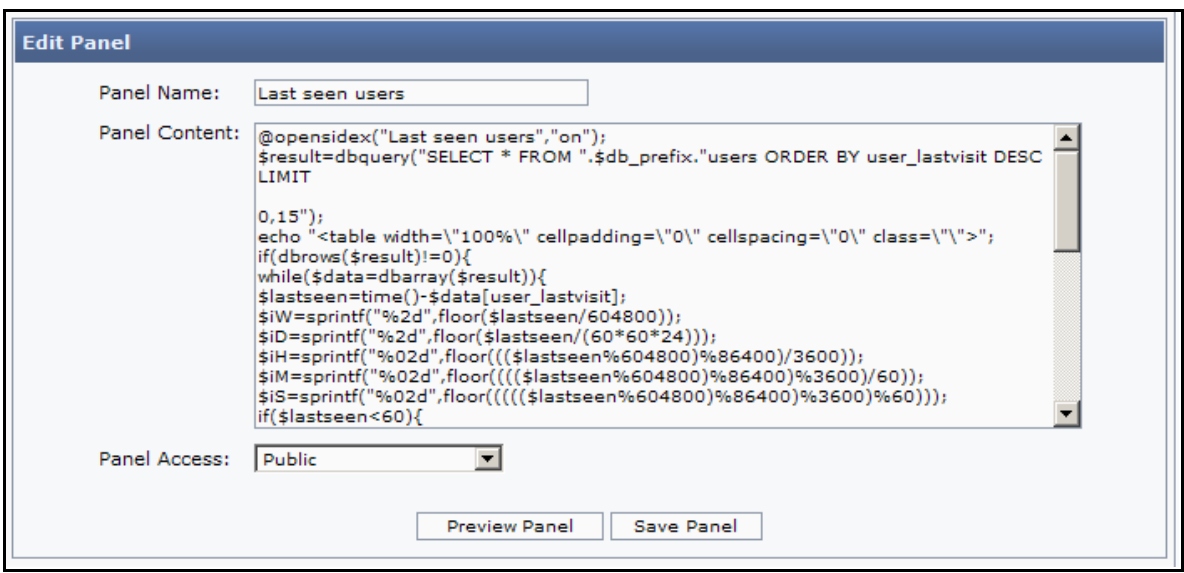

The panel gets a name ('Last seen users') and is saved.

We have chosen the function **opensidex** to add a little button (an image), to open and close the panel.

Note: The panel will always remain in a non collapsed state by default.

Finally we have to use two small icons – online .gif and offline .gif – you must place them in the images folder.

After saving the panel and activating it (remember that at the admin panel page), this panel will appear at the front page:

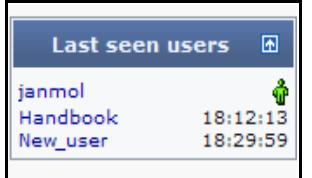

The second panel we will add shows the five most popular weblinks. The code for the panel looks like this:

```
2 openside ("Five hottest links");
 3 $result = dbquery("SELECT * FROM ".$db prefix."weblinks ORDER BY weblink count DESC LIMIT 0,5");
 4 if (dbrows($result) != 0) {
        echo "<table cellpadding='0' cellspacing='0' width='100%'>";
 5\overline{5}while (\frac{2}{3} \text{data} = \text{d} \text{barray}(\frac{2}{3} \text{result})) {
 \sqrt{6}\overline{7}$weblink name = substr({\delta}data['weblink name'], 0, 20);\overline{8}$weblink url = $data['weblink url'];
            $weblink count = $data['weblink count'];
 \overline{9}echo "<tr><td><img src='".THEME."images/bullet.gif' alt=''>
10<a href='".$weblink url."'>$weblink name</a></td><td>$weblink count</td></tr>";
1112
       - 1
13 } else {
        echo "<center>". $locale['004']. "</center>\n";
1415}
16 echo "</table>";
17 closeside();
```
This is how it works:

First we use the openside() function to make a headline to the panel. Then we get the data from the table (dbquery) fusion weblinks in the da tabase – selecting the records with the five greatest numbers for weblink\_count (that is the five most popular).

Then we make a table to control the way the information is shown. And go through a whilestatement (looping through all the records). For each record we store some information in three variables and show this information in a table structure. As far as the weblink\_name is concerned we limit the number of characters shown to 20 with the general function substr.

We only look through the array, if the value of dbrows is  $> 0$  – if we do not get any results from the query, we jump to the last part of the code and show a message.

Finally we close the table.

When the panel is saved and activated, this is what it looks like on the front page (the illustration is taken from www.phpfusion.dk - so that you can see what it looks like, when you have a larger number of links.

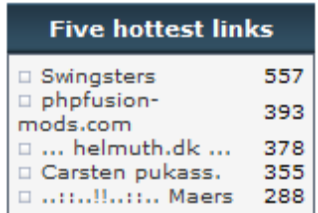

On the official PHP-Fusion pages and on a number of fusion pages you can find more  $MOD's$  – MOD's you can use to enrich and enhance your website.

Actually you don't have to be an expert in PHP-coding to put something like this on your page. Copy the relevant code in the version equivalent to your PHP-Fusion version – paste the code from your admin panel - save and activate. In most cases your new MOD will work immedia tely.

Even better - with the release of version 5.00 of PHP-Fusion a new standard was introduced for adding ex tensions to your site – a new standard that makes it a lot easier to add fairly advanced MOD's to your site. This standard - INFUSIONS - is described in further detail later in this handbook.

# Styles & Themes

As mentioned before in this handbook, PHP-Fusion uses so called themes to control the layout of all the elements on your site.

A theme consist of a theme.php script, a css-stylesheet and a number of graphic elements used to make up frames around different parts of your site.

Each theme resides in its own folder – and the folder name is the same as the theme name:

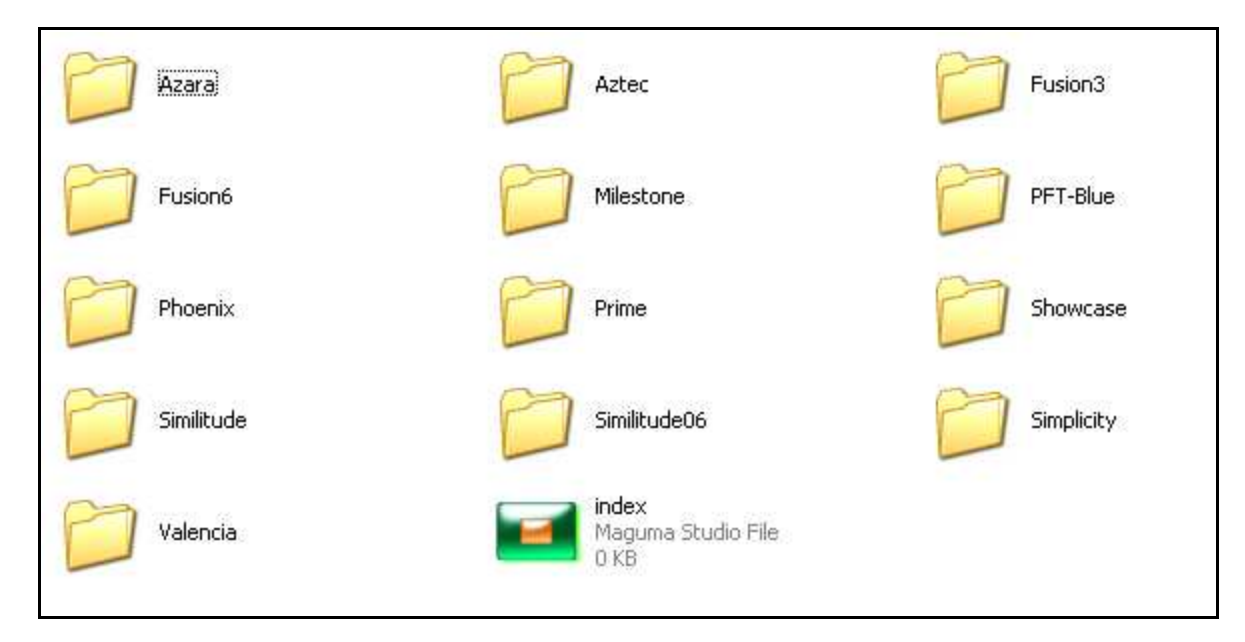

To get an idea of how the theme-elements are put together you can look at the illustration below (where we zoom in on the theme , we are using here in this handbook):

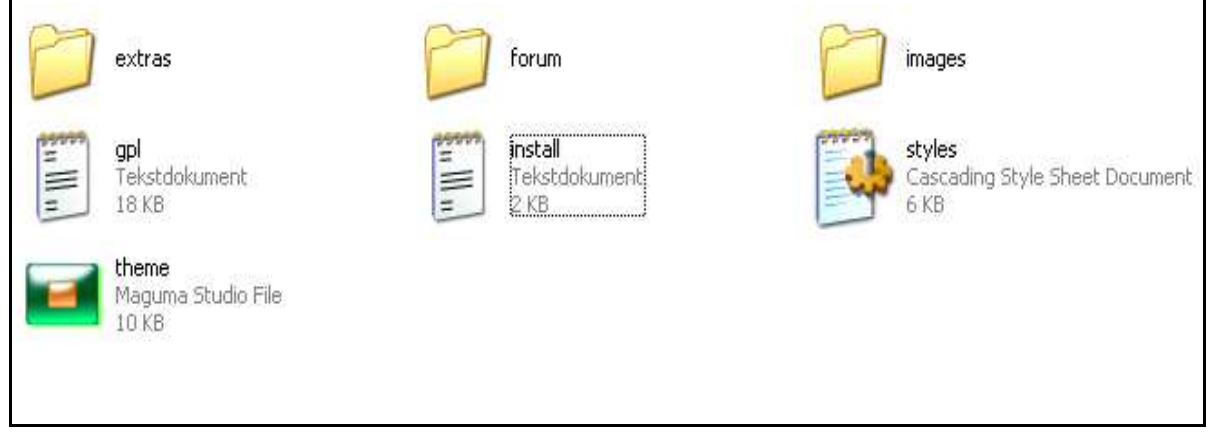

Let's start by taking a closer look at the theme .php

In the top of the theme-file you have some general values that control appearance all the way through your site . They look like this:

```
24 /******************
25 /* Theme Settings
                            \star/26
  |/************************/
27
28 $body_text = "#000000";
29 Sbody bg = "#F6FBF";
30 $theme_width = "845";
31 $theme width 1 = 7165";
32 $theme_width_r = "165";
```
\$body text = "#000000"; the  $\infty$  lour of your body text as a hexade cimal  $\infty$ de. You can find an overview of the hexade cimal colour codes on this URL: http://www.computerhope.com/htm color.htm #03

\$body bg = "#F8FBFB": the background colour as hexade cimal colour code

\$theme width = "845": page width here in pixels – but it might look like this as well: "100%"

\$theme width  $l = "165"$ : width of the left panel on your page in pixels

 $$theme\_width_r = "165":$  width of the right panel on your page in pixels

Below this section you will see a number of so called functions used throughout PHP-Fusion to control different parts of your site.

A function is sequence of code that stays resident in the server's memory during the whole session. This means that the function is available from all parts of your site. Usually you call a function by the function name and with a number of parameters. And when you do this, the function perform an operation and return one or more values to the script, from which is has been called.

Let's take a look at an example.

When your site opens, the default start page is news.php. Here the function render\_news is called like this:

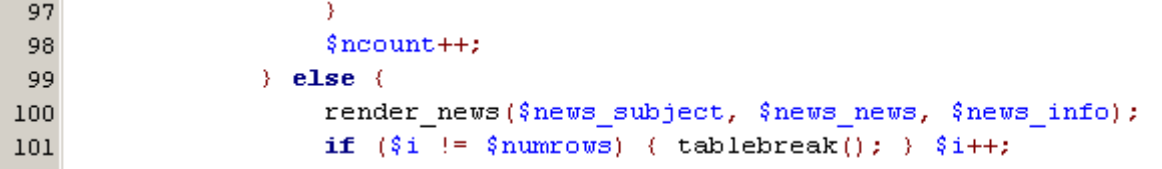

Render\_news needs 3 parameters (news\_subject, news\_news and news\_info - news\_info consist of a number of information's stored in a so called array). Render news itself looks like this:

```
137 function render news ($subject, $news, $info) {
138
139 global $locale;
140echo "<table class='news-border' border='0' cellspacing='1' width='100%' cellpadding='
141
        echo "<td class='table-cellpic'>$subject</td>";
142
        echo \frac{n}{\langle t \rangle} \frac{1}{n} \frac{1}{n}143
        echo "<table width='100%' cellpadding='0' cellspacing='0' class='border'><trb";
144
       echo "<td><table width='100%' cellpadding='0' cellspacing='0'><tr>";
145
       echo "<td class='main-body'>$news</td></tr></table>";
146
        echo "<table width='100%' cellpadding='0' cellspacing='0'><tr>";
147
       echo "<td class='news-footer'>";
148
       echo "".$locale['040']."<a href='profile.php?lookup=".$info['user id']."'>".$info['user
149
        echo "".$locale['041'].showdate("longdate", $info['news date'])." </td>";
150
       echo "<td height='24' align='right' class='news-footer'>";
151
        echo "". ($info['news ext'] == "y" ? "<a href='news.php?readmore=".$info['news id']."'>'
152
        if (\frac{\sin 1}{\sin 1} - \sin 1) (info['news allow comments'])
153
        echo "<a href='news.php?readmore=".$info['news id']."'>".$info['news comments'].$locale
154
        echo "".$info['news_reads'].$locale['044']." ";
155
        echo "<a href='print.php?type=N&item id=".$info['news id']."'><img alt='' src='".THEME
156
        echo "</td></tr></table></td></td></tr></table>\n";
157
158)
159
```
Most of this function is a scheme for, how the news is presented  $-$  a table definition, some class-calls (we take a closer look at them later in this chapter) – and some locale-calls (the locale-calls represent the texts that are put into the news presentation depending on what language, you have chosen for your site).

When the function is finished working with the information, that have been passed on to it, it writes the results on the screen on the exact spot, where the function originally was called.

Your theme.php have at least 12 different functions (there may be more than 12 but 12 is the minimum) and they all format information on your site one way or the other.

Style sheets are files with format information made according to HTML-standards. A style sheet is imported to the user pc and used there to apply styling to different HTML-elements. You can read more about the specification of styles and style sheets here: http://www. w3.org/TR/HTML4/present/styles.HTML.

The style sheet used in PHP-Fusion contains a number of styles used throughout the system to format different parts of your information according to certain rules. A simple example from the style sheet used in the Theme PFT-Blue looks like this:

```
1 body (\overline{\mathbf{c}}font-family: Verdana, Tahoma, Arial, Sans-Serif;
3
       font-size: 10px;
\overline{4}padding: Opx Opx Opx Opx:
\overline{5}margin:10px:6 \}
```
This element defines the body element of your page. What it says is, that body text on your site should be (depending on what is available on the local pc) should be shown in either Verdana, Tahoma, Arial or Sans-Serif – with a fontsize of 10 pixels, with no padding and with a margin of 10 pixels.

When PHP-Fusion uses this in formation, it looks like this:

60 \$news [0] .= "<tr>\n<td class='tbl2'><b>\$news subject</b></ta>\n</tr>\n";

This is a part of the file news.php. Here some content (the content in the variable  $\frac{1}{2}$  snews\_subject) is presented. And in the presentation a class is applied (<td dass='tbl2' ...). This class is defined in the style sheet like this:

```
234.tb12 {
235
        font-size: 11px;
        color:#091609;
236
237
        background-color:#F8FBFD;
238
        padding: 4px:
239 \rangle
```
It defines the font-size at 11 pixels (using the body font specifications from above) – tells the browser to set the text in the colour defined by the hexade cimal  $\omega$ de 091609, using a background colour defined by the hexadecimal code F8FBFD and using a padding of 4 pixels.

And this is what it looks like on the screen:

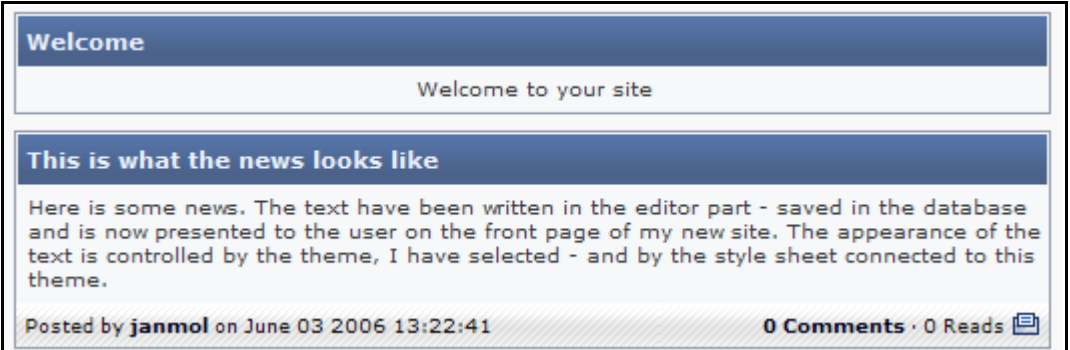

What might represent a problem for you, when you are trying to modify the appearance of your site, is finding out which style definitions the system use where. To help you here we have produced a commented version of a stylesheet (the one we use in the illustrations here in this handbook) and added it as an appendix.

Not all style sheets look exactly the same. But all the main definitions in the style sheets are the same . If you have problems finding a spe cific definition, try searching for it both in the style sheet and in the script.

### The new theme structure in version 6.01

With PHP-Fusion version 6.01 a new theme-structure has been introduced. Older themes are to most part compatible to version 6.01 but with version 6.01 we have introduced a lot of new functions and placed them in a separate script to make it easier to work with themes.

What we are talking about? Well try to take a look at the function render\_news as it looks in the new theme structure and as it looks in the old one:

```
59 function render news ($subject, $news, $info) {
60
61 echo "<table cellpadding='0' cellspacing='0' width='100%'>
62 \times tr63 <td class='capmain'>$subject</td>
64 \times tr>
65 \times tr66 <td class='main-body'>$news</td>
67 </tr>
68 \leq tr69 <td align='center' class='news-footer'>\n";
70 echo openform("N", $info['news id']).newsposter($info," ·").
71 newsopts ($info, "·").closeform("N", $info['news id']);
72 echo "</td>
73 \times tr>
74 </table>\n";
75
76)
```

```
91 function render news ($subject, $news, $info) {
 Q<sub>2</sub>93 global $locale:
 94
         echo "<table width='100%' cellpadding='0' cellspacing='0'>
95
 96 <tr>
 97 <td class='capleft'><img src='".THEME."images/blank.gif' width='8' height='25' alt='' style='display:block'></td>
98 <td class='capmain'>$subject</td>
99 <td class='capright'><img src='".THEME."images/blank.gif' width='8' height='25' alt='' style='display:block'></td>
100 \times tr>
\ln |\langle / \text{table} \rangle":
         echo "<table width='100%' cellpadding='0' cellspacing='0' class='border'><tr>";
102
103
         echo "<td><table width='100%' cellpadding='0' cellspacing='0'><tr>";
104
         echo "<td class='main-body'>$news</td></tr></table>";
         echo "<table width='100%' cellpadding='0' cellspacing='0'><tr>";
105
106
         echo "<td class='news-footer'>&nbsp:";
         echo "".$locale['040']."<a href='profile.php?lookup=".$info['user_id']."'>".$info['user_name']."</a>";
107
108
         {\bf echo} \; \; \texttt{""} \texttt{.}\, \texttt{\$locale['041']}. \texttt{showdate("longdate", \; \texttt{\$info['news_data']}\texttt{.} \; \texttt{""} \\ \texttt{\ \texttt{<}} \; \texttt{\texttt{>}} \; \texttt{\texttt{0}} \; \texttt{\texttt{+1}} \; \texttt{\texttt{0}} \; \texttt{\texttt{0}} \; \texttt{\texttt{0}} \; \texttt{\texttt{0}} \; \texttt{\texttt{0}} \; \texttt{\texttt{0}} \; \texttt{\texttt{0}} \; \texttt{\texttt{0}} \; \texttt{\texttt{0}} \; \texttt{\echo "<td height='24' align='right' class='news-footer'>";
109
         echo "". ($info['news ext'] == "y" ? "<a href='news.php?readmore=".$info['news id']."'>".$locale['042']."</a> \
110
         if ($info['news_allow_comments'])
111echo "<a href='news.php?readmore=".$info['news_id']."'>".$info['news_comment|s'].$locale['043']."</a> - ";
112
         echo "".$info['news reads'].$locale['044']."";
113
         echo "<a href='print.php?type=N&amp;item id=".$info['news id']."'><img src='".THEME."images/printer.gif' alt='"
114
         echo "</td></tr></table></td></td></tr></table>\n";
115
116)117
```
The two functions do more or less the same. But in the new one a lot of the formatting code have been replaced by functions  $-$  all of which are placed in a new script file called theme functions include.php. The code in theme.php thus is more compact and easier to interpret and the performance of the system is improved.

To help you out here's a brief guide to the functions in the theme\_functions\_include.php which is now used in all core themes. If you want to see how these functions are used take a look at any of the core theme.php files.

#### showsublinks(separator, class)

Renders the subheader links using specified separator and css class.

- separator (default value is "·"): A character or image used to separate each item.
- class (optional): Sets the hyperlink css dass.

#### showsubdate()

Displays the subheader date/time in correct format.

#### newsposter(info(array), separator, class)

Renders the news posted with optional separator and link class.

- *info* (required): An array containing the news poster and time.

- separator (default is ""): Used to add a separating item at the end of the poster info, can be text, image or line break.

- class (optional): Sets the hyperlink css dass.

#### newsopts(info(array), separator, class)

Renders the news stats & options such as comments, reads and print.

- *info* (required) - an array containing the news stats & options.

- separator (default is "·") - the separator between each option, can be text, image or line break.

- class (optional) - sets the hyperlink css class.

#### articleposter(info(array), separator, class)

Renders the posted by de tails with optional separa tor and link class.

- info (required) - an array containing the article poster and time.

- separator (default is "") - Used to add a separating item at the end of the poster info, can be text, image or line break.

- class (optional) - sets the hyperlink css class.

### articleopts(info(array), separator, class)

Renders the article stats & options such as comments, reads and print.

- info (required) - an array containing the article stats & options.

- separator (default is "·") - the separator between each option, can be text, image or line break.

- class (optional) - sets the hyperlink css class.

The following functions are optional:

#### openform(type, item\_id)

Crea te the open form element for the dire ct edit button. Must pre cede news/articleposter or news/articleopts depending on the way in which the elements are placed. If news/articleopts is rendered in its own cell  $(\langle td \rangle)$  then openform() should be called before it, otherwise openform () should be called before news/articleposter.

 $-$  type - the type of item the form is for, "N" for news or "A" for article.

- item id - the unique id of the news or article (news id or article id).

#### closeform(type, item\_id)

Crea tes the easy edit button along with the closing form element. Should be called dire ctly a fter news/articleopts.

- $type$  the type of item the form is for, "N" for news or "A" for article.
- item\_id the unique id of the news or article (news\_id or article\_id).

#### showcopyright(class)

Renders the PHP-Fusion copyright notice. - class (optional) - sets the hyperlink css class.

#### showcounter()

Renders the unique visits counter.

#### panelbutton(state, boxname)

Renders the collapse / uncollapse button in opensidex panels.

- state the state of the button upon page load, can be "on" or "off".
- boxname the unique name of the panel.

## Design in general

We have heard users say, that all CMS-systems look more or less the same  $-$  and that the design (although flexible as far as graphics and colours are concerned) is rather inflexible. You know – a broader middle section, to columns one right and one left and then a menu and a banner at the top.

In a way these users are right. And it takes some tweaking and modding to change the firm structure . On the other hand it's not impossible as a few examples might prove.

All of these sites have been made with PHP-Fusion:

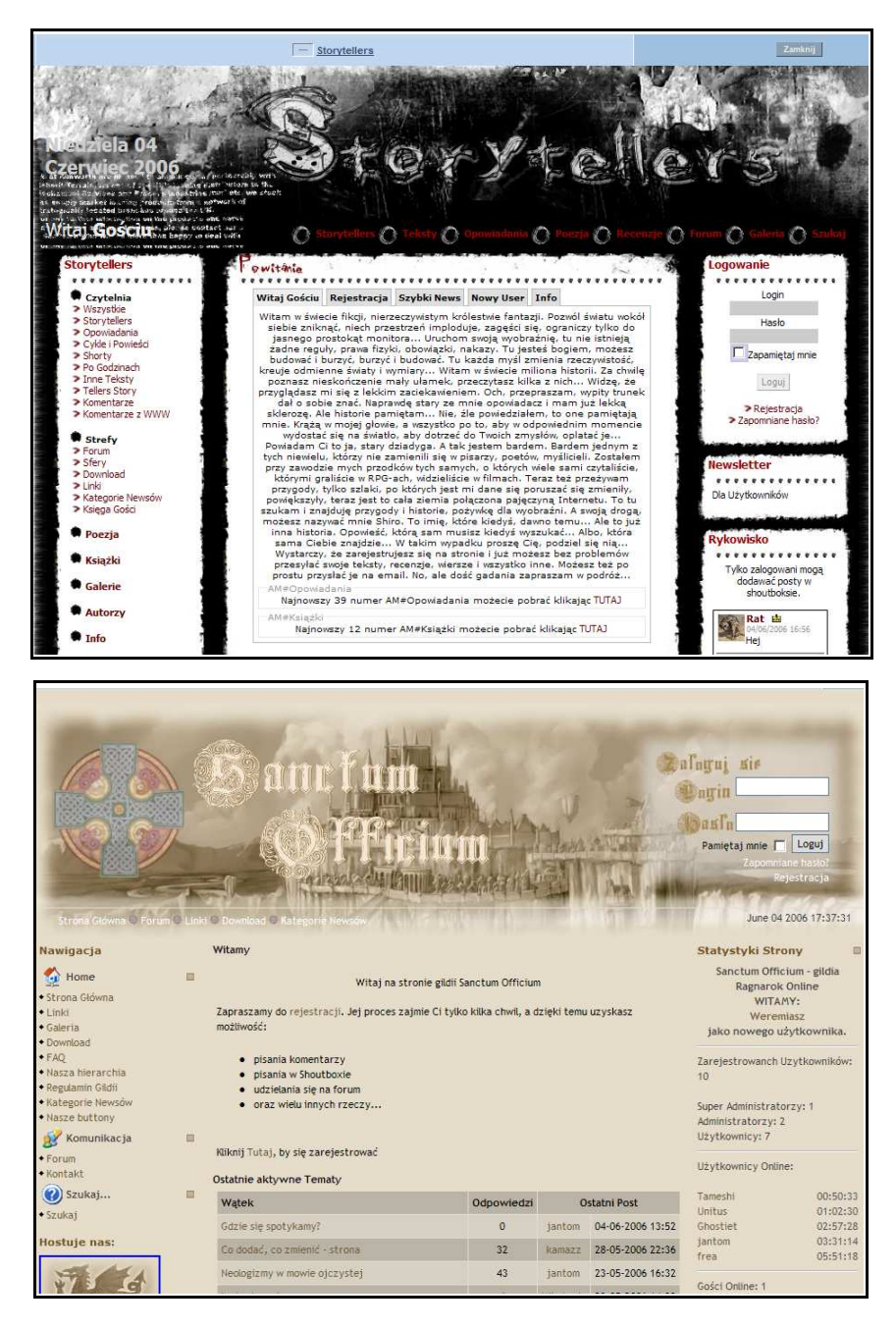

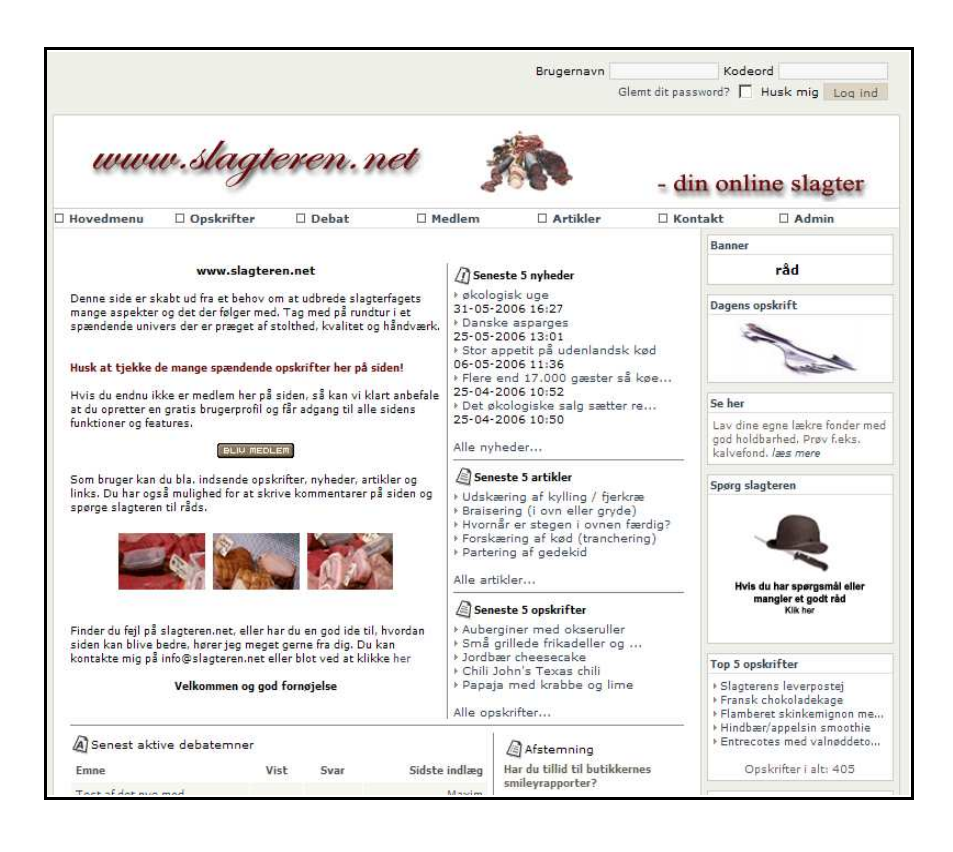

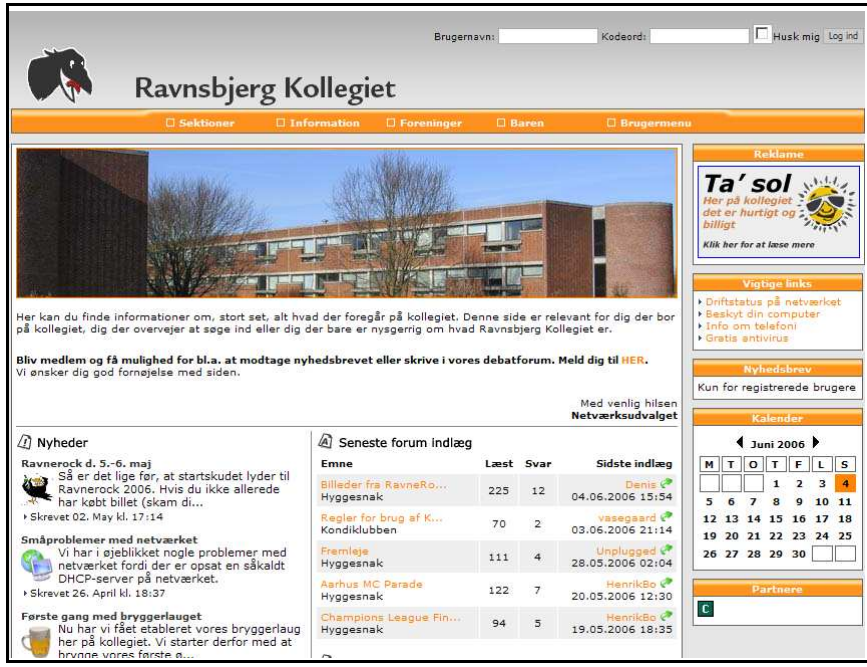

Just a few examples to demonstrate, what a little work (??) and some visions can accomplish. There are lots of good examples out there. Go look for them.
# **Infusions**

In connection with the release of PHP-Fusion version 5.00, a new standard for adding ex tensions to your site was introduced - the INFUSION standard.

The strength of this standard is that system extensions are now added to PHP-Fusion in a much simpler manner, seen from the end users point of view

This concept has been brought even further in version 6.00.

### Installing an INFUSION

An INFUSION can consist of more files. If we use the Newsletter INFUSION as an example, the file structure (the folder newsletter\_panel) looks like this:

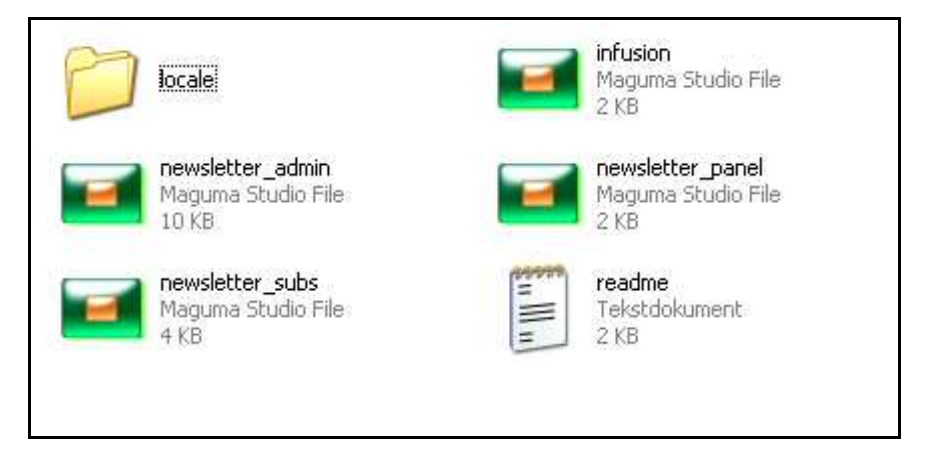

The installation of the newsletter is very simple. You simply copy the whole folder newsletter\_panel to the system folder infusions - and after that the infusions folder will look like this:

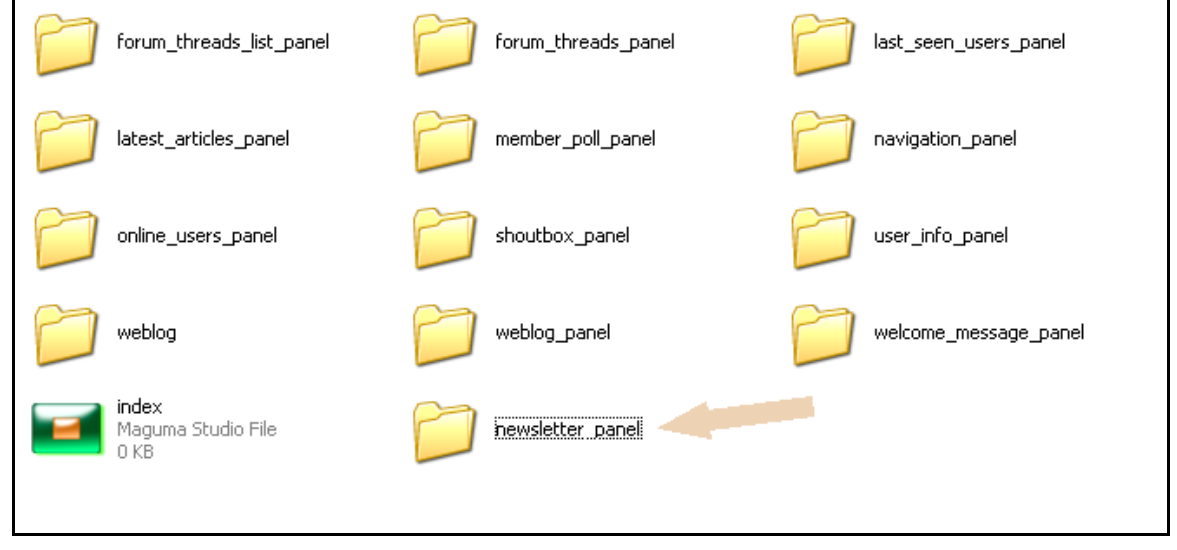

After that, you logon to your site as the Super Administrator, go to the admin panel (System Administration) and click Infusions, which brings you to the following screen:

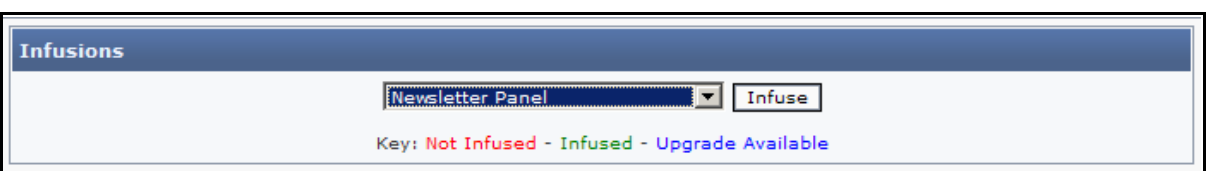

From the drop down list you choose the infusion you want to install (in this example the Newsletter Panel) and then click Infuse. Once this has been done you will see something like the following on your screen:

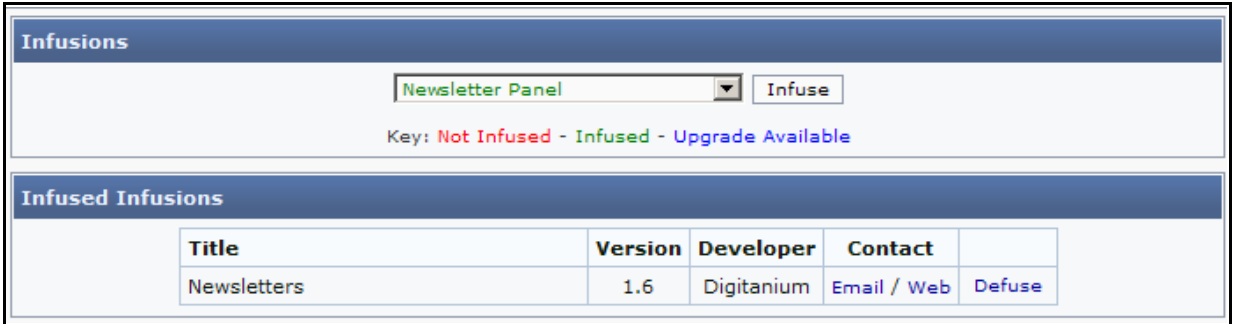

When you return to the admin panel, you will see that a new section has appeared  $-$  called Infusions – and if you click your way to that, this is what it looks like:

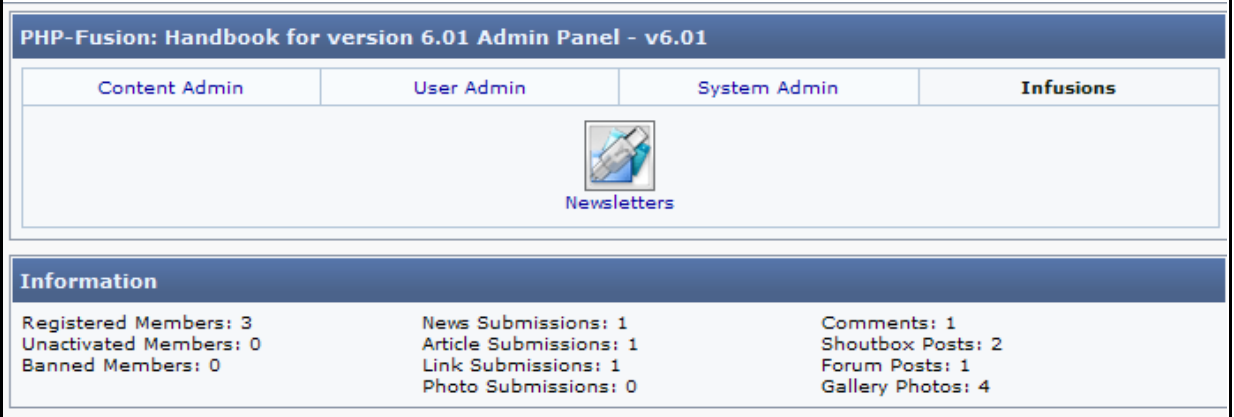

From this page you can administer all of your Infusions. And from System Administration / Infusions, you can de fuse installed infusions or infuse others as you like.

But what is actually happening, when an Infusion is installed?

This depends on how complicated the Infusion is. But in this case (newsletters) the following operations are performed:

- Two new tables are created in your database (fusion newsletters and fusion newsletter subs – containing respectively the newsletters that you crea te and save – and the user subscription information)
- A panel is installed but you have to activa te it first before users can use it to subscribe or unsubscribe to your newsletter.
- A link is created, so that you can reach the admin panel for the newsletters from the admin panel.

The necessary language information is taken directly from the language files (locale files) according to the language choice you have made . If there's no locale files for your language , English will be chosen.

But it doesn't have to be that complicated. An **INFUSION** could for example consist of only one panel and some business logic (like the error report infusion). To be handled as an Infusion the added information to your system must include at least on file (infusion.php), that contains some informa tion which the admin functions must have acce ss to, in order to be able to integra te the Infusion into the system.

If we use the newsletter infusion as an example, you can see this in the infusion.php, which is provided as part of the download package:

```
14 if (file exists (INFUSIONS. "newsletter panel/locale/". $settings['locale']. ".php")) {
       include INFUSIONS."newsletter panel/locale/".$settings['locale'].".php";
1516 } else {
       include INFUSIONS."newsletter panel/locale/English.php"; 11718)
19
20 // Infusion Information
21 \sin f title = \frac{1}{2}locale['n1100']; 2
22 \sin f description = \frac{1}{2}locale['nl101'];
23 sinf<sub></sub> version = "1.2";24 sinf developer = "Digitanium"; 3
25 \sin f email = "digitanium@php-fusion.co.uk";
26 $inf weburl = "http://www.php-fusion.co.uk";
27
28 \sin f folder = "newsletter panel"; 4
29 \int \sin f_{\text{r}} admin_image = "infusion_panel.gif"; 5
30 $inf admin panel = "newsletter admin.php"; 63132 sinf_link_name = ""; 7
33 $inf link url = '';
34 \intinf link visibility = "";
35.
36 \sin f newtables = 2;
                           8
37 \sin f altertables = 0;
38 \sin f deldbrows = 0;
```
1: Language information for this infusion – says that if a locale file exist in the site language – use that otherwise use the English version.

2: The title of this infusion (defined in the locale file).

3: Version number and Authors name and credentials.

4: Name of the folder, where the infusion is situated.

5: Name of the image to use on the admin panel for this infusion.

6: Name of the admin file.

7: The Navigation Link details - name to be displayed, URL to link to and level of visibility (public, member etc)

8: Table information – number of tables to create or drop.

```
39
                                        9
40 \sin f newtable [1] = "newsletters (
41 newsletter id SMALLINT(5) UNSIGNED NOT NULL AUTO INCREMENT,
42 newsletter subject VARCHAR(200) NOT NULL DEFAULT "',
43 newsletter content text NOT NULL,
44 newsletter format VARCHAR(5) NOT NULL DEFAULT 'plain',
45 newsletter datestamp INT(10) UNSIGNED NOT NULL DEFAULT '0',
46 PRIMARY KEY (newsletter id)
47) TYPE=MyISAM;";
48 $inf newtable [2] = "newsletter subs (
49 newsletter sub id SMALLINT(5) UNSIGNED NOT NULL AUTO INCREMENT,
50 newsletter sub user SMALLINT(5) UNSIGNED NOT NULL DEFAULT '0',
51 PRIMARY KEY (newsletter sub id)
52 ) TYPE=MyISAM;";
53
                                         10
54 $inf droptable [1] = "newsletters";
55
56 $inf droptable [2] = "newsletter subs";
57 ?
```
9: Necessary table creation in the form of a sql-statement. 10: Clean up commands to be used in case you want to uninstall this infusion.

Installing an **infusion** is (all though the coding is rather complicated) in itself relatively simple. The installation process opens the folder **infusions** – looks in the folder to check if there are infusions in the folder that haven't been installed, shows the information about these infusions, on the drop down list and installs the infusion the user has chosen according to the instructions in the infusion.php file.

If the installation procedure locates a file in the infusion folder with **panel** as part of the file name this part of the infusion is also made available as a panel under panel administration. In the example with the newsletters such a file exists  $-$  and this panel can be activated after the installation of the newsletter infusion.

Making a new INFUSION

We won't go into details with this issue – if you want to know more about this, you can find more extensive information on http://www.phpfusion-mods.com/ and in the Infusion SDK, which can be downloaded on most official PHP Fusion Support sites. But we will go through and comment on an example found on the Main PHP-Fusion site .

If you want to make a new infusion, you will have to start by downloading the SDK. When you have downloaded this kit (SDK stands for **Software Development Kit**) and unzipped it, this is what you see:

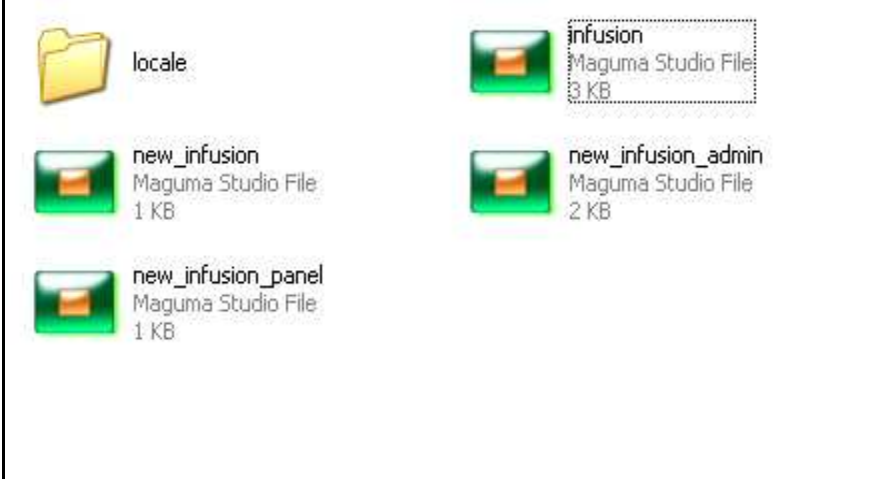

The SDK-kit includes these files:

- new\_infusion\_panel.php
- infusion.php
- new\_infusion\_admin.php
- new\_infusion.php
- an  $\overline{$ inglish standard locale (language) file (in the folder **locale**)

Let's have a look at the files one by one. Let's start with the file new\_infusion\_panel.php:

```
1 <?php
2^{}/+--3 | PHP-Fusion 6 Content Management System
5 | Copyright @ 2002 - 2005 Nick Jones
6 | http://www.php-fusion.co.uk/7 +------------------------------
  \parallel Released under the terms & conditions of v2 of the
\mathbf{8}9 | GNU General Public License. For details refer to
10 | the included gpl.txt file or visit http://gnu.org
12 require once "../../maincore.php";
13 require once BASEDIR. "subheader.php";
14 require once ADMIN. "navigation.php";
15
16 if (!checkright(''IP") fallback("../index.php");
17
18 // Check if locale file is available matching the current site locale setting.
19 if (file exists (INFUSIONS."infusion_title/locale/".$settings['locale'].".php")) {
      // Load the locale file matching the current site locale setting.
20
      include INFUSIONS."infusion title/locale/".$settings['locale'].".php";
2122 ) else (
23.
      // Load the infusion's default locale file.
      include INFUSIONS. "infusion title/locale/English.php";
24
25)
26
27 opentable();
28 // your code here
29 closetable();
30<sup>1</sup>31 echo "</td>\n";
32 require once BASEDIR. "footer.php";
33 ?
```
The code here is relatively simple. On lines  $12 - 14$  this script includes the core files of PHP-Fusion.

In line 16 it checks the rights of the user – if sufficient the user is allowed access to the panel. If not the user is sent back to the index.php.

The next section (line  $18 - 25$ ) checks to see if there is a local language file present. If not, the English file is used as default.

After that (line 27) the panel is opened (panel code placed between openside("side panel") and closeside()).

Alternatively a panel in the middle section of the page is opened (between opentable("center panel") and close table()).

Tha t's all.

Next file is **infusion.php.** 

```
1 <?php
 2/3 | PHP-Fusion 6 Content Management System
 4 + - -5 | Copyright 0 2002 - 2005 Nick Jones
 6 | http://www.php-fusion.co.uk/
 7 + -8 | Released under the terms & conditions of v2 of the
 9 | GNU General Public License. For details refer to
10 | the included gpl.txt file or visit http://gnu.org
11 + -12 if (!defined("IN FUSION") || !checkrights("I")) { header("Location: ../../index.php"); exit; }
13<sup>°</sup>14 // Check if locale file is available matching the current site locale setting.
15 if (file exists (INFUSIONS."infusion title/locale/".$settings['locale'].".php")) {
16\,// Load the locale file matching the current site locale setting.
       \verb|include' INFUSIONS."{} in fusion\_title/locale/",\verb|$settings['locale'],", ", php";17\,18 ) else (
       // Load the infusion's default locale file.
19<sub>1</sub>_{\rm 20}include INFUSIONS."infusion_title/locale/English.php";
21 \rangle22
23 // Infusion general information
24 \sin f title = \frac{1}{2}locale['xxx100'];
25 \sin f description = \frac{1}{2}locale['xxx101'];
26 \sin f version = "1.0";
27 \sin f_{\text{de}} veloper = '';
28 sin f_{max} = "29 \sin f weburl = "http://";
```
The code here has been commented earlier in this chapter, so we will leave it at that. This is what the code looks like in full:

```
31 \sint_toider = "infusion_toider"; // The folder in which the infusion resides.
32 \sin f<sup>2</sup> admin<sup>1</sup> mage = \sin f // Leave blank to use the default image.
33 sinf<sup>2</sup> admin<sup>panel</sup> = '''; // The admin panel filename if required.
3435 $inf link name = $locale['xxx102']; // if not required replace $locale['xxx102']; with "";
36 sinf link url = '''; // The filename you wish to link to.
37 \sin f link visibility = "0"; // 0 - Guest / 101 - Member / 102 - Admin / 103 - Super Admin.
38
39 Sinf newtables = 1; // Number of new db tables to create or drop.
40 \sin f insertdbrows = 0; // Numbers rows added into created db tables.
41 \sin f altertables = 0; // Number of db tables to alter (upgrade).
42 $inf deldbrows = 0; // Number of db tables to delete data from.
43
44 // Delete any items not required here.
45 $inf newtable [1] = "table name (
46 field1 SMALLINT(5) UNSIGNED NOT NULL AUTO INCREMENT,
47 field2 TINYINT(5) UNSIGNED DEFAULT '1' NOT NULL,
48 field3 VARCHAR(200) DEFAULT '' NOT NULL,
49 field4 VARCHAR(50) DEFAULT '' NOT NULL,
50 PRIMARY KEY (field1)
51) TYPE=MyISAM;";
52
53 $inf insertdbrow [1] = "table name VALUES('', '', '', '')";
54
55 $inf droptable [1] = "table name";
56
57 $inf altertable [1] = "table name ADD etc";
58
59 $inf deldbrow [1] = "other table";
60
61 ?
```
In this part of the code you can see in which folder this infusion is supposed to be located and which file is used to administer the infusion  $(31 - 33)$ . In the next section of  $\omega$ de you should place information about how this infusion will be presented to the user  $(35 - 37)$ . The section after that tells PHP-Fusion what number of tables to create during installation and what number of tables to drop, when the infusion is defused.

After that  $(44 - 51)$  you see a SQL statement – for the creation of the new tables. This works in combination with one of the 4 variables underneath (insert row, drop table, alter table and delete row in other table).

In the newsletter infusion this is what those lines looked like:

```
36 \sin f newtables = 2;
37 \sin f altertables = 0;
38 \sin f deldbrows = 0;
39
40 $inf newtable [1] = "newsletters (
41 newsletter id SMALLINT(5) UNSIGNED NOT NULL AUTO INCREMENT,
42 newsletter subject VARCHAR(200) NOT NULL DEFAULT '',
43 newsletter content text NOT NULL,
44 newsletter format VARCHAR(5) NOT NULL DEFAULT 'plain',
45 newsletter datestamp INT(10) UNSIGNED NOT NULL DEFAULT '0',
46 PRIMARY KEY (newsletter id)
47) TYPE=MyISAM;";
48 \int \sin f_{\text{in}} newtable [2] = "newsletter_subs (
49 newsletter sub id SMALLINT(5) UNSIGNED NOT NULL AUTO INCREMENT,
50 newsletter_sub_user SMALLINT(5) UNSIGNED NOT NULL DEFAULT '0',
51 PRIMARY KEY (newsletter sub id)
52 ) TYPE=MyISAM;";
53
54 \sin f droptable [1] = "newsletters";
55
56 $inf droptable [2] = "newsletter subs";
57 ?>
```
The last file in the kit is a template file usable to make the administration part of the new infusion – file name is **new\_infusion\_admin.php**, and this is what the code looks like:

```
1 <?php
2^{}/+---
3 | PHP-Fusion 6 Content Management System
 5 | Copyright 0 2002 - 2005 Nick Jones
6 | http://www.php-fusion.co.uk/7 +------------------------
                                   _____________________
8 | Released under the terms & conditions of v2 of the
9 | GNU General Public License. For details refer to
10 | the included gpl.txt file or visit http://gnu.org
12 require once "../../maincore.php";
13 require once BASEDIR. "subheader.php";
14 require once ADMIN. "navigation.php";
15<sup>1</sup>16 if (!checkrights("IP") fallback("../index.php");
1718 // Check if locale file is available matching the current site locale setting.
19 if (file exists (INFUSIONS."infusion title/locale/".$settings['locale'].".php")) {
      // Load the locale file matching the current site locale setting.
20<sup>1</sup>include INFUSIONS."infusion title/locale/".$settings['locale'].".php";
2122 } else {
23
     // Load the infusion's default locale file.
      include INFUSIONS. "infusion title/locale/English.php";
2425}
26
27 opentable () :
28 // your code here
29 closetable();
30<sup>1</sup>31 echo "</td>\n";
32 require_once BASEDIR. "footer.php";
33 ? >
```
The require\_once calls in the top are the standard calls on the admin pages (including the path to maincore.php) and a call to subheader.php and navigation.php.

After that you see a line (16) which checks whether this user has the rights to open this admin page. If the user is recognized as an administrator with the rights to open this page, the code is executed. If not, the user is sent back to the index page.

In the comment line  $//$  your code here) you place the code you have made.

#### Final remarks about INFUSIONS

A new infusion is supposed to be checked and verified before it's released. And the best way to accomplish this (to make sure that the infusion respects all standards and works in accordance with the standard description) is to submit the infusion to http://www.phpfusion-mods.com/ for testing and approval.

Under all circumstances it's a very sound idea only to use approved INFUSIONS or MOD's. If you do this, it will make life easier for you when you have to upgrade your page at some later stage .

# Literature and Web Links

Here you will find a list of resources on the Internet and to books which might help you if you wish to further improve your understanding of PHP-Fusion and PHP / MySQL-programming. All the books mentioned can be bought through http://www.amazon.com.

## PHP

PHP is a scripting language – a programming language used to build products and solutions that can be executed on a web server (for example Internet Information Server from Microsoft or **A pache**).

The complete documentation for PHP can be found online on different websites.

### Online-manual

English online-manual for PHP: http://php.net/manual/en/

You can find a lot of information on other addresses on the Internet as well. A couple of these you can see below:

### Zend Technologies

Here you find the homepage for a brilliant editor (primarily for advanced users). This page also has a lot of general information and help: http://www.zend.com/

#### Maguma Studio

Very good PHP-editor (I use it myself) with an extensive built in documenta tion, syntax highlighting and so on:  $http://www.maguma.com/$ 

#### PHPBuilder.com

Lots of ideas and explanations – in English:  $\frac{http://www.phpbuilder.com/">http://www.phpbuilder.com/$ 

#### PHP-Resources

Very large site with lots of free scripts: http://www.php-resources.org/

### PHP Tutorial

Online tutorial - examples of all the major PHP expressions: http://www. w3schools.com/php/de fault.asp

#### Learning PHP 5

By David Sklar – The book begins with an introduction to PHP, then moves to more advanced features: language basics, arrays and functions, web forms, connecting to databases, and much more . (O'Reilly 2004)

### 'Beginning PHP 5 and MySQL – from novice to professional'

W. Jason Gilmore, Apress, 2004: A very good and extensive documentation to both PHP and da tabases – from the simplest to the most advanced (and not very expensive either).

## **MySQL**

MySQL is the database which PHP-Fusion (and lots of other products) is using as the database back end. It's Open Source – provided free of charge and allowed to use and modify to suit your own needs.

### MySQL-Manual

Online manual (in English) for MySQL: http://dev.MySql.com/

### MySQL – on line tutorial

All the hows' and why's explained by an expert. http://www.tizag.com/mysqlTutorial/

### PHP and MySQL for Dummies, 2nd Edition

In spite of the title it's actually quite good. Janet Valade, 2004

Graphics, HTML, Java and JavaScript isn't covered here. Try www.amazon.com or one of the more specialized internet bookshops. They can probably supply you with all the information you need to move on. Or ask at one of the official PHP-Fusion sites.

# Closing remarks & Credits

I made a few last minute's changes in the page , we have used here to demonstra te PHP-Fusion – moved a couple of panels, changed a bit in the style sheet, wrote another piece of news, and this is what the final page looks like:

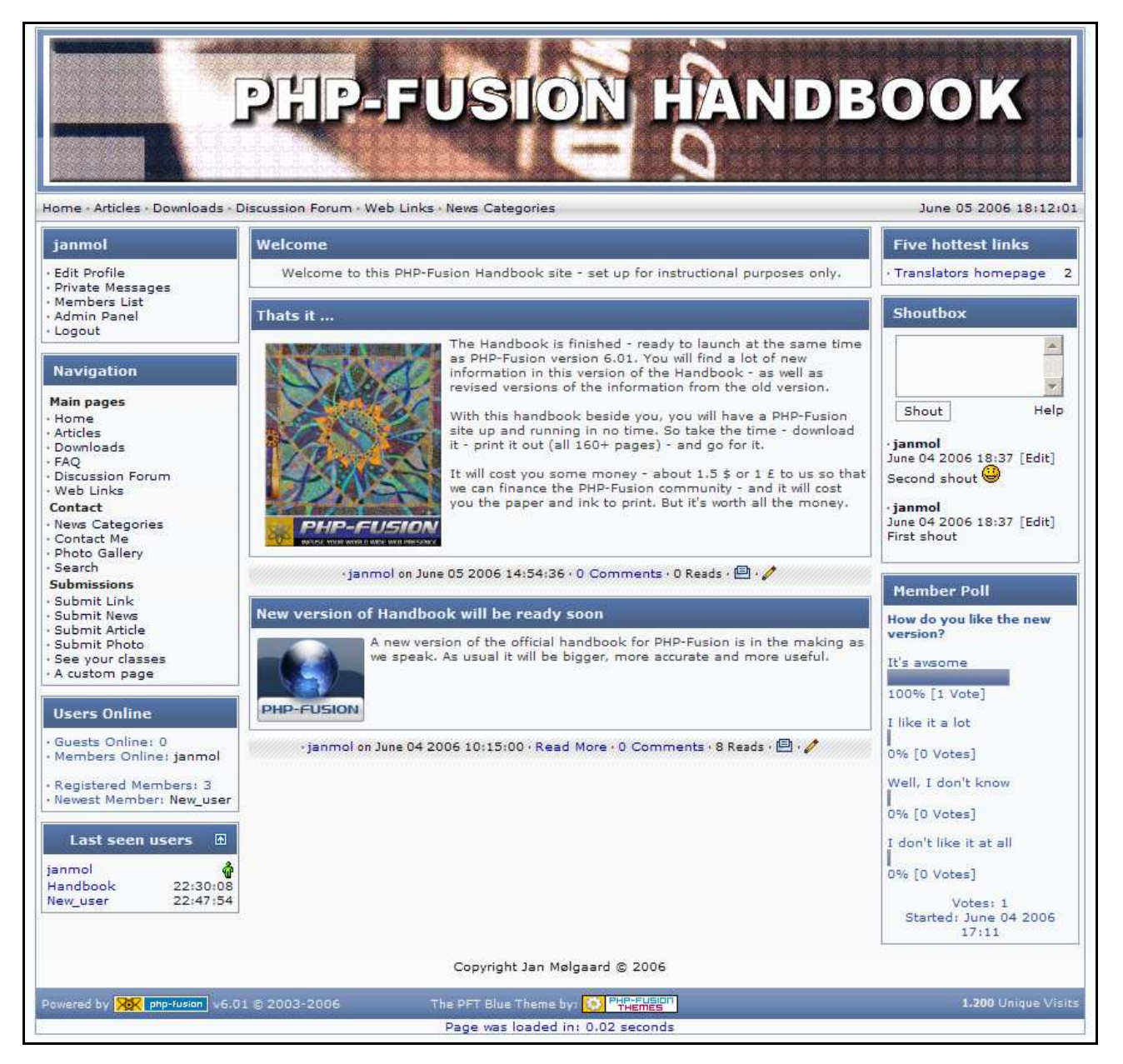

It's ready for release. And that is  $-$  basically  $-$  how difficult it is.

I know - this handbook could have been much more complica ted and in depth about the many aspe cts regarding MOD's and Infusions (and other things as well) but we have chosen to leave it with the examples mentioned here .

A standard is currently evolving for how these modifica tions are to be made and usually you get not only the code you need, but also an extensive and informative explanation as to how to get your chosen additions to work on your own site.

Always remember that if you experience problems either with PHP-Fusion or with a system Infusion or MOD you can always get help from one of the official support pages. Fusion users are always helpful and will do the best they can to assist you.

We hope that this handbook will help you get started so that you too can become a part of this growing, helpful and content community.

The handbook was originally written in Danish by Jan Mølgaard in 2005 and upda ted in June 2005 and in October 2005. This version is based on PHP-Fusion 6.01 © 2006 Nick Jones.

The handbook is provided free of charge. But you must remember that you are not allowed to distribute it neither partially or in full without giving the author full credit. You are not allowed to use it commercially either – be it partially or in full without the written permission from the author.

The original English handbook was based on a translation of the Danish handbook.

This version was checked and reviewed by Helmuth. Thanks man!! How do you find the time? Same place where I find mine???

Enjoy!

Aarhus June 15 2006 Jan Mølgaard (mail:janm@janm.dk)

# Appendix 1: Commented stylesheet

```
* The BODY- attribute is used throughout your site to format texts in articles, news and
forums. It is used where other styles are not spe cified 
body { 
              font-family:Verdana ,Tahoma ,Arial,Sans-Serif; 
              font-size:10px; 
              padding:0px 0px 0px 0px; 
              margin:10px; 
} 
* Used to format the line around forum posts
.forumline { 
              border: solid 1px #8F99A9; 
             background-color: #FAFAFA;
} 
* General page style – links (refer to a HTML tags list) 
a { 
              color:#000020; 
              tex t-de cora tion:none; 
              font-size:10px; 
             font-weight: bold;
} 
a:hover { 
              color:#FB992F; 
             text-decoration:none;
} 
* Links handling in the panels 
a .side { 
              color:#000020; 
             text-decoration:none;
              font-size:10px; 
} 
a:hover.side { 
              color:#FB992F; 
              tex t-de cora tion:none; 
} 
a.white \{ color:#000020; 
             text-decoration:none;
              font-size:10px; 
              font-weight:bold; 
} 
a:hover.white { 
              color:#FB992F; 
             text-decoration:none;
}
```

```
* Forms – like the contact form
form { 
              margin:0px 0px 0px 0px; 
} 
* Horizontal line 
hr { 
              border-top:1px #E2E2E2 solid; 
              border-bottom:1px #F9F9F9 solid; 
} 
*Horizontal line in the panels 
hr.side-hr { 
              border:1px #E2E2E2 solid; 
              border-bottom:1px #F9F9F9 solid; 
} 
* Formatting a table cell – like in <td >
td { 
              font-family:Verdana ,Tahoma ,Arial,Sans-Serif; 
              font-size:10px; 
} 
* Doesn't seem to be used anywhere 
pre { 
              font-family:Verdana ,Tahoma ,Arial,Sans-Serif; 
              font-size:9px; 
} 
* Used in forum names, in news, in submissions and a lot of other places 
.alt { 
              color:#1C1C1C; 
} 
* Used in some themes in theme.php (function: render_footer) 
.header { 
             background-color: #F6F8FA;
              background-image:url(images/header_bg.gif); 
} 
* Used in some themes in theme.php (function: render_header) 
.sub-header { 
              font-family:Verdana ,Tahoma ,Arial,Sans-Serif; 
              font-size:10px; 
              color:#000020; 
             background-color: #F6F8FA;
             background-image:url(images/cellpic_nav.gif);
              border-top:1px #8F99A9 solid; 
              border-bottom:1px #8F99A9 solid; 
              padding:5px; 
} 
* Used throughout your site for buttons 
.button { 
              font-family:Verdana ,Tahoma ,Arial,Sans-Serif;
```
 font-size:10px; color:#000000; background-color: #FAFAFA; border:1px #8F99A9 solid; margin-top:2px; } \* Used throughout your site to forma t tex tboxes in form s .textbox { font-family:Verdana ,Tahoma ,Arial,Sans-Serif; font-size:10px; color:#000000; background-color: #FAFAFA; border:1px #8F99A9 solid; } \* Used to forma t texts in articles – situa ted in theme.php in functions .main-body { background-color: #F6F8FA; color: #3B3B3B; font-weight: normal; padding:4px 4px 6px 6px; } \* Used in some themes to forma t the graphic parts of boxes .table-cellpic { font-size: 11px; line-height: 25px; font-weight: bold; color: #EBF2FF; background-color: #F6F8FA; background-image: url(images/cellpic1.gif); padding:0px 4px 0px 4px; } \* Used in some themes to forma t border of the graphic panels .panel-border { border: 1px solid #8F99A9; } \* Used in some themes to forma t the border of news-items .news-border { border-top: solid #8F99A9; border-top-width: 1px; border-le ft: solid #8F99A9; border-le ft-width: 1px; border-right: solid #8F99A9; border-right-width:1px; border-bottom: solid #F6F6F6; border-bottom-width:0px; } \* Used in some themes to format border of the graphic panels .panel-cellpic { font-size: 11px;

```
 line-height: 25px; 
              font-weight: bold; 
              color: #EBF2FF; 
             background-color: #F6F8FA;
              background-image: url(images/cellpic1.gif); 
              padding:0px 4px 0px 8px; 
} 
* Used in themes to forma t the text in the side panels 
.side-body { 
              color: #2D5496; 
             font-weight: normal;
              padding:4px 4px 4px 4px; 
} 
* Used in naviga tion.php and side_le ft.php to se t the bagground colour 
.main-bg { 
             background-color: #F8F8F8;
} 
* Used in all themes (theme.php) to set the format of the borders used
.border { 
              border-width:0px 1px 1px 1px; 
              border-color:#8F99A9; 
              border-style:solid; 
} 
* Used in all themes to format the bottom part of the news presentation
.news-footer { 
             background: #F0F4F7;
              background-image:url(images/news_footer.gif); 
              font-size:9px; 
             font-weight: normal;
              color:#0C0C0C; 
              height:22px; 
              padding:4px 4px 4px 4px; 
} 
* Used in the function render_news in some themes for the news subje ct 
.capmain { 
              font-family:Verdana ,Tahoma ,Arial,Sans-Serif; 
              font-size:10px; 
              font-weight:bold; 
              border-width:1px 1px 1px 1px; 
              border-color:#8F99A9; 
              border-style:solid; 
              color:#B78E00; 
              height:24px; 
              padding:2px 2px 2px 2px; 
} 
* Used in the footers o f news and articles to format the informa tion 
.footer { 
              font-family:Verdana ,Tahoma ,Arial,Sans-Serif;
```

```
 font-size:9px; 
              color:#EAEAEA; 
              height:24px; 
             background-color: #F6F8FA;
             background-image: url(images/footer_bg.gif);
              border-top:1px #8F99A9 solid; 
              border-bottom:0px #8F99A9 solid; 
              padding:4px 4px 6px 4px; 
} 
* Doesn't seem to used any more 
im q \{ border: 0px; 
} 
* Used in the function openside in theme.php – for the headers of panels 
.scapmain { 
              font-family:Verdana ,Tahoma ,Arial,Sans-Serif; 
              font-size:10px; 
              font-weight:bold; 
              color:#000; 
              height:19px; 
              padding:0px 2px 0px 2px; 
              border-width:1px 0px 1px 0px; 
              border-color:#8F99A9 #8F99A9 #8F99A9 #8F99A9; 
              border-style:solid; 
} 
* Used throughout your site to forma t panel borders
.tbl-border { 
             background-color: #B4C6D8;
} 
* A table forma t – without much forma tting – used for example in articles.php 
.tbl { 
              font-size:11px; 
              padding:4px; 
} 
* Another table format - without some formatting like an alternative background colour - used
for example in forum .php 
.tbl1\{ font-size:11px; 
              color:#091609; 
             background-color: #F6F8FA;
              padding:4px; 
} 
* Yet another table format - without some formatting like an alternative background colour -
used for example in forum .php 
.tbl2 { 
              font-size:11px; 
              color:#091609; 
             background-color: #F8FBFD;
              padding:4px;
```
}

```
* Forum header forma t 
.forum-caption { 
             font-size:10px; 
             font-weight:bold; 
             color:#EBF2FF; 
            background-color: #F6F8FA;
             height:24px; 
             padding:0px 4px 2px 4px; 
            background-image:url(images/cellpic2.gif);
            badqrepeat: repeat-x;
} 
* Quote blocks in the forum 
.quote { 
             color:#006E29; 
            background-color: #F0F0F0;
             padding:2px; 
             margin:0px 20px 0px 20px; 
             border:1px #8F99A9 solid; 
} 
* Voting Poll forma ts 
.poll { 
             height:12px; 
             border:1px #8F99A9 solid; 
} 
* Used for forma tting user name in comments 
.comment-name { 
             font-weight:bold; 
             color:#DDCC88; 
} 
* This is for the Shoutbox – the header
.shoutboxname { 
            font-weight: bold;
             color:#FFDDAA; 
} 
* Shoutbox – the main part 
.shoutbox { 
             color:#06070A; 
} 
* Shoutbox – the date
.shoutboxdate \{ font-size:9px; 
             color:#1C1C1C; 
}
```
\* A general forma t used for small tex ts throughout your site .small { font-size:10px; font-weight: normal; } \* An alternative format used for small texts throughout your site - for example in a lot of the administra tion pages .small2  $\{$  font-size:9px; font-weight: normal; color:#1C1C1C; } \* Small forma t for the side panels .side-small { font-size:10px; font-weight: normal; color: #000000; } \* Headers for the side panels .side-label { background-color: #F8F8F8; font-weight: normal; color:#1C1C1C; padding:2px; }  $*$  This is for the Photo Gallery - the main part .gallery { padding: 16px 0px 8px 0px; } \* Photo Gallery – the images .gallery img { border: 1px solid #8F99A9; filter: gray; } \* Hoover functions in gallery .gallery:hover img { border: 1px solid #4E79F3; filter: none; }  $*$  How the active parts of the gallery is shown  $im$  g.activegallery  $\{$  border: 1px solid #8F99A9; filter: none; }

If you create a small script called classes.php with the following content and make a site link calling it, this is what you will see (script content first):

```
<?php
/*--------------------------------------------+ 
| PHP-Fusion 6.01 - Content Management System | 
|---------------------------------------------| 
| author: Nick Jones (Digitanium) © 2002-2005 | 
| web: http://www.php-fusion.co.uk | 
| email: digitanium@php-fusion.co.uk | 
|---------------------------------------------| 
| Released under the terms and conditions of | 
| the GNU General Public License (Version 2) | 
+--------------------------------------------*/ 
require_once "maincore.php"; 
require_once "subheader.php"; 
require_once "side_left.php"; 
opentable("Your PHP-Fusion style sheet classes"); 
echo "<table cellpadding='0' cellspacing='2' width='100%'> 
<tr><td><a href='".FUSION_SELF."' target='_blank' class='hover'>Class name: a.hover (move cursor in 
over text to see effect)</a> </td> </tr>
<tr><td><a href='".FUSION_SELF."' target='_blank' class='a'>Class name: a</a></td></tr> 
<tr><td><a href='".FUSION_SELF."' target='_blank' class='side'>Class name: a.side</a></td></tr> 
<td><a href="".FUSION_SELF."' target='_blank' class='white'>Class name: a.white</a></td></tr>
<tr><td class='hr'>Class name: hr<hr></td></tr>
<tr><td class='side-hr'>Class name: side-hr<hr></td></tr> 
<tr><td class='td'>Class name: td</td></tr>
<tr><td class='pre'>Class name: pre</td></tr>
<tr><td><div class='alt'>Class name: alt</div></td></tr>
<tr><td><div class='white-header'>Class name: white-header</div></td></tr> 
<tr><td><div class='full-header'>Class name: full-header</div></td></tr>
<tr><td><form name='userform' method='post'> 
<input type='submit' name='sendmessage' value='Class name: button' class='button'> 
</form></td></tr>
<tr><td class='textbox'>Class name: textbox</td></tr>
<tr><td class='main-body'>Class name: main-body</td></tr> 
<tr><td class='side-body'>Class name: side-body</td></tr>
<tr><td class='side-base'>Class name: side-base</td></tr> 
<tr><td class='main-bg'>Class name: main-bg</td></tr>
<tr><td class='border'>Class name: border</td></tr>
<tr><td class='side-border-left'>Class name: side-border-left</td></tr> 
<tr><td class='side-border-right'>Class name: side-border-right</td></tr> 
<tr><td class='news-footer'>Class name: news-footer</td></tr> 
<tr><td class='capmain'>Class name: capmain</td></tr>
<tr><td class='tbl-border' align='center'><br><font color='#FFFFFF'>Class name: tbl-
border<br><br></font></td></tr> 
<tr><td class='tbl'>Class name: tbl</td></tr>
<tr><td class='tbl1'>Class name: tbl1</td></tr>
<tr><td class='tbl2'>Class name: tbl2</td></tr>
<tr><td class='forum-caption'>Class name: forum-caption<br><br></td></tr> 
<tr><td class='quote' align='center'><br>Class name: quote</td></tr> 
<tr><td class='poll'>Class name: poll</td></tr>
<tr><td class='comment-name'>Class name: comment-name</td></tr> 
<tr><td class='shoutboxname'>Class name: shoutboxname</td></tr> 
<tr><td class='shoutbox'>Class name: shoutbox</td></tr> 
<tr><td class='shoutboxdate'>Class name: shoutboxdate</td></tr> 
<tr><td class='small'>Class name: small</td></tr>
<tr><td class='small2'>Class name: small2</td></tr>
<tr><td class='side-small'>Class name: side-small</td></tr>
<tr><td><div class='side-label'>Class name: side-label</td></tr>
</table>"; 
closetable(); 
require_once "side_right.php"; 
require_once "footer.php";
?>
```
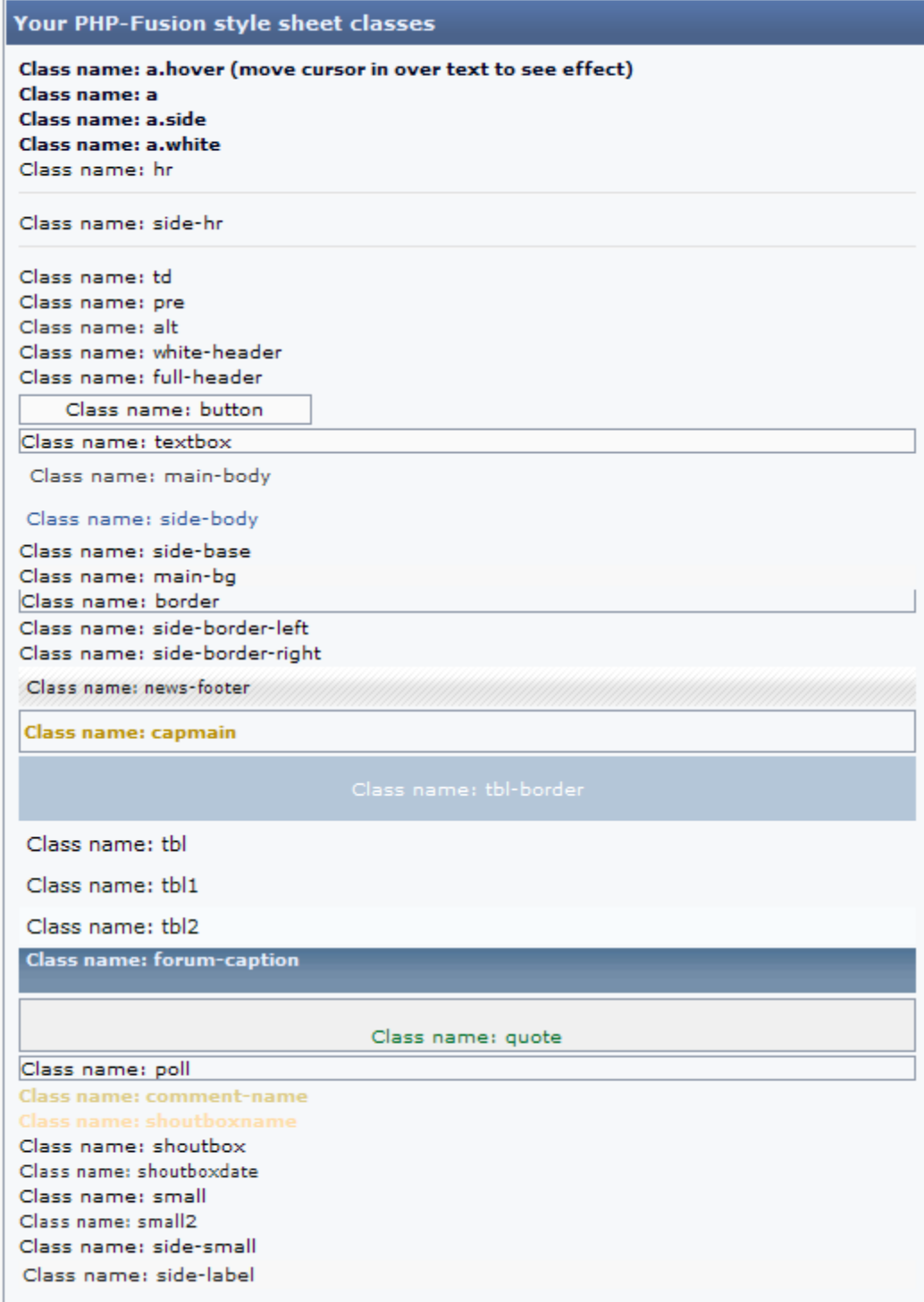

# Index

Add N ew Panel;94;96 Admin Panel;19 ;38 ;39;41 ;49;70 ;105;107;109;110 ; 112;113 ;116;123 Admin Rights ;43 Administration;16;96 ;108;111;112 ;145;146 Administrators ;18 ;41;109 Article Categories ;17;59 Article Images;80 Articles;17 ;25;53 ;59;60 ;63;70 ;113;114 ;124 Automatic Line-breaks ;62 Backup;13 ;18;116;117 Bad word replac ement;34 Blacklist;18 ;112 CMS;4 Comments ;114;115 Content Admin;17 ;19 Custom Pages ;15 ;17;126 Database backup;117 Date settings ;24 Delete a thread;46 Delete Shouts ;110 Download Categories ;17;76 Downloads ;17 ;76;77 Edit P rofile;111 FAQ;17 ;124;125 Forum;17 ;18;25 ;26;46 ;48;51 ;93;97 ;116 Forum Settings ;18 ;26 Forums ;17;25 ;97;101 Images ;17;80 Infuse;5 ;146 INFUSION;145;147 ;148 infusions ;18 ;93;95 ;145;146;148 Infus ions;5 ;18 ;129;145;146 ;157 Ins tallation;6 ;8;9 ;10 ;41;83 ;94;119 ;129;145;14 8 ;152 Ins talling;8 ;145;148 Literature;155 Lock a thread;46 Log in Panel;15 Main Settings;18 ;20 ;26;39 ;69 Miscellaneous ;18 ;33;109 MOD's ;5 ;129;132;134;135 ;154 Moderators ;41;45 ;46;48 Move a thread;46 Navigation;15 ;36;92 Navigationpanel;15

New T hread;100 New T opic;100 News ;17 ;25;52 ;69;70 ;74 news item s ticky;71 Panel Access;93 Panel Administration;92 ;96 Panel Filename;94 ;95 Panel N ame;93 Panels ;18 ;92;96 ;105;107 Permissions ;7 Photo Album;28 Photo Albums ;17 ;18;82 ;83 Photo Gallery;18;27 Polls ;17;104;107 Preview Article;62 Private Messages ;19 ;120 Ratings ;114 Read More;70 ;72 Registration;19 ;26 Renew a thread;46 Restore;118;119 Safe mode;28 Shoutbox;15 ;18;25 ;108;109 Sitefooter;16 Site link;37 Site Settings ;15;16 ;19;24 ;27 ;33;69 ;83 Smileys;109 SMTP;34 Sticky;46;102 Sys tem Admin;18;19 ;26;92 ;101;116 Theme;15;18 ;22;24 ;38;130 Theme;22 Thread notific ation;103 TinyMCE;4;34 ;70 TinyMCE;5;34 ;55 ;56;58 ;70 Top Menu;15 Toplogo;15 Topmenu;15 Upgrading;13 User Admin;18 ;19;41 ;49 ;109;113 User Groups ;18 ;41;49 Welcome message;15 Web Link Categories ;17;51 ;89 Web Links;17 ;89;90 ;155 Welcome;15 WinZip;6